# **QlikView**

# **Учебное пособие**

*Версия 11.2, SR6 для Microsoft Windows® Лунд, Швеция, 2014 г. Подготовлено QlikTech International AB*

© QlikTech International AB, Sweden, 1994–2014.

Согласно международному закону об авторском праве не допускается полное или частичное копирование, фотокопирование, воспроизведение, перевод или сокращение документации и ПО на любом электронном носителе или в машинно-читаемой форме без предварительного письменного разрешения QlikTech International AB за исключением случаев, предусмотренных в соглашении на программное обеспечение.

Qlik®Tech и Qlik®View являются зарегистрированными товарными знаками QlikTech International AB.

Microsoft, MS-DOS, Windows, Windows NT, Windows 2000, Windows 2003, Windows XP, Windows Vista, SQL Server, FoxPro, Excel, Access и MS Query являются товарными знаками Microsoft Corporation.

IBM, AS/400 и PowerPC являются товарными знаками International Business Machines Corporation.

Borland, Paradox и dBASE являются товарными знаками Borland International.

ORACLE и SQL\*Net являются товарными знаками Oracle Corporation.

MacOS является товарным знаком Apple Corporation.

# **СОДЕРЖАНИЕ**

#### **Введение**

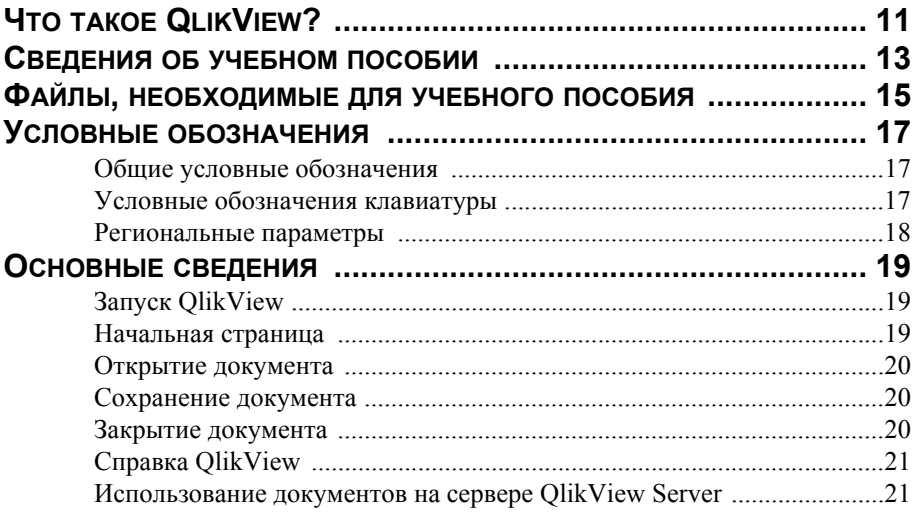

### PABOTA C QLIKVIEW

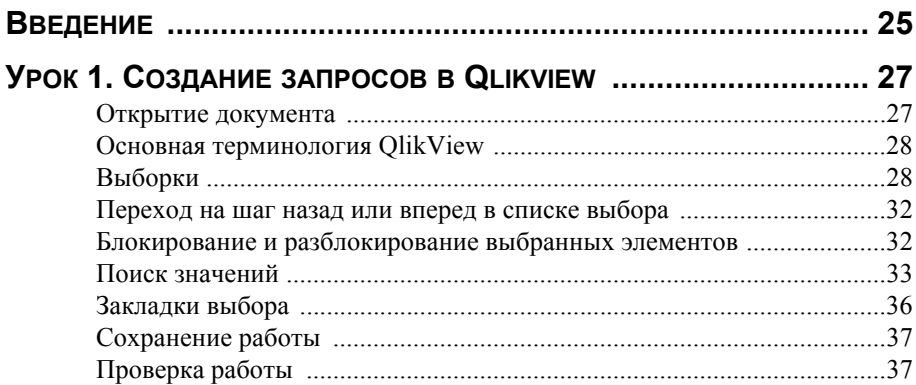

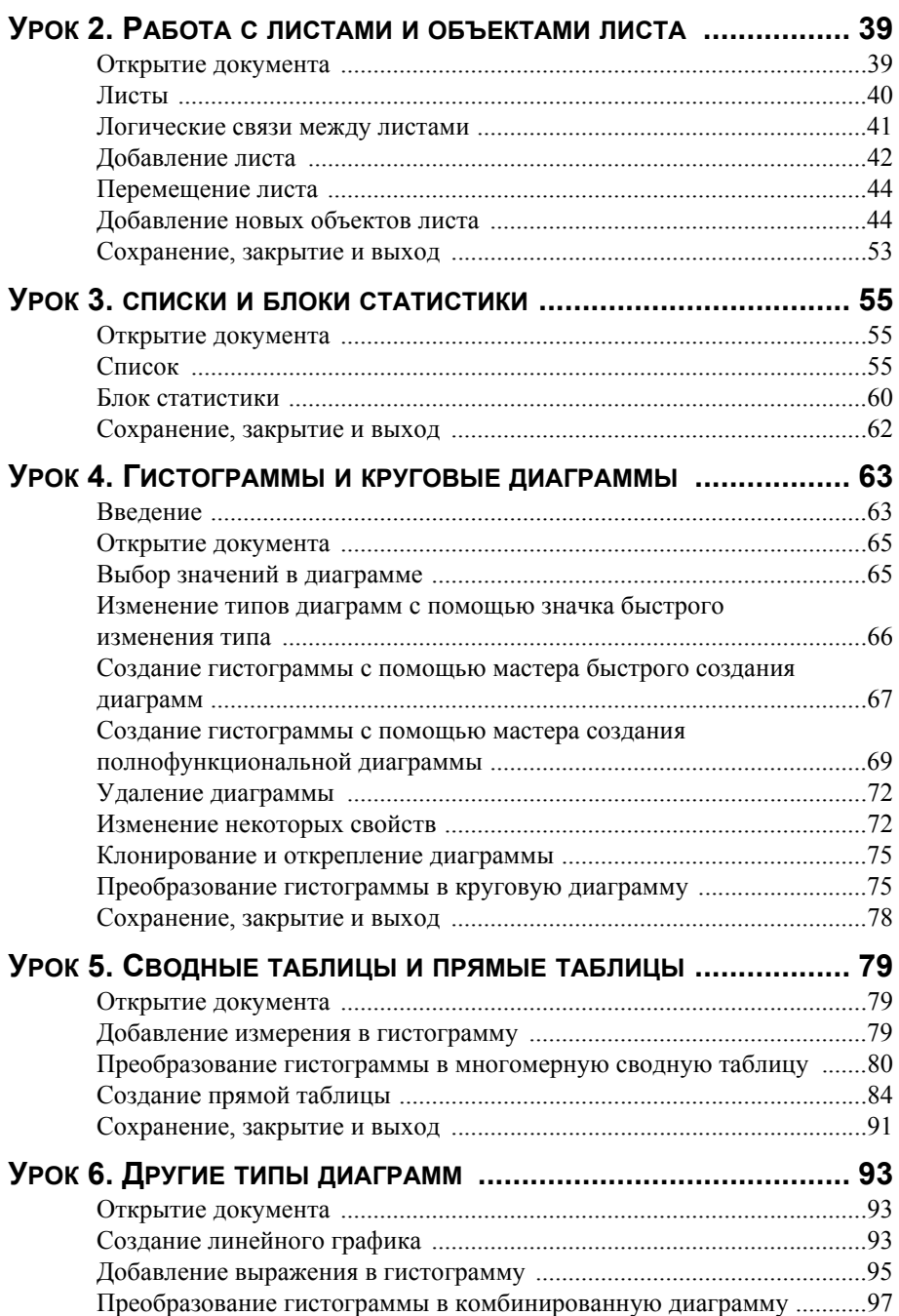

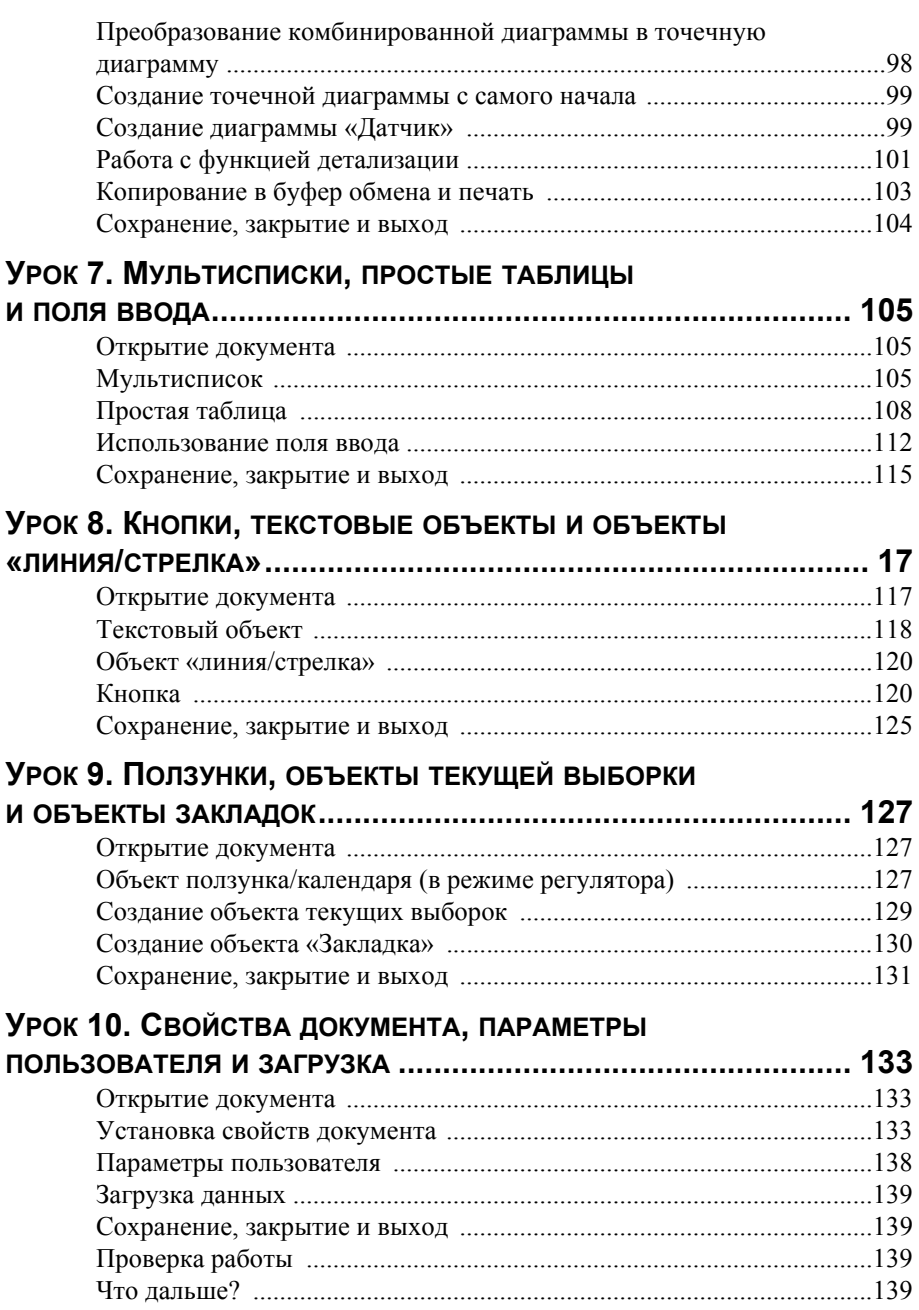

## **[СОЗДАНИЕ](#page-142-0) ДОКУМЕНТА**

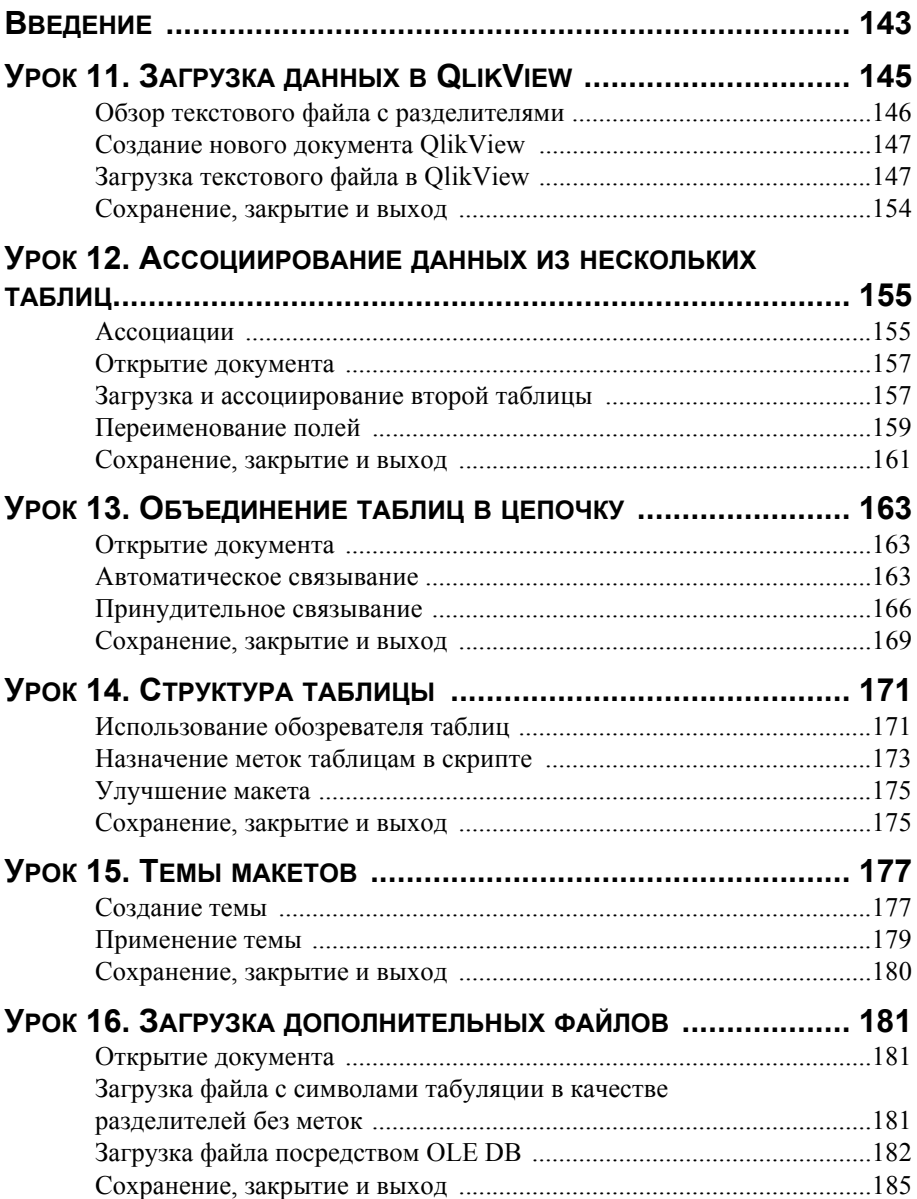

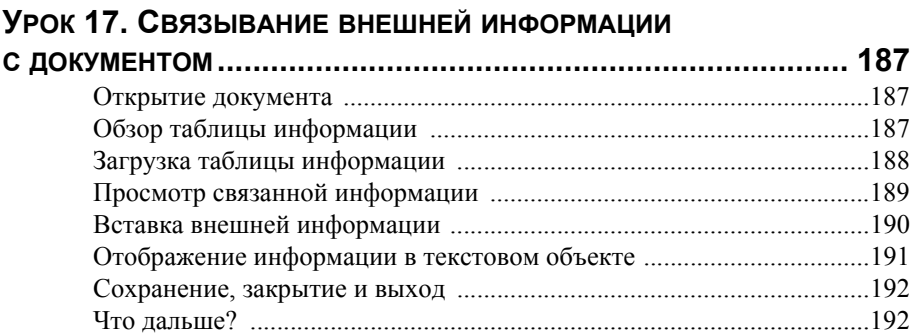

#### **[РАСШИРЕННЫЕ](#page-194-0) ВОЗМОЖНОСТИ**

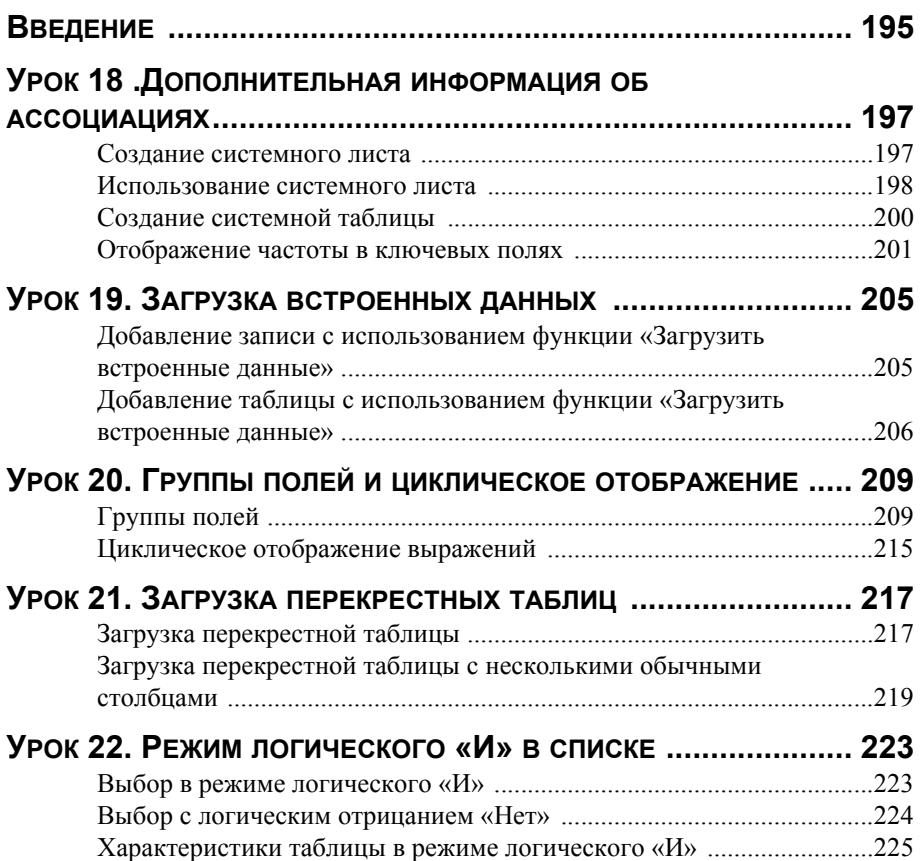

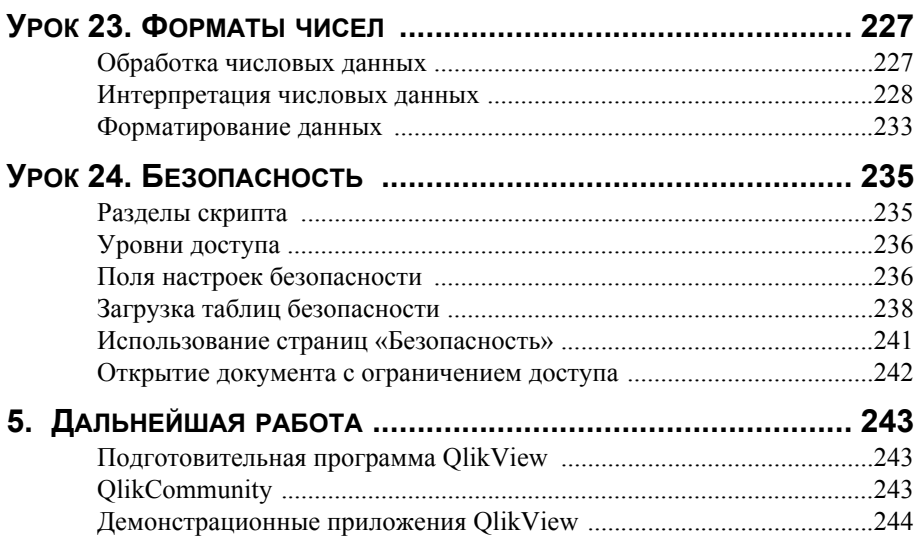

# <span id="page-8-0"></span>**ВВЕДЕНИЕ**

- **• Что такое QlikView?**
- **• Сведения об учебном пособии**
- **• Основные сведения**

# <span id="page-10-0"></span>*YTO TAKOE QLIKVIEW?*

OlikView — это программное обеспечение, позволяющее пользователям любого уровня, от новичков до специалистов, получать и сопоставлять данные из любого источника: баз данных, аналогичных SQL Server или Oracle, а также файлов Excel, XML или текстовых файлов. Приложения для предприятий, например SAP, могут быть также использованы в качестве источника данных для выполнения анализа QlikView.

После загрузки в программу данные будут доступны в простом и понятном интерфейсе. Чтобы выбрать элементы в QlikView, пользователю не требуется предварительное изучение баз данных или выполнение поисковых запросов: достаточно просто щелкнуть на элементе, о котором необходимо получить дополнительную информацию, после чего будет немедленно выполнен автоматический отбор данных, и на экране отобразятся все связанные элементы. Расширенные параметры поиска — прямые и косвенные — позволяют искать любую информацию и немедленно получать ответы на запросы пользователя.

В OlikView доступны разнообразные графики, диаграммы и таблицы в различных форматах, позволяющие создавать необходимые представления данных. Различные виды, масштабирование, группирование и анимация позволяют создавать наглядное и понятное представление данных. Процесс создания интерфейса очень простой, для этого не потребуется помощь ИТ-специалистов. Все графики и таблицы можно выводить на печать или экспортировать в другие программы для дальнейшей работы.

Автономное приложение QlikView можно использовать бесплатно в качестве версии Personal Edition. С помощью приложения версии QlikView Personal Edition пользователю доступны все функции QlikView, однако нельзя открывать документы, созданные другими пользователями. Для этого необходима лицензия QlikView.

Группа продуктов OlikView также включает сервер OlikView Server и OlikView Publisher, которые предназначены для централизованного управления приложениями QlikView, для автоматического обновления и рассылки документов нескольким пользователям. Доступ к документам, опубликованным на сервере OlikView, возможен с помощью различных клиентов, включая подключаемый модуль для Internet Explorer, AJAX Zero Footprint и несколько мобильных клиентов, таких как iPhone, iPad, а также устройства на базе Android и RIM.

Для получения дополнительной информации о QlikView см. www.qlikview.com.

#### Ввеление

# <span id="page-12-1"></span><span id="page-12-0"></span>Сведения об учебном пособии

Учебное пособие OlikView — это курс для самостоятельного изучения, предназначенный для пользователей начального уровня. Он включает пояснения и уроки, которые позволят последовательно ознакомиться с различными функциями. Для работы с учебным пособием не требуется опыт использования OlikView или знание баз данных. Общее время работы с учебным пособием составляет приблизительно 8 часов, однако не все части пособия одинаково необходимы всем пользователям.

Учебное пособие состоит из трех частей: Работа с OlikView, Создание документа и Расширенные возможности.

Первая часть. Работа с OlikView, начинается с общего описания способов выбора и поиска элементов в имеющемся документе OlikView. Для конечных пользователей, не планирующих создавать или изменять документы OlikView. уже в первой главе учебного пособия может содержаться достаточно информации для ежедневной работы.

Далее в части *Работа с OlikView* дана вводная информация о компонентах интерфейса пользователя документа OlikView и о методах использования и создания таких компонентов. Эта часть будет одинаково полезна для всех пользователей, которым необходимо создать или изменить интерфейс пользователя документов OlikView. Ценную информацию в этой части найдут дизайнеры приложений, однако заинтересованные конечные пользователи или разработчики приложений также могут найти здесь что-то полезное.

Во второй части, Создание документа, описана процедура загрузки данных в QlikView. Здесь представлена информация о способах загрузки данных из различных источников, о построении ассоциаций OlikView между различными наборами данных и о создании связей между внешней информацией и данными. Эта часть обязательна для изучения разработчикам приложений, которые занимаются созданием документов QlikView «с нуля» или изменением структур данных в имеющихся документах.

Наконец, часть Расширенные возможности можно рассматривать как продолжение обеих предшествующих частей. В этой части описаны методы создания более сложных документов, а также использование дополнительных возможностей в сценарии. Например, следует рассмотреть разделы, посвященные ограничению доступа и числовым форматам. Если в первых двух частях уроки

построены на основе друг друга, в третьей части уроки не зависят друг от друга, и пользователи могут непосредственно выбирать интересующие их темы.

Кроме этого учебного пособия, новые и опытные пользователи QlikView могут использовать многие другие источники. Для получения подробной информации см. «[Дальнейшая](#page-244-3) работа» на стр. 243.

# <span id="page-14-0"></span>ФАЙЛЫ, НЕОБХОДИМЫЕ ДЛЯ УЧЕБНОГО ПОСОБИЯ

Если автономное приложение QlikView еще не установлено на компьютер, необходимо установить его. Программное обеспечение можно бесплатно загрузить со страницы загрузки QlikView по адресу: www.qlikview.com. Для получения доступа к странице загрузки необходимо зарегистрироваться или войти под своей учетной записью QlikView, если она уже создана.

Загрузите пакет установки на своем языке и с учетом используемого оборудования и операционной системы и выполните установку программного обеспечения.

Если была приобретена лицензия OlikView, ее данные можно ввести при первом запуске программы. Приложение OlikView можно также использовать без лицензии в версии Personal Edition. Как подсказывает название этой версии, она предназначена только для личного использования. Это означает, что версия Personal Edition не предназначена для работы с файлами, созданными другими пользователями на других компьютерах.

Чтобы изучить уроки данного учебного пособия, необходимо иметь несколько стандартных файлов. Они расположены в папке *Tutorial*, а также их можно загрузить со страницы загрузки QlikView в разделе Документация. Если приложение OlikView уже установлено, гиперссылка на вкладке **Приступая к работе** на начальной странице позволит перейти непосредственно на страницу загрузки. Также пакет файлов можно получить в разделе *Услуги* — Обучение — Бесплатное обучение на домашней странице QlikView.

Установите пакет файлов на компьютере. По умолчанию папка с учебным пособием устанавливается в каталоге  $C$ : ProgramData\QlikTech\QlikView Tutorial. При необходимости его можно установить в любую другую папку. При установке необходимо запомнить папку, в которой будут расположены эти файлы.

Перед началом работы с уроками прочтите два следующих раздела данного введения, Условные обозначения и Основная информация. В разделе Условные обозначения содержится информация о терминологии, используемой в учебном пособии, а в разделе Основная информация можно получить сведения об основных операциях, таких как запуск QlikView, открытие, сохранение и закрытие документа, а также об использовании справки.

# <span id="page-16-0"></span>УСЛОВНЫЕ ОБОЗНАЧЕНИЯ

Перед началом использования приложения QlikView важно ознакомиться с терминами и условными обозначениями, которые используются в учебном пособии. В этом разделе поясняются некоторые термины.

#### <span id="page-16-1"></span>Общие условные обозначения

- Слово «выбрать» используется в контексте выбора команды в меню кнопки команды на панели инструментов или в диалоговом окне.
- Иногда слово «выбрать» означает выбор объекта в списке или на листе, гле затем будет выполнено следующее действие. Оно также используется для выделения значений полей, то есть по отношению к логическому выбору внутри данных.
- Нумерованные списки (например, 1, 2, 3, ...) используются для описан- $\bullet$ ия процедур, содержащих две или более последовательных операции.
- Маркированные списки, такой как этот, содержат информацию, но не означают шаги в процедурах.

#### <span id="page-16-2"></span>Условные обозначения клавиатуры

- Названия клавиш пишутся заглавными буквами, например «Нажмите клавишу ENTER».
- Клавиши возврата и ввода в приложении QlikView выполняют одну и ту же функцию.
- Знак плюс «+», указываемый между двумя названиями клавиш, означает, что эти клавиши необходимо нажать одновременно. Например, CTRL+S обозначает, что необходимо сначала нажать клавишу CTRL, а затем нажать клавишу S, продолжая удерживать нажатой клавишу CTRL.
- Знак запятой «,», указываемый между двумя названиями клавиш, означает, что эти клавиши необходимо нажать последовательно.

#### <span id="page-17-0"></span>**Региональные параметры**

Обратите внимание, что региональные параметры, установленные на компьютере, могут повлиять на работу в приложении QlikView. Например, формат даты и числовой формат для шведского и английского языка может отличаться, что может повлиять на вычисления при запуске англоязычной версии QlikView на компьютере, на котором в региональных параметрах установлен шведский язык. Чтобы получить наилучшие результаты, запустите это учебное пособие на компьютере с региональными параметрами, соответствующими региональным параметрам документа QlikView.

# <span id="page-18-0"></span>**ОСНОВНЫЕ СВЕДЕНИЯ**

## <span id="page-18-1"></span>**Запуск QlikView**

Найдите приложение QlikView в меню **Пуск** в разделе **Программы**.

Можно также запустить приложение QlikView, дважды щелкнув на значке файла QlikView. После запуска приложения QlikView будет открыт файл.

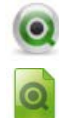

#### <span id="page-18-2"></span>**Начальная страница**

На начальной странице находится несколько вкладок. В данном разделе описаны только две вкладки, однако в приложении доступны многие другие полезные вкладки и функции. Для получения более подробной информации о начальной странице см. *Справочное руководство QlikView* или *html-справку для QlikView*.

#### **Приступая к работе**

Раздел содержит информацию и ссылки, которые помогут изучить бесчисленные возможности QlikView. Сюда относятся прямые ссылки на загрузку этого учебного пособия, ссылки на отдельные демонстрационные примеры, ссылка на папку с демонстрационными примерами QlikView на локальном компьютере и ссылки на определенные ресурсы на веб-странице www.qliktech.com.

#### **Недавно открытые документы**

В список на этой странице включены недавно открытые документы. Просто щелкните на документе или веб-странице в этом списке, чтобы открыть их снова.

Если необходимо отключить открытие начальной страницы при запуске программы, снимите флажок рядом с параметром **Отображать начальную страницу при запуске QlikView** в нижней части начальной страницы. При закрытии начальной страницы ее в любой момент можно открыть снова, выбрав **Отображать начальную страницу** в меню **Справка**.

## <span id="page-19-0"></span>**Открытие документа**

Чтобы открыть имеющийся файл, используйте команду **Открыть** в меню **Файл** или нажмите кнопку **Открыть** на панели инструментов. Если необходимый файл недавно использовался в приложении QlikView, его также можно открыть, выбрав соответствующее имя файла на **начальной странице** или в меню **Файл**.

Можно открыть несколько файлов одновременно. Каждый документ будет открыт в отдельном окне. В этом случае можно активировать другой файл, выбрав его в списке в меню **Окно** или используя комбинацию клавиш CTRL+TAB.

## <span id="page-19-1"></span>**Сохранение документа**

Чтобы сохранить открытый документ, используйте команду **Сохранить** в меню **Файл** или нажмите кнопку **Сохранить** на панели инструментов. При разработке документов необходимо периодически выполнять их сохранение, чтобы не потерять выполненную работу в случае возникновения проблем с программным или аппаратным обеспечением или в случае сбоя питания.

Ы

В меню **Файл** доступно две команды сохранения: **Сохранить** и **Сохранить как**. Используйте команду **Сохранить как**, чтобы сохранить документ с новым именем файла.

**Примечание!** Рекомендуется выполнять сохранение документа перед выполнением важных изменений или длительных операций.

## <span id="page-19-2"></span>**Закрытие документа**

Документ можно закрыть в любой момент, используя команду **Закрыть** в меню **Файл**. Если документ был изменен, в приложении QlikView отобразится запрос на сохранение изменений. Выбор элементов рассматривается как изменение. Нажмите кнопку **Да**, чтобы сохранить изменения, кнопку **Нет**, чтобы закрыть документ без сохранения изменений, или кнопку **Отмена**, чтобы отменить операцию закрытия документа.

## <span id="page-20-0"></span>**Справка QlikView**

Справка QlikView — это традиционная программа справки. Для полу-◙ чения информации об использовании программы справки выберите пункт **Использование справки** в меню **Справка**. Для получения определенной справочной информации о QlikView выберите **Содержание** в меню **Справка**. На странице **Поиск** можно выполнять текстовый поиск для поиска разделов, содержащих искомую информацию.

Можно использовать контекстную справку, нажав клавишу F1 или кнопку **Контекстная справка** на панели инструментов.

### <span id="page-20-1"></span>**Использование документов на сервере QlikView Server**

Для доступа к документам на сервере QlikView Server можно использовать все варианты приложения QlikView. Это можно сделать с помощью команды **Открыть на сервере** в меню **Файл** или с помощью вкладки **Открыть на сервере** на **начальной странице**.

Однако в связи с тем, что пользователь может не иметь доступа к серверу QlikView Server, в данном учебном пособии рассматривается только использование документов на локальном компьютере.

W.

# <span id="page-22-0"></span>**РАБОТА С QLIKVIEW**

- **• Выбор элементов в QlikView**
- **• Работа с листами и объектами листа**
- **• Создание листов и объектов листа**
- **• Экспорт и печать данных**

# <span id="page-24-0"></span>**ВВЕДЕНИЕ**

В данной части *учебного пособия* описаны способы работы с [имеющимся](#page-12-1) документом QlikView. После ознакомления с основной терминологией пользователь может узнать о способах выбора элементов в QlikView. Затем будет дано последовательное описание компонентов документа QlikView: пользователь узнает, как изменять различные объекты листа и работать с ними для получения ожидаемых результатов.

#### **Расположение файлов учебного пособия**

Если файлы *учебного пособия* еще не установлены, необходимо установить их. Обновленные версии файлов учебного пособия можно загрузить из сети Интернет, см. «Сведения об учебном пособии» на стр. 13.

 По умолчанию папка с учебным пособием устанавливается в каталоге C:\ProgramData\QlikTech\QlikViewTutorial. В ней находится подпапка с именем *Working with QlikView*, в которой содержатся необходимые файлы для первой части учебного пособия.

#### **Проверка результатов**

В папке *Working with QlikView* расположены два файла QlikView: *Tutorial.qvw* и *TutorialFinal.qvw. Tutorial.qvw* — это файл, который потребуется в работе. Если все указания будут выполнены верно, конечный документ должен выглядеть как файл *TutorialFinal.qvw*. После завершения части 1 данного учебного пособия можно выполнить сравнение полученного файла с файлом *TutorialFinal.qvw.*

## <span id="page-26-0"></span>**УРОК 1 СОЗДАНИЕ ЗАПРОСОВ В QLIKVIEW**

В данном уроке приведен обзор основных компонентов документа QlikView, а также описание способа создания запросов в QlikView.

### <span id="page-26-1"></span>**Открытие документа**

1 Запустите приложение QlikView, дважды щелкнув на значке QlikView (для получения информации о других способах запуска программы см. стр. 19).

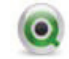

- 2 Выберите команду **Открыть** в меню **Файл**.
- 3 Выберите файл *Tutorial.qvw* в папке *C:\ProgramData\QlikTech\QlikView Tutorial\ Working with QlikView* или в том месте, где обычно устанавливаются программные файлы, а затем нажмите кнопку **Открыть***.*

Необходимый документ QlikView будет открыт.

### <span id="page-27-0"></span>**Основная терминология QlikView**

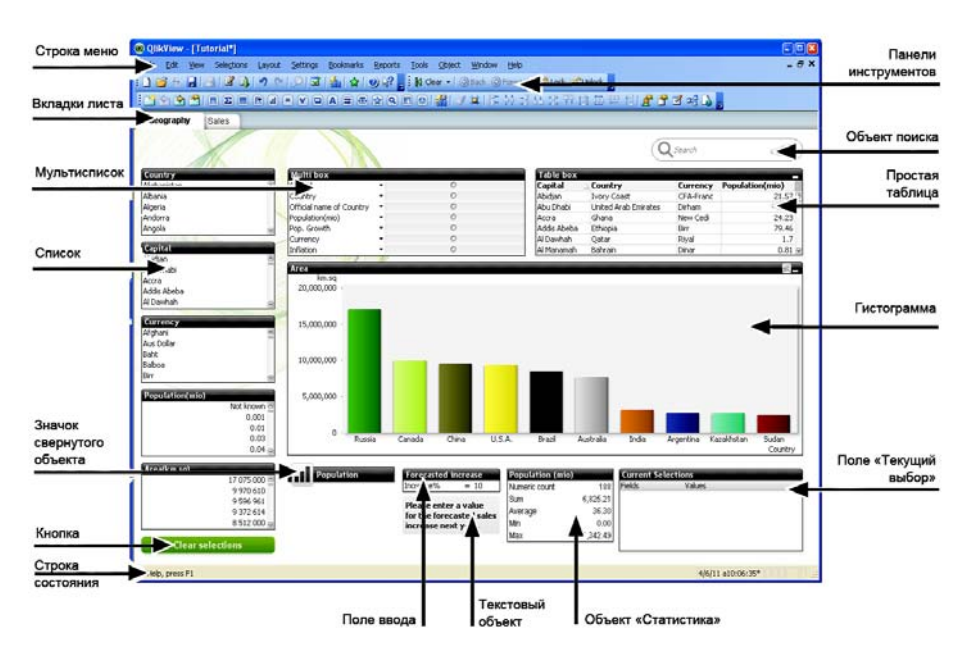

*Рис. 1. Пример документа QlikView*

Сначала необходимо ознакомиться с терминологией QlikView.

В верхней части экрана расположена *строка меню* QlikView; под ней расположена *панель инструментов*. Под панелью инструментов отображается одна или несколько *вкладок*. Каждая вкладка прикреплена к *листу*.

На каждом листе расположено несколько *объектов листа*. Основным объектом листа является *список*. Каждый список представляет собой столбец (поле) загруженной таблицы базы данных и содержит несколько *значений (поля)*. *Блоки статистики*, *диаграммы*, *мультисписки* и *простые таблицы* являются объектами листа, которые можно создать для улучшения представления данных. *Кнопки* предназначены для выполнения определенных команд.

## <span id="page-27-1"></span>**Выборки**

Основным способом создания запросов в QlikView является выбор значений поля. При выборе элемента на экран будут мгновенно выведены все значения полей в документе, связанные с выбранным значением поля.

Чтобы создать запрос или выполнить поиск необходимо просто щелкнуть на элементе в базе данных, о котором необходимо получить дополнительную информацию.

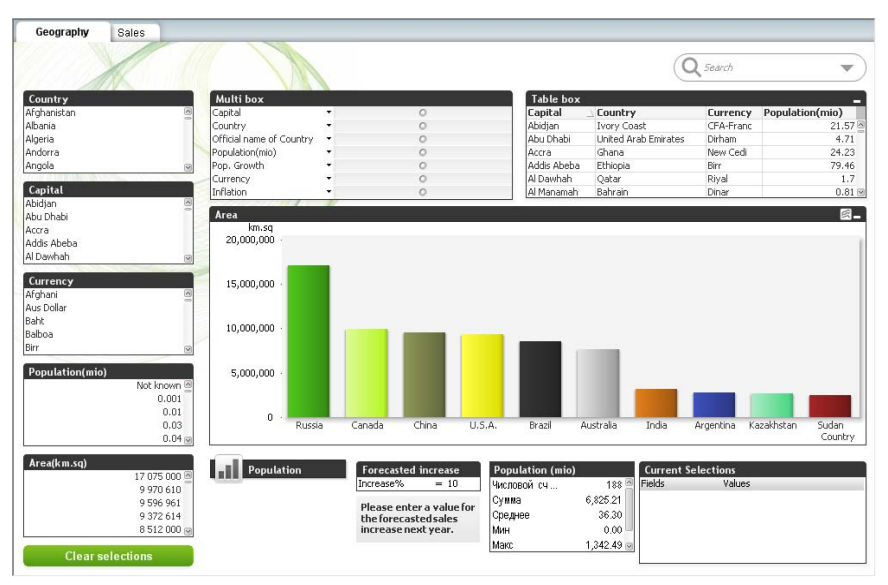

 $\mathbf{1}$ Щелкните на вкладке Geography, чтобы открыть лист Geography.

Puc. 2. Jlucm «Geography»

 $\mathfrak{D}$ В списке Country поместите указатель мыши на значении Albania и шелкните левой кнопкой мыши.

Цвет ячейки изменится на зеленый. Согласно терминологии QlikView значение выбрано. Это означает, что это тот элемент, о котором необходимо получить дополнительную информацию. На экране немедленно отобразится результат поиска, включающий другие объекты листа. Можно просмотреть, какие значения в других полях списков совместимы с выбранным элементом, а какие — нет.

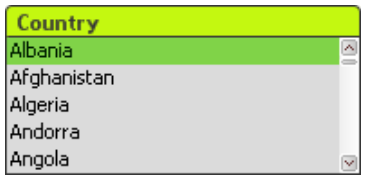

Ячейки ассоциированных значений полей отображаются белым. Выбранные и ассоциированные значения в ланном учебном пособии называются возможными значениями

Ячейка, содержимое которой не имеет ассоциаций (значение которой не используется

в сочетании со значением выбранного элемента), называется исключенной. Ячейки исключенных значений отображаются серым.

Для упрощения просмотра результатов запроса содержимое полей списка упорядочивается не только по алфавиту, но и по их состоянию: возможные значения располагаются в начале списка, исключенные значения — в конце списка.

3 Чтобы отменить выбор, просто щелкните на выбранной ячейке еще раз или щелкните на другой ячейке в том же списке. Новый выбранный элемент заменит предыдущий выбор.

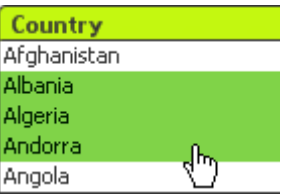

4 Чтобы выбрать несколько элементов в одном списке, удерживайте клавишу CTRL во время выбора дополнительных значений. Если

последующие выбираемые элементы являются смежными по отношению к первому выбранному элементу, для выбора можно удерживать нажатой левую кнопку мыши во время перемещения указателя мыши.

После выбора нескольких значений внутри одного поля в окне приложения QlikView в качестве возможных значений будут показаны сочетания, относящиеся к одному из значений поля (логическое **или**).

#### **Сочетание выбираемых значений**

В сочетании с выбранным значением можно выбрать дополнительное значение в другом списке. Если будет выбрано дополнительное значение в одном списке, а затем еще одно дополнительное значение в другом списке, в качестве возможных вариантов в QlikView будут показаны сочетания, соответствующие обоим выбранным значениям (логическое **и**).

- 1 Отмените свой выбор, нажав кнопку **Очистить N** Очистить на панели инструментов.
- 2 Щелкните на вкладке *Sales*.
- 3 Предположим, необходимо определить, какой продавец продал продукты компании *Captain Cook's Surfing School* в Монако. Перейдите в список *Customer* и выполните поиск значения *Captain Cook's Surfing School*.
- 4 Выберите значение, щелкнув на нем.
- 5 Семь значений в списке *Country* будут белого цвета, т.е. они подходят для выбранного элемента. Выберите *Monaco*.

На экране отобразится имя искомого продавца - Joe Cheng. Значение *Joe Cheng* является единственным значением, соответствующим значениям *Captain Cook's Surfing School* и *Monaco*.

Последовательно выбирая значения таким образом, можно шаг за шагом приблизиться к искомому ответу.

#### **Отслеживание выбираемых значений**

При одновременном выборе большого количества значений их отслеживание иногда может оказаться сложным. Для упрощения этой операции в QlikView добавлено два хороших инструмента, поле «Текущие выборки» и окно «Текущие выборки».

Поле текущих выборок расположено на листе *Geography*. Этот объект листа включает список всех полей, в которых были сделаны выборки и выбраны значения. Если выбрано слишком много значений, в списке будет отображаться только количество выбранных значений.

1 Выберите несколько дополнительных значений в полях списков и проверьте, как это повлияет на содержимое поля текущих выборок.

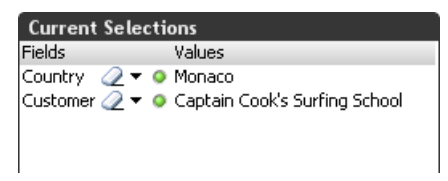

Не во всех документах QlikView поля текущих выборок имеются на всех листах. Чтобы отслеживать выбор элементов при отсутствии полей текущих выборок, можно использовать окно **Текущие выборки**.

2 Нажмите кнопку **Текущие выборки** на панели инструментов.

В верхней части окна QlikView отобразится новое окно. Структура этого окна во многом повторяет структуру поля текущих выборок, однако при необходимости его можно перемещать, а также оно останется на своем месте при переходе на другой лист или в другой документ.

- 3 Выберите несколько значений и проверьте, как это повлияет на содержимое окна **Текущие выборки**.
- 4 Закройте окно **Текущие выборки**, еще раз нажав кнопку **Текущие выборки** на панели инструментов.

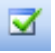

⊽

#### **Перемещение выборок**

Текущие выборки в активном списке можно перемещать с помощью клавиш клавиатуры.

- 1 Отмените свой выбор, нажав кнопку **Очистить** № Очистить на панели инструментов.
- 2 На этом же листе *Geography* выберите значение *Afghanistan*. В других полях списка отобразятся значения, связанные с этим значением.
- 3 Нажмите клавишу на клавиатуре, чтобы переместить текущий выбор на один шаг вниз в списке. Обратите внимание, что другие объекты листа будут обновлены, на экране отобразятся результаты нового выбора.

Чтобы переместить выбор на один шаг вверх, используйте клавишу

. При нажатии клавиш со стрелками, когда ни один элемент не выбран, будет выполнено прокручивание активного поля списка.

## <span id="page-31-0"></span>**Переход на шаг назад или вперед в списке выбора**

QlikView запоминает 100 последних выборок. При нажатии кнопки **Назад** на панели инструментов будет выполнен переход к предыдущему выбранному элементу:

1 Нажмите кнопку **Назад** на панели инструментов. На экране отобразится предыдущий выбранный элемент.

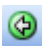

◉

2 Нажмите кнопку **Назад** еще раз, чтобы перейти еще на шаг назад.

Чтобы перейти вперед по списку выбранных элементов, выполните следующее:

3 Нажмите кнопку **Вперед** на панели инструментов и просмотрите отобразившиеся результаты.

Таким образом можно перемещаться по списку выбранных элементов назад и вперед. Обратите внимание, что кнопки **Назад** и **Вперед** доступны только для выборок: это не повлияет на другие изменения, например удаление объекта или изменение настройки.

## <span id="page-32-0"></span>**Блокирование и разблокирование выбранных элементов**

Логика QlikView по умолчанию выполняет замену предыдущего выбора новым выбором, если предыдущий выбор не соответствует новому выбору.

1 Выберите исключенное (отображается серым цветом) значение. Обратите внимание, что предыдущий выбор больше не отображается.

Чтобы предотвратить это, выбор можно *заблокировать*. Заблокированные ячейки отображаются синим. Выбор значений, не соответствующих заблокированному значению, будет невозможен.

2 Выберите **Заблокировать** в меню **Выборки** или на панели инструментов. Это позволит заблокировать все выбранные значения и не удалить их по ошибке.

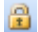

 $\mathbf{r}$ 

- 3 Попытайтесь выбрать исключенное значение в другом списке и обратите внимание, что это невозможно.
- 4 Чтобы разблокировать все выбранные значения, выберите **Разблокировать** в меню **Выборки** или на панели инструментов.

Также можно заблокировать отдельные поля.

- 5 Выберите *Albania* в списке *Country*.
- 6 Щелкните правой кнопкой мыши в списке *Country*, затем в раскрывшемся меню выберите команду **Заблокировать**. Это позволит заблокировать выбранные значения в определенном поле. Поскольку поле *Albania* также имеется в мультисписке с именем *Multi Box*, в этом поле оно также будет недоступно.

Если в списке нет выбранных значений, команда **Заблокировать** в контекстом меню будет недоступна (затемнена).

7 Чтобы разблокировать выбранное значение в одном поле, выберите команду **Разблокировать** в контекстном меню (или в меню **Объект**) поля списка, в котором оно расположено.

### <span id="page-33-0"></span>**Поиск значений**

#### **Стандартный текстовый поиск**

Чтобы найти значения в полях списков, особенно в полях списков, содержащих большое количество значений, можно использовать текстовый поиск. Предположим, что необходимо найти значение *Greece*.

- 1 Отмените свой выбор, щелкнув **Очистить** в меню **Выборки**.
- 2 Щелкните на панели заголовка поля списка *Country* (на листе *Geography*), чтобы активировать его. Активные объекты листа в данном документе имеют зеленую панель заголовка.
- 3 Введите буквы «gr». Строка поиска отобразится в отдельном окне. Теперь в списке будут отображаться только страны, название которых начинается с сочетания букв «gr». Поисковый запрос будет выделен в значениях.

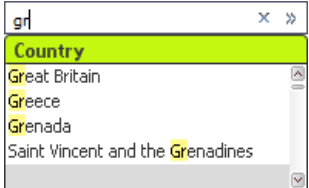

Вместо ввода текста можно также выбрать элемент **Поиск** в меню **Правка** или щелкнуть на значке **Поиск** на панели инструментов. Можно настроить поля списков таким образом, чтобы небольшой значок поиска постоянно находился в заголовках. При щелчке на этих значках можно непосредственно открывать окно поиска.

При нажатии клавиши ENTER будут выбраны все значения, соответствующие тексту в строке поиска. Также можно щелкнуть на названии страны, которую необходимо выбрать.

#### **Текстовый поиск с использованием подстановочных знаков**

С помощью подстановочных знаков можно увеличить количество результатов за счет всех значений, содержащих поисковый запрос в любом месте. Также можно найти значения, содержащие поисковый запрос в начале или конце слова.

1 Щелкните на панели заголовка поля списка *Country* и введите сочетание букв «co». В результаты поиска будут включены значения, содержащие слово, начинающееся с «co».

- 2 Добавьте подстановочный знак \* в конце поисковой строки. Он означает один или несколько произвольных символов. Теперь в результаты поиска будут включены значения, сочетание букв «co» в которых расположено в самом начале. Ivory Coast уже не будет соответствовать поисковому запросу.
- 3 Добавьте еще один подстановочный знак \* в начале поисковой строки, чтобы она выглядела следующим образом: «\*co\*». В результаты этого поиска будут включены все значения, содержащие «co» в любом месте строки.
- 4 Удалите подстановочный знак \* в конце поисковой строки. В результаты этого поиска будут включены все значения, заканчивающиеся на «co».

#### **Числовой поиск**

Аналогичным образом при выполнении поиска в поле, содержащем числовые данные, в начале поисковой строки можно вставить знак «больше» (>) или знак «меньше» (<), а затем ввести число. Предположим, необходимо выбрать все страны, численность населения в которых превышает 1 миллиард.

- 1 Отмените свой выбор, нажав кнопку **Очистить** на панели инструментов.
- 2 Щелкните на панели заголовка поля списка *Population(mio)*.
- 3 Введите >1000. Строка отобразится в отдельном окне.
- 4 В списке отобразятся только значения больше 1000. Нажмите клавишу ENTER, чтобы выбрать их.

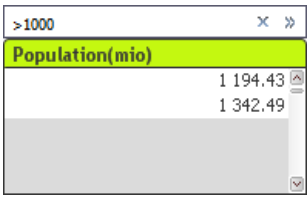

Объекты листа будут обновлены, на экране отобразятся результаты выбора.

#### **Использование объекта поиска**

Объект поиска позволяет одновременно выполнять поиск в нескольких полях или всех полях документа.

- 1 Отмените свой выбор, нажав кнопку **Очистить** на панели инструментов.
- 2 Щелкните на объекте поиска на листе *Geography*.
- 3 Введите «par».

Для данной поисковой строки будет предложено несколько вариантов объекта поиска, сгруппированных по полям, содержащим эти значения.

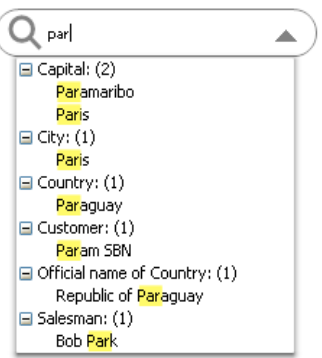

Для выбора значений щелкните на

значении или щелкните на имени поля, чтобы выбрать все варианты для этого поля. Также можно выбрать несколько вариантов, удерживая клавишу CTRL и выбирая значения щелчком мыши, при условии, что выбранные значения не имеют логических противоречий.

Этот тип общего поиска можно использовать для поиска ассоциированных значений в списке. Для этого щелкните на значке шеврона в окне поиска во время выполнения поиска в списке.

Кроме опций поиска, описанных здесь, можно выполнять нечеткий поиск для поиска значений, схожих с поисковой строкой, или расширенный поиск, позволяющий использовать поисковые выражения. Для получения более подробной информации см. справку или руководство по QlikView.

## <span id="page-35-0"></span>**Закладки выбора**

Можно сохранять набор выбранных значений для последующего использования.

1 Выберите одно или несколько значений, затем выберите **Добавить закладку** в меню **Закладки**.

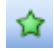

»
В качестве имени по умолчанию для созданной закладки используется текущая дата (отображается в диалоговом окне **Добавить закладку**, см. рисунок). Кроме того, первой закладке, созданной в определенный день, присваивается номер 1, второй — номер 2 и т.д. В то же время имя закладки по умолчанию можно изменить на более понятный текст.

2 Введите необходимое имя закладки в диалоговом окне, затем нажмите **OK**.

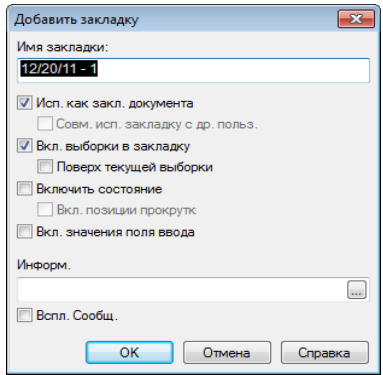

- 3 Снова перейдите в меню **Закладки** и проверьте, что данная закладка появилась в списке созданных закладок.
- 4 Отмените текущий выбор, нажав кнопку **Очистить** на пане-**И Очистить** ли инструментов.

Чтобы просмотреть набор выбранных значений снова, просто выберите закладку в списке.

Список может включать не более 10 закладок. Чтобы просмотреть другие закладки, получить более подробную информацию об определенной закладке или удалить закладку, выберите **Дополнительно** в меню **Закладки**.

Закладки можно также создавать и выбирать с помощью объекта закладки в макете. Для получения более подробной информации об этом см. стр[. 130](#page-131-0)  и *справочное руководство по QlikView*.

После обучения тому, как выполнять выбор в QlikView, можно перейти к более подробному описанию компонентов документа. Основным компонентом является лист, который будет описан в следующем уроке.

# **Сохранение работы**

Чтобы не переходить к следующему уроку прямо сейчас, можно закрыть документ. Также необходимо сохранить документ, поскольку последующие уроки основаны на выполненных ранее операциях.

- 1 Выберите **Сохранить как** в меню **Файл**, чтобы сохранить копию документа.
- 2 Введите *MyTutorial.qvw* или аналогичное имя в поле **Имя файла**, затем нажмите кнопку **Сохранить**.

Приложение QlikView выполнит сохранение копии. В файле *MyTutorial.qvw* содержатся все изменения, выполненные с момента открытия документа, при этом оригинальный документ (*Tutorial.qvw*) останется без изменений.

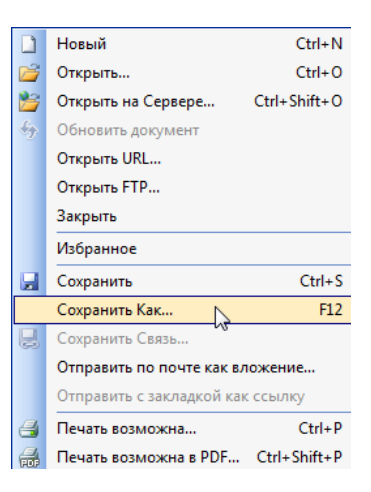

Теперь можно закрыть файл.

3 Выберите команду **Закрыть** в меню **Файл**.

Если приложение QlikView некоторое время больше не потребуется, из него можно также выйти.

4 Выберите команду **Выход** в меню **Файл**.

# **Проверка работы**

В папке *Working with QlikView* содержится не только файл *Tutorial.qvw*, который использовался в работе, но и файл с именем *TutorialFinal*. При необходимости можно открыть этот файл и сравнить его с только что сохраненным файлом.

# **УРОК 2 РАБОТА С ЛИСТАМИ И ОБЪЕКТАМИ ЛИСТА**

В данном уроке рассматривается лист, который является основным компонентом документа QlikView. Здесь будут описаны логические связи между листами. Еще одной целью урока является создание листа, добавление в него объектов листа, а также изменение их размера и расположения. Для упрощения этих задач необходимо открыть и использовать панель инструментов макета. В конце данного урока рассмотрены основы форматирования объектов.

# **Открытие документа**

Если после завершения предыдущего урока документ был закрыт и был выполнен выход из приложения QlikView, его необходимо снова открыть.

1 Запустите приложение QlikView, дважды щелкнув на значке QlikView (для получения информации о других способах запуска программы см. стр[. 19\)](#page-18-0).

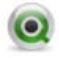

2 Откройте файл *MyTutorial.qvw.* Если этот файл использовался недавно, его можно открыть непосредственно на вкладке **Недавно открытые документы** на **начальной странице**. **Начальную страницу** можно открыть в любое время, выбрав **Помощь** - **Отображать начальную страницу**.

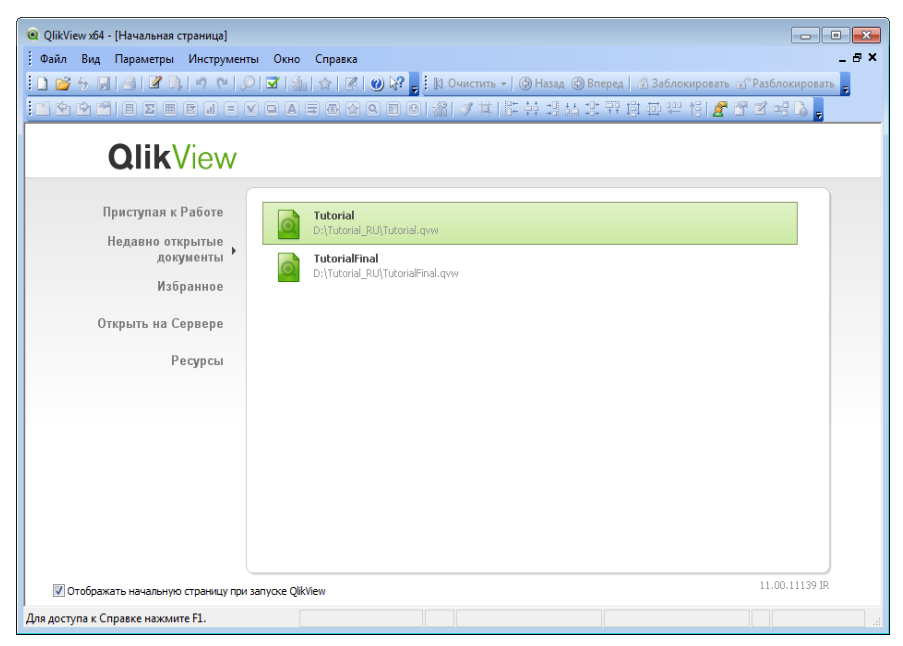

*Рис. 3. Начальная страница в QlikView*

# **Листы**

Поскольку на листе размещены все остальные объекты, его можно назвать основным компонентом QlikView. Обычно документ содержит несколько листов, это необходимо для создания более структурированного макета. Любой объект листа можно помещать на любой лист. Однако логические связи листов сохраняются, т.е. выбор, сделанный на одном листе, повлияет на все объекты листов на остальных листах.

К каждому листу прикреплены вкладки. С помощью вкладки, содержащей имя листа, можно найти необходимый лист. При щелчке на вкладке будет активирован лист, прикрепленный к ней. Активная вкладка отличается от остальных жирным шрифтом текста.

# **Логические связи между листами**

В используемом документе имеется два листа: *Geography* и *Sales*. *Geography* является активным листом.

1 Щелкните на вкладке *Sales*.

Текст имени на вкладке будет изменен с нормального на жирный, а лист, прикрепленный к ней, будет выведен на экран.

2 Выберите значение *Albania* в списке *Country*.

Ячейка выбранного значения будет выделена зеленым, и на экране немедленно отобразятся все значения во всех остальных полях, соответствующие выбранному значению (выделено белым). На экране видно, что вымышленная компания имеет одного клиента в Албании, Moe's Laundromat, и что за эти продажи несет ответственность Джон Лемон.

Листы имеют логические связи, т.е. выбор, сделанный на одном листе, повлияет на все объекты листов на остальных листах.

3 Перейдите на лист *Geography*, щелкнув на его вкладке.

На листе *Geography*, на котором можно получить дополнительные географические сведения, связанные со значением *Albania*, также имеется список *Country*. Обратите внимание, что значение *Albania* также выбрано (выделено зеленым) и в этом списке несмотря на то, что выбор был сделан на листе *Sales*.

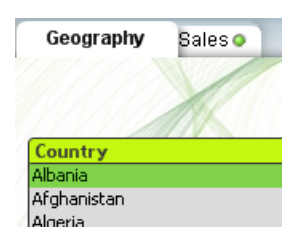

Обратите внимание на зеленую точку на вкладке

*Sales*. Это индикатор выбора, который позволяет пользователю отслеживать выбор значений на других листах. Такой тип ссылки на листы, на которых можно изменить выбранные значения, особенно необходим в больших документах, содержащих большое количество выбранных значений.

Если ссылка относится к заблокированному выбранному значению, индикатор выбора отображается синим.

- 4 Вернитесь на лист *Sales*.
- 5 Выберите элемент *Cezar Sandu* (в текущий момент исключен, т.е. отображается серым) в списке *Salesman*.

На экране немедленно будет показано, что Сейзар Санду осуществлял операции во Франции, Германии и Монголии. Элемент *Albania*, который не соответствует выбранному элементу *Cezar Sandu*, будет исключен.

6 Вернитесь на лист *Geography*.

Данные, отображающиеся в объектах листа, будут обновлены, в них будут показаны результаты для нового выбора: *France*, *Germany* и *Mongolia*, а также элементы, связанные с этими странами, будут показаны как дополнительные значения (отображаются белым).

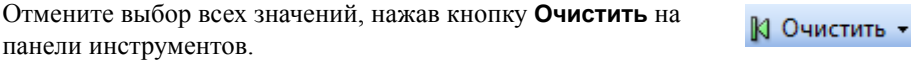

# **Добавление листа**

1 Выберите **Добавить лист** в меню **Макет**. Отобразится новый лист.

2 Щелкните правой кнопкой мыши на пустой области листа и в раскрывшемся меню выберите пункт **Свойства**. Откроется диалоговое окно **Свойства листа**.

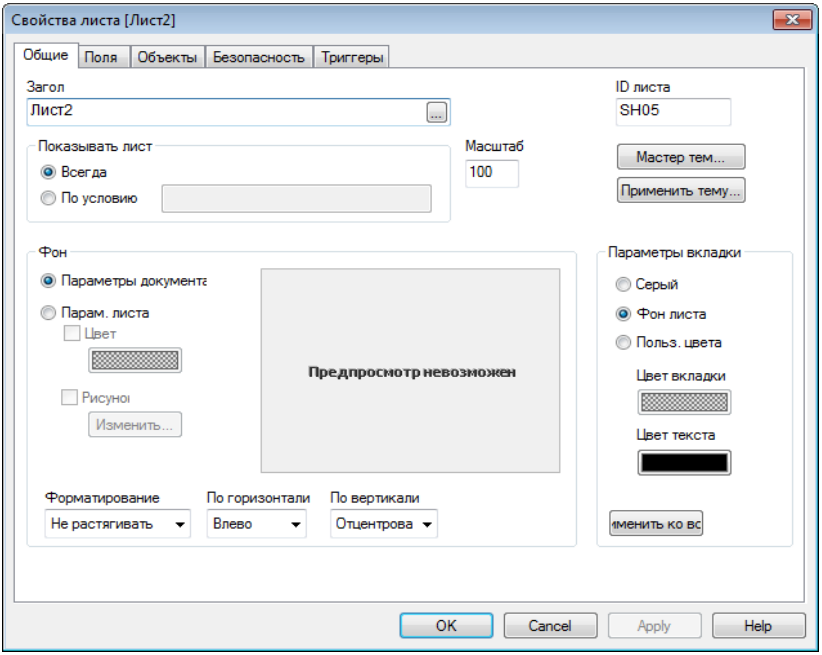

*Рис. 4. Диалоговое окно «Свойства листа»*

3 На странице **Общие** измените заголовок *Sheet2* на *Customers*.

По умолчанию для нового листа используются настройки фона по умолчанию, установленные в свойствах документа. Чтобы выбрать другой фон листа, можно установить другой цвет фона или выбрать фоновое изображение, перейдя в группу **Фон** на странице **Общие**. Оставим эту настройку без изменений.

- 4 Оставаясь в диалоговом окне **Свойства листа**, щелкните на вкладке **Поля**.
- 5 На этой странице диалогового окна находится список доступных полей. Выберите *Customer*, а затем нажмите кнопку **Добавить >**. Теперь поле будет перемещено в столбец отображаемых полей, что означает, что оно будет отображаться на листе в виде поля списка.
- 6 Также можно дважды щелкнуть на полях в столбце слева, чтобы переместить их в столбец справа (**Поля, отображаемые в списках**). Дважды щелкните на имени поля *Customer ID*.
- 7 Чтобы закрыть диалоговое окно, нажмите **OK**.

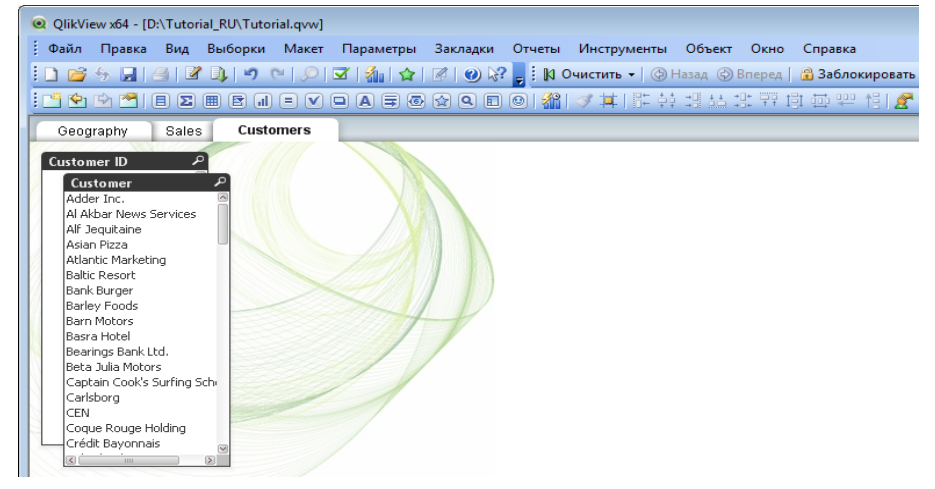

*Рис. 5. Новый лист*

Таким образом был создан новый лист, содержащий два поля списков. Вместо создания нового листа можно щелкнуть правой кнопкой мыши на существующем листе и выбрать пункт **Копировать лист**. При копировании листа все объекты этого листа будут также скопированы.

Поля списков отображаются не там, где нужно. Скоро этот недостаток будет устранен (в разделе «Выбор и [перемещение](#page-45-0) нескольких объектов листа одно[временно](#page-45-0)» на стр. 46).

# **Перемещение листа**

Новый лист *Customers*, содержащий поля списков *Customer* и *Customer ID*, расположен справа от листа *Sales*. Предположим, что его необходимо поместить в середине.

1 Щелкните правой кнопкой мыши на вкладке созданного листа. В открывшемся контекстном меню выберите **Лист влево**.

Теперь новый лист будет расположен между листами *Geography* и *Sales*.

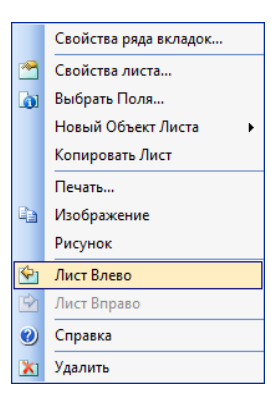

# **Добавление новых объектов листа**

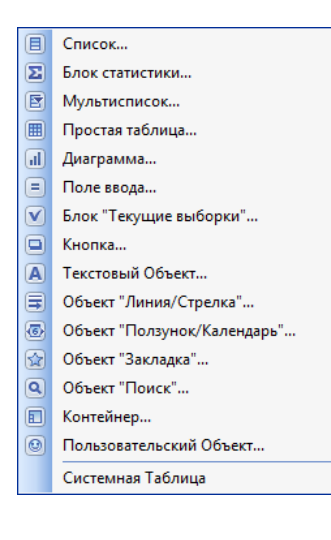

Щелкните правой кнопкой мыши на листе *Customers*, затем выберите **Новый объект листа**, на экране отобразится список всех объектов листа, которые могут быть использованы в QlikView.

Все объекты листа, кроме кнопок, текстовых объектов и объектов линии/стрелки, можно использовать для выбора данных. Все объекты листа можно использовать для просмотра результатов выбора.

Лист *Customers*, созданный в предыдущем уроке, содержит два поля списка, *Customer* и *Customer ID*. Предположим, необходимо добавить третий объект листа: список, содержащий страны.

- 1 Убедитесь в том, что лист *Customers* активен, затем щелкните на листе правой кнопкой мыши. Выберите **Новый объект листа**, затем **Список**. Откроется диалоговое окно **Новый список**.
- 2 На странице **Общие** диалогового окна **Новый список** выберите *Country* в раскрывающемся списке **Поле**. В качестве заголовка нового списка будет автоматически выбрано «Country». При необходимости заголовок можно изменить на этой же странице в разделе **Заголовок**.
- 3 Нажмите **OK**.

Поле *Country* появится на листе *Customers* в виде списка.

В следующих уроках будут последовательно рассмотрены наиболее важные объекты листа, включая списки. Однако сначала необходимо изучить, как следует добавлять и располагать объекты листа на листе.

### **Перемещение объекта листа**

Чтобы переместить объект листа, выберите его, щелкнув на нем левой кнопкой мыши, затем, удерживая кнопку мыши нажатой, переместите объект.

1 На листе *Customers* выровняйте все объекты листа вертикально по левому краю листа.

Чтобы выполнить пошаговое перемещение объекта листа, используйте сочетание клавиш CTRL+стрелка. Чтобы увеличить шаг перемещения, используйте сочетание клавиш CTRL+SHIFT+стрелка.

### **Отменить изменение макета**

Функция **Отменить изменение макета** на панели инструментов необходима для отмены последнего изменения макета.

1 Отмените последнее изменение макета. Список будет перемещен в предыдущее положение.

Также для отмены изменений можно использовать команду Windows  $CTRI+Z$ .

Функция **Отменить изменение макета** поддерживает операции перемещения, изменения размера и удаления объектов листа, а также изменения документа, листа и свойств объектов листа.

QlikView сохраняет список последних изменений макета. Каждое использование команды **Отменить изменение макета** позволяет перейти на одну операцию в списке назад. Эту команду можно использовать, если операция выполнена неверно или последние изменения были неудовлетворительными.

### <span id="page-45-0"></span>**Выбор и перемещение нескольких объектов листа одновременно**

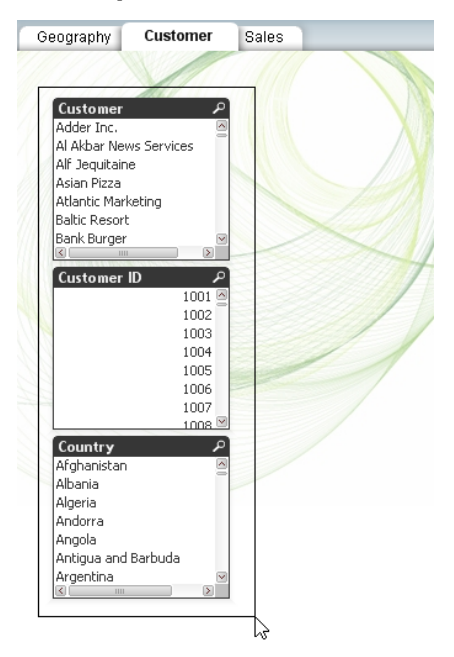

*Рис. 6. Активация нескольких объектов листа*

Чтобы одновременно переместить несколько объектов листа, сначала необходимо их выбрать. Для этого выполните следующие действия.

- 1 На листе *Customers* поместите указатель мыши в верхнем левом углу, затем нажмите левую кнопку мыши и перетащите прямоугольник таким образом, чтобы в него были включены все списки, которые необходимо переместить. Обратите внимание, что после того, как кнопка мыши будет отпущена, панели заголовков списков, включенных в прямоугольник, будут отображаться зеленым. Это обозначает, что они выбраны, т.е. активны.
- 2 Поместите указатель мыши на панель заголовка одного из списков, затем нажмите левую кнопку мыши и перетащите указатель. Все выбранные списки будут перемещены.

Если списки не выровнены до конца, этот недостаток будет скоро исправлен.

Также для выбора нескольких объектов листа можно удерживать клавишу SHIFT и выбирать панели заголовков щелчком левой кнопки мыши. Чтобы активировать все объекты на листе, используйте сочетание клавиш CTRL+A.

### <span id="page-46-0"></span>**Копирование объектов листа**

Чтобы копировать объект листа на этот же лист, нажмите и удерживайте клавишу CTRL, одновременно поместите указатель мыши на панели заголовка объекта, который необходимо копировать. Перетащите указатель в место, куда необходимо поместить копию объекта листа. Объекты листа можно копировать в другое место на том же листе или на другой лист.

Чтобы добавить объект листа, расположенный на другом листе, можно просто копировать его. Например, список *Country* расположен на листе *Geography*.

- 1 Щелкните на листе *Geography*, чтобы активировать его.
- 2 Нажмите и удерживайте клавишу CTRL и поместите указатель мыши панели заголовка списка *Country*.
- 3 Нажмите кнопку мыши и перетащите список на вкладку *Customers*. Обратите внимание, что во время перетаскивания на экране отображается значок «плюс»; если он не отображается, значит клавиша CTRL отпущена.
- 4 Когда указатель мыши изменится на значок белой стрелки на вкладке *Customers*, отпустите кнопку мыши, затем клавишу CTRL.

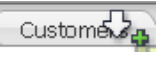

5 Перейдите на лист *Customer* и убедитесь в том, что на нем теперь имеется список *Country*. Список на новом листе располагается так же, как на листе, с которого он был скопирован. Расположите его справа от другого списка *Country*.

Также можно использовать стандартные команды Windows **Копировать** и **Вставить**. Их можно найти в меню **Правка**. Кроме того, доступны клавиши быстрого доступа Windows CTRL+C и CTRL+V.

## **Изменение размера объекта листа**

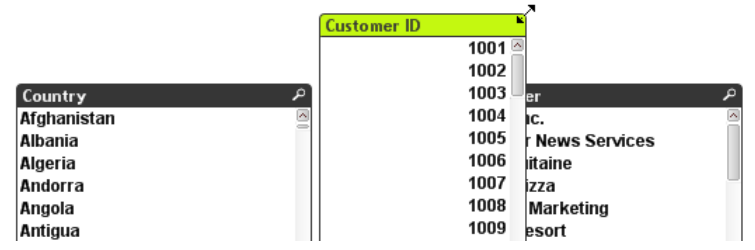

*Рис. 7. Изменение размера объекта листа*

Можно изменять размер списков (и других объектов листа) путем перетаскивания рамки окна объекта.

- 1 Щелкните на панели заголовка списка *Customer ID* (на листе *Customers*), чтобы активировать только этот список. Если активны и другие списки, их размер будет также изменен.
- 2 Поместите указатель мыши на один из углов поля так, чтобы значок указателя мыши изменился.
- 3 Нажмите кнопку мыши и перетащите указатель.

Список *Customer ID* окажется поверх списка, расположенного рядом с ним. Этот вопрос будет рассмотрен в следующем разделе.

### <span id="page-47-0"></span>**Выравнивание и распределение объектов листа на листе**

Можно использовать несколько команд, позволяющих выполнить подгонку макетов листов путем выравнивания и расположения объектов листа.

- 1 Выберите все списки на листе *Customers*. Описание этой операции см. в разделе «Выбор и [перемещение](#page-45-0) нескольких объектов листа [одновременно](#page-45-0)» на стр. 46. Панели заголовков зеленого цвета обозначают, что соответствующие списки выбраны (активны).
- 2 Поскольку будет выполнено выравнивание списков по вертикали, возможно, необходимо немного уменьшить их размер. Если одновременно активны (выбраны) несколько списков, их размер можно изменить также одновременно, перетащив рамку одного из окон. См. «[Копирование](#page-46-0) объектов листа» на стр. 47.

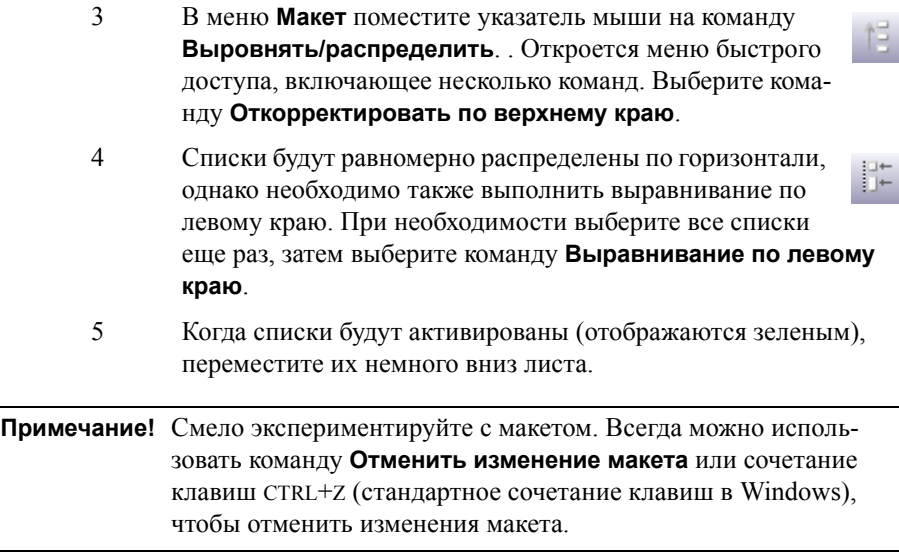

### **Отображение и использование панели инструментов «Дизайн»**

#### 

#### *Рис. 8. Панель инструментов «Дизайн»*

При использовании документа QlikView только для выбора значений, наиболее необходима стандартная панель инструментов и панель инструментов навигации: на них содержатся наиболее общие команды для работы с документами.

Однако для выполнения операций по изменению макета, добавлению объектов и т.д. может быть необходима панель инструментов «Дизайн». На панели инструментов «Дизайн» содержатся команды для добавления объектов листа, перемещения листов и регулировки макета.

1 Чтобы панель инструментов «Дизайн» отображалась на экране, выберите **Вид** — **Панели инструментов** — **Дизайн**.

Здесь находится команда **Выравнивание по левому краю**, которая уже использовалась ранее. Эта команда меню использовалась при выравнивании объектов листа. См. «[Выравнивание](#page-47-0) [и распределение](#page-47-0) объектов листа на листе» на стр. 48.

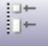

# **Сворачивание и восстановление объекта листа**

Если по какой-либо причине необходимо временно убрать с экрана списки или другие объекты листа, которые могут потребоваться позднее, их можно свернуть.

Найдите символ  $\Box$  в правом верхнем углу диаграммы или таблицы на листе *Geography*. Этот символ означает, что объект листа можно свернуть. Чтобы свернуть список, выполните следующие действия.

- 1 Щелкните правой кнопкой мыши на списке *Capital* и выберите в раскрывшемся меню пункт **Свойства...**
- 2 Перейдите на страницу **Заголовок** и установите флажок **Разрешить свертывание**, затем щелкните **OK**.

Символ сворачивания отобразится в правом верхнем углу списка.

3 Щелкните на символе или дважды щелкните на панели заголовка списка.

Список будет отображаться в виде значка, который будет расположен в свободной области листа. Значок можно переместить в любое место.

4 Чтобы восстановить список, дважды щелкните на значке.

Также список можно свернуть, щелкнув на нем правой кнопкой мыши и выбрав в раскрывшемся меню команду **Свернуть**; чтобы восстановить список, выберите в этом меню команду **Восстановить**.

#### **Автосвертывание**

Функция автоматического свертывания позволяет одновременно просматривать не более одной диаграммы в полном размере на определенном листе. Другие диаграммы будут отображаться в свернутом виде в целях экономии места на листе. Для диаграмм *Area* и *Population* на листе *Geography* функция **Автосвертывание** включена по умолчанию.

### **Объект «Контейнер»**

Объект «Контейнер» — это еще один необходимый инструмент для отображения нескольких объектов разного типа на ограниченном пространстве. Для получения более подробной информации об объекте-контейнере см. *Руководство по использованию QlikView* и *Справочное руководство по QlikView*.

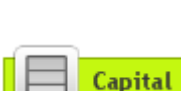

Allow Minimize Auto Minimize

### **Удаление объекта листа**

Если все описанные выше инструкции были выполнены, на листе *Customers* имеется два списка *Country*. Необходим только один такой список.

- 1 Щелкните правой кнопкой мыши на одном из списков *Country* на листе *Customers*.
- 2 В открывшемся плавающем меню выберите **Удалить**.
- 3 Подтвердите удаление списка, нажав кнопку **OK**.

Список будет удален с листа.

Также можно выбрать команду **Удалить** в меню **Объект**. Меню **Объект** аналогично контекстному меню активного объекта листа (панель заголовка которого отображается зеленым). Если ни один из объектов листа не активен, меню **Объект** может быть использовано только для активного листа. При наличии нескольких активных объектов листа в меню **Объект** представлены общие команды для активных объектов.

Кроме того, для удаления объекта листа можно выбрать необходимый объект и нажать клавишу DELETE.

### **Изменение границы объекта листа**

Каждый объект листа имеет границу, которая может отображаться различными способами.

- 1 Щелкните на списке правой кнопкой мыши и выберите пункт **Свойства...**
- 2 Перейдите к странице **Макет**.
- 3 Укажите необходимый формат границы.
- 4 Нажмите **OK**.

Чтобы для всех объектов листа в документе использовался один формат границы, необходимо настроить соответствующие параметры в диалоговом окне **Свойства документа** (см. стр[. 134\)](#page-135-0).

5 Чтобы сохранить единообразие макета, необходимо отменить изменение границы. Щелкните **Отменить макет**.

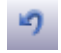

## **Изменение шрифта для объекта листа**

Большинство объектов листа содержат текст. Текст отображается с использованием определенного шрифта. Чтобы изменить шрифт для определенного объекта, откройте страницу **Шрифт** в диалоговом окне **Свойства** для определенного объекта. Чтобы изменить шрифт текста во всем документе, откройте страницу **Шрифт** в диалоговом окне **Свойства документа** (см. стр[. 134](#page-135-0)).

### **Копирование форматов макета между объектами листа**

Чтобы копировать форматы существующего объекта листа в другие объекты листа одним щелчком мыши, можно использовать инструмент **Средство форматирования**. Поле статистических данных *Population (mio)* на листе *Geography* имеет макет, отличный от других объектов листа. Его можно легко изменить.

- 1 Выберите объект листа, имеющий необходимый макет, например таблицу, чтобы его заголовок отображался зеленым.
- 2 Нажмите кнопку **Средство форматирования** на панели инструментов «Дизайн».

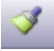

- 3 Щелкните на поле статистических данных *Population (mio)*.
- 4 Макет (в данном случае граница и заголовок) поля статистических данных будет изменен.

Инструмент **Средство форматирования** можно использовать для любого объекта листа. Его также можно использовать для нескольких объектов листа одновременно. Щелкните на исходном объекте, затем дважды щелкните на кнопке **Средство форматирования** и щелкните на каждом целевом объекте. Чтобы завершить применение формата, нажмите кнопку **Средство форматирования** еще раз или нажмите клавишу ESC.

### **Связанные объекты**

Чтобы несколько объектов имели одинаковые свойства макета, можно использовать связанные объекты. Такими объектами называются объекты, совместно использующие все свойства за исключением размера, расположения и режима отображения (свернутый, нормальный, развернутый). При изменении свойств одного объекта это изменение незамедлительно отражается на других связанных объектах. Связанные объекты могут располагаться на одном или разных листах. Создание связанного объекта:

- 1 Щелкните правой кнопкой мыши на объекте листа и выберите **Копировать в буфер обмена** — **Объект**.
- 2 Щелкните правой кнопкой мыши на любой области листа (или на другом листе) и выберите **Вставить объект листа как ссылку**.

# **Сохранение, закрытие и выход**

Чтобы не переходить к следующему уроку прямо сейчас, можно закрыть документ. Также необходимо сохранить документ, поскольку последующие уроки основаны на выполненных ранее операциях.

# **УРОК 3 СПИСКИ И БЛОКИ СТАТИСТИКИ**

В предыдущем уроке были описаны операции добавления, копирования, перемещения, изменения размера и удаления списков и других объектов листа. Далее будут описаны операции изменения списка и типа отображения данных в нем. В качестве примера изменения свойств будет изменен порядок сортировки и числовой формат. В конце урока будут описаны операции создания и использования блока статистики.

# **Открытие документа**

- 1 Запустите QlikView.
- 2 Откройте документ, который использовался для работы в предыдущем уроке. Файл должен называться *MyTutorial.qvw*.

Если файл *MyTutorial.qvw* использовался недавно, его, как правило, можно открыть непосредственно на **начальной странице**.

# **Список**

Список, который является основным объектом экрана, содержит список всех значений определенного поля (столбца) в базе данных.

В списке отображаются все значения, содержащиеся в соответствующем поле базы данных. Если для отображения всех значений в видимой части списка недостаточно места, в правой нижней части списка отображается полоса прокрутки.

Если одно значение несколько раз отображается в определенном поле, в списке оно будет отображаться один раз.

### **Изменение свойств списка**

Каждый объект листа имеет диалоговое окно свойств, включающее несколько страниц, в котором можно изменить настройки объекта. Ниже приведены инструкции для изменения настроек списка на страницах диалогового окна **Свойства списка**.

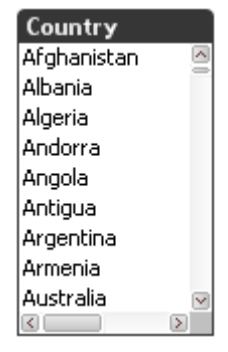

## **Отображение частоты**

Предположим, что необходимо узнать, сколько клиентов имеется в разных городах.

1 Отмените свой выбор, нажав кнопку **Очистить** на панели инструментов.

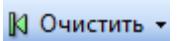

- 2 Перейдите на лист *Sales*.
- 3 Щелкните правой кнопкой мыши на списке *City* и выберите в раскрывшемся меню пункт **Свойства...**
- 4 На странице **Общие** диалогового окна **Свойства списка** и установите флажок **Показать частоту**, щелкнув его.

**V** Показать Частот Пв%

5 Выберите **OK**.

Рядом с каждым городом в списке будет отображаться количество его вхождений в данных. Поскольку поле *City* относится к данным клиента, то эти цифры можно рассматривать как количество клиентов. Например, в Алма-Ате имеется два клиента.

### **Отменить изменение макета**

Любые изменения макета можно отменить одним щелчком мыши.

1 Нажмите кнопку **Отменить изменение макета**, чтобы отменить изменения, сделанные в предыдущем упражнении.

### **Изменение количества и порядка столбцов**

Чтобы содержимое списка отображалось в нескольких столбцах, выполните следующие действия:

- 1 Снимите выделение всех элементов.
- 2 Перейдите на вкладку *Sales*. Щелкните правой кнопкой мыши на списке *Day* и выберите в раскрывшемся меню пункт **Свойства...**
- 3 Перейдите к странице **Представление**.
- 4 Снимите флажок **Один столбец**. Выберите **Гран. ячейки**. Нажмите **OK**.
- 5 При необходимости перетащите границу списка *Day* так, чтобы его содержимое отображалось в семи столбцах.

Значения будут упорядочены в столбцы, т.е. по вертикали. Чтобы значения списка *Day* отображались в строках, выполните следующие действия:

- 6 Щелкните правой кнопкой мыши на списке *Day* и выберите в раскрывшемся меню пункт **Свойства...**
- 7 Перейдите к странице **Представление**.

8 Снимите флажок **Сортировать по столбцу**, затем щелкните **OK**.

Значения поля, ранее отображавшиеся в столбцах (по вертикали), теперь будут упорядочены по строкам (по горизонтали). Теперь отображение этого списка аналогично списку справа. Можно изменить

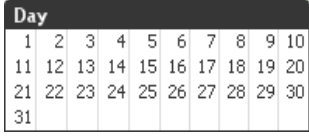

количество ячеек путем изменения ширины списка. Перетащите границы с помощью указателя мыши.

9 Выполните эти действия для списка *Month*, чтобы месяцы были сгруппированы по кварталам.

### **Изменение порядка сортировки**

Для каждого списка можно использовать различные способы сортировки.

Обычно числовые поля сортируются по числовым значениям, а поля, содержащие текст, сортируются в алфавитном порядке (**Текст**).

Кроме того, для списков, значения которых видны частично (списки с полосой прокрутки), используется параметр **Сортировать по состоянию**, что означает, что значения сортируются в соответствии с их логическим состоянием (выбранный, дополнительный, исключенный). Таким образом, выбранные и дополнительные значения документа будут всегда отображаться.

- 1 На листе *Sales* щелкните правой кнопкой мыши на списке *Sales* и выберите **Свойства...**
- 2 Перейдите к странице **Сортировка**.

Список *Sales* будет отсортирован по элементам **Состояние** и **Числ. знач.** с использованием параметра *По возрастанию*. Опции сортировки в списке упорядочены по приоритету.

Таким образом, если ничего не выбрано, значения в списке Sales будут отсортированы по числовому значению; однако, если значения выбраны, порядок сортировки будет определяться в зависимости от состояния значений

Оставьте флажок Числ. знач., 3 однако для опции порядка установите значение По

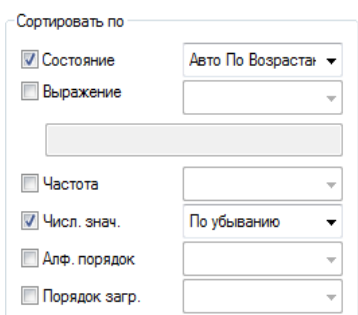

убыванию, выбрав его в раскрывающемся списке (щелкните на стрелке справа).

 $\Lambda$ Нажмите ОК.

Теперь вверху будет отображаться наибольшее число. Однако, если выбор произведен, вверху списка будут отображаться выбранные (отображаются зеленым) или дополнительные (отображаются белым) значения.

- 5 Произведите выбор элемента списка и просмотрите результаты.
- 6 Снимите вылеление всех элементов

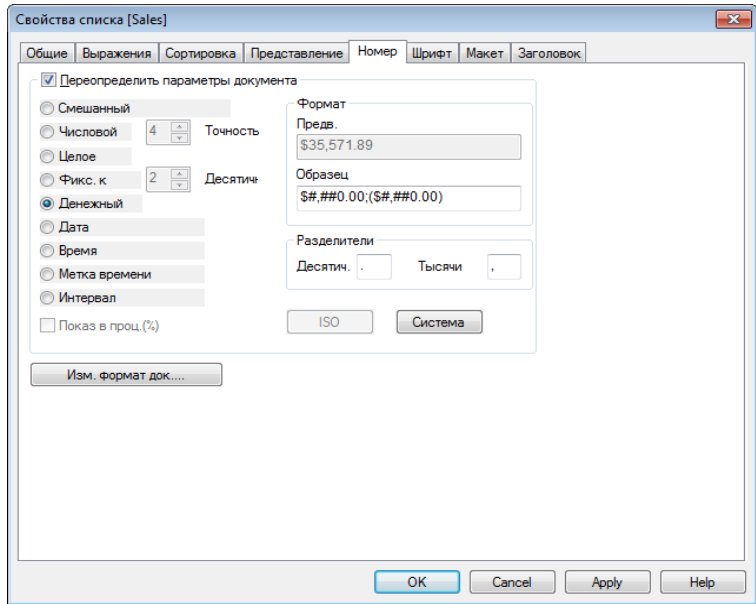

# Изменение формата числа

Рис. 9. Страница диалогового окна, на которой устанавливается формат числа

> Числовые данные могут быть различных типов, и их можно форматировать различными способами.

- $\mathbf{1}$ Щелкните правой кнопкой мыши на списке Sales и выберите Свойства...
- $\overline{2}$ Перейдите к странице Номер.

Числовой формат поля Sales будет отключен, поскольку все числовые форматы наследуются из настроек документа по умолчанию. Кроме того, настройки документа по умолчанию могут быть изменены с учетом региональных параметров локального компьютера.

Чтобы установить для списка Sales числовой формат в долларах США, выполните следующие действия.

- $\mathcal{F}$ Установите флажок Переопределить параметры документа, чтобы создать отдельный числовой формат для этого списка.
- $\overline{4}$ Выберите опцию Денежный, затем щелкните ОК.

Обратите внимание, что значения в поле Sales имеют иной формат (возможно, сначала необходимо определить размер): в качестве разделителя тысяч теперь используется запятая, а после значений добавляется символ \$. Добавлено два десятичных числа.

- 5 Снова откройте диалоговое окно Свойства.
- 6 Просмотрите страницу **Номер** диалогового окна. Используемый формат отображается в поле Формат, а под ним расположено поле предварительного просмотра. Формат может быть изменен вручную. Удалите два десятичных числа (нули) и просмотрите результат изменения в поле **Предв. просмотр**.

Если два нуля удалить не удается или по умолчанию используются различные числовые форматы, возможно, это вызвано региональными параметрами, установленными на компьютере.

7 Чтобы закрыть диалоговое окно, нажмите ОК.

### Выравнивание значений

Обычно для текста используется выравнивание по левому краю, а для чисел — по правому краю. Эту настройку можно изменить на странице Представление.

- $\mathbf{1}$ Шелкните правой кнопкой мыши на списке Year и выберите в раскрывшемся меню пункт Свойства...
- $\mathcal{D}_{\alpha}$ Перейдите к странице Представление.
- 3 В группе Выравнивание выберите лля чисел значение **Влево**.

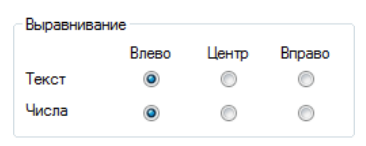

 $\overline{4}$ Нажмите ОК

# Блок статистики

Блок статистики позволяет в компактном виде просмотреть числовое поле, в котором отдельные записи не представляют интереса, пока не будет вычислена их сумма или среднее значение.

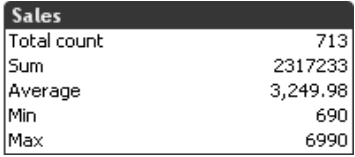

В поле статистики можно использовать ряд статистических функций. В блоке статистики также можно производить выбор, щелкнув определенную функцию, например, Min, Max и так далее.

∥ Очистить -

На листе Geography используемого документа имеется блок статистики, созданный на основе поля Population (mio).

Если в документе не выбрано ни одного значения, значения, отображающиеся в блоке статистики, вычисляются с использованием всех возможных значений соответствующего списка. Однако при выборе значения содержимое блока статистики будет обновлено, как и остальные объекты листа.

 $\mathbf{1}$ Выберите элементы Albania, Algeria, Andorra и Angola в списке Country и проследите, как изменяются значения в блоке статистики.

Блоки статистики можно перемещать, копировать, закрывать, а также изменять их размер аналогично спискам.

# Создание блока статистики

- 1 Убедитесь в том, что ни одного значения не выбрано, нажав кнопку **Очистить** на панели инструментов.
- $\overline{2}$ Щелкните правой кнопкой мыши на списке Sales листа Sales и выберите Создать блок статистики.

На экране отобразится блок статистики с именем, присвоенным активному списку. Возможно, для надлежащего отображения всех чисел потребуется изменить его размер.

 $\mathcal{E}$ Поместите указатель мыши на границу блока статистики справа. Когда указатель будет отображаться в виде рисунка, можно начать перетаскивание.

В этот момент в блоке статистики будет отображаться слишком много десятичных чисел. Чтобы ограничить количество отображаемых десятичных чисел для каждого значения, выполните следующие действия.

- $\overline{4}$ Щелкните правой кнопкой мыши на блоке статистики, чтобы открыть диалоговое окно Свойства.
- 5 Перейдите на вкладку **Номер**. В разделе Функции выберите поле Среднее и установите флажок Переопределить настройки по умолчанию.
- 6 Установите флажок Фикс. к и выберите 2 десятичных разряда. Нажмите ОК

На экране немедленно отобразится, что вымышленная компания продала продукции на общую сумму 2.317.233 доллара США, что было осуществлено 713 операций продаж и так далее.

Блоки статистики можно также создавать с помощью команд Новый объект листа, Блок статистики в меню Новый объект листа или кнопки Создать блок статистики на панели инструментов.

В этом случае будет открыто диалоговое окно блока статистики  $\mathbf{\Sigma}$ Создать блок статистики. Это диалоговое окно выглядит аналогично соответствующему диалоговому окну списка, однако оно включает только 4 страницы. На странице Общие можно выбрать статистические функции, которые будут использоваться.

# Выбор значений в блоке статистики

Чтобы выбрать значение в блоке статистики, можно использовать значения, не предназначенные для вычисления, например Min or Max.

 $\mathbf{1}$ Шелкните функцию Мах для поиска клиента, чья покупка является наибольшей

> Значение будет выбрано в списке, к которому относится статистическое значение.

 $\mathcal{D}_{\alpha}$ Отмените выбор всех значений, нажав кнопку **И Очистить** Очистить на панели инструментов.

Список и блок статистики — это лишь два из доступных объектов листа. В следующих трех уроках будет дана начальная информация о работе с лиаграммами и таблицами разного типа — вычисляемыми объектами. позволяющими создать более удобное представление данных.

# Сохранение, закрытие и выход

Чтобы не переходить к следующему уроку прямо сейчас, можно закрыть документ. Также необходимо сохранить документ, поскольку последующие уроки основаны на выполненных ранее операциях.

# **УРОК 4 ГИСТОГРАММЫ И КРУГОВЫЕ ДИАГРАММЫ**

Поскольку доступно большое количество подтипов диаграмм, а также учитывая наличие большого количества настроек, в *учебном пособии* диаграммам посвящено три урока. В начале данного урока будет дана общая информация о работе с диаграммами; затем будет рассмотрена процедура создания простой гистограммы. После изложения основной информации будет рассмотрено изменение свойств диаграммы, а затем ее преобразование в круговую диаграмму.

# **Введение**

Диаграммы и таблицы являются объектами листа, которые позволяют отображать числовые значения в очень компактном виде. Например, можно просматривать денежные суммы, распределенные в различные поля, например, год, месяц, номер счета и так далее. Числовые значения, вычисленные на основе нескольких записей таблиц базы данных (суммы, средние значения, минимальные, максимальные значения), могут отображаться только в диаграммах или блоках статистики.

Диаграммы, сводные таблицы и прямые таблицы по сути аналогичны несмотря на то, что выглядят по-разному. В связи с этим далее для их обозначения будет использоваться термин «диаграмма». Таким образом, диаграммы могут отображаться как гистограммы, круговые диаграммы, точечные диаграммы, графики, комбинированные диаграммы (столбиковые/линейные), радарные диаграммы, сетчатые диаграммы, диаграммы «датчик», воронкообразные графики, диаграммы Мекко, прямые таблицы, сводные таблицы или блочные диаграммы. Все типы диаграмм показаны ниже.

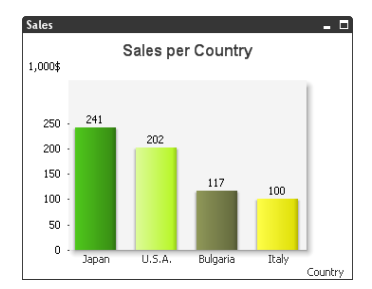

Sum of Sales

*Гистограмма Круговая диаграмма*

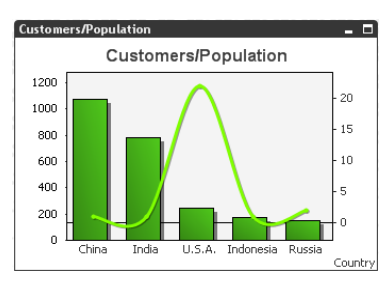

*Комбинированная диаграмма Точечная диаграмма*

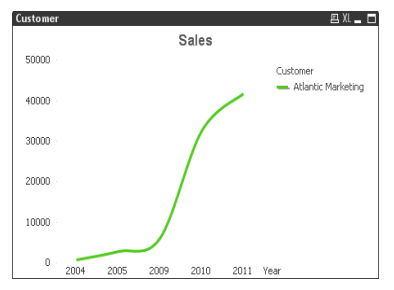

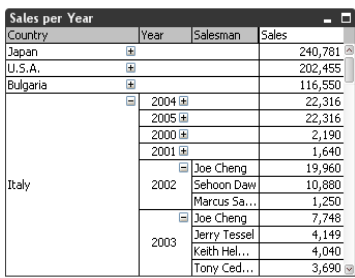

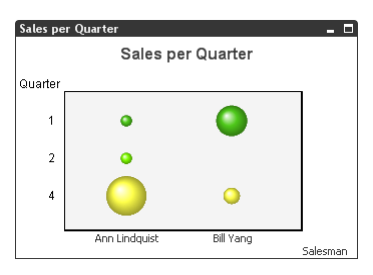

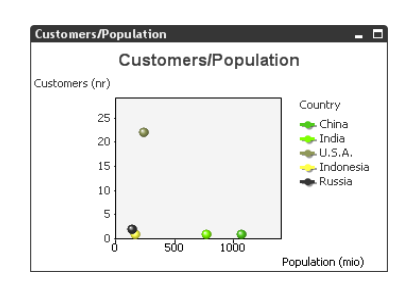

| Salesman      | Е                      |                        |
|---------------|------------------------|------------------------|
| Salesman      | PYear <b>D</b> Country | Sales                  |
|               |                        | 2317233                |
| Ann Lindauist | 1998U.S.A.             | $3240 -$               |
| Ann Lindquist | 2000 Bahrain           | 1090                   |
| Ann Lindauist | 2000 Philippines       | 1270                   |
| Ann Lindguist | 2001 Philippines       | 4150                   |
| Ann Lindauist | 2002 Pakistan          | 2719                   |
| Ann Lindauist | 2003 Pakistan          | 11379                  |
| Ann Lindauist | 2003 Philippines       | 3290                   |
| Bill Yang     | 1998 Saudi Arabia      | 690                    |
| Bill Yang     | 1999 Greece            | 4720                   |
| Bill Yang     | 1999 Slovenia          | 859                    |
| Bill Yang     | 2000 Bulgaria          | 1290                   |
| Bill Yang     | 2000 Greece            | 900                    |
| Bill Yang     | 2000 Slovenia          | 1030<br>$\overline{v}$ |

*График Прямая таблица*

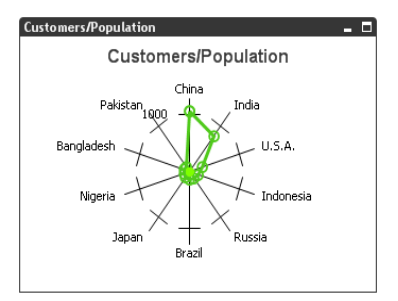

*Сводная таблица Радарная диаграмма*

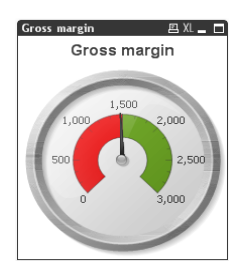

*Сетчатая диаграмма Диаграмма «датчик»*

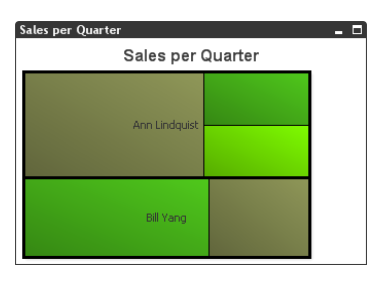

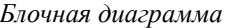

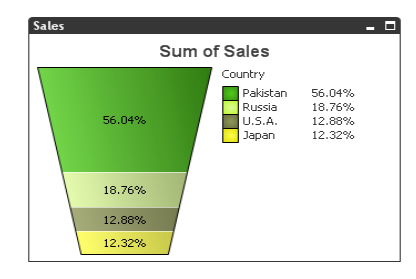

*Блочная диаграмма Воронкообразный график*

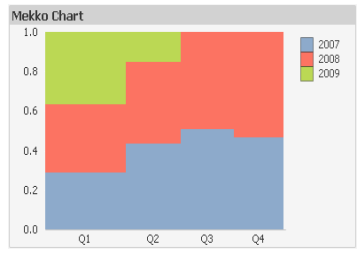

*Диаграмма Мекко*

# **Открытие документа**

- 1 Запустите QlikView.
- 2 Откройте файл *MyTutorial.qvw*.

Если файл *MyTutorial.qvw* использовался недавно, его, как правило, можно открыть непосредственно на **начальной странице**.

# **Выбор значений в диаграмме**

Ранее были рассмотрены только процедуры выбора значений в списках. Однако можно выбирать значения и в диаграммах. Вернитесь в гистограмму с именем *Area* на листе *Geography*. В ней показаны 10 крупнейших стран мира.

1 Поместите указатель мыши на диаграмме, нажмите левую кнопку мыши и выберите несколько столбиков, выделив нужную область (перетаскиванием указателя мыши). Затем отпустите кнопку мыши. 2 Будут выбраны страны, соответствующие выделенным столбикам. Изменения будут применены к содержимому списка *Country*.

Также для выбора элементов можно щелкнуть на названиях стран (метках) в диаграмме.

3 Выберите одну или несколько стран, щелкнув на их метках.

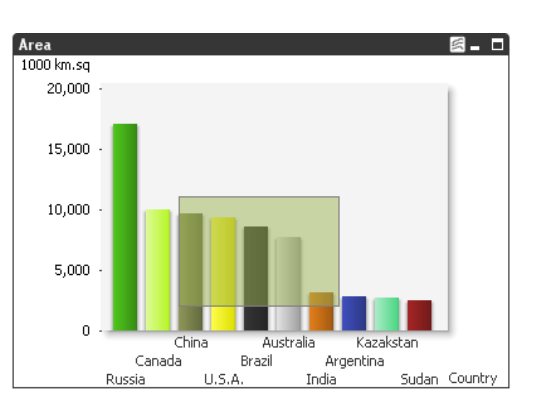

4 Снимите выделение всех элементов.

# **Изменение типов диаграмм с помощью значка быстрого изменения типа**

Для некоторых диаграмм QlikView доступно быстрое изменение типа. Для этого используется небольшой значок на панели заголовка диаграммы или в самой диаграмме. Значок представляет собой миниатюру следующего типа диаграммы, который будет использоваться при щелчке на этом значке.

- 1 См. гистограмму *Area* на листе *Geography*. Рядом со значком сворачивания элемента на панели заголовка расположен значок быстрого изменения типа.
- 2 Щелкните на значке левой кнопкой мыши. Диаграмма будет преобразована в график.
- 3 Эта диаграмма была подготовлена для изменения типа диаграммы: гистограмма, график и круговая диаграмма. При повторном щелчке на этом значке диаграмма будет отображаться как круговая.
- 4 Теперь щелкните правой кнопкой мыши на значке быстрого изменения типа. Откроется меню быстрого доступа, включающее возможные типы диаграммы. Щелкните на значке гистограммы, и диаграмма пример первоначальный вид.

Все диаграммы могут быть преобразованы в диаграммы любого типа, доступные в диалоговом окне **Свойства**, которое можно открыть, щелкнув правой кнопкой мыши на любой области диаграммы. Позднее эта тема будет рассмотрена более подробно.

# **Создание гистограммы с помощью мастера быстрого создания диаграмм**

На панелях инструментов доступны две кнопки для создания диаграмм. С помощью кнопки **Мастер быстрого создания диаграмм** позволяет создавать наиболее распространенные типы диаграмм путем выполнения нескольких простых операций. Количество начальных параметров в мастере быстрого создания диаграмм ограничено, однако после завершения создания диаграммы можно добавить любое количество свойств.

С помощью кнопки **Создать диаграмму** можно открыть мастер создания полноценной диаграммы, с помощью которого можно настроить большее количество свойств диаграммы во время ее создания.

Вне зависимости от выбранного мастера будет создана полнофункциональная диаграмма, настройки которой можно изменить в любое время. Если панели инструментов не отображаются на экране, их можно сделать доступными, выбрав **Вид** — **Панели инструментов**.

Для начала необходимо создать простую диаграмму, в которой отображаются суммы продаж для каждой страны.

- 1 Перейдите к листу *Sales* и нажмите кнопку **Мастер быстрого создания диаграмм** на главной панели инструментов. Откроется начальная страница **мастера быстрого создания диаграмм**. Щелкните **Далее >**.
- 2 В шаге 1 **мастера быстрого создания диаграмм** представлены значки, обозначающие различные типы диаграмм. По умолчанию будет выбран значок, обозначающий гистограмму. Щелкните **Далее >**.

Откроется следующая страница мастера быстрого создания диаграмм: **Определение измерений**. Здесь необходимо определить значение каждого столбика гистограммы. В данном случае все столбики относятся к полю *Country*.

3 Выберите поле *Country* в поле со списком **Первое измерение**. Щелкните **Далее**.

На следующей странице **Определение выражения** необходимо определить значения высоты столбиков гистограммы. В данном случае для каждой страны необходимо выбрать значение *Sum of Sales*.

4 Выберите параметр **Сумма** для получения значений суммы продаж для каждой страны. Выберите в раскрывшемся меню значение *Sales*. Щелкните **Далее >**.

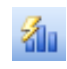

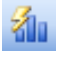

al)

5 На четвертой странице необходимо выбрать **Формат диаграммы**, щелкнув на значке **Стиль**, **Ориентация** и **Режим**. Не изменяйте настройки по умолчанию, установите флажок **Отображать значения** для отображения числовых значений над каждым столбцов.

6 Щелкните **Готово**. На экране отобразится диаграмма.

В связи с различиями настроек по умолчанию на разных компьютерах цвета созданной диаграммы могут отличаться от цветов диаграмм на рисунках данного учебного пособия. В любой момент можно вернуться и выполнить регулировку настроек, используя диалоговое окно свойств созданной диаграммы.

- 7 Щелкните правой кнопкой мыши на диаграмме и выберите **Свойства...**
- 8 На вкладке **Общие** введите *Sales 1* в поле **Заголовок окна** и *Sales per Country* в поле **Показать заголовок в диаграмме**. Убедитесь в том, что рядом с соответствующим параметром установлен флажок.
- 9 На вкладке **Заголовок** выберите **Автосвертывание**. Для получения более подробной информации см. «[Автосвертывание](#page-91-0)» на стр. 90.
- 10 Нажмите **OK**.

Макет диаграммы не оптимален: кроме прочего, большое количество панелей затрудняет обзор данных на диаграмме. Скоро будет описана процедура изменения этого представления. Однако уже на данном этапе диаграмму можно использовать для выбора элементов или для просмотра результатов выбора.

11 Выберите *Ann Lindquist* в списке *Salesman*.

В диаграмме немедленно будут показаны страны, в которых Энн Линдквист продавала продукты, а также объем привлеченных денежных средств.

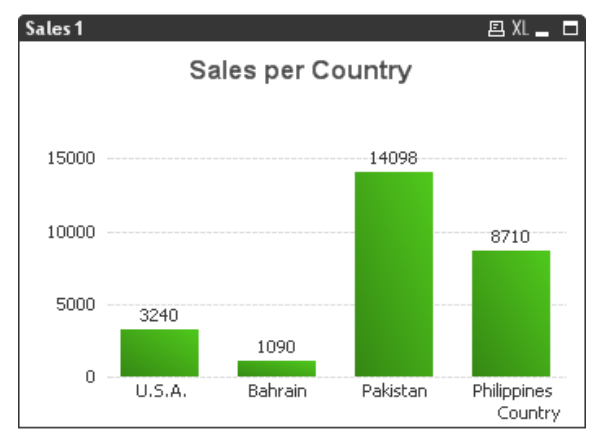

*Рис. 10. Страны, в которых Энн Линдквист продавала продукты*

# Создание гистограммы с помошью мастера создания полнофункциональной диаграммы

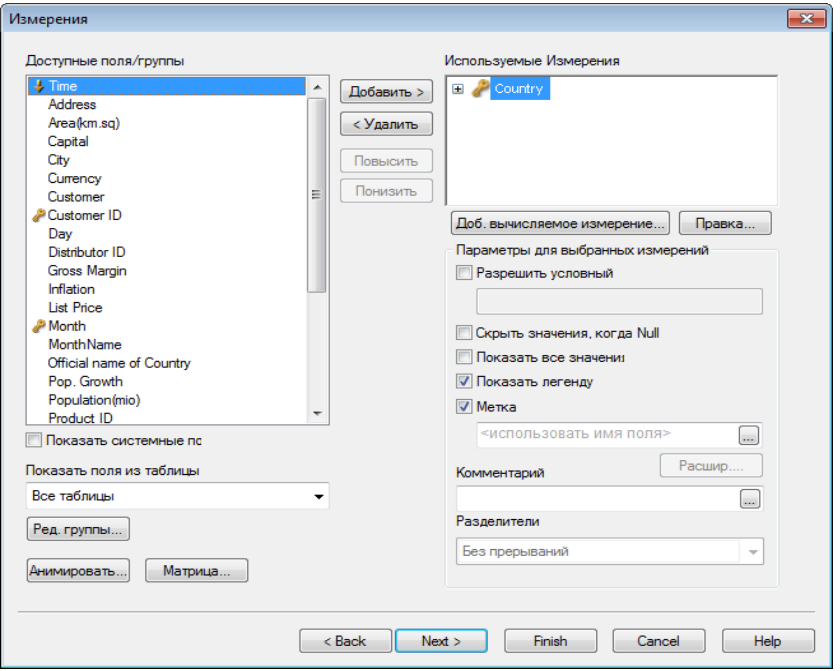

Рис. 11. Страница «Измерения»

Лалее будут описаны операции по созданию этой же диаграммы, однако в этот раз будет использован мастер создания полнофункциональной диаграммы.

- $\mathbf{1}$ Перейдите на лист Sales и нажмите кнопку Создать диаграмму 同 на панели инструментов «Дизайн». Чтобы эта панель инструментов отображалась на экране, выберите Вид - Панели инструментов — Дизайн. Откроется первая страница мастера создания диаграммы — Общие. На этой странице можно выбрать необходимый тип диаграммы. По умолчанию будет выбрана гистограмма; оставьте этот параметр без изменения.
- $\mathfrak{D}$ Введите Sales 2 в поле Заголовок окна и Sales per Country в поле под Показать заголовок в диаграмме. Убедитесь в том, что установлен соответствующий флажок.
- $\overline{\mathcal{E}}$ Шелкните Далее >.

Откроется вторая страница мастера — Измерения. На ней можно установить измерения, которые будут отображаться на оси х (в данном случае для каждого столбика необходимо установить значение *country*).

В списке слева расположены все доступные поля или группы (для получения более подробной информации о группах см. стр. 209).

- $\overline{A}$ Выберите поле *Country*, затем шелкните **Добавить >**, чтобы добавить его в список отображаемых полей. (Также для перемещения поля можно дважды щелкнуть на нем.)
- 5 Щелкните Далее >.

Откроются диалоговые окна Выражение и Редактировать выражение. В них можно установить одно или несколько выражений, которые будут отображаться на оси у (в данном случае необходимо, чтобы высота каждого столбика отображала значение sum of sales для определенной страны). Выражение можно ввести непосредственно в поле редактирования, расположенное под элементом Выражение ОК, однако можно также использовать функции, установленные по умолчанию в полях Агрегирование и Поле.

6 Шелкните на стрелке раскрывающегося списка **Агрегирование** и выберите элемент *Sum*. Затем шелкните на стрелке раскрывающегося списка Поле (содержащего имена полей) и выберите элемент Sales.

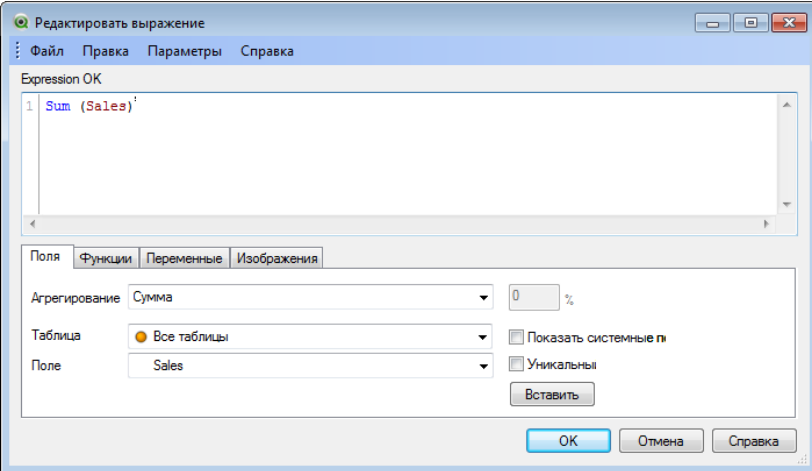

Рис. 12. Диалоговое окно «Редактировать выражение»

7 Щелкните Вставить. Выражение отображается в поле редактирования в верхней части диалогового окна. Кроме того, можно также вписать выражение непосредственно в поле редактирования.

- 8 Нажмите **OK**. Диалоговое окно будет закрыто. Установленное выражение отобразится в поле **Описание** (в левой части) диалогового окна **Выражения**. В результате было выбрано одно измерение и одно выражение, т.е. выполнены основные действия для создания диаграммы.
- 9 Введите *Sales* в поле **Метка** диалогового окна **Выражения**. Это позволит изменить имя выражения.

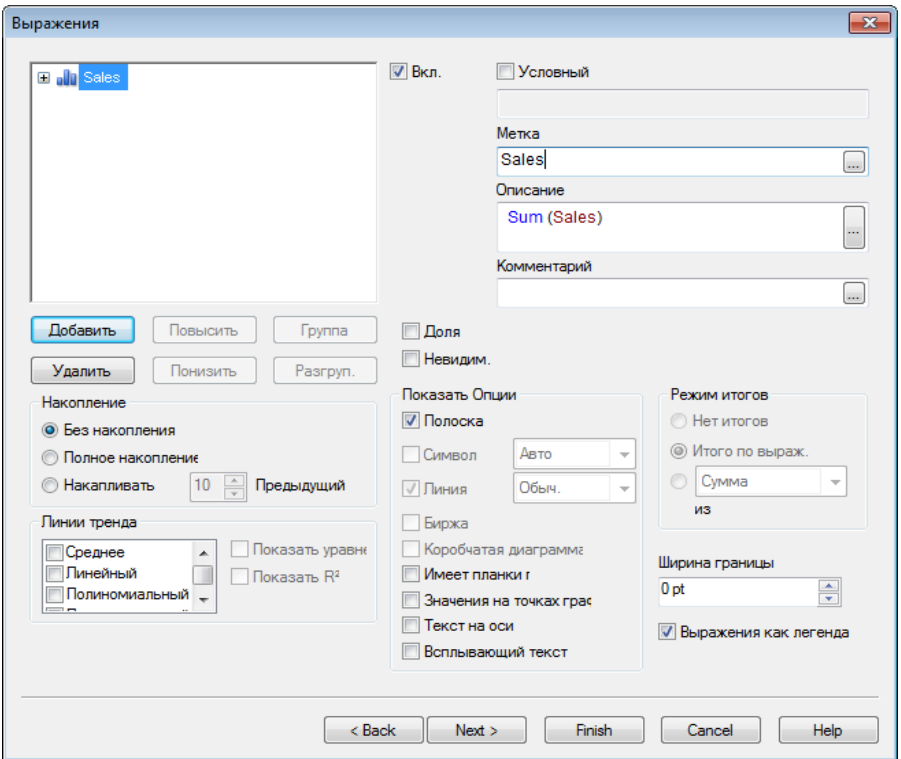

*Рис. 13. Диалоговое окно «Выражения»*

- 10 Щелкните **Далее >** несколько раз, пока не будет открыта страница **Заголовок**.
- 11 Установите флажок **Автосвертывание**.
- 12 Щелкните **Готово**, чтобы закрыть окно мастера. Окно мастера будет немедленно закрыто.

Выберите в поле *Salesman* элемент Ann Lindquist, если он еще не выбран. Сравните эту диаграмму с диаграммой (*Sales 1*), созданной в предыдущем разделе. Обратите внимание, что над столбиками не отображаются числовые
значения. Также столбики имеют различную сортировку. Это вызвано различиями в настройке свойств. Ниже описаны процедуры изменения свойств для изменения отображения диаграммы.

## **Удаление диаграммы**

Из двух созданных диаграмм будет необходима лишь одна.

- 1 Щелкните правой кнопкой мыши на диаграмме *Sales 1*, затем в раскрывшемся контекстном меню выберите команду **Удалить**.
- 2 Подтвердите удаление диаграммы.

## **Изменение некоторых свойств**

Мастер диаграмм, который был использован для создания диаграммы, включает множество страниц, лишь три из которых были использованы. Однако не стоит волноваться: все страницы, содержащиеся в мастере диаграмм, также находятся в диалоговом окне **Свойства** диаграммы, которое может быть открыто в любой момент путем щелчка правой кнопкой мыши в любом месте диаграммы.

Страницы диалогового окна «Свойства» немного различаются в зависимости от выбранного типа диаграммы. Однако они не различаются в зависимости от того, какой из мастеров использовался для создания диаграммы: мастер быстрого создания диаграммы или мастер создания полнофункциональной диаграммы. Далее будут использованы некоторые настройки на оставшихся страницах.

#### **Изменение порядка сортировки**

В данный момент для диаграммы используется сортировка в алфавитном порядке. Чтобы расположить страну, в которой находится основной заказчик, первой слева, выполните следующие действия.

- 1 Щелкните правой кнопкой мыши на диаграмме, затем выберите в раскрывшемся меню пункт **Свойства...**
- 2 Перейдите к странице **Сортировка**.
- 3 Выберите параметр **Y-значение**, чтобы упорядочить страны в соответствии со значениями продаж в этих странах.
- 4 Выберите элемент **По убыванию**, чтобы столбики с наибольшими значениями были размещены слева.
- 5 Нажмите **OK**.
- 6 Отмените свой выбор, нажав кнопку **Очистить И Очистить** на панели инструментов.

#### **Ограничение количества столбцов**

Чтобы улучшить представление диаграммы, можно ограничить максимальное количество отображаемых столбцов.

- 1 Щелкните правой кнопкой мыши на диаграмме, затем выберите в раскрывшемся меню пункт **Свойства...**
- 2 Перейдите на страницу **Пределы измерения** диалогового окна, щелкнув на соответствующей вкладке.
- 3 Установите флажок **Ограничение списка отображаемых значений с использованием первого выражения**, а также выберите **Только показать**. В раскрывающемся списке выберите элемент **Наибольшее** и введите число *10*.

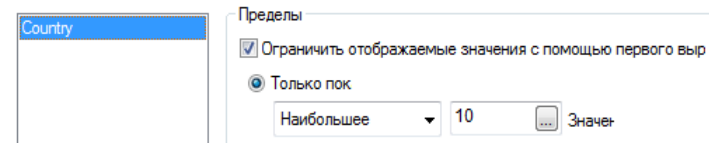

4 Щелкните **Применить**, затем **OK**.

Снимите выделение всех элементов. В диаграмме будут показаны только 10 столбцов, что позволит улучшить ее представление.

#### **Отображение числовых значений на столбцах**

Далее настроим отображение числовых значений над столбцами диаграммы.

- 1 Откройте страницу **Выражения** в диалоговом окне **Свойства диаграммы**.
- 2 Выберите **Значения на точках графика**.
- 3 Нажмите **OK**.

В диаграмму были включены числовые значения для оси y (в данном случае графики продаж), которые располагаются над столбцами.

#### Изменение формата числа

Отображение числовых значений над столбцами диаграммы — очень полезная функция, однако, когда значения находятся в большом диапазоне, для всех значений может быть недостаточно места. Эту проблему можно решить путем изменения числового формата.

- $\mathbf{1}$ Откройте страницу Номер в диалоговом окне Свойства диаграммы...
- 2 Выделите выражение Sales.
- $\mathcal{E}$ По умолчанию выбран числовой формат Значение по умолчанию для выражения. Это означает, что значения имеют числовой формат соответствующего поля Sales. Установите числовой формат Число.
- Введите 8 в поле Символ  $\overline{4}$
- $\overline{\mathcal{L}}$ Нажмите ОК
- 6 Измените размер диаграммы таким образом, чтобы все числовые значения отображались правильно.

Теперь для числовых значений нал столбцами диаграммы используется разделитель тысяч.

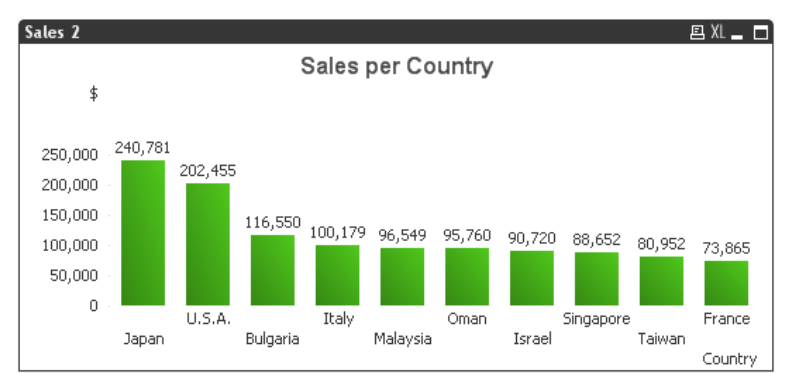

Рис. 14. Теперь в гистограмме отображаются значения суммы продаж для разных стран, упорядоченные по значению для оси у (сумма продаж)

## **Клонирование и открепление диаграммы**

Можно клонировать (копировать) диаграмму таким же способом, что и список (методом перетаскивания при удерживании клавиши CTRL), однако существует другой способ для выполнения этой задачи.

1 Щелкните правой кнопкой мыши на диаграмме, чтобы открыть контекстное меню.

2 Щелкните **Клонировать**.

На экране отобразится еще одна диаграмма, идентичная первой.

- 3 Переместите диаграмму так, чтобы все объекты листа снова были видны.
- 4 Щелкните правой кнопкой мыши на новой диаграмме, чтобы открыть контекстное меню.
	-

Открепить Установить Ссылку Клонировать Очистить все выборки  $\triangleq$ Печать... 昌 Печать в PDF...

Свойства...

f

5 Выберите **Открепить**.

Открепленная диаграмма не обновляется при выборе значений. Это может быть необходимо, когда при выборе значений требуется сохранить общее представление.

- 6 Выберите значения. Проследите, как будет обновляться оригинальная диаграмма, а открепленная диаграмма останется без изменений.
- 7 Снова прикрепите диаграмму, выбрав команду **Прикрепить** в контекстном меню.
- 8 Отмените свой выбор, нажав кнопку **Очистить** на панели инструментов.

## **Преобразование гистограммы в круговую диаграмму**

Можно выбирать различные типы диаграмм, свойства каждой из которых соответствуют определенным целям. Далее описана процедура преобразования второй гистограммы в круговую диаграмму.

- 1 Щелкните правой кнопкой мыши на одной из диаграмм *Sales 2* и в раскрывшемся меню выберите элемент **Свойства...**
- 2 На странице **Общие** выберите параметр **Круговая диаграмма**.

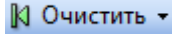

3 На странице **Общие** измените значение параметра заголовка окна на *Sales*, а значение заголовка диаграммы — на *Most important countries*.

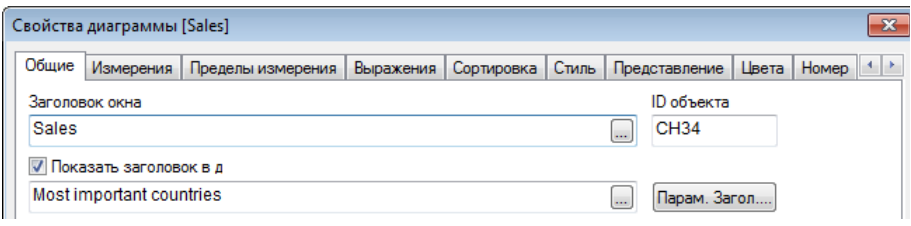

*Рис. 15. Заголовок окна и заголовок диаграммы*

- 4 Перейдите к странице **Представление**.
- 5 Установите флажок **Отобр. знач. рядом с назв.** (аналогичен параметру **Значения в точках данных** для гистограмм).
- 6 На странице **Стиль** выберите необходимый стиль круговой диаграммы.
- 7 Нажмите **OK**. В результате будет получена круговая диаграмма, каждый сектор которой обозначает продажи в определенной стране.

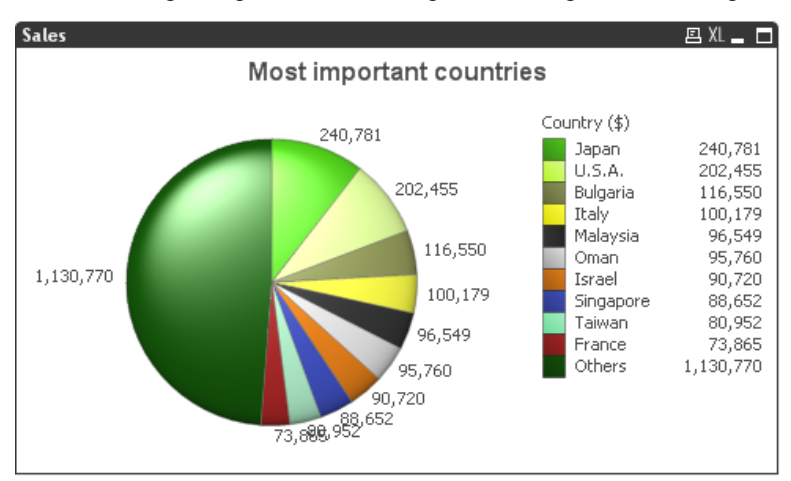

*Рис. 16. Полученная круговая диаграмма*

#### **Изменение настроек цветов**

Перейдите к ранее созданной гистограмме (*Sales 2*). Обратите внимание, что все столбцы диаграммы одинакового цвета. Эту настройку можно изменить на странице **Цвета**.

- 1 Щелкните правой кнопкой мыши на гистограмме, затем выберите в раскрывшемся меню пункт **Свойства...**
- 2 Перейдите к странице **Цвета**.
- 3 Установите флажок **Разноцветный**.
- 4 Выберите **OK**.

Сравните цвета, используемые в гистограмме, с цветами на круговой диаграмме. Обратите внимание, что для каждой страны используется один цвет. Эта настройка по умолчанию необходима для сохранения согласованности между различными диаграммами и листами.

Цвета в цветовой схеме могут быть изменены: перейдите на страницу **Цвета** и просто щелкните на цвете, который необходимо изменить, и укажите необходимый цвет в открывшемся окне цветовой схемы.

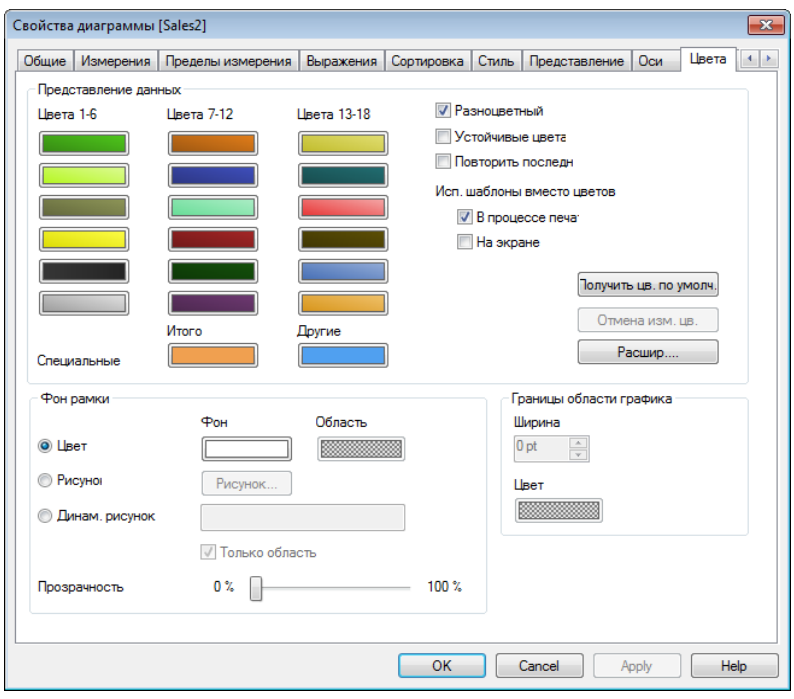

*Рис. 17. Диалоговое окно, в котором устанавливаются цвета, используемые в гистограмме*

#### **Отображение процентного соотношения**

Поскольку в круговой диаграмме отображаются пропорции, она может быть более интересна в отношении процентных соотношений, чем фактических сумм продаж.

- 1 Щелкните правой кнопкой мыши на круговой диаграмме и выберите **Свойства...**
- 2 Перейдите к странице **Выражения**.
- 3 Установите флажок **Доля**.
- 4 Нажмите **OK**.

В легенде отобразятся значения в процентах.

Для экономии пространства можно свернуть круговую диаграмму.

5 Щелкните правой кнопкой мыши на круговой диаграмме и выберите **Свернуть**.

Диаграмма будет отображаться в виде значка, который будет расположен в свободной области листа. Значок можно свободно перемещать.

6 Повторите эти операции, чтобы свернуть гистограмму, созданную в предыдущем уроке.

В следующем уроке будет рассмотрено, как добавлять другие измерения в существующую гистограмму, а также как создавать сводные таблицы и прямые таблицы.

### **Сохранение, закрытие и выход**

Чтобы не переходить к следующему уроку прямо сейчас, можно закрыть документ. Также необходимо сохранить документ, поскольку последующие уроки основаны на выполненных ранее операциях.

# **УРОК 5 СВОДНЫЕ ТАБЛИЦЫ И ПРЯМЫЕ ТАБЛИЦЫ**

В этом уроке будет продолжено обучение созданию и использованию диаграмм. После добавления измерения в существующую гистограмму ее необходимо преобразовать в сводную таблицу. Затем будет создана прямая таблица, содержащая ту же информацию, для сравнения этих двух способов представления данных.

## **Открытие документа**

- 1 Запустите QlikView.
- 2 Откройте файл *MyTutorial.qvw*.

Если файл *MyTutorial.qvw* использовался недавно, его, как правило, можно открыть непосредственно на **начальной странице**.

## **Добавление измерения в гистограмму**

Ранее использовалось только по одному измерению и одному выражению. Однако диаграммы могут быть очень сложными. В них могут использоваться несколько измерений и/или выражений одновременно или последовательно.

Сначала будут описаны операции по созданию диаграммы с двумя измерениями и одним выражением. В ней по-прежнему будут представлены значения сумм продаж для каждой страны, однако они будут сгруппированы по годам.

- 1 На листе *Sales* найдите свернутую диаграмму *Sales per Country*. Она очень схожа с диаграммой *Sales 2*, созданной в предыдущем уроке.
- 2 Восстановите диаграмму и щелкните на ней правой кнопкой мыши, затем выберите пункт **Свойства...**
- 3 На странице **Измерения** переместите элемент *Year* в список **Используемые измерения**.
- 4 На странице **Стиль** установите для параметра **Подтип** значение **Стопкой**.

 $\overline{\mathcal{L}}$ На странице Пределы измерений установите флажок Ограничение списка отображаемых значений с использованием первого выражения, а также флажок Только показать. В раскрывающемся списке выберите элемент Наибольшее и введите значение 5 для измерения Country.

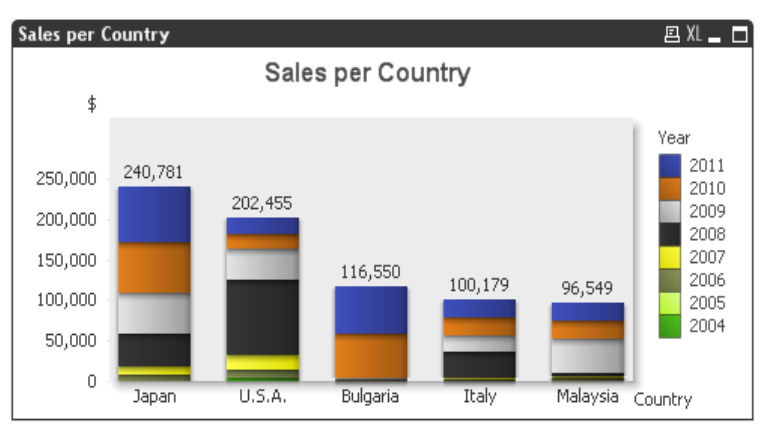

6 Чтобы завершить изменение диаграммы. нажмите ОК.

Рис. 18. Гистограмма с двумя измерениями

Столбец по-прежнему представляет сумму продаж для определенной страны, однако теперь он разделен на секторы разного цвета, обозначающие различные годы.

## Преобразование гистограммы в многомерную сводную таблицу

Представление данных в виде графика очень наглядно, однако представление слишком большого количества данных невозможно без потери ясности. Для отображения вычисленных данных с использованием нескольких измерений можно использовать сводную таблицу.

- 1 Щелкните правой кнопкой мыши и откройте диалоговое окно Свой**ства** гистограммы, в которую было добавлено измерение (Sales per Country).
- $\overline{2}$ На странице Общие измените Заголовок окна на Pivot Table.
- $\overline{3}$ Выберите в качестве типа диаграммы Сводная таблица.
- 4 Перейдите к странице **Измерения**. Дважды щелкните на измерении *Salesman*, чтобы добавить его в список отображаемых полей.
- 5 Перейдите на страницу **Сортировка** и выделите измерение *Country*. Чтобы упорядочить значения в столбце *Country* от A до Z, снимите флажок порядка сортировки **Y-значение**. Теперь значения будут упорядочены в соответствии с параметром **Текст**.
- 6 Нажмите **OK**.

#### **Разворачивание и сворачивание измерений**

Создана сводная таблица с тремя измерениями, однако в настоящий момент на экране отображается только измерение *Country*. Сводные таблицы имеют полезную функцию: возможность разворачивания и сворачивания измерений на уровне значений. В настоящий момент сворачивание значений не требуется, поскольку необходимо значительно расширить представление данных.

Обратите внимание на небольшой символ  $\pm$  в столбце *Country*. Он означает, что следующий уровень скрыт (свернут).

- 1 Щелкните правой кнопкой мыши в столбце *Country* и выберите **Развернуть все**.
- 2 Щелкните правой кнопкой мыши в столбце *Year* и выберите **Развернуть все**.

Теперь все уровни полностью развернуты. В таблице больше не имеется дополнительных уровней, поскольку в крайнем правом столбце *Salesman* нет символов «плюс».

Рядом со значениями на развернутых уровнях отображается символ «минус»  $\Box$ . Он означает, что следующий уровень является видимым (развернут). С помощью символов «плюс» и «минус» можно разворачивать и сворачивать отдельные значения в таблице. Используйте их непосредственно для интересующих данных.

- 3 Щелкните правой кнопкой мыши на столбце *Year* и выберите **Свернуть все**.
- 4 Щелкните правой кнопкой мыши в столбце *Country* и выберите **Свернуть все**.

Теперь все значения измерений *Year* и *Salesman* снова скрыты. Предположим, необходимо просмотреть данные, касающиеся только продаж в Бельгии.

5 Щелкните на символе «плюс» значения *Belgium*.

6 Щелкните на символе «плюс» значений *2008* и *2009*.

| <b>Pivot Table</b> |                          |           |                  | 且 XL       |
|--------------------|--------------------------|-----------|------------------|------------|
| <b>Country</b>     |                          | Year      | <b>Salesman</b>  | Sales      |
| Azerbaijan         | Œ                        |           |                  | 5,329<br>▵ |
| Bahrain            | 田                        |           |                  | 1,090      |
| Bangladesh         | $\mathbf{H}$             |           |                  | 4,240      |
| Belarus            | 田                        |           |                  | 26,065     |
|                    | $\equiv$                 | 2006日     |                  | 1,210      |
| Belgium            |                          | н         | Charles Ingvar J | 3,159      |
|                    |                          | 2008      | John Cleaves     | 2,550      |
|                    |                          |           | Tony Cedholt     | 2,500      |
|                    |                          | ь<br>2009 | Charles Ingvar J | 3,690      |
|                    |                          |           | Tony Cedholt     | 4,249      |
| Bhutan             | ⊞                        |           |                  | 6,260      |
| Bosnia-Herze 国     |                          |           |                  | 4,080      |
| Brunei             | Ŧ                        |           |                  | 5,640      |
|                    | $\overline{\phantom{a}}$ |           |                  |            |

*Рис. 19. Сводная таблица, включающая данные для Бельгии*

Теперь в таблице отображаются только значения этих столбцов, связанные со значением *Belgium*. Сведения о продавце отображаются только за *2008* и *2009* годы.

#### **Перетаскивание измерений**

Сводная таблица является очень функциональным объектом листа, что позволяет свободно перетаскивать различные измерения и выражения в любое положение на вертикальной или горизонтальной оси.

В данном случае можно расположить измерение *Year* на горизонтальной оси. Выполните следующие действия.

1 Поместите указатель мыши на поле *Year*.

2 Нажмите кнопку мыши и перетащите поле вверх и вправо в необходимое местоположение (под строкой заголовков). Когда указатель мыши расположен правильно, отображается синяя стрелка.

| <b>Pivot Table</b> |               |       |                  |       | 且 XL.      |
|--------------------|---------------|-------|------------------|-------|------------|
| <b>Country</b>     |               | Year  | <b>Salesman</b>  | Sales |            |
| Afghanistan        | Ŧ             |       |                  |       | 2,150<br>× |
| Albania            | $\mathbf \Xi$ |       |                  |       | 8,590      |
| <b>Armenia</b>     | Ŧ             |       |                  |       | 1,850      |
| lAustralia         | Ŧ             |       |                  |       | 2,240      |
| Azerbaijan         | ⊞             |       |                  |       | 5,329      |
| lBahrain.          | Ŧ             |       |                  |       | 1,090      |
| Bangladesh         | $\mathbf \Xi$ |       |                  |       | 4,240      |
| Belarus            | Ŧ             |       |                  |       | 26,065     |
|                    | ⊟             | 2006日 |                  |       | 1,210      |
|                    |               |       | Charles Ingvar J |       | 3,159      |

*Рис. 20. Перетаскивание столбца «Год» на горизонтальную ось*

3 Отпустите кнопку мыши. Теперь измерение *Year*, а также значения выражения отображаются на горизонтальной оси.

| Pivot Table    |               |                      |      |      |       |           |       |
|----------------|---------------|----------------------|------|------|-------|-----------|-------|
| <b>Country</b> |               | <b>Salesman</b>      | Year | 2004 | 2005  | 2006      | 2007  |
| Afghanistan ⊞  |               |                      |      |      |       |           | 2,150 |
| Albania        | ⊞             |                      |      |      |       | $6,000 -$ |       |
| <b>Armenia</b> | $\mathbf \Xi$ |                      |      |      |       |           | 1,850 |
| Australia      | $\mathbf \Xi$ |                      |      |      | 1,030 | $1,210 -$ |       |
| Azerbaijan     | ▣             |                      |      |      |       | 1,290     | 4,039 |
| Bahrain        | $\mathbf \Xi$ |                      |      |      | ٠     | $1,090 -$ |       |
| Bangladesh     | ⊟             |                      |      |      |       |           |       |
| Belarus        | ⊞             |                      |      |      |       | $1,270 -$ |       |
|                |               | $\Box$ Charles Ingva |      |      |       | $1,210 -$ |       |
| Belgium        |               | John Cleaves         |      |      |       |           |       |
|                |               | Tony Cedholt         |      |      |       |           |       |

*Рис. 21. Годы отображаются на горизонтальной оси*

Поля *Country* и *Salesman* теперь отображаются как стандартные столбцы. Значения поля *Year* служат заголовками для остальных столбцов. В столбцах содержатся значения выражения (*Sum of Sales*).

4 Перетащите измерение *Year* назад, чтобы создать вертикальный столбец, и расположите его справа от измерения *Salesman*.

#### **Корректировка столбцов**

Ширина столбцов *Country* и *Salesman* сводной таблицы недостаточна для некоторых значений.

- 1 Поместите указатель мыши на линию, разделяющую столбец *Country* и столбец *Salesman*.
- 2 Когда указатель мыши будет выглядеть так, как показано на рисунке, нажмите кнопку мыши и выполните перетаскивание.

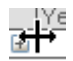

3 Откорректируйте столбец *Salesman* соответственно.

Таким образом можно изменить размер всех столбцов. Чтобы откорректировать крайний столбец справа, поместите указатель мыши на границу (слева от полосы прокрутки) и перетащите.

Также можно выполнить корректировку столбцов с помощью команды меню быстрого доступа **Подобрать ширину столбцов по данным** (его можно открыть щелчком правой кнопкой мыши).

#### **Отображение частичных сумм**

В данный момент в таблице показаны продажи в Бельгии, осуществленные разными продавцами в течение года. Предположим, необходимо вычислить суммарное значение продаж, осуществленных всеми продавцами за все годы.

- 1 В контекстном меню выберите пункт **Свойства...**
- 2 Перейдите к странице **Представление**.
- 3 В списке **Измерения и выражения** выберите измерения *Salesman* и *Year*.
- 4 Установите флажок **Показать част. суммы**.
- 5 Нажмите **OK**.

Теперь в сводной таблице показаны частичные суммы для каждого продавца в течение каждого года.

## **Создание прямой таблицы**

В отличие от сводной таблицы, в прямой таблице не отображаются промежуточные суммы и она не может использоваться в качестве перекрестной таблицы. С другой стороны, все столбцы прямой таблицы можно сортировать и каждая из ее строк может содержать одну комбинацию измерений и выражений.

1 Сверните прямую таблицу на листе *Sales*, чтобы увеличить свободное пространство.

- 2 Щелкните правой кнопкой мыши в любой области листа и выберите **Новый объект листа**, затем выберите **Диаграмма**.
- 3 В открывшемся окне мастера выберите **Прямая таблица**.
- 4 Введите *Straight Table* в поле **Заголовок окна**.
- 5 Щелкните **Далее >**.
- 6 На странице **Измерения** переместите элементы *Year*, *Country* и *Salesman* в поле **Используемые измерения**. С помощью кнопок **Повысить** и **Понизить** можно упорядочить измерения, как показано на рисунке.

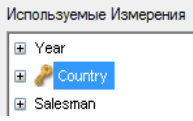

- 7 Щелкните **Далее >**.
- 8 Откроется диалоговое окно **Редактировать выражение**.
- 9 Составьте выражение *Sum of Sales* путем выбора соответствующих элементов в списках комбинированных полей (**Агрегирование** и **Поле**).
- 10 Щелкните **Вставить**.
- 11 Нажмите **OK**.
- 12 Введите *Sales* в поле **Метка** в диалоговом окне **Выражения**.
- 13 Щелкните **Готово**.

| <b>Straight Table</b> |                   |                        | 四 刈 – □      |
|-----------------------|-------------------|------------------------|--------------|
| Year                  | Country           | <b>Salesman</b>        | <b>Sales</b> |
|                       |                   |                        | 2317233      |
|                       | 2004 Canada       | Sunil Gupta            | 859 조        |
|                       | 2004 Cyprus       | Jacques Clouseau       | 999          |
|                       | 2004 Germany      | Cezar Sandu            | 759          |
|                       | 2004 Saudi Arabia | Bill Yang              | 690          |
|                       | 2004 Serbia       | Jacques Clouseau       | 700          |
|                       | 2004 U.S.A.       | Ann Lindquist          | 3240         |
|                       | 2004 U.S.A.       | Kenneth Finley         | 1518         |
|                       | 2005 Australia    | Rolf Wesenlund         | 1030         |
|                       | 2005 Denmark      | John Doe               | 1159         |
|                       | 2005 Denmark      | Tony Cedholt           | 1000         |
|                       | 2005 Germany      | Kaya Alpan             | 810          |
|                       | 2005 Greece       | Bill Yang              | 4720         |
|                       | 2005 Malta        | <b>Richard Ranieri</b> | 990          |

*Рис. 22. Полученная прямая таблица*

Получена прямая таблица, включающая ту же информацию, которая содержится в сводной таблице. Сравните эти две таблицы. Обратите внимание, что в прямой таблице общая сумма продаж отображается вверху, что каждая строка содержит возможное сочетание данных (в сводной таблице данные сгруппированы по значениям полей) и что частичные суммы не отображаются.

#### **Сортировка таблицы**

Прямая таблица предоставляет прекрасные возможности для упорядочения столбцов.

В данный момент столбец *Year* является крайним слева, и таблица отсортирована в соответствии с порядком сортировки, указанным для этого поля (страница **Сортировка**). Об этом свидетельствует символ сортировки в виде стрелки в заголовки столбца. Порядок сортировки можно изменить с помощью двух щелчков мыши.

1 Щелкните правой кнопкой мыши н столбце *Salesman*, чтобы открыть меню быстрого доступа.

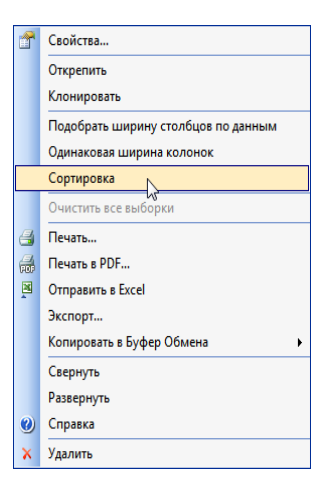

2 Выберите пункт **Сортировка**.

Порядок сортировки столбцов останется без изменений, однако этот порядок сортировки будет применен к полю *Salesman*, которое определяет порядок сортировки значений в таблице. Обратите внимание, что символ сортировки (стрелка) теперь отображается в столбце *Salesman*.

Приоритет сортировки можно также установить на странице **Сортировка** в диалоговом окне **Свойства**.

#### **Перемещение столбца**

Предположим, что измерение *Salesman* необходимо поместить слева от столбца *Country*. Выполните следующие действия.

1 Поместите указатель мыши на заголовок столбца *Salesman* и нажмите левую кнопку мыши, перетащите столбец в необходимое положение. Во время перетаскивания выбранный столбец будет выделен, а место назначения будет указано стрелкой.

| <b>Straight Table</b> |                   |                  | 四儿 – □                |
|-----------------------|-------------------|------------------|-----------------------|
| Year                  | Country           | <b>Salesman</b>  | <b>Sales</b>          |
|                       |                   |                  | 2317233               |
|                       | 2004 U.S.A.       | Ann Lindquist    | 3240 回                |
|                       | 2006 Bahrain      | Ann Lindquist    | 1090                  |
|                       | 2006 Philippines  | Ann Lindquist    | 1270                  |
|                       | 2007 Philippines  | Ann Lindquist    | 4150                  |
|                       | 2008 Pakistan     | Ann Lindquist    | 2719                  |
|                       | 2009 Pakistan     | Ann Lindquist    | 11379                 |
|                       | 2009 Philippines  | Ann Lindquist    | 3290                  |
|                       | 2004 Saudi Arabia | <b>Bill Yang</b> | 690                   |
|                       | 2005 Greece       | Bill Yang        | 4720                  |
|                       | 2005 Slovenia     | <b>Bill Yang</b> | 859                   |
|                       | 2006 Bulgaria     | <b>Bill Yang</b> | 1290                  |
|                       | 2006 Greece       | <b>Bill Yang</b> | 900                   |
|                       | 2006 Slovenia     | <b>Bill Yang</b> | 1030                  |
|                       | 2007 Russia       | Bill Yang        | 1850                  |
|                       | 2007 Slovenia     | <b>Bill Yang</b> | 1850                  |
|                       | 2008 Greece       | <b>Bill Yang</b> | $3100$ $\overline{v}$ |

*Рис. 23. Перетаскивание столбца «Salesman»*

2 Отпустите кнопку мыши. Измерение *Salesman* будет перемещено влево.

#### **Визуальные подсказки**

Визуальные подсказки можно использовать для выделения значений выражения в таблице. Значениям, относящимся к разным категориям, можно присвоить отдельные цвета и/или шрифты.

- 1 Щелкните правой кнопкой мыши на прямой таблице и выберите в меню быстрого доступа пункт **Свойства...**
- 2 Перейдите к странице **Визуальные подсказки**. Столбец *Sales* является доступным выражением.

Можно выбрать одну из четырех доступных категорий значений: верхнее, обычное, нижнее и текст. Предположим, необходимо выделить все значения выражений, превышающие 10.000.

3 Введите 10000 в поле редактирования **Верхний >=**.

Рядом с полем редактирования расположены две кнопки установки цвета и три параметра. С их помощью можно настроить представление текста и/или фона значений, которые необходимо выделить.

- 4 Предположим, что к значениям, относящимся категории верхних значений, необходимо применить красный цвет. Нажмите кнопку **Текст** и выберите красный цвет в цветовой палитре. Нажмите **OK**.
- 5 Кроме того, установите флажок **Полуж.**
- 6 Нажмите **OK**.

Все значения выражения выше 10000 будут выделены.

#### **Выборки в табличных диаграммах**

Выборки можно делать и в сводных таблицах, и в прямых таблицах. При щелчке на столбцах (или строках в сводных таблицах), содержащих измерения диаграмм, выполняется непосредственный выбор значений, на которых был сделан щелчок мышью.

- 1 В прямой таблице щелкните на значении *2008* в столбце *Year*. Это аналогично выбору значения *2008* в списке *Year*.
- 2 Снимите выделение всех элементов.

При щелчке на столбце, содержащем выражение диаграммы, будет выполнен непрямой выбор значений в столбцах (строках) измерений, используемых для вычисления этого значения выражения.

- 3 Щелкните на значении *11379 \$* в столбце *Sales*. Было выбрано значение *2009* в столбце *Year*, значение *Pakistan* в столбце *Country* и значение *Ann Lindquist* в столбце *Salesman*.
- 4 Снимите выделение всех элементов.

Чтобы сделать более сложные или множественные выборки в табличной диаграмме, можно использовать еще одну опцию, которая называется раскрывающимся выбором. Эта функция позволяет преобразовать столбец измерения в раскрывающийся список, имеющий все необходимые функции для выбора и поиска.

- 1 Щелкните правой кнопкой мыши на прямой таблице и выберите в меню быстрого доступа пункт **Свойства...**
- 2 Перейдите к странице **Представление**.
- 3 Отметьте *Year* в списке **Столбцы** и установите флажок **Раскрывающийся выбор**.
- 4 Выполните эти действия для столбцов *Country* и *Salesman*.
- 5 Нажмите **OK**.

Обратите внимание на значок раскрывающегося списка, расположенный слева в строке заголовка всех трех столбцов измерений.

6 Щелкните на этом значке в столбце *Year*, чтобы на экране временно отобразился список, содержащий все годы. Удерживая клавишу CTRL, щелкните на годах 2006, 2009 и 2010. Затем отпустите клавишу CTRL. Будут выбраны три года, и раскрывающийся список будет закрыт.

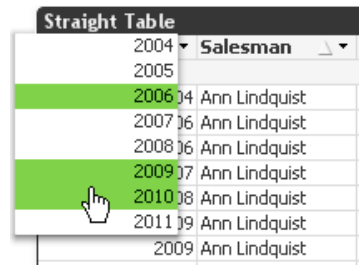

- 7 Щелкните на значке раскрывающегося списка в столбце *Country*. Когда откроется раскрывающийся список, введите «sw». Данный поисковый текст позволит найти значения *Sweden*, *Switzerland* и *Swaziland*. Нажмите клавишу ENTER. Теперь можно просмотреть доступную информацию об этих странах. В прямой таблице отображаются только *Sweden* и *Switzerland*, поскольку в других странах продажи не осуществлялись.
- 8 Снимите выделение всех элементов.

#### **Перемещение сводной и прямой таблицы на новый лист**

Лист *Sales* выглядит перегруженным. Чтобы улучшить представление, необходимо создать новый лист для размещения на нем таблиц.

- 1 В меню **Макет** выберите пункт **Добавить лист**. Вкладка *Sheet 3* будет расположена справа от вкладки *Sales*.
- 2 Щелкните правой кнопкой мыши на новом листе, чтобы открыть диалоговое окно **Свойства** этого листа.
- 3 На странице **Общие** введите *Tables* в поле **Загол.** и щелкните **OK**.
- 4 Вернитесь на лист *Sales*.
- 5 Выберите сводную таблицу и, удерживая левую кнопку мыши, перетащите ее на вкладку *Tables*. Отпустите кнопку мыши, когда в качестве указателя мыши будет использоваться белая стрелка. См. «[Копирование](#page-46-0) объектов листа» на стр. 47.
- 6 Выберите прямую таблицу и переместите ее на вкладку *Tables* таким же способом.

7 Перейдите на новый лист *Tables*. Сводная и прямая таблицы будут размещены в том месте, в котором они находились на листе *Sales*. При необходимости их можно переместить в другое место на листе.

Теперь на листе *Sales* имеется достаточно пространства для создания новых диаграмм.

#### **Автосвертывание**

Чтобы сделать представление на листе *Sales* еще лучше, для некоторых диаграмм можно установить параметр **Автосвертывание**, означающий, что одновременно может отображаться только одна из диаграмм, для которых установлен параметр автоматического сворачивания.

- 1 На листе *Sales* щелкните правой кнопкой мыши на диаграмме *Sales Forecast* и перейдите на страницу **Заголовок** диалогового окна **Свойства**.
- 2 Установите флажок **Автосвертывание** и щелкните **OK**, чтобы закрыть диалоговое окно.
- 3 Повторите шаги 1 и 2 для гистограммы с именем *Детализация*. Если диаграмма свернута, можно также щелкнуть правой кнопкой мыши на ее значке, чтобы открыть диалоговое окно **Свой-ства**.
- 4 Чтобы восстановить круговую диаграмму, дважды щелкните на ее значке. Обратите внимание, что другие диаграммы на листе свернуты и отображаются в виде значков.
- 5 Теперь восстановите диаграмму *Детализация*. Круговая диаграмма будет автоматически свернута.

Также это изменение можно одновременно применить к нескольким диаграммам.

- 1 «Начертите» поверх диаграмм (или значков свернутых диаграмм), которые необходимо изменить, прямоугольник, используя указатель мыши.Их заголовки или значки будут выделены зеленым.
- 2 Щелкните правой кнопкой мыши на одной из выбранных диаграмм или значков, чтобы открыть диалоговое окно **Свойства** для всех объектов. Обратите внимание, что в данном случае диалоговое окно включает только страницы **Шрифт**, **Макет** и **Заголовок**.
- 3 Перейдите на страницу **Заголовок** и выберите параметр **Свернуть** и **Автосвертывание**.
- 4 Нажмите **OK**.

Если эти параметры уже активированы, это означает, что для одной из выбранных диаграмм уже используется настройка **Автосвертывание**. В этом случае необходимо сначала снять флажок **Автосвертывание**, а затем установить его снова.

В следующем уроке будут рассмотрены операции с линейными графиками, комбинированными диаграммами, точечными диаграммами и гистограммами, поддерживающими функцию раскрывающегося списка. В следующем уроке также представлена информация о выводе диаграмм на печать и их экспорте.

### **Сохранение, закрытие и выход**

Чтобы не переходить к следующему уроку прямо сейчас, можно закрыть документ. Также необходимо сохранить документ, поскольку последующие уроки основаны на выполненных ранее операциях.

#### Урок 6 ДРУГИЕ ТИПЫ ДИАГРАММ

В данном уроке представлена ознакомительная информация о других типах диаграмм. Линейный график необходим для представления тенденций или изменений. В комбинированной диаграмме допускается сочетание функций гистограммы с функциями линейного графика. Точечная диаграмма служит для представления пар значений из двух выражений. Диаграммы «датчик» используются для отображения одного определенного значения. Кроме того, будет рассмотрена функция раскрывающегося списка в иерархической гистограмме, созданной на основе группы полей. В конце урока будет описана процедура вывода на печать и экспорта диаграммы.

## Открытие документа

- $\mathbf{1}$ Запустите QlikView.
- $\mathfrak{D}$ Откройте файл MvTutorial.avw.

Если файл MyTutorial.qvw использовался недавно, его, как правило, можно открыть непосредственно на начальной странице.

## Создание линейного графика

Для представления данных вместо столбцов можно использовать линии между точками значений, только точки значений или линии и точки значений. Линейные графики необходимы для отображения изменений или тенденций.

Далее приведены инструкции по созданию линейного графика, отображающего изменения продаж для отдельных клиентов в течение года.

- $\mathbf{1}$ Перейдите на лист Sales.
- $\overline{2}$ Нажмите кнопку Создать диаграмму на панели инструментов.
- $\overline{\mathcal{E}}$ Выберите Линейный график и введите Customer в поле Заголовок окна.
- $\overline{4}$ Щелкните Далее >.
- $\overline{\mathcal{L}}$ На странице Измерения переместите поля Year и Customer в столбец отображаемых полей. В данном случае важно, чтобы элемент Year располагался перед элементом *Customer*. Порядок следования элементов можно определить с помощью кнопок Повысить и Понизить.

al)

- 6 Щелкните Далее >, чтобы создать выражение в диалоговом окне Редактировать выражение.
- $\overline{7}$ В полях Агрегирование и Поля создайте выражение Sum(Sales), затем щелкните Вставить.
- $\mathbf{R}$ Нажмите ОК. Лиалоговое окно Редактировать выражение будет закрыто и будет выполнен возврат на страницу Выражение.
- $\mathbf{Q}$ Присвойте выражению метку Sales.
- 10 В разделе Показать опции выберите Гладкий в раскрывающемся списке рядом с элементом Линия.
- $11$ Шелкните Готово.

Если не выбрано ни одного значения, диаграмма выглядит немного перегруженной; однако, когда будет выбрано значение, будет наглядно видна тенденция.

- 12 Отмените предыдущий выбор, нажав кнопку Очистить на панели инструментов.
- $13$ Выберите Atlantic Marketing в списке Customer и просмотрите полученные результаты.

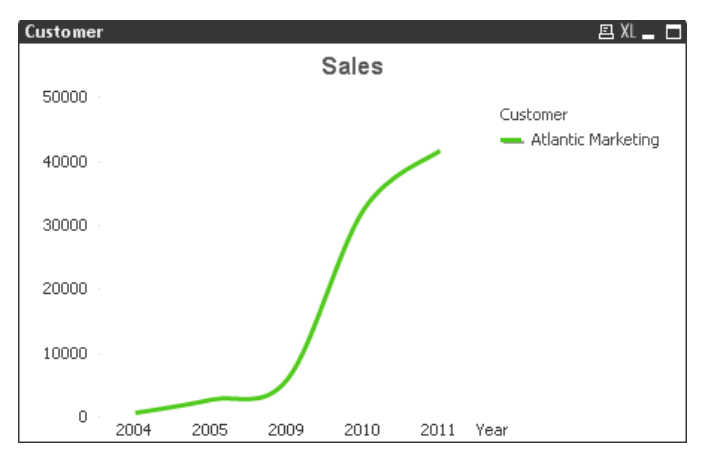

Рис. 24. Линейный график, в котором представлены изменения для клиента **Atlantic Marketing** 

- $14$ Отмените выбор, щелкнув правой кнопкой мыши на списке Customer и выбрав в раскрывшемся меню пункт Очистить.
- 15 Выберите John Doe в списке Salesman.

На линейном графике представлена четкая картина деятельности господина Доэ. Обратите внимание, что он работал с компанией Carlsborg с 2005 года, а также, что компания Mary Kay сыграла важную роль в его карьере. Также видно, что его работа с компанией Captain Cook's Surfing School была не слишком успешной.

Предположим, необходимо узнать, является ли компания Captain Cook's Surfing School клиентом компании в настоящее время.

- 16 Выберите *Captain Cook's Surfing School* в списке *Customer*.
- 17 Щелкните правой кнопкой мыши на поле *Captain Cook's Surfing School* и выберите **Очистить другие поля**. Выбор всех остальных полей (включая *John Doe*) будет автоматически отменен.

Школа серфинга в настоящее время остается клиентом компании, хотя в 2010 и 2011 году она покупала меньше. В сводной таблице, перемещенной на лист *Tables*, можно просмотреть точные данные.

18 Отмените выбор элементов и сверните диаграмму.

## **Добавление выражения в гистограмму**

Предположим, необходимо просмотреть зависимость количества клиентов от населения определенной страны.

- 1 Перейдите на лист *Geography*, на котором расположена гистограмма с именем *Population*.
- 2 Скопируйте диаграмму на лист *Sales* (для просмотра информации о выполнении этой процедуры см. стр[. 47](#page-46-0)).
- 3 На листе *Sales* щелкните правой кнопкой мыши на диаграмме и выберите в меню быстрого доступа пункт **Свойства...**
- 4 На странице **Общие** измените заголовок окна на *Customers/Population*.
- 5 Установите флажок **Показать заголовок в диаграмме** и введите также в это поле *Customers/Population*.
- 6 На странице **Выражения** щелкните **Добавить**, чтобы открыть диалоговое окно **Редактировать выражение**.
- 7 Составьте *Count (distinct Customer)*, выбрав *Total Count* в поле **Агрегирование** и *Customer* в поле **Поле**.
- 8 Выберите опцию **Уникальный**, чтобы имена клиентов, использованные несколько раз, учитывались только один раз. Затем щелкните **Вставить**.
- 9 Щелкните **OK**, чтобы закрыть диалоговое окно **Редактировать выражение**.
- 10 Убедитесь в том, что выражение *Count (distinct Customer)* выбрано в списке слева, и введите *Customers (nr)* в поле **Метка**.
- 11 Оставаясь в диалоговом окне **Выражения**, выберите выражение *Population* и введите в поле метки *Population (mio)*.
- 12 Нажмите **OK**.

Изучите диаграмму. Население и количество клиентов были установлены в качестве выражений, однако на диаграмме показано только население. Причина заключается в том, что оба выражения отображаются на одной оси и что величины значений обоих выражений отличаются настолько, что значения количества клиентов не видны.

- 13 Щелкните правой кнопкой мыши на диаграмме и выберите пункт **Свойства**. Перейдите к странице **Оси**.
- 14 Выберите *Customers (nr)* в поле **Оси выражения**, затем щелкните **Вправо (вершина)** в разделе **Позиция**.
- 15 Нажмите **OK**.

На диаграмме будут показаны 10 стран с наибольшим населением, а также количество клиентов в этих странах.

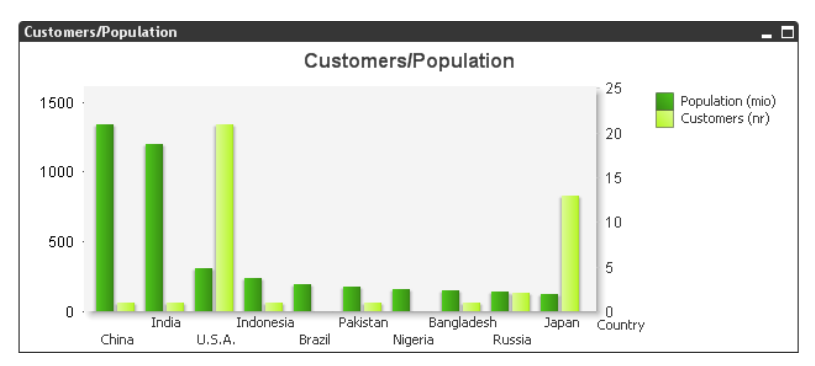

*Рис. 25. Гистограмма, показывающая 10 стран с наибольшим населением и количество клиентов в каждой стране*

## **Преобразование гистограммы в комбинированную диаграмму**

Далее описана процедура преобразования гистограммы, расположенной вверху, в комбинированную диаграмму. В комбинированной диаграмме можно сочетать элементы гистограммы и линейного графика, например, одно выражение может быть представлено в виде столбиков, а другое — в виде линий и/или символов.

1 Откройте диалоговое окно **Свойства** диаграммы.

- 2 На странице **Общие** выберите параметр **Комбо диаграмма**.
- 3 Перейдите к странице **Выражения**.

Выражения *Population (mio)* и *Customers (nr)* находятся в поле **Выражения**.

- 4 Выберите *Population (mio)*, затем установите флажок **Полоска** в разделе **Показать опции**. Флажки **Линия** и **Символ** устанавливать не нужно.
- 5 Теперь выберите *Customers (nr)* в поле **Выражения**, затем установите флажки **Символ** и **Линия**, а флажок **Полоска** устанавливать не нужно. При необходимости можно установить флажок **Сглаженная линия**.
- 6 Нажмите **OK**.

Теперь вместо обоих выражений, показанных в виде столбиков, в диаграмме отображается количество клиентов в виде символов и линий.

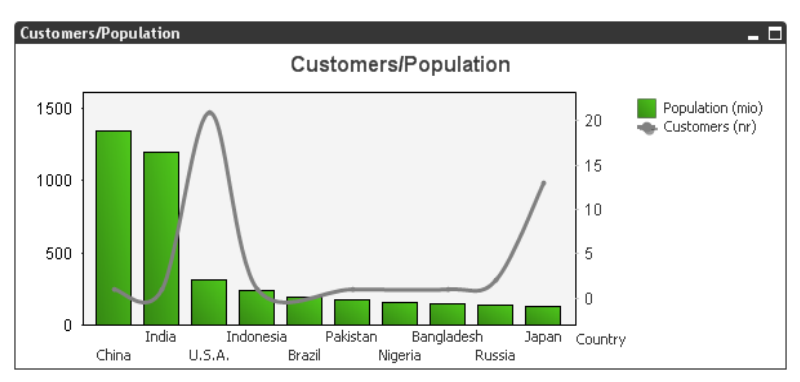

*Рис. 26. Комбинированная диаграмма, показывающая соотношение населения и количества клиентов в различных странах*

## Преобразование комбинированной диаграммы в точечную диаграмму

При представлении данных, когда каждое вхождение имеет два числа, как в приведенном примере (для каждой страны указано число клиентов и население), подходящей формой может оказаться точечная диаграмма.

- $\mathbf{1}$ Щелкните правой кнопкой мыши на комбинированной диаграмме, чтобы открыть диалоговое окно Свойства.
- На странице Общие выберите Точечная диаграмма. 2
- $\overline{\mathcal{E}}$ Перейдите на страницу Пределы измерений и снимите флажок Ограничение списка отображаемых значений с использованием первого выражения
- $\overline{4}$ Нажмите ОК

Измерение (Country) представлено в виде символов, а выражения (Population и Customers) отображаются на осях. На диаграмме немедленно будет показано, что некоторые страны на оси х значительно смещены вправо, что означает, что численность населения в этих странах значительно выше среднего значения. В двух странах уже имеется более 10 клиентов.

5 Выберите страны, в которых имеется наибольшее количество клиентов. вылелив область на диаграмме с помошью левой кнопки мыши.

К этим странам относятся Япония и США.

6 Отмените выбор элементов и сверните диаграмму.

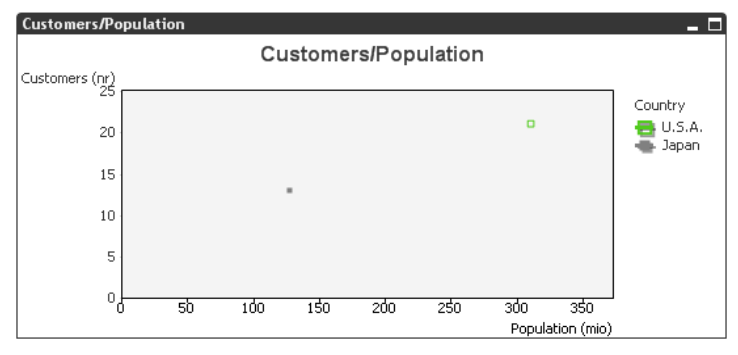

Рис. 27. Точечная диаграмма, показывающая соотношение населения и количества клиентов

## Создание точечной диаграммы с самого начала

Далее даны инструкции по созданию аналогичной точечной диаграммы, на которой будет представлена численность населения и рост населения.

- $\mathbf{1}$ Перейдите на лист Geography.
- $\mathfrak{D}$ Нажмите кнопку Создать диаграмму на панели инструментов.
- al) 3 На странице Общие введите *Population Growth* в разделе Заголовок окна и Показать заголовок в диаграмме. Выберите параметр Точечная диаграмма.
- $\overline{4}$ Выберите Далее >.
- $\overline{\mathcal{L}}$ На странице Измерения переместите элемент *Country* в столбец используемых полей.
- 6 Выберите Далее >.
- $\overline{7}$ Страница Выражения точечной лиаграммы отличается от аналогичных страниц других диаграмм. Выберите Pop. Growth в комбинированном поле  $X$  и *Population* (mio) в комбинированном поле Y.
- Общие | Измерения | Пределы измерения | Выражения Ÿ Pop. Growth L Manza Pop Growth  $\Box$ **И Показать метку** Ψ Метка Population(mio) **И Показать метку**

 $\mathsf{R}$ Щелкните Готово.

Создание новой точечной диаграммы завершено. Попробуйте переместить ее, изменить ее размер и выбрать значения.

- 9 Сверните созданную точечную диаграмму.
- $10$ Отмените выбор элементов и сверните диаграмму.

## Создание диаграммы «Датчик»

Довольно часто бывает необходимо отследить изменение значения определенного измерения при изменении выбора. Для этого идеально подходит диаграмма «Датчик». В OlikView доступно большое количество диаграмм «Датчик» для графического представления значений. В этом разделе будет описана процедура создания простой диаграммы кругового датчика, которая позволит представить средние показатели совокупной прибыли любого выбранного сочетания клиентов и/или периодов и так далее.

- 1 Перейдите на лист *Sales*.
- 2 Нажмите кнопку **Создать диаграмму** на панели инструментов.
- 3 Выберите **Диаграмма Датчик** и введите *Gross margin* в поля **Заголовок диаграммы** и **Заголовок окна**.
- 4 Щелкните **Далее >**.
- 5 На странице **Измерения** никаких действий выполнять не требуется, поскольку диаграммы «Датчик» вычисляются без использования измерений, в результате для целого набора данных будет получено одно значение.
- 6 Щелкните **Далее >**, чтобы создать выражение в диалоговом окне **Редактировать выражение**.
- 7 Создайте выражение *avg([Gross Margin])*, выбрав *Average* в поле **Агрегирование** и *Gross Margin* в поле **Поле**, затем щелкните **Вставить**.
- 8 Нажмите **OK**. Присвойте выражению метку *Gross Margin*, затем щелкните **Далее >** и **Далее >**.
- 9 На странице **Стиль** выберите значок кругового датчика в разделе **Вид**.
- 10 Щелкните **Далее >**.
- 11 На странице **Представление** введите значение 3000 в поле **Макс** в группе **Параметры датчика**. Измените цвет сегмента 1 (слева) на красный, а цвет сегмента 2 (справа) на зеленый, щелкнув на цветных кнопках.
- 12 Оставаясь на странице **Представление**, установите флажок **Показать масштаб** и выберите *7* **основных делений**, **Показать метки на каждом** *1* **основном делении** и по *2* **вспомогательных деления на каждое основное деление**. Щелкните **Далее >** несколько раз, пока не будет открыта страница **Заголовок**.
- 13 На странице **Заголовок** установите флажок **Автосвертывание**.
- 14 Щелкните **Готово**. На экране отобразится полукруглый датчик, разделенный на два сегмента — зеленый и красный.

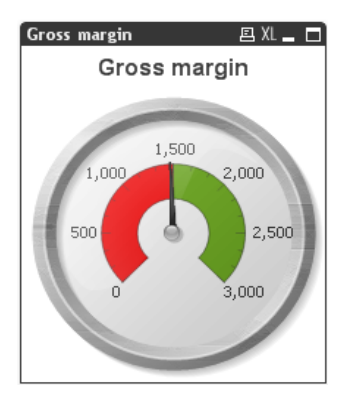

*Рис. 28. Созданная диаграмма «Датчик»*

Выполним небольшой анализ!

- 15 Нажмите кнопку **Очистить** на панели инструментов. На датчике будет показано среднее значение общей прибыли для всех клиентов.
- 16 Выберите *Atlantic Marketing* в поле *Customer*. Это хороший клиент!
- 17 Теперь выберите *Barley Foods*. Простор для совершенствования!

## **Работа с функцией детализации**

Обычно измерение, используемое в диаграмме, эквивалентно одному из полей, например *Year*. Однако иногда будут встречаться диаграммы, созданные на основе *групп* полей. Такие диаграммы могут быть двух типов: детализирующими или циклическими. Обычно установленная для диаграммы детализации группа полей состоит из полей, образующих естественную иерархию, например *Year*, *Quarter*, *Month*.

На листе *Sales* документа расположена свернутая диаграмма с функцией детализации.

- 1 Отмените все выбранные значения.
- 2 Перейдите на лист *Sales*.
- 3 Восстановите свернутую диаграмму с именем *Детализация*, дважды щелкнув на ней.

Диаграмма, представляющая сумму продаж за год, выглядит как обычная гистограмма. Однако при выборе элемента, допускающего только одно возможное значение для поля *Year*, можно убедиться в наличии в диаграмме функции детализации.

#### 4 Выберите в диаграмме столбик *2008*.

В этом случае в обычной диаграмме отображался бы только один столбик, представляющий сумму продаж за 2008 год. Однако данная диаграмма содержит представление суммы продаж за каждый *квартал* 2008 года. Это возможно благодаря выбору в качестве измерения группы детализации. *Year* является первым полем в группе, и при выборе определенного года представление изменяется и в диаграмме отображается второе поле — *Quarter*.

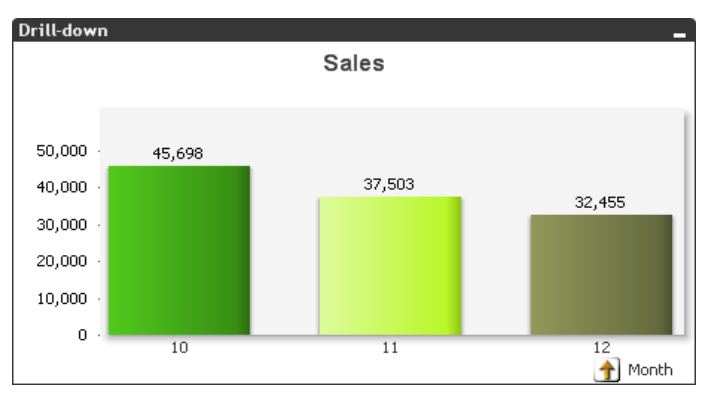

5 Выберите столбик, представляющий четвертый квартал.

*Рис. 29. Функция детализации*

На диаграмме будут показаны продажи за каждый месяц выбранного квартала. *Month* является третьим и последним полем в группе полей.

Обратите внимание на выбранные элементы в поле «Текущая выборка», расположенном на этом же листе. Отслеживание выбранных элементов очень важно при работе с диаграммами с функцией детализации.

6 Для возврата в иерархию нажмите кнопку детализации, расположенную рядом с именем поля.

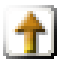

Каждый раз, когда при перемещении вверх по иерархии в поле будет доступно более одного значения, диаграмма будет автоматически показывать компоненты более высокого уровня.

Создание групп полей рассмотрено в разделе *Расширенные возможности* (стр[. 209\)](#page-210-0).

Уже рассмотрено большинство типов диаграмм, доступных в QlikView: гистограмма, линейный график, комбинированная диаграмма, точечная диаграмма, круговая диаграмма, сводная таблица, прямая таблица, диаграмма «Датчик», а также функция детализации в диаграммах. В последнем разделе этого урока будет рассмотрена процедура копирования диаграмм в буфер обмена и их печать.

## **Копирование в буфер обмена и печать**

Все объекты листа можно копировать в буфер обмена в виде изображений. Диаграммы и таблицы можно выводить на печать. Также можно выполнять экспорт данных диаграмм и таблиц в буфер обмена.

#### **Копирование объекта листа в буфер обмена**

- 1 Щелкните правой кнопкой мыши на любой диаграмме, чтобы открыть меню быстрого доступа.
- 2 Выберите **Копировать в буфер обмена** и выберите **Значения**. Другие параметры описаны ниже.

Можно выбрать значение **Значения** (копирование значений из диаграммы и возможность их вставки в другую программу), **Рисунок** (копирование диаграммы в виде изображения и возможность его вставки в другие программы в виде изображения) или **Объект** (копия является полнофункциональным объектом листа, который может быть вставлен в другой документ QlikView).

- 3 Для просмотра результатов откройте новый документ, например, в приложении Word, и щелкните **Вставить** (в Word).
- 4 Закройте Word.

#### **Печать**

- 1 Вернитесь в приложение QlikView.
- 2 Щелкните правой кнопкой мыши на диаграмме и выберите **Печать...**

Откроется диалоговое окно **Печать...** Для получения более подробной информации о печати см. *Справочное руководство по QlikView*.

3 Щелкните **Печать**.

Команду **Печать...** также можно выбрать в меню **Файл** или на панели инструментов.

Для объектов, которые приходится часто печатать, можно настроить отображение небольшого значка печати в заголовке. Эту настройку можно сделать в диалоговом окне объекта листа **Свойства** на странице **Заголовок** в разделе **Специальные значки**.

В следующем уроке в рамках описания возможностей представления данных будет рассмотрен мультисписок и простая таблица.

## **Сохранение, закрытие и выход**

Чтобы не переходить к следующему уроку прямо сейчас, можно закрыть документ. Также необходимо сохранить документ, поскольку последующие уроки основаны на выполненных ранее операциях.

# **УРОК 7 МУЛЬТИСПИСКИ, ПРОСТЫЕ ТАБЛИЦЫ И ПОЛЯ ВВОДА**

В данном уроке представлено описание мультисписка, который позволяет представлять данные в очень компактной форме; поля ввода, которое можно использовать для интерактивного ввода данных; и простой таблицы, которая позво-ляет просматривать данные в табличном формате.

## **Открытие документа**

- 1 Запустите QlikView.
- 2 Откройте файл *MyTutorial.qvw*.

Если файл *MyTutorial.qvw* использовался недавно, его, как правило, можно открыть непосредственно на **начальной странице**.

## **Мультисписок**

Мультисписок или множественный раскрывающийся список — это объект листа, в котором одновременно отображаются несколько полей в очень компактной форме.

Мультисписок позволяет создавать представление большого количества полей на одном листе без снижения наглядности.

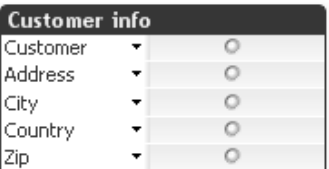

#### **Отображение результатов выбора в мультисписках**

На листе *Geography* расположен мультисписок, включающий информацию о стране.

Для каждого поля в мультисписке имеется индикатор выбора, показывающий, выбраны ли значения поля, являются ли значения дополнительными или исключенными.

Значение будет показано в мультисписке, только если оно является единственным возможным значением (дополнительным или выбранным).

- 1 Отмените все выбранные значения, нажав кнопку **Очистить** на панели инструментов.
- 2 Выберите *Aus Dollar* в списке *Currency*.

В большинстве полей индикаторы выбора в столбце слева отображаются белым, а в правом столбце ничего нет. Это означает, что в этих полях содержится несколько дополнительных значений. Поскольку значения *Aus Dollar* и *Not known* являются единственными возможными значениями в соответствующих полях, они отображаются в мультисписке.

3 Теперь выберите элемент *Australia* в списке *Country*.

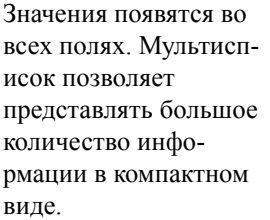

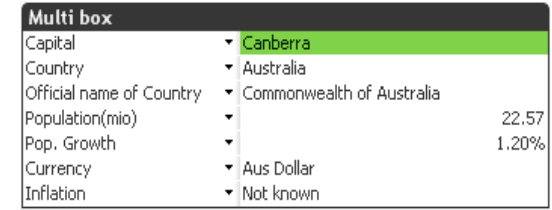

#### **Создание мультисписка**

- 1 Перейдите на лист *Customers*.
- 2 Снимите выделение всех элементов.
- 3 Нажмите кнопку **Создать мультисписок** на панели инструментов или выберите пункт **Новый объект листа**, **Мультисписок** в меню **Макет**.

圄

Откроется страница **Общие** диалогового окна **Свойства мультисписка**. Здесь можно выбрать поля, которые должны отображаться в мультисписке.

- 4 Введите *Customer info* в поле **Заголовок**.
- 5 В столбце доступных полей выберите *Customer*, затем щелкните **Добавить >**.

Поле *Customer* будет перемещено в столбец отображаемых полей, что означает, что оно будет отображаться в мультисписке. Выберите другие поля.

- 6 Выберите *Address*, щелкнув на соответствующем поле в списке.
- 7 Нажмите и удерживайте клавишу CTRL, одновременно щелкнув на полях *City*, *Country* и *Zip*.

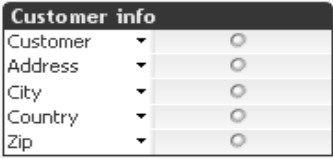

8 Щелкните **Добавить >**
#### 9 Нажмите **OK**.

На экране отобразится мультисписок.

#### **Выбор значений в мультисписке**

Чтобы выбрать значения в мультисписке, выполните следующие действия.

- 1 Снимите выделение всех элементов.
- 2 Откройте поле *Customer*, щелкнув на стрелке.
- 3 Выберите *Gaston HiTech*.

Во всех полях имеются дополнительные значения.

- 4 Откройте поле *Country*, щелкнув на стрелке.
- 5 Значения *Belgium* и *France* являются дополнительными. Необходим только адрес во Франции: щелкните на элементе *France*.

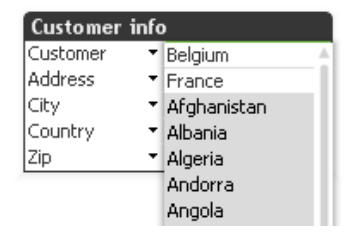

Требуемая информация отобразится в остальных полях мультисписка.

Свойства мультисписка можно изменить так же, как и свойства других объектов листа.

6 Щелкните правой кнопкой мыши на заголовке мультисписка. Просмотрите открывшееся меню быстрого доступа и откройте диалоговое окно **Свойства мультисписка**.

В диалоговом окне мультисписка **Свойства** имеется семь страниц, аналогичных соответствующим страницам объекта «список». Здесь можно изменить настройки, которые будут применены ко всему мультисписку.

7 Закройте диалоговое окно **Свойства мультисписка** и вернитесь к мультисписку. Щелкните правой кнопкой на поле *Customer*.

Изучите открывшееся меню быстрого доступа. Обратите внимание, что команды во второй группе (как показано на рисунке) относятся к полю, на котором был произведен щелчок мыши, а остальные группы параметров аналогичны параметрам мультисписка. Они применяются ко всем его полям.

Выбрать возможные Выбрать исключенные Выбрать все Очистить все выборки 2 Очистить Очистить другие поля 骨 Заблокировать Заблокировать все выборки

#### **Перемещение поля вверх**

Предположим, поле *Zip* необходимо расположить перед полем *Country*.

1 Щелкните на белой области поля *Zip* и, удерживая кнопку мыши нажатой, переместите указатель мыши вверх. На экране отобразится синяя стрелка.

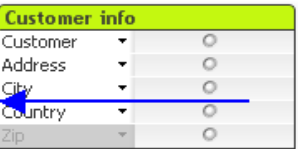

- 2 Отпустите кнопку мыши, когда стрелка окажется над полем *Country*.
- 3 Снимите выделение всех элементов.

Порядок следования полей можно также изменить с помощью кнопок **Повысить** и **Понизить** на странице **Общие** в диалоговом окне **Свойства мультисписка**.

## **Простая таблица**

Простая таблица представляет собой объект листа, на котором отображаются несколько полей одновременно. Содержимое представляет собой строки данных аналогично соде-

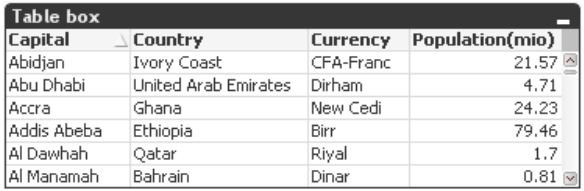

ржимому обычной таблицы, т.е. содержимое одной строки имеет логические

связи. Столбцы простой таблицы можно загрузить из различных таблиц базы данных, что позволяет пользователю создавать новую таблицу, используя логически допустимые сочетания таблиц базы данных.

На первый взгляд простая таблица аналогична прямой таблице: обе предназначены для отображения данных построчно, т.е. каждая строка содержит возможные сочетания данных. Однако между этими объектами листа имеются основополагающие различия. Одно из важнейших различий заключается в том, что в простой таблице не могут быть представлены вычисляемые значения.

### **Выбор значений в простой таблице**

На листе *Geography* расположена простая таблица с именем **Простая таблица**.

Как и остальные объекты листа, простая таблица немедленно реагирует на значения, выбранные в других объектах листа.

1 Выберите несколько стран в списке *Country* и просмотрите полученные результаты.

Можно выбирать значения в простой таблице, щелкнув на любых доступных значениях полей или выделив необходимую область значений.

- 2 Выберите диапазон значений в простой таблице. Обратите внимание на изменение содержимого.
- 3 Снимите выделение всех элементов.

#### **Создание простой таблицы**

1 Перейдите на лист *Customer*.

На листе расположен мультисписок, содержащий поля *Customer*, *Address*, *City*, *Zip* и *Country*. Далее описана процедура создания простой таблицы, включающей эти поля.

- 2 Нажмите кнопку **Создать простую таблицу** на панели инструментов.
- 囲
- 3 Откроется страница **Общие** диалогового окна **Свойства простой таблицы**. Введите текст *Customer info* в поле **Заголовок**.
- 4 Дважды щелкните на полях, указанных выше, чтобы добавить их в столбец отображаемых полей. При необходимости с помощью кнопок **Повысить** и **Понизить** можно изменить порядок следования полей, затем щелкните **OK**.

На экране отобразится простая таблица, включающая выбранные поля. Измените ее размер так, чтобы на экране отображались все столбцы, и переместите ее в нужное положение.

Обратите внимание, значения полей, расположенные в одной строке, имеют логические связи аналогично данным в прямой таблице.

| Customer info          |                                           |               |                | 四 刈 – □      |
|------------------------|-------------------------------------------|---------------|----------------|--------------|
| Customer               | <b>Address</b>                            | <b>City</b>   | <b>Country</b> | Zip          |
| lAdder Inc.            | 9, rue de la Poste                        | Montreal      | Canada         | g            |
| lAdder Inc.            | 14 George Washington Avenue San Francisco |               | U.S.A.         |              |
| Al Akbar News Services |                                           | Kabul         | Afghanistan    |              |
| Alf Jequitaine         | Rue de Gaulle 13                          | Paris         | France         | 75664        |
| lAsian Pizza           |                                           | Chittagong    | Bangladesh     |              |
| lAsian Pizza           |                                           | Rangoon       | Burma          |              |
| Asian Pizza            |                                           | San'a         | Yemen          |              |
| Asian Pizza            |                                           | Thimpu        | <b>Bhutan</b>  |              |
| Asian Pizza            | 55, Han Kow St.                           | Taipei        | Taiwan         |              |
| Atlantic Marketing     | 174, rue Duchamp                          | Liège         | Belgium        |              |
| Atlantic Marketing     | Bahnhof Strasse 3                         | <b>Berlin</b> | Germany        | 74933        |
| Atlantic Marketing     | Westkapelseweg 5                          | Arnhem        | Netherlands    | $\mathbf{v}$ |

*Рис. 30. Простая таблица, содержащая информацию, представленную в мультисписке, созданном в предыдущем уроке*

#### **Корректировка столбцов**

Ширину столбцов простой таблицы можно скорректировать так же, как столбцы в других таблицах.

1 Поместите указатель мыши на одной из вертикальных линий и перетащите ее.

Чтобы скорректировать крайний правый столбец, поместите указатель мыши в крайнее правое положение, не выходя за границу и полосу прокрутки.

Чтобы скорректировать все столбцы, выполните следующие действия.

- 1 Щелкните правой кнопкой мыши на одном из столбцов.
- 2 Выберите команду **Подобрать ширину столбцов по данным** или **Одинаковая ширина колонок** в меню быстрого доступа.

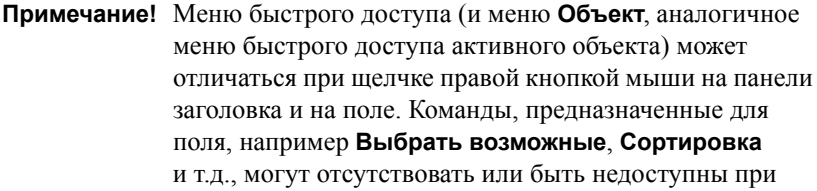

щелчке правой кнопкой мыши на панели заголовка простой таблицы.

#### **Сортировка простой таблицы**

Аналогично прямой таблице в простой таблице имеются прекрасные возможности для сортировки.

1 Щелкните правой кнопкой мыши на заголовке столбца *Country*, затем в меню быстрого доступа выберите **Сортировка**.

Столбец *Customer* по-прежнему является первым столбцом простой таблицы, однако значения уже упорядочены в соответствии с порядком сортировки поля *Country*. Обратите внимание, как изменилось положение индикатора сортировки в заголовке таблицы.

Однако, поскольку на этом листе в основном содержится информация о клиенте, будет правильнее, если таблица будет отсортирована по клиенту.

2 Дважды щелкните на заголовке столбца *Customer*.

Таблица снова будет отсортирована в соответствии порядку сортировки поля *Customer*.

Разный порядок сортировки для полей можно установить на странице **Сортировка** в диалоговом окне **Свойства простой таблицы**. Здесь также можно изменить приоритет сортировки столбцов с помощью кнопок **Повысить** и **Понизить**.

#### **Печать простой таблицы**

Предположим, необходимо распечатать список всех клиентов во Франции.

- 1 Отмените все выбранные ранее значения, нажав кнопку **Очистить** на панели инструментов.
- 2 В списке *Country* на листе *Customers* выберите элемент *France*. В простой таблице отобразятся все клиенты, имеющие офисы во Франции.
- 3 Щелкните правой кнопкой мыши на простой таблице и выберите **Печать...**

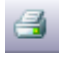

Откроется диалоговое окно **Печать**.

4 Щелкните **Предварительный просмотр**, чтобы просмотреть список клиентов во Франции. Для получения подробной информации о печати см. *Справочное руководство по QlikView*.

Команду **Печать...** можно также выбрать в меню **Объект**, меню **Файл** или на панели инструментов.

5 Закройте диалоговое окно **Печать**.

#### **Экспорт значений из простой таблицы**

Вместо печати простой таблицы можно выполнить экспорт ее содержимого в файл.

1 Щелкните правой кнопкой мыши на простой таблице, затем выберите в меню быстрого доступа пункт **Экспорт...**

В открывшемся диалоговом окне в качестве типа файла по умолчанию выбран формат .qvo. Этот тип файла является специальным типом файла приложения QlikView, который можно свободно связать с любой программой, например Excel.

- 2 Введите *Customers in France.qvo* или аналогичное имя в поле **Имя файла**.
- 3 Щелкните **Сохранить**.
- 4 Теперь можно открыть проводник и дважды щелкнуть на файле .qvo, чтобы открыть его с помощью приложения Excel.
- 5 Закройте Excel и вернитесь в QlikView.

### **Использование поля ввода**

Иногда необходимо ввести данные в документ QlikView в интерактивном режиме. Обычно интерактивное изменение данных в полях невозможно (списки и т.д.). Однако в QlikView имеются элементы, называемые переменными, которые можно изменить в любой момент. Обычно для ввода данных в переменную используется **поле ввода**.

#### **Ввод данных в поле ввода**

В этой главе поле ввода будет использоваться для ввода значений прогнозируемого увеличения продаж и просмотра результатов в виде диаграммы.

**Forecasted increase** Increase%  $= 10$ 

Please enter a value for the forecasted sales increase next year.

- 1 Отмените все выбранные значения.
- 2 Перейдите на лист *Geography*. Найдите на нем поле ввода и текстовый объект.
- 3 Выберите поле ввода и объект с текстовым описанием, расположенный рядом. Переместите оба объекта на вкладку листа *Sales*. Описание этой операции см. в разделе «[Выбор](#page-45-0) и перемещение нескольких объектов листа [одновременно](#page-45-0)» на стр. 46.
- 4 Перейдите на лист *Sales*. Теперь поле ввода и текстовый объект расположены на этом листе.
- 5 Дважды щелкните на значке , чтобы восстановить свернутую диаграмму *Sales Forecast*.

В диаграмме *Sales Forecast* показаны продажи за год, а также прогноз продаж в следующем году в виде красного столбика справа. Прогноз вычисляется с использованием выражения, включающего продажи в текущем году, увеличенные на процентный коэффициент, выраженный в виде переменной *Increase%*.

Этот процентный коэффициент представлен в виде переменной, отображающейся в поле ввода. В настоящий момент это значение составляет 10 процентов. Поскольку в отношении продаж мы настроены оптимистично, повысим прогноз увеличения продаж до 20 процентов.

6 Щелкните кнопкой мыши на области справа от символа «=» в поле ввода. Значение «10» будет выделено. Поле ввода будет доступно для редактирования.

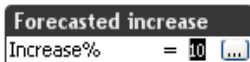

**Sales Forecast** 

l - III

7 Введите «20» и нажмите ENTER.

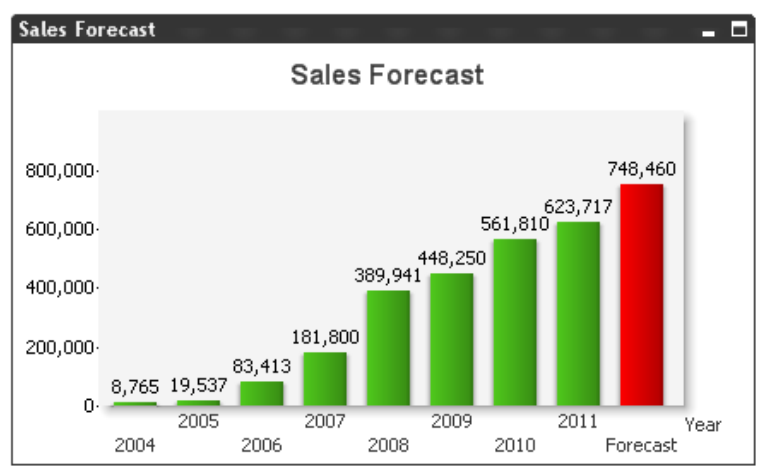

Значение переменной будет изменено, и диаграмма будет повторно вычислена. Обратите внимание, как увеличится высота столбика *Forecast*.

*Рис. 31. Прогноз продаж на следующий год*

8 Сверните диаграмму.

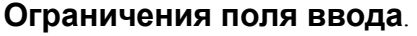

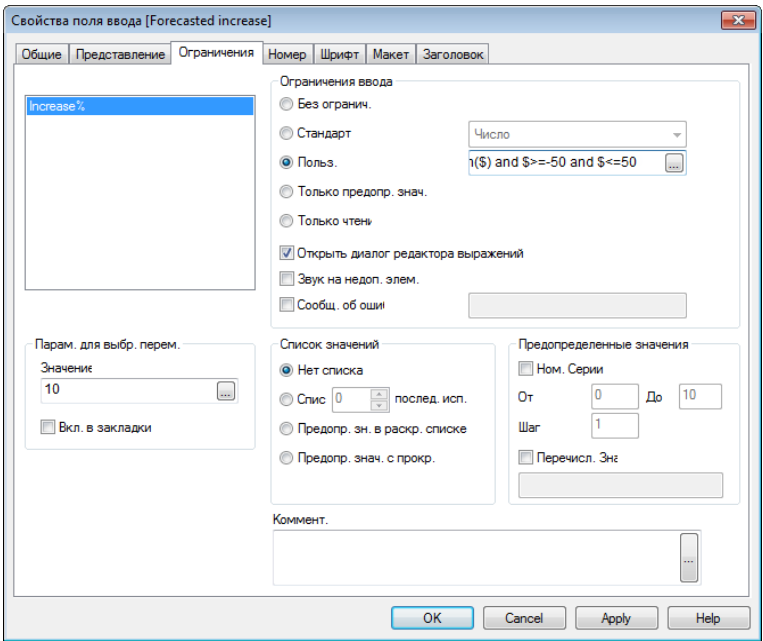

*Рис. 32. Страница «Ограничения» диалогового окна «Свойства поля ввода»*

В целом в качестве переменных в поле ввода можно указывать любые данные. Разработчик документа часто устанавливает ограничения для допустимых вводимых данных. В рассмотренном примере значение, не являющееся числовым, не имеет смысла, поэтому для данного поля ввода установлено ограничение, позволяющее вводить числовые значения от –50 до 50. См. рисунок. Попытайтесь ввести значение, нарушающее ограничение, просмотрите результат.

1 Щелкните левой кнопкой мыши на поле ввода и введите значение «99». Нажмите **Enter**.

Это значение не будет принято в поле ввода, поскольку оно не соответствует установленным ограничениям. Поле останется в режиме редактирования, и прежнее значение останется выделенным.

2 Введите *10* и нажмите клавишу ENTER, в результате будет достигнут первоначальный результат.

В следующем уроке будут рассмотрены кнопки, текстовые объекты и объекты «линия/стрелка».

### **Сохранение, закрытие и выход**

Чтобы не переходить к следующему уроку прямо сейчас, можно закрыть документ. Также необходимо сохранить документ, поскольку последующие уроки основаны на выполненных ранее операциях.

## **УРОК 8 КНОПКИ, ТЕКСТОВЫЕ ОБЪЕКТЫ И ОБЪЕКТЫ «ЛИНИЯ/СТРЕЛКА»**

В этом уроке будут рассмотрены процедуры создания кнопок, текстовых объектов и объектов «линия/стрелка». Эти объекты не предназначения для отображения данных. Они используются для улучшения макета и удобства использования документа.

Кнопки используются для выполнения команд более простым способом или для экспорта данных. Текстовые объекты также имеют несколько назначений; кроме прочего, с помощью отображения в текстовых объектах текста или изображений можно улучшить внешний вид документа. Линии и стрелки можно использовать для различных целей, касающихся макета.

### **Открытие документа**

- 1 Запустите QlikView.
- 2 Откройте файл *MyTutorial.qvw*.

Если файл *MyTutorial.qvw* использовался недавно, его, как правило, можно открыть непосредственно на начальной странице.

### **Текстовый объект**

Текстовый объект можно использовать различными способами, например для отображения описаний в виде текста или изображений, а также для создания разноцветных областей листа.

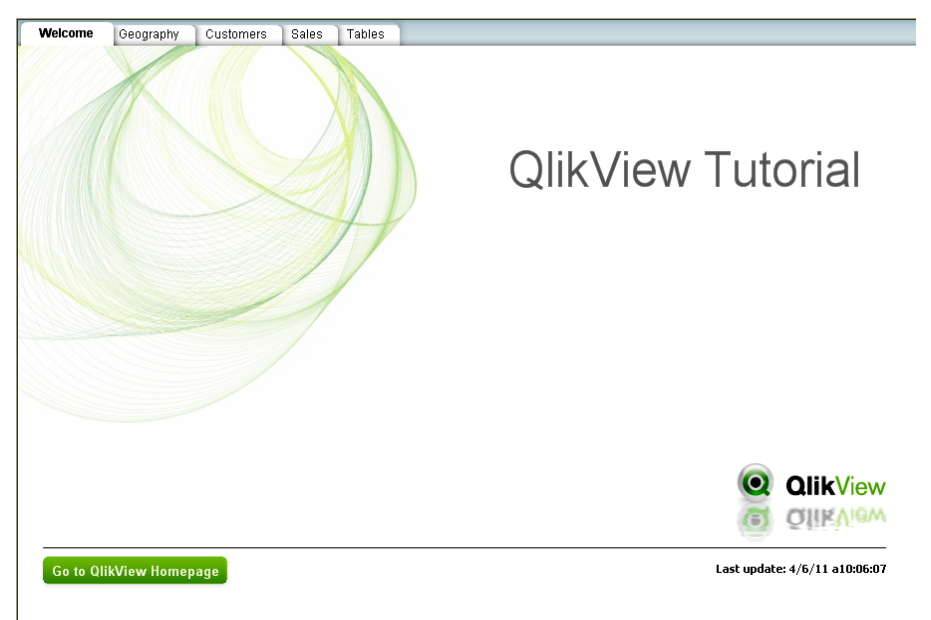

*Рис. 33. Новый лист приветствия, содержащий текстовые объекты, объект «линия/стрелка» и кнопку*

<span id="page-119-0"></span>Текстовые объекты будут использованы для отображения текста и изображений в качестве макета начальной страницы документа.

- 1 Выберите **Добавить лист** в меню **Макет**. Отобразится новый лист.
- 2 Щелкните правой кнопкой мыши на новом листе, чтобы открыть диалоговое окно **Свойства** этого листа.
- 3 На странице **Общие** введите *Welcome* в поле **Загол.** Чтобы закрыть диалоговое окно, нажмите **OK**.
- 4 Нажмите кнопку **Создать текстовый объект** на панели «Дизайн».
- 5 В верхней части диалогового окна **Создать текстовый объект** введите *Учебное пособие по QlikView* в поле **Текст**.

A

- 6 В разделе **Фон** установите ползунок **Прозрачность** в положение 100%.
- 7 Перейдите на вкладку **Шрифт** диалогового окна **Новый текстовый объект**.
- 8 Установите размер шрифта «36» и выберите серый цвета шрифта.
- 9 Чтобы закрыть диалоговое окно, нажмите **OK**.
- 10 Выберите размер и положение текстового объекта (см. Рис[. 33](#page-119-0) на стр[. 118](#page-119-0)).

Далее необходимо создать еще один текстовый объект, в котором будет показана последняя загрузка документа.

- 1 Нажмите кнопку **Создать текстовый объект** на панели «Дизайн».
- 2 В верхней части диалогового окна **Новый текстовый объект** введите в поле **Текст** значение *='Last update: '&reloadtime()*. Это выражение для вычисляемого текста. Оно позволяет вставить текст «Last update:», после которого будет вставлено время последней загрузки документа. Время вычисляется с помощью функции *reloadtime()*.
- 3 В разделе **Фон** установите ползунок **Прозрачность** в положение 100%.
- 4 Перейдите на вкладку **Шрифт** диалогового окна **Новый текстовый объект**. Выберите шрифт.
- 5 Чтобы закрыть диалоговое окно, нажмите **OK**.
- 6 Выберите размер и положение текстового объекта (см. Рис[. 33](#page-119-0) на стр[. 118](#page-119-0)).

Далее необходимо создать третий текстовый объект, в котором будет отображаться изображение.

1 Нажмите кнопку **Создать текстовый объект** на панели «Дизайн».

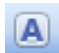

 $\blacksquare$ 

- 2 Теперь нужно оставить поле **Текст**, расположенное в верхней части диалогового окна **Новый текстовый объект**, пустым, поскольку этот текстовый объект не будет содержать текст.
- 3 В разделе **Фон** выберите параметр **Изображение** и нажмите кнопку **Изменить**.
- 4 Укажите путь к папке *Working with QlikView*. Выберите файл *QlikViewWater.gif* и щелкните **Открыть**.
- 5 Чтобы закрыть диалоговое окно, нажмите **OK**.

6 Выберите размер и положение текстового объекта (см. Рис[. 33](#page-119-0) на стр[. 118](#page-119-0)).

### **Объект «линия/стрелка»**

Объекты «линия/стрелка» можно использовать, например, для разделения листа на разные области или для визуального представления связей между определенными объектами листа и так далее. Для улучшения макета листа *Welcome* будет использована горизонтальная линии (см. Рис. 33 на стр[. 118](#page-119-0)).

- 1 Перейдите на лист *Welcome*.
- 2 Нажмите кнопку **Создать линию/стрелку** на панели конструирования.

屇

Откроется диалоговое окно **Новая линия/стрелка**.

- 3 Выберите ориентацию **Горизонт.**
- 4 Нажмите кнопку **Цвет**.
- 5 Выберите черный цвет.
- 6 Щелкните **OK**, чтобы закрыть диалоговое окно **Цвет**.
- 7 Установите для параметра **Толщина линии** значение «1», а для параметра **Стиль линии** — непрерывную линию.
- 8 Для параметра **Стиль стрелки** выберите линию без стрелки.
- 9 Перейдите к странице **Макет**. Выберите **Слой Нижнее**.
- 10 Нажмите **OK**.

На листе отобразится черная горизонтальная линия.

- 11 Увеличьте объект «линия/стрелка».
- 12 Поместите его над текстовым объектом, в котором отображается дата загрузки документа.

Объект «линия/стрелка» может находиться поверх текстовых объектов, расположенных рядом. В этом случае можно уменьшить ширину объекта «линия/ стрелка» или расположить текстовые объекты на стандартном слое макета вместо нижнего слоя макета, на котором они располагаются по умолчанию. Для этого откройте диалоговое окно свойств текстового объекта на странице **Макет** и выберите **Слой — Обыч.**

### **Кнопка**

В QlikView кнопки можно использовать для выполнения команд или действий, например, экспорт данных в файлы или запуск других документов. Кнопки позволяют выполнять различные

**Button** 

типы действий, например отмену выбора значений в документе, запуск внешнего приложения или создание закладки. Для получения более подробной информации см. *Справочное руководство по QlikView*.

#### **Использование кнопки действия**

Все команды QlikView, которые могут быть выполнены с помощью кнопок действия, могут быть выполнены и другими способами, однако использование кнопок действия очень удобно. Кнопки действий позволяют быстро и просто выполнять команды. На листе *Geography* имеется кнопка действия с текстом *Clear selections*.

- 1 Перейдите на лист *Geography*.
- 2 Выберите одну или несколько стран.
- 3 Щелкните на кнопке действия *Clear selections*.

Выбор значений будет отменен.

#### **Создание кнопки запуска**

Далее описана процедура создания кнопки на листе *Welcome*.

- 1 Перейдите на лист *Welcome*.
- 2 Щелкните на значке **Создать кнопку** на панели инструментов.

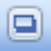

- 3 На странице **Общие** в диалоговом окне **Новый объект «Кнопка»** введите текст *Go to QlikView Homepage* в поле **Текст**.
- 4 В качестве фона кнопки по умолчанию выбрано значение **Вода**. Не изменяйте это значение.
- 5 Нажмите кнопку **Цвет** и выберите для кнопки зеленый цвет.
- 6 Перейдите на страницу **Действия** и нажмите кнопку **Добавить**. Откроется диалоговое окно **Добавить действие**.

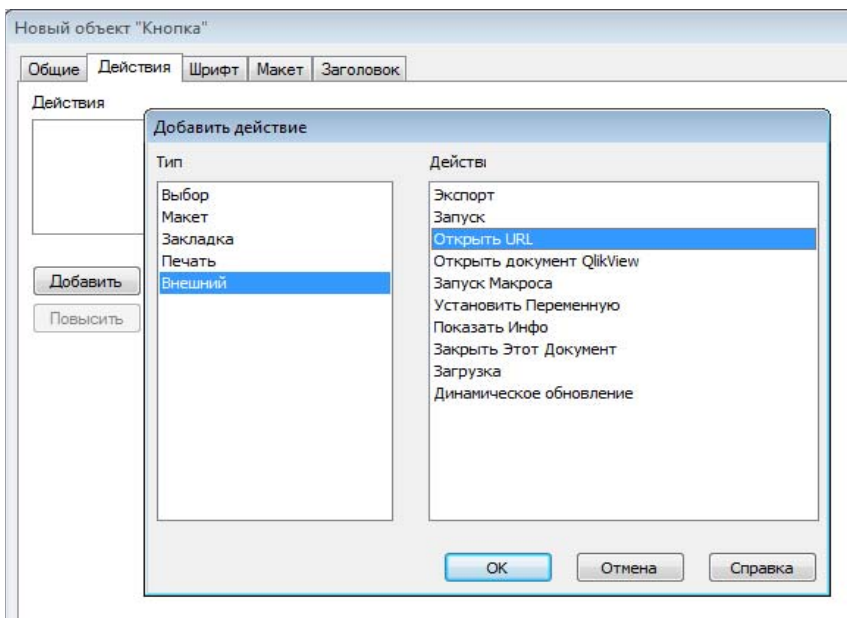

7 В группе **Внешний** выберите **Открыть URL**.

*Рис. 34. Страница «Действия» диалогового окна «Новый объект «Кнопка» с открытым диалоговым окном «Добавить действие»*

- 8 Щелкните **OK**, чтобы закрыть диалоговое окно **Добавить действие**.
- 9 Вернитесь в диалоговое окно **Новый объект «Кнопка»** и введите *www.qlikview.com* в поле **URL**.
- 10 Чтобы закрыть диалоговое окно, нажмите **OK**.
- 11 Выберите размер и положение кнопки (см. Рис. 33 на стр[. 118](#page-119-0)).
- 12 Проверьте работу созданной кнопки.

#### **Создание кнопки экспорта**

Выше уже была рассмотрена процедура экспорта данных из простой таблицы. Также для экспорта данных из указанных полей можно использовать кнопку.

- 1 Перейдите на лист *Sales*.
- 2 Щелкните на значке **Создать кнопку** на панели инструментов.

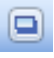

- 3 Введите текст *Export* в поле **Текст**.
- 4 В качестве фона кнопки по умолчанию выбрано значение **Вода**. Не изменяйте его.
- 5 Нажмите кнопку **Цвет** и выберите для кнопки зеленый цвет.
- 6 Перейдите на страницу **Действия** и нажмите кнопку **Добавить**, чтобы открыть диалоговое окно **Добавить действие**.
- 7 В группе **Внешний** выберите **Экспорт**.
- 8 Щелкните **OK**, чтобы закрыть диалоговое окно **Добавить действие**.
- 9 Щелкните **Настройка**, чтобы открыть диалоговое окно **Экспорт настроек действия**.

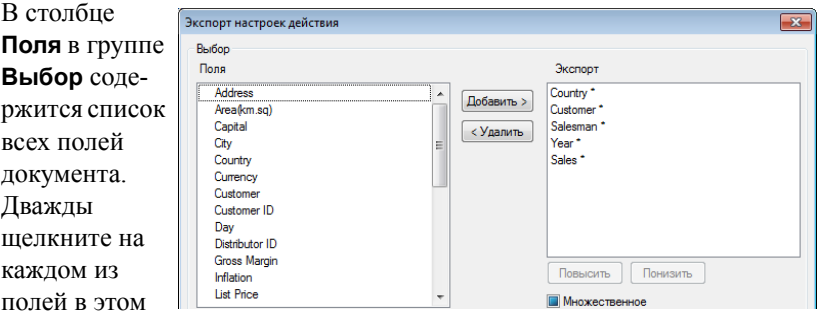

столбце, чтобы добавить их в столбец **Экспорт линий**.

- 10 Добавьте столбцы *Customer*, *Country, Salesman*, *Year* и *Sales* в столбец **Экспорт линий**.
- 11 Выберите параметр **Включить метки**.
- 12 Выберите параметр **Записи**.
- 13 Щелкните **OK**, чтобы закрыть диалоговое окно **Экспорт настроек действия**, затем щелкните **OK**, чтобы закрыть диалоговое окно **Свойства кнопки**.
- 14 Выберите несколько значений, затем нажмите кнопку **Экспорт**.

Возможные значения в указанных полях были копированы в буфер обмена. Для просмотра результатов откройте другое приложение, например Excel, и щелкните **Вставить**.

#### **Экспорт данных в файл**

Данные также можно экспортировать в файл аналогично тому, как это было сделано в примере с простой таблицей.

- 1 Снова откройте диалоговое окно **Свойства кнопки** для кнопки **Экспорт** и перейдите на страницу **Действия**.
- 2 Выберите действие **Экспорт** и щелкните **Настройка...**, чтобы открыть диалоговое окно **Экспорт настроек действия**.
- 3 В группе **Экспорт в** выберите **Файл** вместо значения **Буфер обмена**.
- 4 Автоматически будет открыто диалоговое окно **Файл экспорта**. Введите имя файла в поле **Имя файла**, например *Export*.
- 5 В качестве типа файла выберите **С разделителями запятой**.
- 6 Файл экспорта необходимо сохранить в папке с файлом *Tutorial.qvw*.
- 7 Щелкните **Сохранить**, чтобы закрыть диалоговое окно **Файл экспорта**.

Путь к файлу будет указан на странице **Экспорт настроек действия.** При каждом нажатии кнопки экспорта все сочетания возможных значений в указанных полях будут копированы в этот файл.

- 8 Щелкните **OK**, чтобы закрыть диалоговое окно **Экспорт настроек действия**, затем снова щелкните **OK**, чтобы закрыть диалоговое окно **Свойства кнопки**.
- 9 Проверьте работу созданной кнопки.

#### **Запуск приложения для экспорта**

Чтобы при нажатии кнопки экспорта выполнялся запуск приложения, можно создать действие **Запуск**.

- 1 Щелкните правой кнопкой мыши на кнопке **Экспорт**. Выберите **Свойства**.
- 2 Перейдите к странице **Действия**. Щелкните **Добавить**.
- 3 В группе **Внешний** выберите **Запуск**.
- 4 Щелкните **OK**, чтобы закрыть диалоговое окно **Добавить действие**. На странице **Действия** отобразятся настройки действия **Запуск**.
- 5 Нажмите кнопку **Обзор**, расположенную рядом с полем **Приложение**, и укажите путь к файлу экспорта *Export.csv*.
- 6 Щелкните **Открыть**.
- 7 Щелкните **OK**, чтобы закрыть диалоговое окно **Свойства кнопки**.

Снова выберите несколько значений, затем нажмите кнопку *Export*. Будет открыт файл *Export.csv*, содержащий экспортированные данные.

- 8 Закройте файл экспорта.
- 9 Снимите выделение всех элементов.

Чтобы созданные кнопки выглядели так же, как кнопка на листе *Geography*, можно использовать средство форматирования для копирования формата одной кнопки на другую (см. «[Копирование](#page-51-0) форматов макета между [объектами](#page-51-0) листа» на стр. 52).

### **Сохранение, закрытие и выход**

Чтобы не переходить к следующему уроку прямо сейчас, можно закрыть документ. Также необходимо сохранить документ, поскольку последующие уроки основаны на выполненных ранее операциях.

## **УРОК 9 ПОЛЗУНКИ, ОБЪЕКТЫ ТЕКУЩЕЙ ВЫБОРКИ И ОБЪЕКТЫ ЗАКЛАДОК**

В данном уроке рассматриваются три дополнительных типа объектов листа, которые можно использовать для того, чтобы сделать документ QlikView более удобным. Объект ползунка/календаря позволяет управлять выбором значений в поле или данными в переменной, используя графическое представление. Поле текущих выборок и объекты закладки позволяют переместить команды меню в более удобное для использования положение в макете QlikView.

### **Открытие документа**

- 1 Запустите QlikView.
- 2 Откройте файл *MyTutorial.qvw*.

Если файл *MyTutorial.qvw* использовался недавно, его, как правило, можно открыть непосредственно на **начальной странице**.

### **Объект ползунка/календаря (в режиме регулятора)**

Слайдер позволяет делать выборки в полях или переменных и одновременно просматривать результаты выбора в графическом представлении. Объекты слайдера очень универсальны и многофункциональны.

В данном учебном пособии описана только одна из возможных областей применения: создание связи объекта слайдера с полем. Для получения более подробной информации о регуляторах, а также о режиме календаря для объекта ползунка/календаря см. *Справочное руководство по QlikView.*

Слайдер состоит из нескольких компонентов, каждый из которых можно форматировать и настраивать.

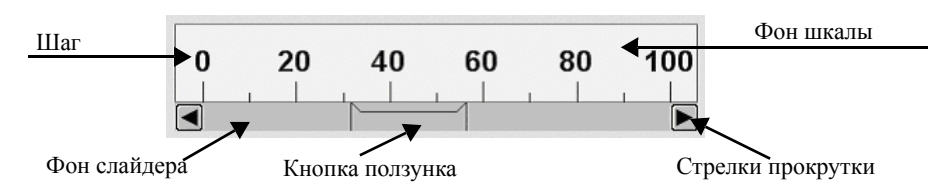

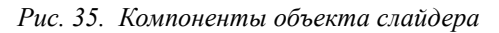

- 1 Перейдите на лист *Sales*.
- 2 Снимите выделение всех элементов.
- 3 Нажмите кнопку **Создать слайдер** на панели инструментов или щелкните правой кнопкой мыши в любой области листа и выберите пункт **Новый объект листа**, **Объект «Ползунок/календарь»**.

Откроется страница **Общие** диалогового окна **Новый объект «Ползунок/календарь»**. Объекты слайдера используются для управления полем или одной или двумя переменными. В примере этот объект будет использован для управления выбранными значениями в поле *Month*.

ks.

- 4 Выберите *Month* в раскрывающемся списке **Поле**.
- 5 Выберите **Множественные значения** в группе **Режим**.
- 6 Выберите **Дискрет.** в группе **Режим значения**.
- 7 Перейдите к странице **Представление**. Выберите **Исп. настр. шкалу**. С помощью стрелок выберите следующее: *12* **основных делений**, **Метки на каждом** *1* **основном делении** и *0* **Вспом. делений на осн. деление**.
- 8 Оставаясь на этой странице, установите ползунок **Фон шкалы** в значение прозрачности 0%. В дальнейшем на страницах **Представление** и **Макет** можно изменить оформление объектов слайдера.
- 9 На странице **Сортировка** выберите **Числ. знач. (по возрастанию)**.
- 10 На странице **Макет** выберите **Использовать границы** и выберите в качестве границы **сплошную линию**.
- 11 На странице **Заголовок** установите флажок **Показать заголовок** и введите *Month* в поле **Текст заголовка**. Нажмите **OK**.

На листе отобразится объект слайдера. Чтобы просмотреть шаг, может потребоваться изменить размер объекта слайдера путем перетаскивания его границ.

12 Выберите 7, 8 и 9 месяцы в списке *Months*. На объекте слайдера отобразится ползунок.

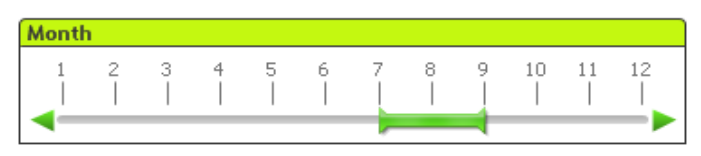

*Рис. 36. Пример объекта слайдера*

- 13 Поместите указатель мыши на ползунок, щелкните на нем и перетащите. Обратите внимание на всплывающее окно, содержащее месяцы, соответствующие текущему положению ползунка.
- 14 Отпустите кнопку мыши. Выбранные в списке значения будут распределены в соответствии со сдвигом слайдера.
- 15 Поместите указатель мыши на одну из границ ползунка. Щелкните и перетащите. Диапазон выбранных значений будет соответственно ограничен или расширен.
- 16 Отпустите кнопку мыши, чтобы новые выбранные значения вступили в силу.
- 17 Снимите выделение всех элементов. Ползунок исчезнет с объекта слайдера.
- 18 Поместите указатель мыши внутри области слайдера (между стрелками). Отобразится ползунок.

### **Создание объекта текущих выборок**

Поля текущих выборок описаны в разделе «[Выборки](#page-27-0)» на стр. 28. Для создания поля текущих выборок необходимо выполнить следующие действия.

- 1 Перейдите на лист *Customers*.
- 2 Снимите выделение всех элементов.
- 3 Нажмите кнопку **Создать блок «Текущие выборки»** на панели инструментов или выберите **Новый объект листа**, **Блок «Текущие выборки»...** в меню **Макет**.
- $\mathbf{v}$
- 4 Откроется страница **Общие** диалогового окна **Новый блок «Текущие выборки»**. Установите флажок **Использовать метки столбца** и щелкните **OK**. На листе отобразится блок текущих выборок.

5 Теперь выберите несколько значений в полях. Обратите внимание, как выбранные значения влияют на содержимое блока текущих выборок.

| <b>Current Selections</b> |  |        |                                                                      |  |
|---------------------------|--|--------|----------------------------------------------------------------------|--|
| Fields                    |  | Values |                                                                      |  |
|                           |  |        | Country 2 ▼ ● Monaco<br>Customer 2 ▼ ● Captain Cook's Surfing School |  |
|                           |  |        |                                                                      |  |
|                           |  |        |                                                                      |  |
|                           |  |        |                                                                      |  |
|                           |  |        |                                                                      |  |
|                           |  |        |                                                                      |  |

*Рис. 37. Блок «Текущие выборки»*

6 Снимите выделение всех элементов.

### **Создание объекта «Закладка»**

С помощью меню **Закладки** можно создавать и использовать индивидуальные закладки, сохраняемые на локальном компьютере, а также закладки документов, сохраняемые с файлом QlikView (для получения более подробной информации о закладках см. *Справочное руководство QlikView*).

Однако иногда удобнее работать с закладками непосредственно в документе QlikView. Для этого предназначен объект закладки.

С помощью объекта закладки можно выбирать имеющиеся закладки в раскрывающемся списке и, в зависимости от конфигурации, добавлять новые и удалять имеющиеся закладки.

Для создания объекта закладки выполните следующие действия.

- 1 Перейдите на лист *Customers*.
- 2 Снимите выделение всех элементов.
- 3 Нажмите кнопку **Создать объект** «З**акладка»** на панели инструментов или выберите **Новый объект листа**, **Объект «Закладки»...** в меню **Макет**.
- 4 Откроется страница **Общие** диалогового окна **Объект «Новая закладка»**. Введите заголовок *Bookmarks* в поле **Заголовок**. Другие настройки по умолчанию изменять не требуется.
- 5 Нажмите **OK**.

На листе отобразится объект закладки.

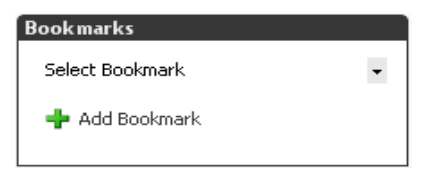

*Рис. 38. Пример объекта закладки*

- 6 Выберите несколько значений в разных списках и нажмите кнопку **Добавить закладку** в новом объекте закладки.
- 7 В открывшемся диалоговом окне введите имя новой закладки. Затем щелкните **OK**.
- 8 Снимите выделение всех элементов.
- 9 Выберите в раскрывающемся списке объекта закладки созданную закладку.

В последнем уроке данного учебного руководства описана процедура изменения настроек на уровне документа, установки параметров пользователя и повторной загрузки данных.

### **Сохранение, закрытие и выход**

Чтобы не переходить к следующему уроку прямо сейчас, можно закрыть документ. Также необходимо сохранить документ, поскольку последующие уроки основаны на выполненных ранее операциях.

## **УРОК 10 СВОЙСТВА ДОКУМЕНТА, ПАРАМЕТРЫ ПОЛЬЗОВАТЕЛЯ И ЗАГРУЗКА**

В предыдущих уроках были описаны процедуры работы с различными объектами листа; кроме прочего, рассмотрены операции изменения оформления и работы объектов посредством их диалогового окна **Свойства**. В этом уроке, который является последним в части *Работа с QlikView*, рассматривается процедура изменения свойств всех объектов в документе одновременно.

Далее будут описаны некоторые настройки, которые влияют не только на текущий документ, но и на все операции, выполняемые в QlikView.

В конце урока будет рассмотрена процедура обновления документа, т.е. повторной загрузки данных из источников данных, содержащих данные, включенные в документ QlikView. Можно сказать, что данная глава является мостом к следующей части учебного пособия, в котором рассматриваются процедуры создания документа путем загрузки данных из различных источников данных.

### **Открытие документа**

1 Запустите QlikView.

2 Откройте файл *MyTutorial.qvw*.

Если файл *MyTutorial.qvw* использовался недавно, его, как правило, можно открыть непосредственно на **начальной странице**.

## **Установка свойств документа**

Ранее описывалась операция изменения свойств отдельных объектов листа. Однако часто может возникать ситуация, когда необходимо настроить единое оформление для всех объектов листа в документе или единый формат для нескольких полей одновременно. Также может быть необходимо установить фоновые цвета для всех листов в документе. В этом случае можно использовать диалоговое окно **Свойства документа**. В этом диалоговом окне также можно назначить звук, который будет воспроизводиться при открытии документа, или изображение, которое будет отображаться при открытии документа.

#### **Установка звука для воспроизведения при открытии документа**

На странице **Открытие** можно установить дополнительные параметры документа, например выбрать изображение и/или звук, которые будут соответственно отображаться/воспроизводиться при открытии документа. Для установки звука для открытия документа выполните следующие действия.

- 1 Выберите **Параметры Свойства документа**. Перейдите к странице **Открытие**.
- 2 Установите флажок **Звук**, затем щелкните **Выбрать**.
- 3 Укажите путь к файлу *tada.wav*. Он расположен в той же папке, где сохранен файл учебного пособия.
- 4 Щелкните **Открыть**. Нажмите кнопку **Воспр.**, чтобы воспроизвести звук.
- 5 Нажмите **OK**.
- 6 Сохраните документ.

#### **Установка свойств**

На нескольких страницах диалогового окна **Свойства документа** находятся настройки, аналогичные настройкам в диалоговом окне **Свойства списка**. Разница состоит в том, что при изменении настроек в диалоговом окне **Свойства документа** изменения коснутся всех объектов листа, включающих выбранное поле. Настройки могут быть применены немедленно или только при создании новых объектов листа после вступления изменений в силу. Для получения более подробной информации об этом см. *Справочное руководство по QlikView*.

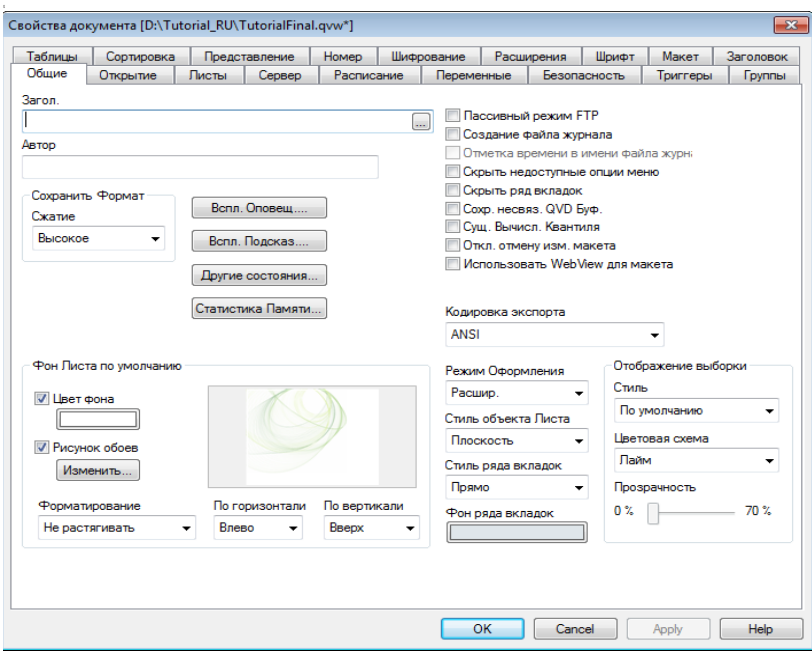

### **Выбор другого стиля выборки**

*Рис. 39. Страница «Общие» в диалоговом окне «Свойства документа»*

Выборки в документе QlikView по умолчанию отображаются с помощью цветовых кодов: зеленый — для выбранных значений, белый для возможных значений и серый — для исключенных значений. Эту цветовую схему можно немного изменить, однако основные цвета изменению не подлежат. Кроме того, для отображения логического состояния значения можно устанавливать флажки.

- 1 Выберите **Свойства документа** в меню **Параметры**.
- 2 Перейдите к странице **Общие**.
- 3 В группе **Отображение выборки** попробуйте устанавливать различные цветовые схемы или стили.
- 4 Щелкните **OK**, чтобы закрыть диалоговое окно свойств, и выберите несколько значений, чтобы проверить настройку на различных типах объектов.

#### **Сортировка всех новых списков, содержащих поле «Area»**

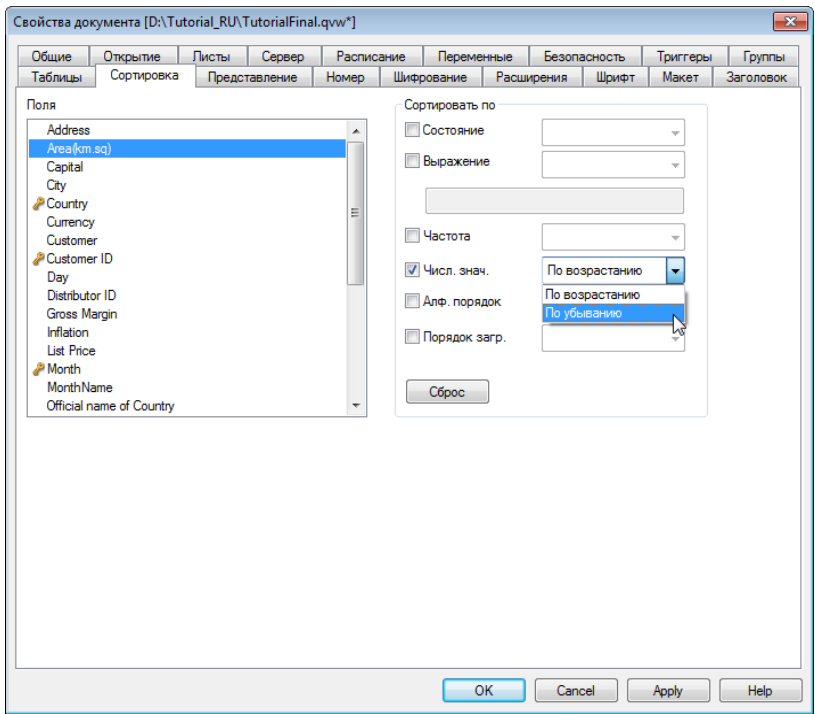

*Рис. 40. Страница «Сортировка» в диалоговом окне «Свойства документа»*

- 1 Выберите **Свойства документа** в меню **Параметры**.
- 2 Перейдите к странице **Сортировка**.

Параметры сортировки те же, что и в диалоговом окне **Свойства списка**. В поле **Поля**, расположенном слева, содержится список всех полей документа. В нем можно выбрать одно или несколько полей для установки порядка их сортировки.

3 Выберите *Area(km.sq)*.

Предположим, необходимо выполнить сортировку по числовому значению в порядке убывания.

- 4 Выберите **Числ. знач.**, затем **По убыванию**.
- 5 Нажмите **OK**.
- 6 Создайте новый список, содержащий поле *Area(km.sq)* и обратите внимание на порядок сортировки в нем.
- 7 Удалите новый список.

#### **Применение настроек границы ко всем объектам листа**

Страница **Макет** в диалоговом окне **Свойства документа** идентична соответствующей странице в диалоговом окне **Свойства списка**. Однако изменение настройки на этой странице отразится на всем документе. Предположим, что объектам (кроме кнопок, текстовых объектов и объектов линии/стрелки) необходимо присвоить замкнутую границу со слегка закругленными углами.

- 1 Выберите **Параметры Свойства документа**.
- 2 Перейдите к странице **Макет**.
- 3 Убедитесь в том, что установлен флажок **Использовать границы**.
- 4 Выберите стиль и толщину границы.
- 5 Нажмите кнопку **Применить к**. Не изменяйте настройки в диалоговом окне **Свойства заголовка и границ** и нажмите кнопку **OK**.
- 6 Снова щелкните **OK**.

Изменение будет применено ко всему документу.

7 Отмените это изменение с помощью кнопки **Отменить макет**.

8 Сохраните документ.

#### **Темы**

Еще одним более простым способом применить изменения ко всему документу является создание и применение темы QlikView. Для получения информации о темах см. «Темы [макетов](#page-178-0)» на стр. 177. Для получения более подробной информации о темах и свойствах документов см. *Справочное руководство по QlikView*.

### **Параметры пользователя**

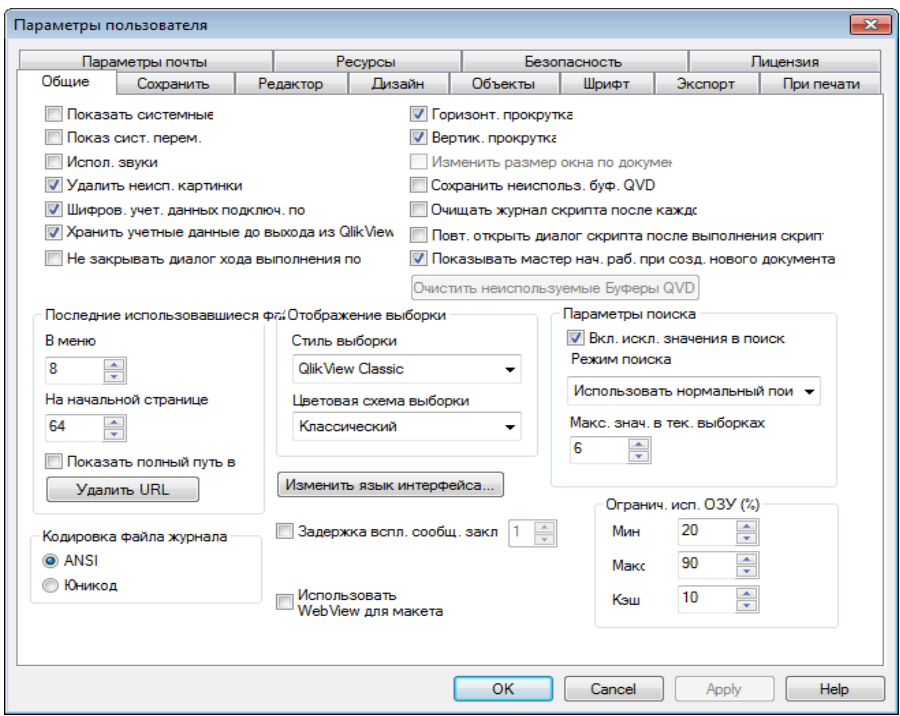

*Рис. 41. Диалоговое окно «Параметры пользователя»*

В диалоговом окне **Параметры пользователя**, которое можно открыть из меню **Параметры**, содержатся настройки, с помощью которых можно определить стиль работы в QlikView. Настройки, измененные в этом диалоговом окне, остаются неизменными независимо от используемого документа. Например, это может быть язык языка интерфейса QlikView, который можно изменить в этом диалоговом окне.

Просмотрите настройки в диалоговом окне **Параметры пользователя**. Для получения более подробной информации о доступных командах см. *Справочное руководство по QlikView*.

## **Загрузка данных**

Процедура загрузки данных в QlikView не рассматривается в первой части *учебного пособия*. Однако, даже если задача не заключается в создании собственного документа, знание процедуры загрузки, т.е. обновления данных, содержащихся в документе, имеет большое значение. Это можно легко сделать следующим образом:

1 Нажмите кнопку **Загрузка** на панели инструментов (или выберите **Загрузка** в меню **Файл**).

B)

Текстовый объект на листе *Welcome* будет обновлен, и на нем отобразятся данные, полученные в результате последнего выполнения сценария. Если данные источника изменены, все объекты листа будут немедленно обновлены с учетом изменений (в этом случае новые данные не будут добавлены). Таким образом, в QlikView существует очень простой способ обновления документа.

### **Сохранение, закрытие и выход**

1 Сохраните файл, используя команду **Сохранить**, и закройте его.

## **Проверка работы**

В папке *Working with QlikView* расположен файл с именем *TutorialFinal*. При необходимости можно открыть этот файл и сравнить его с только что сохраненным файлом.

## **Что дальше?**

Первая часть учебного пособия под названием *Работа с QlikView* завершена. Чтобы научиться создавать собственные документы или узнать, как еще могут быть представлены в QlikView используемые данные, перейдите к следующей части *Создание документа*.

Для получения информации о макете документов QlikView можно найти еще один интересный урок в части III этого учебного пособия: «[Группы](#page-210-0) полей [и циклическое](#page-210-0) отображение» на стр. 209.

### **Аудиторное обучение**

Другие параметры и настройки макета, а также основы дизайна и лучшие методы построения хороших интерфейсов пользователя рассматриваются в аудиторном курсе обучения для дизайнеров QlikView Designer I.

Аудиторный курс для дизайнеров QlikView Designer II предназначен для опытных дизайнеров и включает информацию о диаграммах с расширенными параметрами отображения, большем количестве типов объектов, сложных вычислениях в объектах и создании отчетов.

### **Дистанционное обучение**

Несколько курсов дистанционного обучения находятся в свободном доступе на главной странице веб-узла QlikView в разделе **Бесплатный тренинг**.

# **СОЗДАНИЕ ДОКУМЕНТА**

- **• Загрузка данных в QlikView**
- **• Темы макетов**
- **• Ассоциирование данных из нескольких таблиц**
- **• Объединение таблиц в цепочку**
- **• Информация о связывании**
- **• Загрузка данных посредством OLE DB**
## **ВВЕДЕНИЕ**

В предыдущей части *учебного пособия* описаны операции для работы с существующим документом. В нем уже содержались данные, которые использовались для представления в виде списков и других объектов листа

В этой части описывается процедура создания документа QlikView с самого начала. Основное внимание будет уделено двум темам: загрузка данных и ассоциирование таблиц данных. Как и в первой части, здесь также будут использоваться пошаговые описания процедур.

При создании документа в первый раз можно использовать мастер начала работы (в разделе **Параметры пользователя**, **Общие**, **Показывать мастер нач. раб. при созд. нового документа**). Этот мастер позволяет новым пользователям загружать данные в QlikView без открытия диалогового окна **Редактор скрипта**. Поскольку упражнения в этой части учебного пособия предназначены для обучения пользователей созданию скриптов, здесь мастер использоваться не будет.

Файлы исходных данных, используемые в этой части, находятся в каталоге *..\Tutorial\Creating a Document\Data Sources*. В учебном файле содержится база данных клиентов вымышленной компании.

## **УРОК 11 ЗАГРУЗКА ДАННЫХ В QLIKVIEW**

Создание документа QlikView представляет собой извлечение данных из одного или нескольких источников, например из реляционной базы данных или из текстовых файлов, содержащих таблицы данных. Это извлечение выполняется с помощью созданного и выполненного скрипта, в котором указывается база данных, таблицы и поля, которые будут использоваться. Скрипт может быть создан автоматически с помощью инструментов QlikView. Обратите внимание, что само по себе приложение QlikView не является базой данных в традиционном представлении, т.е. добавление или изменение данных в исходной базе данных невозможно.

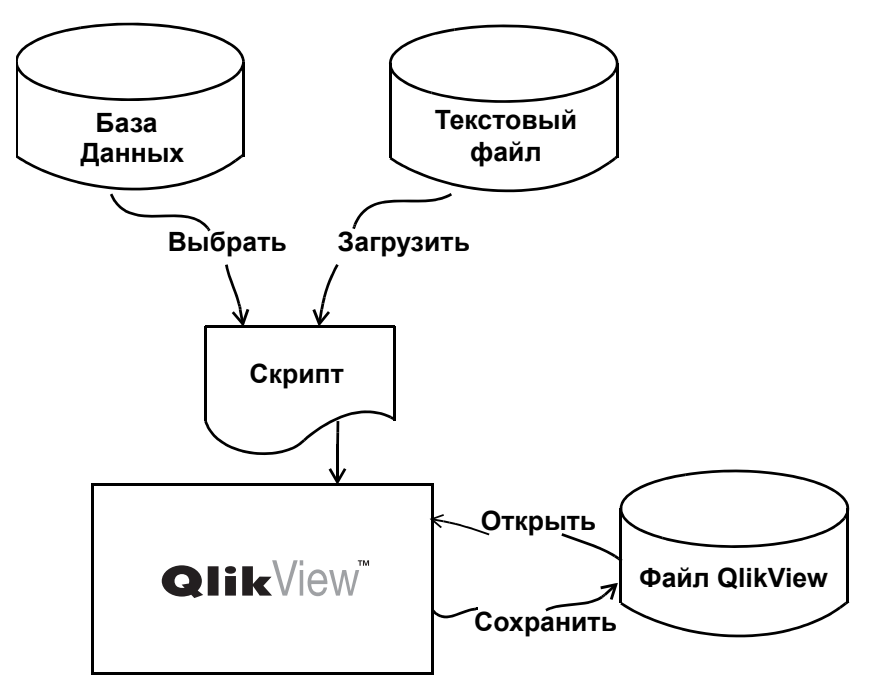

*Рис. 42. Данные можно импортировать из текстовых файлов или из баз данных посредством интерфейса ODBC или OLEDB. Импортированные данные вместе с созданным макетом можно сохранить в виде документа QlikView.*

В этом уроке описана процедура создания простого документа, включающего одну таблицу данных.

## Обзор текстового файла с разделителями

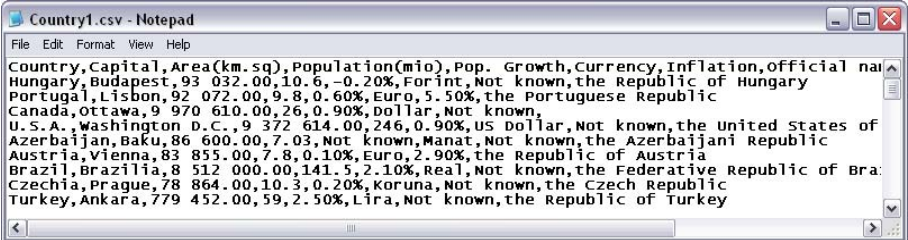

<span id="page-147-0"></span>Рис. 43. Одно из представлений таблицы — файл с запятыми в качестве разделителей, открытый в простом текстовом редакторе

Самым простым способом хранения таблицы данных является создание текстового файла. В файле этого типа каждая запись представлена в виде строки, а поля (столбцы) разделены специальным символом, например, запятой, точкой с запятой или символом табуляции и так далее. Имена файлов преимущественно находятся в первой строке. В примерах будут использоваться файлы типа сѕу, в которых в качестве разделителя используется запятая. Сначала откройте файл csv в текстовом редакторе.

- $\mathbf{1}$ Запустите текстовый редактор, например Блокнот (расположен в группе Стандартные операционной системы Windows).
- $\mathcal{D}$ Откройте файл Countryl.csv. расположенный в каталоге... |Tutorial Creating a Document\Data Sources (выберите Все файлы в поле Тип файлов).

Он должен выглядеть аналогично файлу на Рис. 43. Логически содержимое файла является таблицей, в которой каждая строка или запись содержит описание страны и ее свойства. Столбцы разделены запятыми, а первая строка содержит имена столбцов (полей).

3 Закройте текстовый редактор.

Файлы значений, разлеленных запятой, и текстовые файлы с лругими разлелителями часто можно импортировать и экспортировать в программы для работы с электронными таблицами. В такой программе (например Excel) этот же

файл выглядит, как показано на [Рис](#page-148-0). 44. Для создания таблиц рекомендуется использовать программу для работы с электронными таблицами (при наличии), а не текстовый редактор.

| 图              | <b>Eile</b><br>Edit | View            | Format<br>Insert            | Tools        | RoboPDF<br>Data                         | Team            | Window    | Adobe PDF<br>Help |                                             | - 8<br>$\mathbf{X}$ |
|----------------|---------------------|-----------------|-----------------------------|--------------|-----------------------------------------|-----------------|-----------|-------------------|---------------------------------------------|---------------------|
|                | A1                  |                 | Country<br>$f_{\mathbf{x}}$ |              |                                         |                 |           |                   |                                             |                     |
|                | $\mathsf{A}$        | B               | C                           | $\mathsf{D}$ | E                                       | E               | G         | н                 |                                             | $\cdot$             |
|                | Country             | Capital         |                             |              | Area(km.s Population Pop. Grow Currency |                 | Inflation |                   | Official name of Country                    |                     |
| $\overline{2}$ | Hungary             | <b>Budapest</b> | 93 032.00                   | 10.6         | -0.20% Forint                           |                 |           |                   | Not known the Republic of Hungary           |                     |
| 3              | Portugal            | Lisbon          | 92 072.00                   | 9.8          | 0.60% Euro                              |                 |           |                   | 5.50% the Portuguese Republic               |                     |
| 4              | Canada              | Ottawa          | 9 970 610.                  | 26           | 0.90% Dollar                            |                 | Not known |                   |                                             |                     |
| 5              | U.S.A.              |                 | Washingto 9 372 614.        | 246          |                                         | 0.90% US Dollar |           |                   | Not known the United States of America      |                     |
| 6              | Azerbaijan Baku     |                 | 86 600.00                   |              | 7.03 Not known Manat                    |                 |           |                   | Not known the Azerbaijani Republic          |                     |
| 7              | Austria             | Vienna          | 83 855.00                   | 7.8          | 0.10% Euro                              |                 |           |                   | 2.90% the Republic of Austria               |                     |
| 8              | Brazil              | Brazilia        | 8 512 000                   | 141.5        | 2.10% Real                              |                 |           |                   | Not known the Federative Republic of Brazil |                     |

<span id="page-148-0"></span>*Рис. 44. Файл значений, разделенных запятыми, открытый в программе для работы с электронными таблицами*

## **Создание нового документа QlikView**

Перед загрузкой файла в QlikView необходимо создать пустой документ.

- 1 Запустите QlikView (для получения информации об этой операции см. главу *Основные сведения*).
- 2 Выберите **Создать** в меню **Файл** или на панели инструментов. Откроется **Мастер начала работы**, однако в этом упражнении он не будет использоваться. Снимите флажок **Показывать этот мастер при создании новых документов**, расположенный внизу страницы, и закройте мастер.
- 3 Сохраните файл QlikView в папке *..\Tutorial\Creating a Document*. Присвойте файлу имя, например *MyDocument.qvw*.

## **Загрузка текстового файла в QlikView**

Затем необходимо создать скрипт и указать в нем файлы для загрузки.

4 Выберите **Редактор скрипта** в меню **Файл** или на панели инструментов.

Откроется диалоговое окно **Редактор скрипта**. В этом диалоговом окне будет создан скрипт. В скрипте уже созданы несколько строк, начинающихся со значения **SET**. Их значение будет описано позднее (*Расширенные возможности* стр[. 228](#page-229-0)). В нижней части диалогового окна расположена строка вкладок, на которых находятся функции для создания скрипта.

2

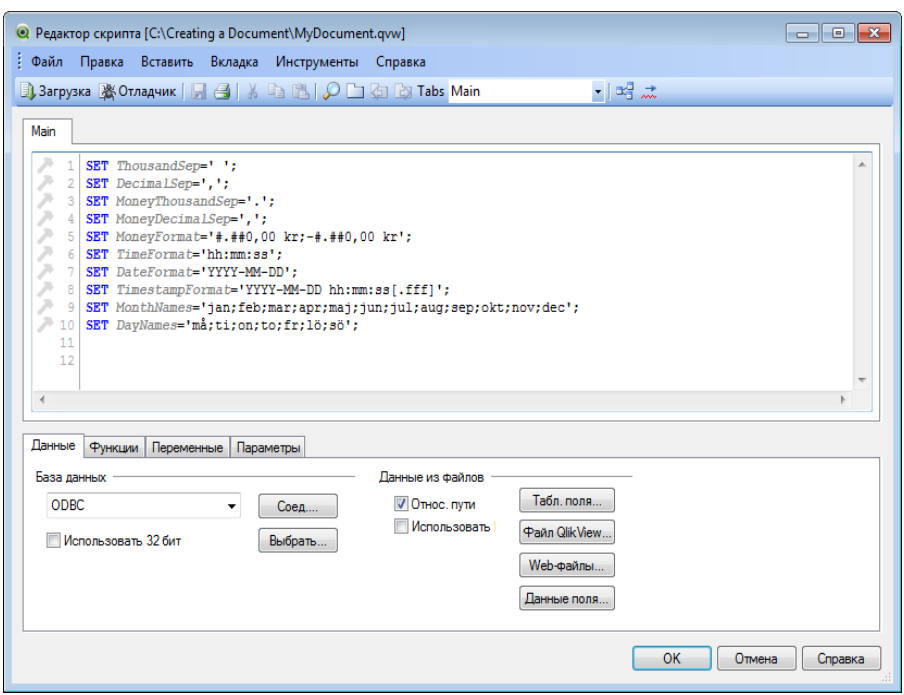

*Рис. 45. Диалоговое окно «Редактор скрипта»*

- 5 Установите флажок **Относ. пути**.
- 6 Выберите **Табл. поля** на вкладке **Данные**. Откроется диалоговое окно **Открыть локальные файлы**, где можно указать путь к файлу, который необходимо загрузить. Убедитесь в том, что для параметра **Тип файлов:** установлено значение **Все табличные файлы**.
- 7 Найдите файл *Country1.csv* (файл, который открывался в текстовом редакторе ранее), выберите его и щелкните **Открыть**. Файл будет открыт в **мастере создания файлов**, в котором будет выполнено распознавание содержимого файла и который позволит загрузить данные в скрипт надлежащим образом.

В мастере файлов он будет распознан как файл, содержащий значения, разделенные запятой (с разделителями), и использующий набор символов ANSI (западноевропейский). Эта интерпретация является верной. При использовании мастера для размера заголовка по умолчанию устанавливается значение **нет**, что означает, что файл не содержит начальной информации, которую необходимо пропустить.

В файле необходимо использовать имена полей *Country*, *Capital* и другие в качестве меток или заголовков.

- 8 В раскрывающемся списке **Метки** выберите **Встроенные метки**. Имена полей будут перемещены в верхнюю строку и отмечены серым. См. [Рис](#page-150-0). 46.
- 9 Поскольку автоматическая интерпретация файлы выполнена верно, щелкните **Готово**.

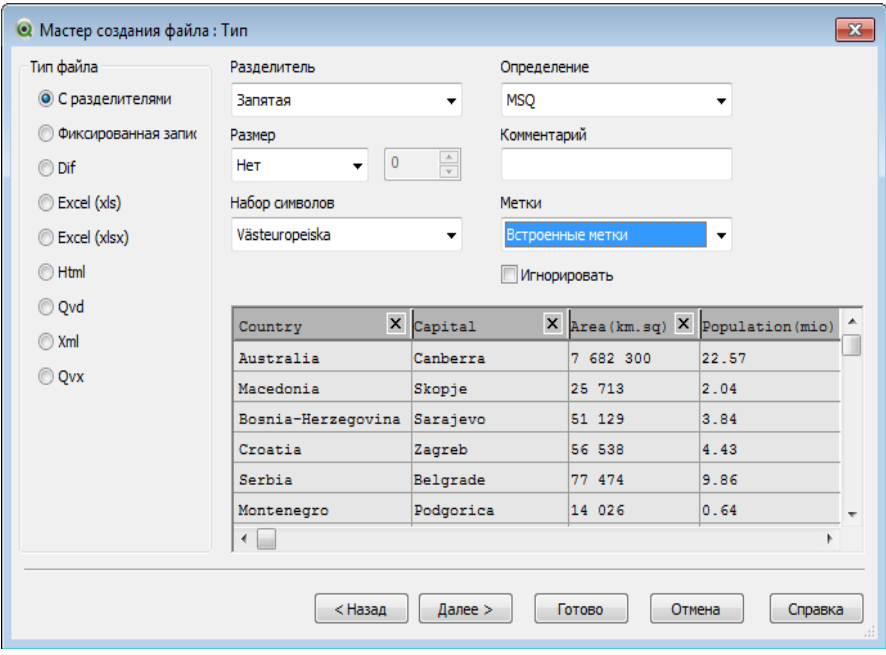

<span id="page-150-0"></span>*Рис. 46. Интерпретация файла Country1.csv в мастере создания файлов*

10 В диалоговом окне **Редактор скрипта** будет сгенерирован скрипт, аналогичный приведенному ниже.

```
Directory;
LOAD Country,
   Capital,
   [Area(km.sq)],
   [Population(mio)],
   [Pop. Growth],
   Currency,
   Inflation,
   [Official name of Country]
FROM Data Sources\Country1.csv (txt, codepage is 1252, 
embedded labels, delimiter is ',', msq);
```
Изучите скрипт. Обратите внимание, что слова SET, LOAD и FROM выделены. Это означает, что эти слова являются ключевыми словами, т.е. имеют особое значение в скрипте QlikView. Можно изменить используемые цвета. выбрав Параметры редактора в меню Инструменты (в диалоговом окне Редактор скрипта). Для получения более подробной информации см. Справочное руководство по OlikView.

В операторе load находится список полей выбранного файла. Некоторые имена полей заключены в квадратные скобки; это необходимо, когда в имени файла имеются пробелы. За словом from следует путь к файлу. В учебном пособии используются относительные пути, что означает, что в скрипт включается расположение (папка) и имя файла — Country l.csv. См. «Относительные и абсолютные пути» на стр. 153.

В круглых скобках в конце скрипта указывается дополнительная информация о файле, например:

- тип файла: txt, biff/xls и так далее;
- набор символов: набор символов, используемый для ANSI или Windows 1252:
- встроенные метки: первая строка файла содержит имена файлов (заголовки столбцов). Если встроенных меток нет, вместо них в качестве заголовков будут использоваться символы-заполнители.
- разделитель: например, в качестве символов, разделяющих значения, могут использоваться точка с запятой, запятая или символ табуляции;
- msq это аббревиатура, используемая для термина «современный стиль кавычек».

Эта терминология описана в мастере создания файлов.

Примечание! Рекомендуется всегда выполнять сохранение изменений H скрипта (также в диалоговом окне Редактор скриптов) перед его повторной загрузкой. Таким образом, всегда можно отменить изменения и внести исправления, если повторная загрузка будет неудачной. Также рекомендуется использовать общую настройку **Сохр. до загрузки** в диало-говом окне Параметры пользователя. Это означает, что все документы QlikView будут автоматически сохраняться перед повторной загрузкой скрипта.

|       | Параметры почты |          | Ресурсы |         | Безопасность |         | Лицензия   |  |
|-------|-----------------|----------|---------|---------|--------------|---------|------------|--|
| Общие | Сохранить       | Редактор | Дизайн  | Объекты | Шрифт        | Экспорт | При печати |  |
|       |                 |          |         |         |              |         |            |  |

Рис. 47. Рекомендуется использовать настройку «Сохр. до загрузки»

- $11$ Щелкните Загрузка.
- Данные будут загружены в OlikView, и откроется диалоговое окно.  $12$ в котором можно выбрать поля, которые будут отображаться (Рис. 48).
- $13$ Выберите поля Area (km.sq.), Capital, Currency и Population(mio), удерживая клавишу CTRL и щелкнув на их именах, затем выберите Добавить >, чтобы включить их в список отображаемых полей. Также можно дважды щелкнуть на каждом из необходимых имен, чтобы выбрать их. При этом поля немедленно будут перемещаться в список отображаемых полей.

Если установлен флажок Показать системные поля под списком полей, в списке будут отображаться системные поля. Системными полями являются те, имена которых начинаются с символа «\$». Системные поля будут рассмотрены позднее (стр. 197).

ħ

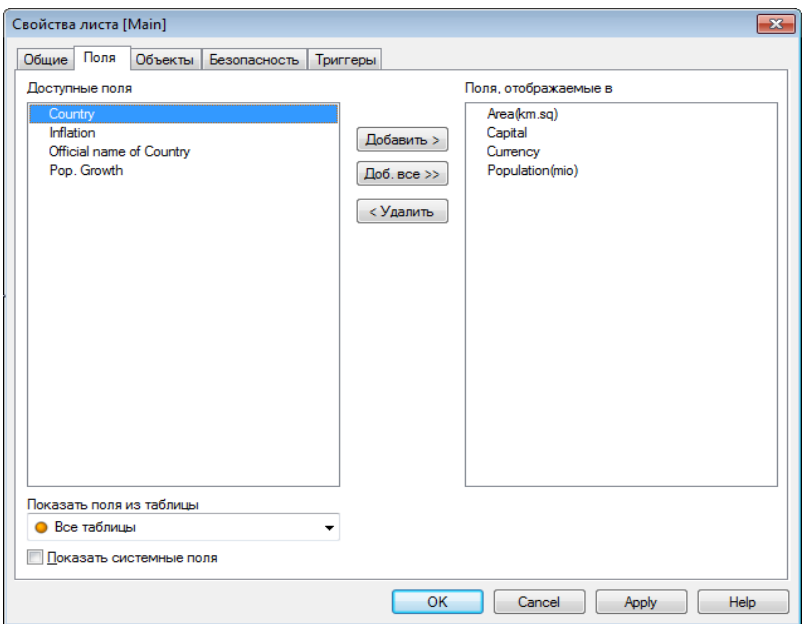

<span id="page-153-0"></span>*Рис. 48. Страница «Поля» в диалоговом окне «Свойства листа». Здесь можно выбрать поля, которые должны отображаться на текущем листе.*

14 Чтобы закрыть диалоговое окно, нажмите **OK**. Все поля в столбце **Поля, отображаемые в списках** отображаются в виде списков на активном листе.

Чтобы добавить или удалить поля, можно снова открыть диалоговое окно **Свойства листа** в любой момент. Это можно сделать, щелкнув правой кнопкой мыши на листе и выбрав в раскрывшемся меню пункт **Свойства**.

Если все действия выполнены верно, полученный документ должен быть аналогичен документу, изображенному на рис. [Рис](#page-154-1). 49. Этот документ готов к использованию, однако макет может быть усовершенствован.

15 Щелкните на столице, и в других списках отобразится связанная с ней информация, например, используемая в этой стране валюта. Обратите внимание, что вся информация относится к странам, поскольку каждая загруженная запись в таблице соответствует отдельной стране. Поэтому выбор значения «Paris» не означает, что в соответствующем поле будет показана численность населения Парижа. Будет указана численность населения Франции.

| Capital          |   | $P$ Area(km.sq)<br>$\mathcal{L}$ | Population(mio)<br>$\mathcal{L}$ | $\mathcal{L}% _{G}\left( \mathcal{L}_{G}\right) \equiv\mathcal{L}_{G}\left( \mathcal{L}_{G}\right)$<br>Currency |  |
|------------------|---|----------------------------------|----------------------------------|----------------------------------------------------------------------------------------------------|--|
| Amsterdam        |   | $0.44 -$                         | $0.001 -$                        | Aus Dollar                                                                                                    |  |
| Andorra La Vella |   | 61                               | 0.03                             | Denar                                                                                                    |  |
| Ankara           |   | 160                              | 0.04                             | Dinar                                                                                                    |  |
| Astana           |   | 195                              | 0.08                             | Dollar                                                                                                    |  |
| Athens           |   | 316                              | 0.32                             | Dram                                                                                                    |  |
| Baku             |   | 468                              | 0.42                             | Euro                                                                                                    |  |
| Belgrade         |   | 622                              | 0.5                              | Forint                                                                                                    |  |
| Berlin           |   | 2586                             | 0.64                             | Franc                                                                                                    |  |
| Bern             |   | 14 0 26                          | 1.34                             | Hryvnia                                                                                                    |  |
| Bratislava       |   | 20 25 1                          | 2.04                             | Koruna                                                                                                    |  |
| Brazilia         |   | 25 713                           | 2.05                             | Krona                                                                                                    |  |
| <b>Brussels</b>  |   | 28 748                           | 2.23                             | Krone                                                                                                    |  |
| Bucharest        |   | 29 800                           | 3.2                              | Kroon                                                                                                    |  |
| Budapest         |   | 30 518                           | 3.25                             | Lari                                                                                                    |  |
| Canberra         |   | 33 700                           | 3.84                             | Lat                                                                                                    |  |
| Chisinau         |   | 41 29 3                          | 4.3                              | Lek                                                                                                    |  |
| Copenhagen       |   | 41 863                           | 4.43                             | Leu                                                                                                    |  |
| Dublin           | v | 43 075                           | 4.44                             | Lev<br>v                                                                                                    |  |

<span id="page-154-1"></span>*Рис. 49. Простой документ QlikView*

16 Снимите выделение всех элементов.

### <span id="page-154-0"></span>**Относительные и абсолютные пути**

В учебном пособии используются относительные пути, поэтому поиск файлов в QlikView выполняется относительно каталога, в котором расположен документ QlikView.

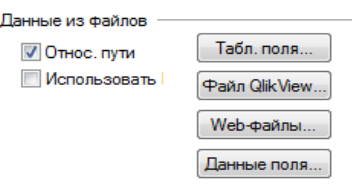

Для использования относительных

путей установите флажок **Относ. пути** в диалоговом окне **Редактор скриптов**. Также путь можно изменить непосредственно в скрипте.

Пример относительного пути:

**..\Creating a Document\Data Sources**.

В скрипте QlikView перед оператором, использующим относительный путь, стоит оператор **directory** QlikView. Для получения более подробной информации об операторе **directory** см. *Справочное руководство QlikView*.

С другой стороны, абсолютный путь содержит полную информацию о местоположении файла. При перемещении файла в другой каталог (например в пользовательский каталог или на другой жесткий диск), программа не сможет найти соответствующие файлы и запустить скрипт. Пример абсолютного пути: **C:\Documents and Settings\Desktop\Creating a Document\Data Sources**

### **Сохранение, закрытие и выход**

Создан простой документ QlikView, состоящий из одной таблицы. В следующем уроке в документ будут добавлены две таблицы, а также будет более подробно рассмотрена функция ассоциирования таблиц QlikView.

Чтобы не переходить к следующему уроку прямо сейчас, можно закрыть документ. Также необходимо сохранить документ, поскольку последующие уроки основаны на выполненных ранее операциях.

## **УРОК 12 АССОЦИИРОВАНИЕ ДАННЫХ ИЗ НЕСКОЛЬКИХ ТАБЛИЦ**

Ранее был создан базовый документ путем загрузки одной таблицы в QlikView. Однако обычно необходима операция по загрузке и ассоциированию данных из большого количества таблиц. В этом уроке будет рассмотрен метод автоматического ассоциирования соответствующих таблиц QlikView. Также будет описана процедура переименования полей для обеспечения или предотвращения ассоциаций.

## **Ассоциации**

Если две таблицы включают списки различных элементов, например одна из таблиц является списком клиентов, а другая — списком счетов, и обе таблицы имеют общее поле (столбец), например номер клиента, это обычно означает, что между двумя таблицами существует взаимосвязь.

Если такая взаимосвязь существует, между полями, являющимися общими в двух таблицах, будет создана ассоциация: в QlikView такие два поля будут рассматриваться как одно и обрабатываться также как одно поле. Такое поле, связывающее две или более таблиц, называется *ключом*.

Ассоциирование осуществляется по двум правилам.

- Чтобы два поля были ассоциированы, они должны иметь абсолютно одинаковые имена (с учетом регистра). Таким образом, поля *Name* и *name* не идентичны и не будут ассоциированы.
- Если в определенном поле, содержащемся в различных исходных таблицах, имеются абсолютно одинаковые значения, в QlikView эти значения будут рассматриваться как одно, а записи (строки), содержащие это значение, будут ассоциированы. Чтобы ассоциировать два значения поля, необходимо соблюдение одного из следующих условий:
	- абсолютно идентичное написание (с учетом регистра),
	- абсолютно идентичное числовое значение.

Таким образом, поля *Name* и *name* не идентичны и не будут ассоциированы. Числовые значения *123* и *00123* являются идентичными и будут ассоциированы.

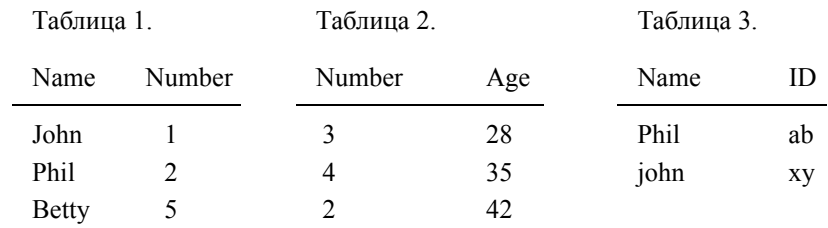

Для более подробного ознакомления с основными правилами изучите следующий пример.

#### $Puc$  50

Поля с именем Number в соответствии с первым правилом рассматриваются как одно поле. Посредством этого поля будут объединены таблица 1 и таблица 2. Таким же образом будут ассоциированы таблица 1 и таблица 3 посредством поля  $Name$ 

Поле Number содержит значение 2 в таблице 1 и в таблице 2, что означает, что значение Phil будет ассоциировано со значением возраста 42.

Значение 2 в таблице 1 будет ассоциировано со значением *ab* в поле ID в таблице 3 посредством значения Phil в поле Name. Однако значение John в таблице 1 не соответствует значению *john* в таблице 3, поэтому они не будут ассоциированы.

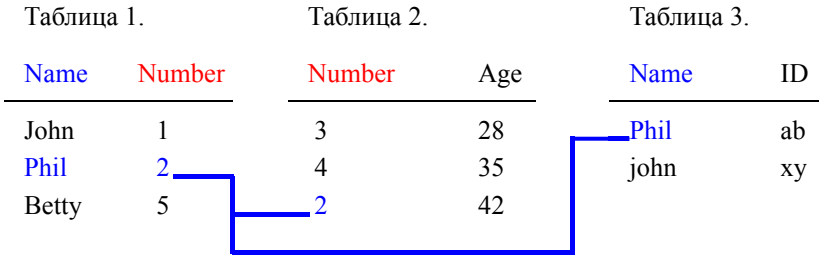

#### $Puc$  51

Таким образом, ассоциация представляет собой ссылки, созданные между полями в таблицах, что позволяет просматривать логические связи. С помощью этого несколько таблиц из одной или нескольких баз данных могут быть одновременно включены в логику QlikView.

## Открытие документа

Если после завершения предыдущего урока документ был закрыт и был выполнен выход из приложения QlikView, необходимо снова открыть его.

- $\mathbf{1}$ Запустите OlikView.
- $\overline{2}$ Откройте файл, созданные в предыдущем уроке (MyDocument.gyw или файл с аналогичным именем).

## Загрузка и ассоциирование второй таблицы

В документе имеется таблица, содержащая информацию о странах. В этом уроке будет выполнена загрузка дополнительной таблицы, включающей список клиентов. Таблица стран будет ассоциирована с таблицей клиентов посредством общего поля *Country*. В результате применения ассоциирования можно просмотреть данные о клиентах, зарегистрированных в разных странах, взаимосвязи между свойствами страны и клиентом.

Новая таблица нахолится в файле Excel, однако ее можно загрузить тем же простым способом, который используется для текстовых файлов.

- $\mathbf{1}$ Выберите Редактор скрипта в меню Файл или на панели инструментов.
- $\mathfrak{D}$ Поместите курсор в конце скрипта.
- $\overline{\mathbf{3}}$ Щелкните Табл. поля.
- $\Delta$ Bыберите Customer.xls в каталоге ..Tutorial\Creating a Document\Data Sources и нажмите кнопку **Открыть**. При этом будет открыт мастер файлов (см. стр. 149).
- 5 Обратите внимание, что в этом случае в качестве типа файла будет установлено значение Excel (xls) и что поле Таблицы содержит имя рабочего листа. Этот документ Excel содержит только один рабочий лист; если бы в документе содержалось несколько листов или именованных таблиц, поле Таблицы содержало бы несколько имен, одно из которых можно было выбрать для вызова данных.
- 6 В раскрывающемся списке Метки выберите Встроенные метки.

 $\overline{7}$ Щелкните Готово. Скрипт должен выглядеть, как показано ниже. Directory; LOAD Country, Capital,  $[Area(km, sq)]$ , [Population(mio)],

```
[Pop. Growth],
   Currency,
   Inflation,
   [Official name of Country]
FROM Data Sources\Country1.csv (txt, codepage is 1252, 
embedded labels, delimiter is ',', msq);
Directory;
LOAD [Customer ID],
   Customer,
   Address,
   City,
   Zip,
   Country
FROM Data Sources\Customer.xls 
(biff, embedded labels, table is [CUSTOMER$]);
```
Изучите скрипт. Файлы *Country1.csv* и *Customer.xls* содержат поле с именем *Country*. В соответствии с правилами ассоциирования, описанными выше, QlikView выполнит ассоциирование двух таблиц посредством этого поля.

- 8 Выберите **Загрузка**.
- 9 Откроется диалогового окно, в котором можно выбрать поля для отображения. Поля из файла *Customer.xls* будут добавлены в столбец доступных полей. Поле *Country* будет ассоциировано с ранее загруженными полями, имеющими такое же имя. Таким образом, поле *Country* будет выполнять роль так называемого «ключевого» поля, что обозначено небольшим значком ключа, расположенным рядом с ним.
- 10 Добавьте поля *Customer* и *Country* в столбец отображаемых полей.
- 11 Выберите **OK**.
- 12 Сохраните документ.

Ы Теперь можно щелкнуть на столице и найти клиентов, располагающихся в соответствующей стране; в то же время, они расположены в реестре клиентов. Это стало возможным, хотя поля *Customer* и *Capital* расположены в разных таблицах. Единственным предварительным условием является то, чтобы в обеих таблицах было общее поле *Country*.

- 13 Щелкните на значении *Astana*, это столица Казахстана; обратите внимание, что вымышленная компания имеет двух клиентов в Казахстане.
- 14 Снимите выделение всех элементов.

Был создан простой документ QlikView, содержащий данные из двух таблиц. Таким способом можно связать (ассоциировать) несколько таблиц, что позволяет просматривать сложные взаимосвязи данных в разных таблицах.

## Переименование полей

В предыдущем разделе рассмотрен вопрос о том, что ассоциативные связи между таблицами создаются посредством ключевых полей, которые являются общими для таблиц. Как было указано, критерием ассоциирования двух полей (обработки двух полей как одного и того же поля) является идентичность имен.

Таким образом, становится понятно, что имена полей имеют важное значение и что переименование полей является общей процедурой при создании структуры документа OlikView: фактически поля, которые необходимо ассоциировать, не всегда имеют абсолютно идентичные имена в различных таблицах. Кроме того, поля, которые не должны быть ассоциированы, могут иметь олинаковые имена. Переименование полей с целью предотвратить или создать ассоциативные связи является важной составляющей процедуры создания локумента OlikView.

В каталоге содержатся дополнительные файлы (таблицы), относящиеся к документу. Предположим, что необходимо ассоциировать файл *Transact.csv*, файл, содержащий информацию о транзакциях, продажах и т. д., относительно клиентов в документе.

- $\mathbf{1}$ Выберите Редактор скрипта в меню Файл или на панели инструментов.
- $\overline{2}$ Поместите курсор в конце скрипта.
- $\mathbf{3}$ Выберите Табл. поля.
- $\Delta$ Выберите *Transact.csv* и нажмите кнопку **Открыть**. Откроется **Мастер** создания файла.
- 5 Убедитесь в том, что в качестве типа выбрано значение С разделителями, в качестве разделителя выбрано значение Запятая, а также, что установлен флажок Встроенные метки.

В файле Customer.xls, который был загружен ранее, имеется поле с именем Customer ID. Обратите внимание, что новый файл содержит поле с именем ID Customer. Эти два поля должны быть ассоциированы, т.е. обрабатываться как одно поле. Однако для этого необходимо переименовать одно из полей. В мастере файлов имеются прекрасные возможности для переименования полей.

- 6 Щелкните на заголовке поля ID Customer, затем введите новое имя Customer ID. Убедитесь в том, что между словами поставлен пробел: любое несоответствие в написании приведет к невозможности интерпретации полей в качестве одного поля в программе OlikView.
- $\tau$ Нажмите клавишу ENTER. Имя поля будет изменено.
- $\mathbf{R}$ Шелкните **Готово**

```
Автоматически созданный скрипт должен выглядеть так, как показано ниже.
          Directory;
          LOAD Country,
             Capital,
              [Area(km,sq)],
              [Population(mio)],
              [Pop. Growth],
             Currency,
              Inflation.
              [Official name of Country]
          FROM Data Sources\Country1.csv (txt, codepage is 1252,
          embedded labels, delimiter is ',', msq);
          Directory;
          LOAD [Customer ID],
             Customer,
             Address,
             City,
             Zip,
             Country
          FROM Data Sources\Customer.xls
          (biff, embedded labels, table is [CUSTOMER$]);
          Directory;
          LOAD [Transaction ID],
             Year.
             Month,
             Day,
              [Salesman ID],
              [Product ID],
              [Serial No],
            \blacktriangleright [ID Customer] as [Customer ID],
              [List Price],
             Sales,
              [Gross Margin]
          FROM Data Sources\Transact.csv (txt, codepage is 1252,
          embedded labels, delimiter is ', ', msq);
```
Обратите внимание на строку [ID Customer] as [Customer ID]: она была добавлена в результате изменения, сделанного в мастере файлов, и означает, что поле ID Customer будет загружено в OlikView с именем Customer ID (что позволит создать необходимую ассоциативную связь).

- 9 Выберите Загрузка.
- $10<sup>1</sup>$ Откроется страница Поля диалогового окна Свойства листа. Добавьте поле из файла *Transact.csv* в столбец отображаемых полей, например Sales.
- Нажмите ОК 11
- 12 Сохраните документ.

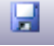

Будут загружены три различные таблицы, содержащие информацию о странах, клиентах и транзакциях соответственно. При выполнении ассоциирования таблиц описанным выше способом в OlikView можно одновременно найти всю связанную информацию из всех таблиц — одним щелчком мыши.

- $13$ Выберите Finland в списке Country. Автоматически будут найдены географические данные, расположенные в таблицах, содержащих информацию о странах, однако будут также показаны имена клиентов, расположенных в Финляндии, и соответствующие показатели продаж.
- $14$ Отмените свой выбор.

**Примечание!** В OlikView можно использовать простые методы ассоциирования таблиц, а также можно связывать поля и таблицы, которые не должны быть связаны. В этом случае в OlikView не удастся получить нужные результаты. Будьте внимательны при назначении имен для полей в различных таблицах, определяя тем самым ассоциативные связи.

Теперь вы имеете некоторые основные знания о загрузке и ассоциировании таблиц. В следующем уроке будут описаны процедуры объединения таблиц. содержащих одинаковые типы информации.

## Сохранение, закрытие и выход

Чтобы не переходить к следующему уроку прямо сейчас, можно закрыть документ. Также необходимо сохранить документ, поскольку последующие уроки основаны на выполненных ранее операциях.

## **УРОК 13 ОБЪЕДИНЕНИЕ ТАБЛИЦ В ЦЕПОЧКУ**

В предыдущем уроке были описаны методы загрузки данных в QlikView и ассоциирования различных таблиц, имеющих общие поля. Однако таблицы можно не только ассоциировать, но и объединять. Если две исходных таблицы являются списками элементов одного рода, однако содержат различные значения, например, если одна из таблиц содержит список стран в Европе, а другая список стран в Северной и Южной Америке, вторую таблицу можно использовать как продолжение первой. Для этого таблицы необходимо *связать*.

## **Открытие документа**

Если после завершения предыдущего урока документ был закрыт и был выполнен выход из приложения QlikView, его необходимо снова открыть.

- 1 Запустите QlikView.
- 2 Откройте файл *MyDocument.qvw*.

### **Автоматическое связывание**

Если загружены две таблицы, включающие одинаковые наборы полей, вторая таблица будет автоматически обрабатываться в QlikView как продолжение первой. Этот процесс называется *связыванием* таблиц.

Любое количество таблиц может быть связано в одну таблицу.

В документ QlikView включены данные из файла, включающего данные об ограниченном количестве стран. В каталоге ..*Tutorial\Creating a Document\Data Sources* имеется еще один файл, включающий данные о странах, имена полей которого полностью соответствуют именам полей загруженного файла *Country1.csv*. При загрузке второго файла две таблицы будут автоматически связаны.

1 Выберите **Редактор скрипта** в меню **Файл** или на панели инструментов.

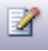

2 Поместите указатель Directory.  $\overline{13}$ LOAD Country, Capital, мыши после оператора  $14$ īś  $[Area(km.sq)]$ , 16 **load**, загружающего [Pop. Growth],  $18$ Currency, файл *Country1.csv* (все  $10$ Inflation.  $\overline{20}$ операторы заканчиваю- $21$  $\overline{22}$  $_{23}$ тся точкой с запятой), Directory; 24  $\frac{1}{25}$ LOAD [Customer ID], и нажмите клавишу 26 Customer, 25 Address, ENTER, чтобы перейти City,  $29$ Zip.  $\frac{1}{30}$ Country на новую строку. Поря- $3\,\mathrm{l}$  $32$ док операторов **load** является произвольным,

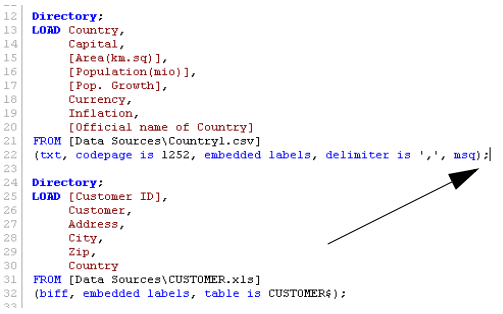

однако представление скрипта можно сделать более наглядным, сохранив файлы с данными о странах в одном месте.

- 3 Щелкните **Табл. поля**.
- 4 Выберите *Country2.csv*, затем щелкните **Открыть**. Откроется **Мастер создания файла** (см. Рис. 46 на стр[. 149](#page-150-0)).
- 5 Убедитесь в том, что в качестве типа файла выбрано значение **С разделителями**, в качестве разделителя — **Запятая**, а также что установлен флажок **Встроенные метки**.
- 6 В этот раз имена полей изменять не нужно, поэтому нажмите кнопку **Готово**. Будет создан скрипт, аналогичный тому, что приведен ниже.

```
Directory;
LOAD Country,
   Capital,
   [Area(km.sq)],
   [Population(mio)],
   [Pop. Growth],
   Currency,
   Inflation,
   [Official name of Country]
FROM Data Sources\Country1.csv (txt, codepage is 1252, 
embedded labels, delimiter is ',', msq); 
Directory;
LOAD Country,
   Capital,
   [Area(km.sq)],
   [Population(mio)],
   [Pop. Growth],
   Currency,
   Inflation,
   [Official name of Country]
FROM Data Sources\Country2.csv (txt, codepage is 1252, 
embedded labels, delimiter is ',', msq);
```

```
Directory;
LOAD [Customer ID],
   Customer.
   Address,
   City,
   Zip,
   Country
FROM Data Sources\CUSTOMER.xls
(biff, embedded labels, table is [CUSTOMER$]);
Directory;
LOAD [Transaction ID],
   Year.
   Month.
   Day,
   [Salesman ID],
    [Product ID],
    [Serial No],
    [ID Customer] as [Customer ID],
    [List Price],
   Sales,
    [Gross Marqin]
FROM Data Sources\Transact.csv (txt, codepage is 1252,
embedded labels, delimiter is ',', msq);
```
Обратите внимание, что наборы полей в файлах Countryl.csv и Country2.csv илентичны.

 $\overline{7}$ Выберите Загрузка. Откроется страница Поля в диалоговом окне Свойства листа (Рис. 48 на стр. 152). Поля, выбранные в последний раз, находятся в столбце отображаемых полей. В списке отображаемых полей нет новых полей. Только значения полей файла Country2.csv были добавлены в соответствующие поля файла Countryl.csv.

8 Чтобы закрыть диалоговое окно, нажмите ОК.

На первый взгляд документ будет выглядеть аналогично тому, как он выглядел ранее; однако в большинстве списков увеличилось количество записей. Некоторые списки стали шире или теперь имеют полосу прокрутки, поскольку количество элементов в списках увеличилось.

 $\mathbf Q$ Сохраните документ.

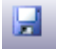

## **Принудительное связывание**

Иногда необходимо связать таблицы, включающие различные наборы полей. В этом случае автоматическое связывание двух таблиц в QlikView выполнено не будет: необходимо использовать оператор **concatenate**, который позволяет связывать таблицу с последней созданной логической таблицей.

В предыдущем разделе были связаны две таблицы с идентичными наборами полей: *Country1.csv* и *Country2.csv*. Существует третий файл, *Country3.csv*, содержащий только подгруппу полей. Все три файла являются списками стран. Кроме того, в них содержится информация о различных странах, поэтому эти три файла можно объединить в одну логическую таблицу.

В качестве значений в недостающих полях объединенной таблицы используется NULL, т.е. эти поля в QlikView рассматриваются как поля без значений.

Выполните следующие действия.

- 1 Выберите **Редактор скрипта** в меню **Файл** или на панели инструментов.
- 2 Поместите курсор после оператора, загружающего файл *Country2.csv*. В этом случае порядок операторов не является произвольным, поскольку оператор **concatenate** позволяет выполнить связывание с последней созданной логической таблицей в скрипте.

Z

- 3 Выберите **Табл. поля**.
- 4 Выберите *Country3.csv* и щелкните **Открыть**. Откроется **Мастер создания файла** (см. Рис. 46 на стр[. 149\)](#page-150-0).
- 5 Убедитесь в том, что в мастере файлов распознавание выполнено верно, затем щелкните **Готово**. При этом будет создан скрипт, аналогичный приведенному ниже.

```
LOAD Country,
   Capital,
   [Area(km.sq)],
   [Population(mio)],
   [Pop. Growth],
   Currency,
   Inflation,
   [Official name of Country]
FROM Data Sources\Country1.csv (txt, codepage is 1252, 
embedded labels, delimiter is ',', msq);
LOAD Country,
   Capital,
```

```
[Area(km.sq)],
   [Population(mio)],
   [Pop. Growth],
   Currency,
   Inflation,
   [Official name of Country]
FROM Data Sources\Country2.csv (txt, codepage is 1252, 
embedded labels, delimiter is ',', msq);
LOAD Country,
   [Official name of Country],
   [Area(km.sq)]
FROM Data Sources\Country3.csv(txt, codepage is 1252, 
embedded labels, delimiter is ',', msq);
LOAD [Customer ID],
   Customer,
   Address,
   City,
   Zip,
   Country
FROM Data Sources\Customer.xls 
(biff, embedded labels, table is [CUSTOMER$]);
LOAD [Transaction ID],
   Year,
   Month,
   Day,
   [Salesman ID],
   [Product ID],
   [Serial No],
   [ID Customer] as [Customer ID],
   [List Price],
   Sales,
   [Gross Margin]
FROM Data Sources\Transact.csv (txt, codepage is 1252, 
embedded labels, delimiter is ',', msq);
```
Изучите скрипт. Три поля файла *Country3.csv* имеются в файле *Country1.csv*, который использован для создания последней логической таблицы. Однако поскольку набор полей немного отличается, для объединения таблиц необходимо добавить слово **concatenate**.

Поместите курсор перед оператором load, который загружает файл 6 Country3.csv, и введите слово Concatenate. Если слово concatenate введено верно, оно будет выделено синим, как операторы **load**, from и т.л., поскольку оно булет также использоваться как ключевое слово. Убедитесь в том, что между словами вставлен пробел.

```
CONCATENATE LOAD Country,
   [Official name of Country],
   [Area(km, sq)]FROM Data Sources\Country3.csv (txt, codepage is 1252,
embedded labels, delimiter is ',', msq);
\overline{a}
```
- $\tau$ Щелкните Загрузка.
- $\mathbf{R}$ Щелкните ОК, чтобы закрыть страницу Поля в диалоговом окне Свойства листа.

Документ изменился незначительно. Однако в него были добавлены несколько стран.

 $\mathbf Q$ Выберите страну Seychelles.

Сейшельские острова — это страна, включенная в третий файл, и только в списке *Area* имеются дополнительные данные.

- $10<sup>1</sup>$ Снимите выделение всех элементов.
- $11$ Для получения точного представления о содержимом связанной таблицы, создайте простую таблицу, содержащую поля файлов, содержащих данные о странах, т.е. Country, Capital, Area (km.sq), Population(mio), Pop.Growth, Currency, Inflation, Official name of Country.
- 12 Для перемещения по списку в простой таблице используйте полосу прокрутки. Обратите внимание, что некоторые строки не полные, вместо значений используется символ «-». Он используется для всех стран из третьего файла, содержащего данные о странах и включающего только подгруппу полей: в качестве значений недостающих полей используется NULL.

Создана четкая структура таблицы. В следующем уроке описаны методы обзора загруженных таблиц и полей. Кроме того, будут описаны операции назначения меток таблиц в скрипте для создания четких и значимых имен таблиц.

### **Сохранение, закрытие и выход**

Чтобы не переходить к следующему уроку прямо сейчас, можно закрыть документ. Также необходимо сохранить документ, поскольку последующие уроки основаны на выполненных ранее операциях.

# **УРОК 14 СТРУКТУРА ТАБЛИЦЫ**

В этом уроке будет дана краткая информация о структуре загруженных таблиц. **Обозреватель таблиц** — это вспомогательный инструмент для отслеживания таблиц и полей в документе, особенно при работе с большими и сложными документами. В конце урока будет рассмотрена процедура назначения имен таблицам при их загрузке с целью получения структуры с соответствующими именами таблиц.

## **Использование обозревателя таблиц**

Таблицы и их связи можно представить графически с помощью встроенного модуля **Обозреватель таблиц**.

#### 1 Выберите **Обозреватель таблиц** в меню **Файл**.

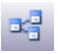

В обозревателе таблиц отображаются три загруженные логические таблицы.

*Country1 (связанные таблицы Country1, Country2 и Country3)* представляет собой таблицу с данными о странах. В каждой строке содержится информация об определенной стране.

*CUSTOMER\$* представляет собой таблицу с данными о клиентах. В каждой строке содержится информация об определенном клиенте. Эта таблица ассоциирована с таблицей, указанной выше, посредством поля Country, имеющегося в обеих таблицах.

*Transact* представляет собой таблицу с данными о транзакциях. В каждой строке содержится информация об одной проданной единице. Эта таблица ассоциирована с таблицей, указанной выше, посредством поля Customer ID, имеющегося в обеих таблицах*.*

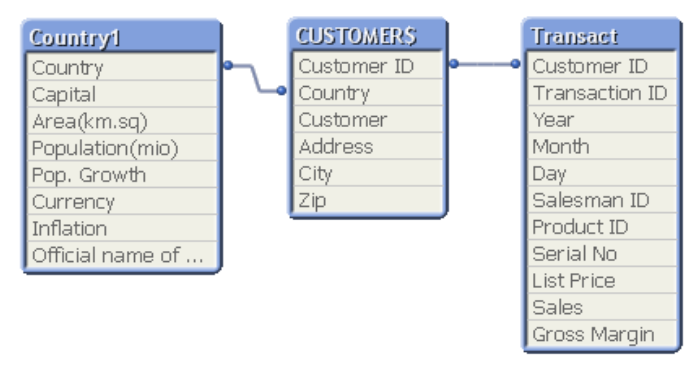

*Рис. 52. Ассоциативные связи, созданные в примере, в котором выполняется загрузка таблиц Country1, CUSTOMER\$ и Transact*

Ассоциативные связи показаны линиями, связывающими соответствующие поля в соответствующих таблицах. При выборе значений в одной из таблиц в QlikView будет выполнен автоматический анализ влияния результатов выбора на логическую таблицу. После анализа этой таблицы будет выполнен анализ QlikView следующей логической таблицы и так далее. Результат выбора распространяется на цепочку используемых таблиц.

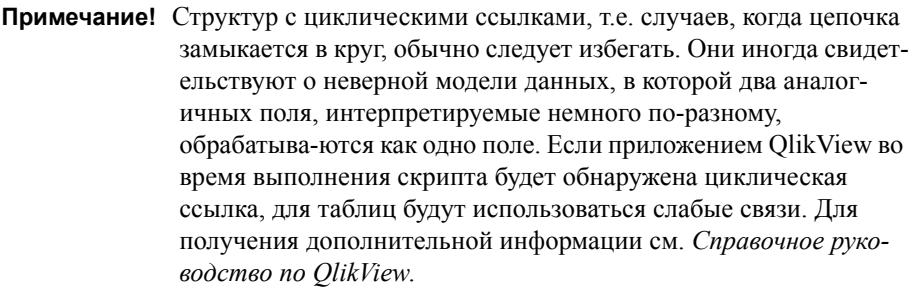

Таблицы в окне **Обозреватель таблиц** можно упорядочить путем их перетаскивания с помощью мыши.

- 2 Щелкните на заголовке таблицы *Country1*. Все таблицы, имеющие прямую связь с этой таблицей (в данном случае имеется только одна такая таблица), будут выделены.
- 3 Щелкните на поле *Customer ID* в одной из таблиц, в которых оно отображается. Обратите внимание, что имя этого поля будет выделено во всех таблицах, где оно имеется.
- $\overline{4}$ Поместите указатель мыши на поле Currency в таблице Country1. Во всплывающем окне QlikView будет показана информация об этом поле. Плотность информации составляет 97%, что означает, что 97% записей в таблице Country1 имеют значение в этом поле. Записи из файла Country3.csv не содержат значений в этом поле, поэтому плотность менее 100%. Кроме того, в этом окне указано, что поле Currency является текстовым.
- 5 Щелкните правой кнопкой мыши на заголовке таблицы Transact и выберите **Предв. просмотр**. В QlikView будут показаны первые строки таблицы Transact. Эта функция необходима для быстрого просмотра содержимого таблицы в сложных структурах данных, содержащих большое количество таблиц.
- 6 Закройте окно предварительного просмотра таблицы.

Представление таблицы можно копировать в буфер обмена для включения в документы или печати посредством доступных кнопок на панели инструментов.

#### 7 Закройте Обозреватель таблиц, нажав кнопку ОК.

Лля изучения логической структуры можно использовать системные поля. В части Дополнительные возможности представлен урок, в котором рассматривается более подробный анализ структуры документа. См. стр. 198.

## Назначение меток таблицам в скрипте

При загрузке данных из файлов имена файлов используются в качестве имен таблиц в документе QlikView. К сожалению, файлы с исходными данными не всегда имеют значимые, описательные имена. В этих случаях можно и необходимо при загрузке таблиц в скрипт назначать им соответствующие метки. Это можно сделать путем вставки метки таблицы с двоеточием перед оператором load, загружающим таблицу.

В документе-примере используются таблицы с именами Countryl, CUSTOMER\$ и Transact. Countryl содержит данные из трех файлов, поэтому для нее лучше использовать имя Country. CUSTOMERS имеет имя, написанное в верхнем регистре и включающее ненужный символ доллара, добавленный при загрузке Excel. Transact — очень общее имя, и более конкретное имя, например Sales, подошло бы, определенно, больше.

- $\mathbf{1}$ Выберите Редактор скрипта в меню Файл или на панели инструментов.
- $\mathcal{D}$ Поместите указатель мыши после первого оператора directory и нажмите клавишу RETURN, чтобы перейти на новую строку.

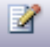

3 Введите «*Country:*». Не забудьте поставить двоеточие после имени таблицы. Скрипт должен выглядеть примерно следующим образом.

```
...
         Directory;
          Country:
          LOAD Country,
             Capital,
             [Area(km.sq)],
          ...
4 Присвойте таблице данных клиентов имя следующим образом.
          ...
         Directory;
          Customer:
          LOAD [Customer ID],
             Customer,
             Address,
          ...
5 Присвойте таблице транзакций продаж имя следующим образом.
          ...
         Directory;
          Sales:
          LOAD [Transaction ID],
             Year,
             Year as YearForecast,
          ...
6 Щелкните Загрузка. 
7 Щелкните OK, чтобы закрыть страницу Поля в диалоговом окне
      Свойства листа.
8 Выберите Обозреватель таблиц в меню Файл.
```
9 Обратите внимание, что таблицы имеют присвоенные им имена.

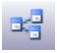

- 10 Закройте **Обозреватель таблиц**.
- 11 Сохраните документ.

## Улучшение макета

Эта часть учебного пособия посвящена созданию скриптов для макета, о которых было упомянуто выше. Однако создание макета, позволяющего упростить работу с ним и сформировать хорошее представление информации, имеет очень большое значение и дает возможность использовать функционал OlikView в полном объеме.

Используя данные из трех разных доменов можно создать макет, содержащий три страницы с именами Geography, Customers и Sales или подобные страницы. Лля упрошения работы с локументом можно лобавлять в него списки и объекты листов, перемешать их и изменять их размер. Для получения информации о необходимых для этого операциях вернитесь к первой части *учебного посо*бия, Работа с OlikView.

Не нужно форматировать заголовки, корректировать шрифты или цвета, поскольку в следующем уроке будет описана процедура создания темы макета, содержащей эти настройки, а также процедура ее применения к документу.

## Сохранение, закрытие и выход

Чтобы не переходить к следующему уроку прямо сейчас, можно закрыть документ. Также необходимо сохранить документ, поскольку последующие уроки построены на использовании выполненных в предыдущих уроках операций.

# **УРОК 15 ТЕМЫ МАКЕТОВ**

Темы являются очень полезной функцией, поскольку достаточно один раз создать формат макета, а затем лишь копировать его в новые документы. Основная идея заключается в «извлечении» настроек макета из существующего документа QlikView в файл темы и последующем применении этих настроек к новому документу.

## **Создание темы**

Далее даны инструкции по созданию очень простой темы макета, содержащей настройки фона листа и списков макета. В файле *Tutorial.qvw*, который использовался в первой части учебного пособия, содержатся все настройки макета, которые необходимы для нового документа: надпись QlikView в виде завитка в качестве фонового изображения листов, заголовки серого цвета для неактивных объектов и зеленого цвета для активных объектов.

- 1 Откройте файл *Tutorial.qvw.* Он находится в папке *Working with QlikView.* Если он использовался недавно, его можно открыть на начальной странице.
- 2 Выберите **Инструменты Мастер создания темы**.
- 3 Выберите **Далее >** для перехода к разделу **Шаг 1 Выбор файла темы**.
- 4 Выберите элемент **Новая тема** и щелкните **Далее >**. Откроется диалоговое окно **Сохранить как**.
- 5 Присвойте файлу темы имя *MyTheme.qvt* и сохраните его в папке ..*\Tutorial\Creating a Document*.
- 6 В разделе **Шаг 2 Источник выборки** в раскрывающемся списке **Источник** выберите *Документ*. Флажок **Специальные настройки для разных типов объектов** по умолчанию установлен. Не снимайте его.

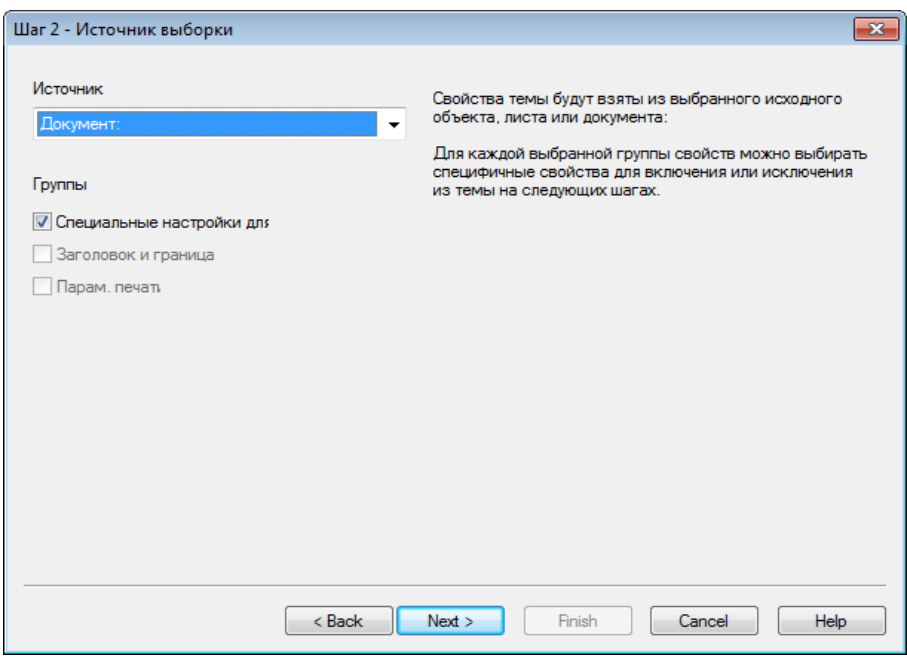

*Рис. 53. Мастер создания темы*

- 7 Щелкните **Далее >.**
- 8 Установите флажки рядом с параметрами **Карта цветов**, **Фон документа**, **Ряд вкладок**, **Настраиваемые цвета выбора**, **Стили объектов листа** и **Стиль ряда вкладок**. Снимите все остальные флажки.

9 Щелкните **Далее >** для перехода на последнюю страницу.

10 Щелкните **Готово**, чтобы сохранить тему и закрыть диалоговое окно.

Будет создана очень простая тема, содержащая настройки фона листа, стилей объектов листа и ряда вкладок. Теперь необходимо добавить в тему серые и зеленые заголовки для соответствующих объектов листа.

- 11 Оставаясь в документе *Tutorial.qvw*, снова откройте **Мастер создания темы**. Перейдите в раздел **Шаг 1 — Выбор файла темы** и откройте тему, сохраненную в папке *Creating a Document*.
- 12 Перейдите в раздел **Шаг 2 Источник выборки**.
- 13 В разделе **Источник** выберите список с заголовком необходимого цвета. В данном случае необходимо выбрать список *Country*. Установите флажки рядом с параметрами **Специальные настройки для разных типов объектов** и **Заголовок и граница**. Щелкните **Далее >**. Настройки макета из списка будут добавлены в тему.
- 14 Щелкните **Далее >** несколько раз, чтобы перейти к разделу **Шаг 4 Вставка свойств в теме**. Установите соответствующие флажки для выбора объектов, к которым необходимо применить настройки заголовков и границ. Рекомендуется не включать в тему кнопки, текстовые объекты и объекты линии/стрелки, поскольку для них могут потребоваться разные настройки. Выберите все остальные типы объектов.
- 15 Щелкните **Далее >** для перехода на последнюю страницу мастера.
- 16 Щелкните **Готово**.
- 17 Создание темы завершено. Закройте файл *Tutorial.qvw.*

### **Применение темы**

Чтобы применить настройки, сохраненные в теме макета, к другому документу, выполните следующие действия.

- 1 Откройте файл *MyDocument.qvw*, созданный в предыдущем разделе учебного пособия.
- 2 Выберите **Параметры Свойства документа**, затем перейдите на страницу **Макет** этого диалогового окна.
- 3 Щелкните **Применить тему...** и укажите путь к теме с именем *MyTheme.qvt*. Щелкните **Открыть**. Тема будет применена к документу: появится надпись QlikView, и заголовки всех списков будут отображаться серым (или зеленым, если они активны).

Также доступна возможность применения темы макета к одному листу. Для этого необходимо выполнить описанные выше действия, однако необходимо нажать кнопку **Применить тему...** в диалоговом окне **Свойства листа** на странице **Общие**. Чтобы применить тему к одному объекту, откройте диалоговое окно его свойств, перейдите на страницу **Макет** и щелкните **Применить тему...**

В любой момент можно вернуться и внести в тему изменения. Можно также добавлять свойства макета для других объектов листа, например кнопок. Тему можно применять к документу так часто, как это необходимо. Для получения более подробной информации о темах см. *Справочное руководство по QlikView*. При необходимости можно выполнить сравнение созданного макета с макетом в файле *SampleDocument.qvw*, расположенном в папке *Creating a Document*.

Ранее использовались только текстовые файлы с запятой в качестве разделителя и файл Excel, который можно было загрузить непосредственно в QlikView. В следующем уроке будут описаны другие типы файлов, а также процедуры загрузки файлов посредством OLE DB.

## **Сохранение, закрытие и выход**

Чтобы не переходить к следующему уроку прямо сейчас, можно закрыть документ. Также необходимо сохранить документ, поскольку последующие уроки построены на использовании выполненных в предыдущих уроках операций.

## **УРОК 16 ЗАГРУЗКАДОПОЛНИТЕЛЬНЫХ ФАЙЛОВ**

Все файлы, которые были загружены ранее, являлись текстовыми файлами или файлами Excel, содержащими имена полей в первой строке. В этом уроке описывается, как загрузить текстовый файл с символами табуляции в качестве разделителей без имен полей. Более того, будет дана начальная информация о загрузке файлов посредством интерфейса ODBC.

## **Открытие документа**

Если после завершения предыдущего урока документ был закрыт и был выполнен выход из приложения QlikView, его необходимо снова открыть.

- 1 Запустите QlikView.
- 2 Откройте файл *MyDocument.qvw*.

## **Загрузка файла с символами табуляции в качестве разделителей без меток**

В каталоге ..*\Tutorial\Creating a Document\Data Sources* расположен файл, содержащий информацию о рынках, к которым относятся различные страны. Аналогично файлам, загруженным ранее, файл *Markets.tab* является текстовым файлом; однако в качестве разделителей для значений полей в нем используются не запятые, а символы табуляции. Кроме того, файл не содержит меток (имена полей). Процедура загрузки аналогична процедуре, описанной в предыдущем уроке.

- 1 Перейдите на лист *Sales*.
- 2 Выберите **Редактор скрипта** в меню **Файл** или на панели инструментов.

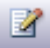

- 3 Поместите указатель мыши в конце скрипта.
- 4 Щелкните **Табл. поля**.
- 5 Выберите *Markets.tab* в каталоге *Tutorial/Creating a Document/Data Sources*, затем нажмите кнопку **Открыть**. Откроется **Мастер создания файла**.

В качестве типа файла по-прежнему выбрано значение С разделителями, однако в качестве разделителя в данном случае будет выбрано значение Табуляция.

Чтобы в приложении QlikView были найдены связи между новым файлом и уже загруженными файлами, необходимо присвоить полям соответствующие имена. Первое поле рекомендуется назвать Market; второе поле нужно назвать Country, чтобы оно было ассоциировано с полями Country в файле Country l.csv и Customer.xls. Для этого выполните следующие действия.

- 6 Шелкните на заголовке первого столбца, гле указано  $@1$ . Ввелите Market и нажмите клавишу ENTER.
- $\overline{7}$ Щелкните на заголовке второго столбца, где указано @2. Введите Country и нажмите клавишу ENTER.

8 Щелкните Готово. Скрипт должен выглядеть следующим образом.

> Directory; LOAD @1 as Market, @2 as Country FROM Data Sources\markets.tab (txt, codepage is 1252, no labels, delimiter is '\t', msq);

Изучите скрипт. Обратите внимание на данные в последних круглых скобках: в качестве разделителя указана не запятая (','), а символ табуляции ('\t'), а вместо привычного embedded labels указано no labels.

- $\mathbf{Q}$ Щелкните Загрузка, чтобы выполнить скрипт.
- $10<sup>1</sup>$ Переместите новое поле Market в столбец отображаемых полей, затем шелкните ОК.

Если все указанные действия выполнены верно, теперь можно просматривать развитие продаж на разных рынках в разные годы.

## Загрузка файла посредством OLE DB

Ранее файлы загружались непосредственно в приложение QlikView. Однако для доступа к общим базам данных или файлам, сохраненным в формате, который не поддерживается в QlikView, необходимо использовать OLE DB или ODBC (открытый интерфейс доступа к базам данных).

В этом примере будет показано только создание подключения к OLE DB. Для получения информации о ODBC см. Справочное руководство по OlikView.

Примечание! OlikView работает с 32-разрядными и 64-разрядными драйверами ОДВС. Олнако важно использовать драйверы ОДВС

надлежащих версий. 32-разрядная версия QlikView совместима только с 32-разрядными драйверами ОDBC, 64-разрядная версия QlikView по умолчанию совместима с 64-разрялными драйверами ОДВС, однако можно настроить использование 32разрядных драйверов ОDBC. В этом случае используйте опцию Использовать 32 бит в диалоговом окне Редактор скрипта.

В каталоге ..*Tutorial\Creating a Document\Data Sources* расположен файл Access с именем Salesman.mdb, содержащий имена продавцов, осуществлявших продажи, описанные в файле *Transact.csv.* Имена продавцов имеют большое значение, поскольку файл Salesman.mdb может потребоваться ассоциировать с данными в документе.

Один из способов выполнения этой задачи заключается в экспорте таблицы базы данных в текстовый файл с разделителями в виде символов, т.е. в файл, который может быть прочитан в QlikView посредством оператора load.

Однако для загрузки файла можно использовать OLE DB, что будет продемонстрировано в следующем примере.

- $\mathbf{1}$ Откройте диалоговое окно Редактор скрипта.
- $\mathfrak{D}$ Поместите курсор в конце скрипта.
- 3 В раскрывающемся списке База данных выберите OLE DB и нажмите кнопку Соед., чтобы установить соединение с источником данных.
- $\overline{A}$ Откроется диалоговое окно Свойства канала передачи данных. Установите флажок Поставшик OLE DB драйверов ODBC, затем шелкните Далее >> для перехода на страницу Соединение.
- 5 Поскольку для работы используется общий источник данных, который еще не определен, необходимо выбрать параметр Использовать строку подключения, затем нажмите кнопку Создать. Откроется диалоговое окно Выбрать источник данных.
- 6 Перейдите на вкладку Источник технических данных.
- $\overline{7}$ Выберите *База данных MS Access*, затем щелкните **ОК**.
- 8 В открывшемся диалоговом окне Логин нажмите кнопку База данных... Откроется диалоговое окно Выбрать базу данных.
- 9 Укажите путь к файлу Salesman.mdb в каталоге Tutorial\Creating a Document\Data Sources. Если местоположение указано верно, в списке слева будет доступен только один файл, содержащий данные о продавце. Выберите его, затем щелкните ОК, чтобы закрыть диалоговое окно.
- 10 Щелкните ОК, чтобы закрыть оставшиеся диалоговые окна.

Теперь скрипт содержит оператор connect, позволяющий выполнить подключение к выбранному источнику данных. Оператор должен иметь приблизительно следующий вид.

> OLEDB CONNECT TO [Provider=MSDASQL.1; Persist Security Info=False; Extended Properties="DSN=MS Access Database; DBQ=C: \ProgramData\QlikTech\QlikView Tutorial\ Creating a Document\Data Sources\Salesman.mdb; DefaultDir=C:\ProgramData\QlikTech\QlikView Tutorial\ Creating a Document\Data Sources; DriverId=281; FIL=MS Access; MaxBufferSize=2048; PageTimeout=5; UID=admin; "];

Далее необходимо выбрать таблицы (в данном случае доступна только одна таблица, однако при работе с базой данных обычно доступно большое количество таблиц) и поля для загрузки.

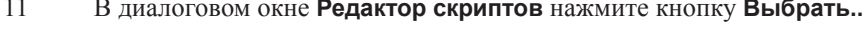

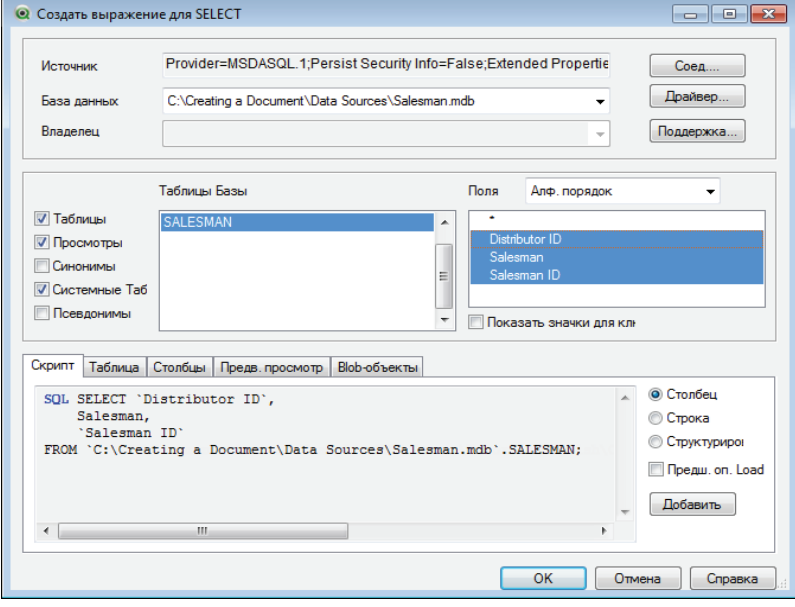

Рис. 54. Диалоговое окно «Создать выражение для SELECT»

Откроется диалоговое окно Создать выражение для SELECT. В списке Поля содержатся доступные поля, а в поле Таблицы базы данных содержатся доступные таблицы. В нижней части диалогового окна расположен оператор для предварительного просмотра (стандартный оператор select SQL), который будет добавлен в скрипт при нажатии кнопки ОК.

ù.

 $\overline{a}$ 

По умолчанию в списке Поля выбрана звездочка. Выбор звездочки аналогичен выбору всех полей. Необходимо загрузить все поля, однако для удобства использования скрипта необходимо их выбрать, чтобы их имена были включены в скрипт.

- 12 Выберите Salesman в списке **Таблицы базы данных**, расположенном слева.
- $13$ Щелкните на поле Distributor ID, затем нажмите клавишу SHIFT и удерживайте ее при щелчке на поле Salesman ID. См. Рис. 54.
- 14 Нажмите ОК. Скрипт должен выглядеть аналогично тому, как показано ниже.

```
SQL SELECT `Distributor ID`,
    Salesman,
    `Salesman ID`
FROM C:\ProgramData\QlikTech\QlikView Tutorial\Russian\
Creating a Document\Data Sources\Salesman.mdb`.SALESMAN;
```
Таблица Salesman будет ассоциирована с существующими данными посредством поля Salesman ID, которое является общим и также содержится в таблице Transact.csv.

- 15 Щелкните Загрузка.
- 16 Добавьте новое поле Salesman на лист Sales и изучите взаимосвязи. попробовав выбирать значения.
- 17 Снимите выделение всех элементов.

Теперь вы знаете, как загружать данные из файлов и форматов разного типа. В следующем уроке дано описание процедуры связывания внешней информации со значениями полей с использованием специального типа процесса загрузки.

### Сохранение, закрытие и выход

Чтобы не переходить к следующему уроку прямо сейчас, можно закрыть документ. Также необходимо сохранить документ, поскольку последующие уроки построены на использовании выполненных в предыдущих уроках операций.

## **УРОК 17 СВЯЗЫВАНИЕ ВНЕШНЕЙ ИНФОРМАЦИИ С ДОКУМЕНТОМ**

Кроме создания ассоциативных связей и соединения таблиц, содержащих данные, в цепочку, можно создавать связи между информацией и значениями полей. Связи устанавливаются в таблицах, содержащих информацию, которые необходимо загружать особым способом. В данном уроке будет выполнено связывание флагов и отдельных значений в списке *Country*.

## **Открытие документа**

Если после завершения предыдущего урока документ был закрыт и был выполнен выход из приложения QlikView, его необходимо снова открыть.

- 1 Запустите QlikView.
- 2 Откройте файл *MyDocument.qvw*.

## **Обзор таблицы информации**

Начнем с рассмотрения файла, содержащего информацию, для которой необходимо создать связь.

- 1 Откройте текстовый редактор, например **Блокнот**, и выберите команду **Открыть** в меню **Файл**.
- 2 В поле **Тип файлов** выберите **Все файлы**.
- 3 Откройте файл *FlagsOECD.csv*, расположенный в каталоге ..*\Tutorial\Creating a Document\Data Sources*.

|    | А                          | в |  |  |
|----|----------------------------|---|--|--|
|    | Country, Flag              |   |  |  |
|    | Australia, Flags\aus.bmp   |   |  |  |
| 3  | Austria, Flags\aut.bmp     |   |  |  |
|    | Belgium, Flags\bel.bmp     |   |  |  |
| 5. | Canada, Flags\can.bmp      |   |  |  |
| 6  | Chile, Flags\chi.bmp       |   |  |  |
|    | Czechia, Flags\cze.bmp     |   |  |  |
| 8  | Denmark, Flags\den.bmp     |   |  |  |
| 9  | Estonia, Flags\est.bmp     |   |  |  |
|    | 10 Finland, Flags \fin.bmp |   |  |  |

*Рис. 55. Таблица информации, определяющая файлы bmp, которые необходимо связать со странами*

Таблица включает два столбца, в которых различные значения поля Country ассоциированы с различными файлами. Каждое значение необходимо поместить на отдельную строку.

Файл, ассоциированный со значением поля, будет открыт, воспроизведен, выполнен и т.д. в зависимости от типа файла. Некоторые типы файлов, например bmp (изображения) или wav (звуки), обрабатываются в приложении QlikView. Для открытия файлов других типов используются ассоциированные программы.

Примечание! Чтобы ассоциировать тип файла (для которого ассоциативные связи еще не созданы) с программой, откройте проводник (для операционных систем Windows NT, Windows 2000 и Windows ХР). Выберите в структуре файл нужного типа и дважды щелкните на нем. Откроется список доступных программ. Укажите подходящую программу (рекомендуется выбрать Notepad или Excel), а затем щелкните **ОК**. Все файлы, имеющие такое расширение, теперь будут открываться с использованием выбранной программы. (Также в меню проводника можно выбрать пункт Вид. Параметры папки и перейти на страницу Типы файлов.)

 $\overline{4}$ Закройте редактор.

## Загрузка таблицы информации

В следующем шаге необходимо загрузить таблицу информации в OlikView.

- $\mathbf{1}$ Выберите Редактор скрипта.
- $\mathcal{D}_{\mathcal{L}}$ Поместите указатель мыши в конце скрипта и щелкните Табл. поля.
- $\overline{3}$ Выберите файл FlagsOECD.csv и щелкните Открыть. Откроется мастер файлов.
- $\overline{4}$ Аналогично уже загруженным файлам в качестве типа будет установлено значение С разделителями, а в качестве разделителя будет выбрано значение Запятая. В качестве метки будет установлено значение Встроенные метки.
- 5 Щелкните Готово.

Созданный оператор будет загружать файл FlagsOECD.csv как обычный файл с данными. Однако задача заключается не в этом: необходимо, чтобы файл Flags-OECD.csv использовался в приложении OlikView для связывания информации с определенными значениями полей. Для этого выполните следующие действия.

6 Измените скрипт, вручную добавив слово **info** перед оператором **load**. Поскольку слово *info является* ключевым в скрипте, оно будет отображаться синим. Скрипт должен выглядеть аналогично тому, как показано ниже.

> Directory; INFO LOAD Country, Flag FROM Data Sources\FlagsOECD.csv (txt, codepage is 1252, embedded labels, delimiter is ',', msq);

 $\tau$ Щелкните Загрузка.

#### $\mathbf{R}$ Откроется страница Поля. Новые поля не добавлены. Нажмите ОК.

 $\mathbf Q$ Сохраните изменения.

## Просмотр связанной информации

Для просмотра связанной информации выполните следующие действия.

- $\mathbf{1}$ В списке стран выберите Germany.
- $\overline{2}$ В правом верхнем углу списка отобразится небольшой символ информации. Щелкните на нем.

В документе будет открыто независимое окно. в котором отобразится флаг Германии.

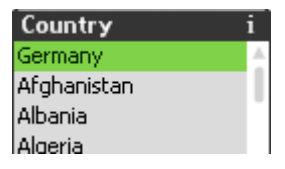

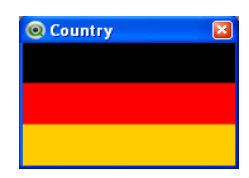

Примечание! Чтобы получить такой результат, в таблице информации необходимо правильно указать путь от документа QlikView к файлам изображений.

- 3 Закройте окно.
- $\overline{4}$ В списке стран выберите France.

 $\overline{\mathcal{L}}$ Щелкните на символе информации, чтобы просмотреть соответствующее изображение.

| Geography           | Customers <sup>o</sup> | Sales <sub>O</sub> |                  |             |                                                  |       |                   |                       |
|---------------------|------------------------|--------------------|------------------|-------------|--------------------------------------------------|-------|-------------------|-----------------------|
|                     |                        |                    |                  |             |                                                  |       |                   |                       |
| Country             | $\mathcal{L}$          | Capital            | Area(km.sq)<br>۹ | ۹           | Population(mio)                                  | ۹     | Currency          |                       |
| France              |                        | Paris              |                  | 543 965     |                                                  | 65.82 | Furn              |                       |
| Afghanistan         |                        | Abidjan            |                  | 0.44        | Not known                                        |       | Afghani           |                       |
| Alhania             |                        | Ahri Dhahi         |                  | 21.3        |                                                  | 0.001 | <b>Aus Dollar</b> |                       |
| Algeria             |                        | l Accra            |                  | 25          |                                                  | 0.01  | <b>Baht</b>       |                       |
| Andorra             |                        | lAddis Aheha       |                  | 61          |                                                  | 0.03  | Balboa            |                       |
| Angola              |                        | Al Dawhah          |                  | 160         |                                                  | 0.04  | <b>Birr</b>       |                       |
| Antigua             |                        | l Al Manamah       |                  | 181         |                                                  | 0.05  | Bolivar           |                       |
|                     | Antigua and Barbuda    | Alger              | Country          |             | $\boxed{\mathbf{x}}$                             | 0.07  | Boliviano         |                       |
| Argentina           |                        | Amman              |                  |             |                                                  | 0.08  | CFA-Franc         |                       |
| Armenia             |                        | Amsterdam          |                  |             |                                                  | 0.09  | Colon             |                       |
| Australia           |                        | Andorra La Vella   |                  |             |                                                  | 0.1   | Dalasi            |                       |
| Austria             |                        | Ankara             |                  |             |                                                  | 0.11  | Denar             |                       |
| Azerbaijan          |                        | lAntanarivo        |                  |             |                                                  | 0.17  | Dinar             |                       |
| <b>Bahamas</b>      |                        | Apia               |                  |             |                                                  | 0.19  | Dirham            |                       |
| Bahrain             |                        | Aschabad           |                  |             |                                                  | 0.25  | Dollar            |                       |
| Bangladesh          |                        | Asmara             |                  | <b>TOUT</b> |                                                  | 0.32  | Dong              |                       |
| <b>Belarus</b>      |                        | Astana             |                  | 458         |                                                  | 0.33  | Dram              |                       |
| - 12<br>$-1$ $-1$   |                        | Asuncion           |                  | 468         |                                                  | 0.35  | E.C. Dollar       |                       |
|                     |                        |                    |                  |             |                                                  |       |                   |                       |
| <b>Country Info</b> |                        |                    |                  |             |                                                  |       |                   |                       |
| Country             | $\circ$                | Capital            |                  |             | Area(km.sq) Population(mio) Pop. Growth Currency |       | <b>Inflation</b>  | Official name of Cou  |
| France              |                        | Paris              | 543 965          | 65,82       | 0.56% Euro                                       |       |                   | 1.99% French Republic |

Рис. 56. Флаг Франции, ассоциированный со значением поля «Франция»

6 Закройте изображение флага и отмените все выделения.

Таким образом в соответствующем контексте можно просматривать изображения и мультимедийные презентации, а также запускать другие приложения и открывать определенные документы. Со значениями полей можно связывать файлы почти всех типов. Также вместо указания пути к файлу можно просто ввести слова во второе поле в таблице информации. В этом случае во внутренней программе просмотра текста QlikView отобразится текст.

Для получения более подробной информации о создании и просмотре таблиц информации см. Справочное руководство по OlikView.

## Вставка внешней информации

Часто бывает очень удобно, когда изображения и т.д. не сохраняются в документе QlikView и не занимают место в памяти и на жестком диске. Однако если в документе QlikView содержится не много изображений и если необходимо отправить документ QlikView другим людям без необходимости отправки файлов изображений, можно использовать функцию вставки информации в файл QlikView.

- $\mathbf{1}$ Снова выберите Редактор скрипта.
- $\mathfrak{D}$ Найдите оператор, который начинается со слов **Info Load**.
- $\mathcal{L}$ Вставьте перед этим оператором слово **Bundle**, чтобы оператор начинался со слов Bundle Info Load.
- $\overline{4}$ Перезагрузите скрипт.
- $\varsigma$ Сохраните локумент.

Теперь изображения флагов будут сохраняться в документе QlikView и их не нужно перемещать при перемещении документа OlikView.

## Отображение информации в текстовом **Объекте**

Вместо отображения изображения в отдельном окне, которое необходимо открывать вручную путем щелчка на символе информации, можно также просматривать изображение в текстовом объекте, которое постоянно отображается и обновляется в соответствии с выбранным значением.

- Перейлите на лист Geography.  $\mathbf{1}$
- $\overline{2}$ Выберите Canada в списке Country.
- $\overline{\mathcal{E}}$ Нажмите кнопку Создать текстовый объект на панели конструирования.

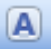

 $\overline{4}$ В поле Текст ввелите следующее:  $= 'gmem://Country/Konlv(Country)$ 

Этот синтаксис обозначает ссылку на изображение. Знак равенства обозначает, что текст является выражением. атет обозначает ссылку на внутренний файл. т.е. файл, сохраненный в документе OlikView. Country — это имя поля, к которому относится изображение. only (Country) — это выражение, отражающее значение, выбранное в поле Country.

Выражение оценивается при каждом изменении логического состояния в поле Country. Например, при выборе значения Italy в списке Country выражение будет оценено следующим образом: *gmem://Country/Italy*. Это местоположение файла, сохраненного в документе.

- 5 В раскрывающемся списке Представление выберите Рисунок.
- 6 В раскрывающемся списке Растянуть рис. выберите Сохранить пропорции.
- $\overline{7}$ В разделе Фон выберите для параметра Прозрачность значение 100%.
- $\mathbf{8}$ Чтобы закрыть диалоговое окно, нажмите ОК.

Теперь на листе документа отображается текстовый объект с изображением флага Канады.

- 9 Переместите и измените размер текстового объекта таким образом, чтобы он отображался полностью.
- 10 Снимите выделение. Поскольку ни одна страна не выбрана, текстовый объект пуст.
- 11 Выберите элемент в поле *Country* и посмотрите на текстовый объект.

### **Сохранение, закрытие и выход**

Теперь можно сохранить и закрыть созданный документ. При необходимости можно сравнить его с файлом *SampleDocument.qvw*, расположенным в папке *Creating a Document*.

## **Что дальше?**

Работа со второй частью *учебного пособия* завершена. Кроме базовых сведений о выборе значений, листах и объектов листов, содержащихся в первой части (*Работа с QlikView*), описаны процедуры загрузки файлов различного типа в ассоциированную базу данных QlikView и методы создания логической структуры.

В последней части данного учебного пособия, *Дополнительные возможности*, описаны дополнительные функции QlikView. Она отличается от первых двух частей, поскольку включает независимые уроки (т.е. выполняемые процедуры не основаны на работе, выполненной в предыдущих уроках), что позволяет перейти непосредственно к интересующему уроку.

Уроки завершающей части специально предназначены для разработчиков приложений, поскольку они должны иметь более глубокие знания о загрузке данных и построении структуры данных.

Кроме того, рекомендуется пройти обучающий курс для разработчиков QlikView Developer I. Он позволяет получить более подробные знания о загрузке скриптов, моделировании данных, возможности соединения баз данных и типичных ошибках, которые необходимо избегать.

В обучающем курсе для разработчиков QlikView Developer II — для продвинутых разработчиков — рассматриваются сложные функции работы со скриптами, а также очистка данных, оптимизация модели данных и улучшение производительности.

# **РАСШИРЕННЫЕ ВОЗМОЖНОСТИ**

- **• Дополнительная информация об ассоциациях**
- **• Загрузка встроенных данных**
- **• Группы полей и циклическое отображение в диаграммах**
- **• Перекрестные таблицы**
- **• Режим логического «И»**
- **• Форматы чисел**
- **• Безопасность**

# **ВВЕДЕНИЕ**

Эта заключительная часть *учебника* углубляет полученные знания и позволяет далее исследовать возможности QlikView. Кроме всего прочего, вы научитесь изменять скрипт для выполнения оптимальной загрузки разных типов форматов таблиц и использовать функцию ограничения доступа. В части *Расширенные возможности* имеется глава, посвященная интерпретации и формати-рованию чисел.

Несмотря на то, что большинство представленных функций относятся к работе со скриптом, одна глава посвящена расширенным функциям для работы с макетами. В этой главе описывается создание иерархических и циклических групп полей и использование циклических выражений в диаграммах.

Уроки в третьей части учебника *Расширенные возможности* являются независимыми (т. е. выполняемые процедуры не основываются на результатах работы, проведенной в предыдущих уроках), что позволяет выбрать непосредственно интересующий урок.

Файлы, используемые в этой части, располагаются в директории ..*\Tutorial\Advanced*.

## УРОК 18 ДОПОЛНИТЕЛЬНАЯ ИНФОРМАЦИЯ ОБ **АССОЦИАЦИЯХ**

На странице Поля, которая отображается после каждого выполнения скрипта. имеется флажок Показать системные поля. Если этот флажок установлен, столбец, в котором перечисляются доступные поля, включает шесть полей, которым предшествует знак доллара (\$). Эти системные поля используются лля обзора логической структуры документа OlikView.

В первом разделе данного урока описываются системные поля и показано, как их можно использовать в системном листе. Во второй части приведен пример решения стандартной проблемы с помощью системных полей: отображение ланных частоты лля ключевых полей.

### Создание системного листа

- $\mathbf{1}$ Запустите OlikView.
- $\mathcal{D}$ Откройте файл Advanced.gvw в папке Advanced.
- $\overline{\mathcal{L}}$ Выберите Добавить лист... в меню Макет.
- $\overline{A}$ Перейдите в диалоговое окно **Свойства листа**. Задайте имя листа System.
- $\overline{\mathcal{L}}$ Перейдите на страницу Поля.
- 6 Убедитесь, что выбран параметр Показать системные поля.
- $\tau$ Переместите системные поля (те, перед которыми отображается знак доллара (\$)) в столбец **Поля, отображаемые в списках**.
- $\mathsf{R}$ Нажмите ОК.
- $\mathbf Q$ Измените размер списков, чтобы отображались все имена полей и все значения полей, затем расположите списки.
- 10 Сохраните файл как System.qvw.

В системных полях отображаются:

- имена вызванных полей (SField);  $\bullet$
- имена загруженных таблиц (\$Table);  $\blacksquare$
- число строк и столбцов в таблице (\$Rows и \$Fields);  $\bullet$
- номер столбца для определенного поля (*SFieldNo*);  $\bullet$
- имена загруженных информационных таблиц (*SInfo*).

 $\bullet$ 

### **Использование системного листа**

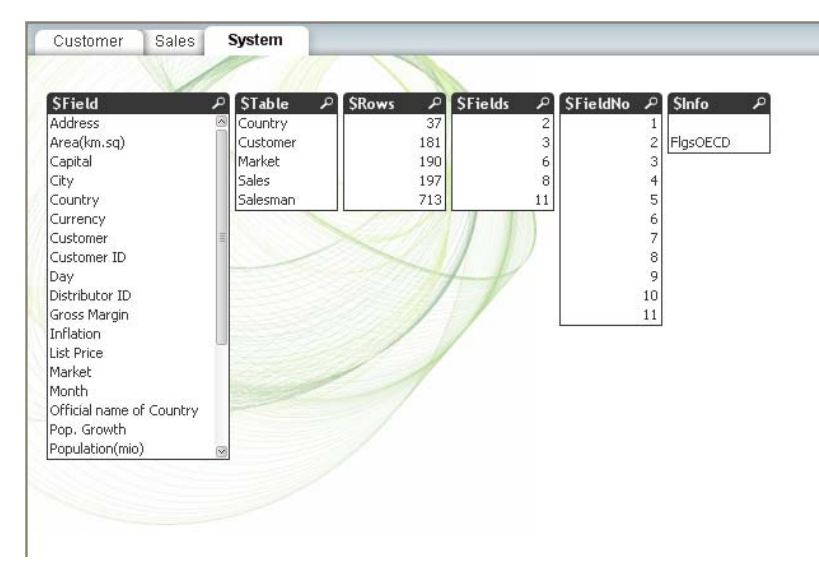

*Рис. 57. Системный лист*

Системный лист готов. Для дальнейшего его улучшения выберите отображение частоты для списка *\$Field*.

- 1 Откройте диалоговое окно **Свойства** для списка *\$Field*.
- 2 На странице **Общие** установите флажок **Показать частоту**.
- 3 Перейдите на страницу **Сортировка** и выберите **Частота, По убыванию**.
- 4 Нажмите **OK.**

Теперь после значений в поле *\$Field* отображаются числа, означающие количество их вхождений в таблице. Элементы списка сортируются по частоте, поля с наибольшим числом вхождений располагаются сверху.

Можно видеть, что поле *Country* встречается в трех таблицах, поля *Customer ID* и *Salesman ID* встречаются в двух таблицах, все остальные поля – только в одной таблице. Теперь щелкните значок **Обозреватель таблиц**, чтобы поближе рассмотреть структуру.

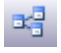

Три поля, появляющиеся более одного раза, используются для связи таблиц в документе.

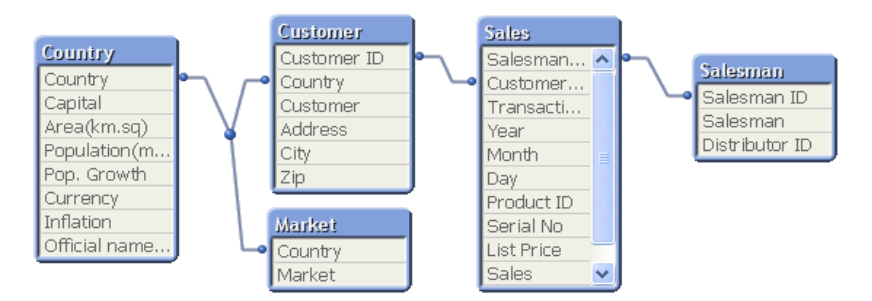

Рис. 58. Логическая структура, отображающаяся при использовании функции обозревателя таблии

- 5 Нажмите ОК, чтобы вернуться в документ.
- 6 Щелкните Country в поле *\$Field*.

Теперь программа показывает, что поле *Country* встречается в таблицах *Country1* (логическая таблица, состоящая из трех соединенных таблиц стран), Customer и Market. Другие списки предоставляют дополнительную информацию о числе строк и полей в рассматриваемых таблицах и о номерах столбцов поля в соответствующей таблице.

Кроме того, в списке *\$Info* в системном листе показана информационная таблица, связанная с полем Country.

Как только одна таблица или информационная таблица становится доступной (выбранная или дополнительная) в списке, маленький информационный символ і отображается в правом верхнем углу списка. Щелчок этого символа позволяет выполнить редактирование таблицы напрямую.

- $\overline{7}$ Шелкните значение Customer в списке \$Table.
- $\mathbf{g}$ Информационный символ появится в правом верхнем углу. Шелкните его.
- 9 Первоначальная таблица открывается с помощью соответствующей программы. Изучите ее, затем закройте программу и вернитесь в OlikView.
- $10<sup>1</sup>$ Отмените свой выбор.

Если тип файла таблицы не связан с соответствующим реда-Примечание! ктором, таблица не откроется. Чтобы ассоциировать тип файла с программой, откройте проводник Windows. Выберите файл соответствующего типа в структуре и дважды щелкните его. Откроется список доступных программ. Выберите подходящую программу, предпочтительнее блокнот или Excel, и нажмите ОК. (Можно выбрать параметр Вид. Параметры папок в меню проводника и перейти на страницу Типы файлов).

При работе с большими наборами данных со сложными структурами невозможно запомнить всю структуру данных. В этом случае системный лист имеет первостепенную важность.

## Создание системной таблицы

Кроме отображения системных полей в списках, можно также отобразить связи, создав системную таблицу.

 $\mathbf{1}$ Щелкните правой кнопкой мыши лист System, чтобы открыть меню Новый объект листа, где можно выбрать параметр Системная таблица.

Теперь системная таблица отображается на системном листе. Измените ее размер. Изучите ее. Можно видеть, что после первого столбца, в котором приводится список всех полей, имеющихся в документе, располагается по олному столбиу для каждой загруженной таблицы. Если в таблице содержится поле, перечисленное в списке в самом крайнем левом столбце, поле также отображается в столбце таблицы; если нет, отображается символ «-» (показывающий значение NULL). Можно легко увидеть, какие поля являются ключевыми. т. е. общими для нескольких таблиц. Системная таблица, таким образом. ясно показывает связи таблиц в документе. Она может служить полезным лополнением к функции Обозреватель таблиц, описанной в уроке 14 на стр. 171.

| <b>System Table</b>          |                     |             |                          |         | 四XL ■ □                 |
|------------------------------|---------------------|-------------|--------------------------|---------|-------------------------|
| \$Field<br>* \$Table Country |                     | Customer    | Sales                    | Market  | Salesman                |
| Country                      | Country             | Country     |                          | Country |                         |
| Customer ID                  |                     | Customer ID | Customer ID              |         |                         |
| Salesman ID                  |                     |             | Salesman ID              |         | Salesman ID             |
| Capital                      | Capital             |             |                          |         |                         |
| Area(km.sq)                  | Area(km.sq)         | ۰           | $\overline{\phantom{a}}$ |         |                         |
| Population(mio)              | Population(mio)     | ٠           |                          |         |                         |
| Pop. Growth                  | Pop. Growth         | ۰           |                          |         |                         |
| Currency                     | Currency            |             | $\overline{\phantom{a}}$ |         |                         |
| Inflation                    | Inflation           |             |                          |         |                         |
| Official name of             | Official name of  - |             |                          |         |                         |
| Customer                     |                     | Customer    |                          |         |                         |
| Address                      |                     | Address     |                          |         |                         |
| City                         |                     | City        |                          |         |                         |
| Zip                          |                     | Zip         |                          |         |                         |
| Transaction ID               |                     |             | Transaction ID           |         |                         |
| Year                         |                     |             | Year                     |         |                         |
| Month                        |                     |             | Month                    |         | $\overline{\mathbf{v}}$ |

Рис. 59. Системная таблица

Ниже приведен один из нескольких примеров ситуаций, когда использование системных полей является обязательным

### Отображение частоты в ключевых полях

Предположим, что выполняется работа с листом Customers, и требуется просмотреть, сколько клиентов имеется в разных странах, т. е. сколько раз страны встречаются в данных.

- $\mathbf{1}$ Перейдите на лист Customers документа.
- $\mathcal{D}$ Щелкните список *Country* правой кнопкой мыши, затем выберите Свойства
- $\overline{3}$ Перейдите на страницу Общие.

Флажок Показать частоту снят. т. е. невозможно отобразить частоту для этого поля. Почему?

При изучении листа System ясно видно, что поле Country встречается в нескольких таблицах. Фактически три таблицы из всех загруженных содержат поле с именем *Country*. Поскольку три поля *Country* рассматриваются как одно с учетом всех связей, программа не может определить, какие таблицы следует использовать для вычисления частотности данных. Поскольку предположения в данном случае могут привести к ошибочным результатам, система QlikView была создана так, чтобы не разрешать выполнение определенных операций в тех случаях, когда данные для ключевых полей можно интерпретировать неоднозначно

В полях Country и Market, содержащих географическую информацию и список рынков, к которым относятся разные страны, каждая страна встречается только один раз. Однако в таблице *Customer* содержится несколько вхождений названия страны, в которой проживает несколько клиентов. Это и представляет интерес. Чтобы получить необходимую информацию, загрузите поле *Country* второй раз под новым именем из таблицы Customer.xls.

- $\overline{4}$ Закройте диалоговое окно Свойства списка.
- 5 Откройте диалоговое окно Редактор скрипта.

Показать Частот

 $B^2$ 

Найдите оператор, выполняющий загрузку Customer.xls, и установите 6 курсор после последнего поля (*Country*), затем введите «, *Country as* CustomerCountry». Оператор load будет иметь следующий вид.

```
Directory;
Customer:
LOAD [Customer ID],
     Customer,
     Address,
     City,
     Zip,
     Country, Country as CustomerCountry
FROM .. \Creating a Document\Data Sources\Custo-mer.xls
(biff, embedded labels, table is CUSTOMER$);
```
Необходимо сохранить поле Country. Если не сохранить его, не будет ключевого поля, таким образом, не будет связи с ранее загруженными таблицами.

- $\overline{7}$ Щелкните Загрузка.
- $\mathbf{8}$ Переместите новое поле CustomerCountry в список отображаемых полей и нажмите ОК.

Список CustomerCountry содержит только те страны, в которых проживают клиенты. В нем содержится меньше значений, чем в списке Country. Это легко можно увидеть в строке состояния.

- $\mathbf Q$ Выберите все страны, названия которых начинаются с буквы В. в списке CustomerCountry.
- $10$ См. информацию в строке состояния OlikView в нижней части окна.

| 3/31/11 p1:02:37*<br>F: 13/181<br>D: 9/94 |  |  |  |  |
|-------------------------------------------|--|--|--|--|
|-------------------------------------------|--|--|--|--|

Рис. 60. Информация в строке состояния о списке CustomerCountry

Кроме метки времени последней загрузки документа, в строке состояния содержится информация об активном поле списка. Под буквой D отображается количество выбранных значений относительно количества уникальных значений в списке. Таким образом, в данном случае выбрано 9 значений из 94 уникальных значений в поле *CustomerCountry*. Под буквой F отображается количество выбранных записей относительно общего количества записей. Выбранные страны встречаются в 13 из 181 записи, т. е. существует 13 клиентов в выбранных странах и всего 181 запись в таблице Customer. Это можно проверить в системном списке.

- 11 Щелкните заголовок списка *Country*, чтобы активировать этот объект.
- $12<sup>°</sup>$ Снова обратите внимание на информацию в строке состояния QlikView.

Выбрано 9 значений из 197. Это означает, что в поле Country содержится всего 197 уникальных значений. Нет информации о количестве записей, поскольку Country является ключевым полем, и значение частоты недоступно.

Однако для CustomerCountry возможно отобразить данные частоты.

- 13 Отмените свой выбор.
- $14$ Щелкните список CustomerCountry правой кнопкой мыши, затем выберите Свойства
- На странице Общие установите флажок Показать частоту. 15
- 16 Перейдите на страницу Сортировка и выберите Частота.
- $17$ Нажмите ОК

Теперь страны отображаются по порядку частоты вхождений. Возможно, потребуется изменить размер списка, чтобы увидеть числа.

Поскольку более целесообразно иметь поле CustomerCountry на этом листе, а не поле *Country* (не представляют интереса страны, в которых нет клиентов), выполните следующее.

18 Улалите список Country.

При выборе стран в листе Customers теперь всегда будет отображаться не менее одного клиента дополнительно.

- 19 Выполните настройку макета.
- 20 Сохраните файл.

Для ключевых полей существует еще два ограничения, кроме отображения частоты

- В блоках статистики на основе ключевого поля для большинства статистических записей отображается значение  $n/a$ .
- В диаграммах невозможно создавать выражения, содержащие функции, зависимые от данных частоты для ключевых полей (например, функции суммы, вычислений, среднего значения), если не активен уникальный модификатор.
- $21$ Закройте файл. Если требуется, сравните его с файлом SystemFinal.qvw в папке Advanced.
- $22$ Если какое-то время не планируется работать с OlikView, можно выйти из программы.

Для получения дополнительной информации см. Справочное руководство по OlikView.

## **УРОК 19 ЗАГРУЗКА ВСТРОЕННЫХ ДАННЫХ**

В некоторых случаях может потребоваться добавить данные путем ввода в QlikView напрямую, а не загружая из файла или базы данных. В этом уроке будет показано, как это сделать с использованием функции **Загрузить встроенные данные**.

Функция **Загрузить встроенные данные** может использоваться для добавления данных в существующие таблицы или для загрузки новых таблиц в документ.

## **Добавление записи с использованием функции «Загрузить встроенные данные»**

1 Запустите QlikView и откройте файл *Inline.qvw* в директории ..*\Tutorial\Advanced*.

Документ содержит две таблицы – *Customers* и *Sales*. Предположим, что требуется добавить в документ клиента, но без изменения первоначальных файлов.

- 2 Откройте диалоговое окно **Редактор скрипта**.
- 3 Расположите курсор после оператора load, с помощью которого выполняется загрузка файла *Customer.xls*.
- 4 Введите следующие строки.

**Load \* Inline [ Customer ID,Customer, Address, City, Zip, Country 1181, Alexander's Catering Service, Fisherman's Drive 4, Portsmouth, BH 354 RW, Great Britain];**

В первой строке (**Customer ID,Customer, Address, City, Zip, Country)** перечисляются имена полей таблицы *Customer.xls* (таблица, в которую требуется добавить запись).

Вторая строка (**1181, Alexander's Catering Service, Fisherman's Drive 4, Portsmouth, BH 354 RW, Great Britain**) содержит запись, которую требуется добавить.

Символ звездочки \* означает "все поля", т. е. оператор должен загрузить все поля новой записи.

**Примечание!** Из-за ограниченного пространства запись в примере выше занимает более одной строки. Однако при выполнении выражения скрипта *inline* важно, чтобы вся запись располагалась на одной строке: элемент Portsmouth и т. д. должен идти сразу после *Fisherman's Drive 4*.

#### 5 Щелкните Загрузка.

- 6 Чтобы закрыть диалоговое окно, нажмите ОК.
- 7 Новое поле не было добавлено, но в некоторых списках появились новые значения полей. Шелкните Alexander's Catering Service в списке Customer и убедитесь, что запись была прочитана правильно.

Данные в скобках после выражения inline рассматриваются как обычная таблица. Встроенная таблица имеет набор полей, сходный с набором полей таблицы клиентов, поэтому она была связана с этой таблицей клиентов. Можно легко проверить это, изучив лист System: только две таблицы отображаются в списке *\$Table* (связанной таблице всегда дается имя первой прочтенной таблицы, которой в данном случае является таблица Customer).

Сохраните документ как MyInline.qvw или нечто похожее.

Обычно встроенные таблицы можно использовать для других целей, кроме лобавления записей в существующие таблицы. Например, если требуется загрузить очень маленькие таблицы, возможно, будет проще создать их непосредственно в скрипте без создания и загрузки внешнего файла.

## Добавление таблицы с использованием функции «Загрузить встроенные данные»

Документ MyInline.qvw содержит поле с месяцами, записанными в виде чисел. Предположим, что требуется создать диаграмму с названиями месяцев, записанными прописью, и другую диаграмму, демонстрирующую объем продаж за квартал. Это легко решается с помощью новой таблицы, содержащей данную информацию.

Добавление новой таблицы означает связь новой информации с уже существующей информацией через имя поля. Используя стандартные примеры, можно соединить номер счета с именем счета или разделить дату на три поля: год, месяц и день соответственно.

В этом примере функция Загрузить встроенные данные будет использоваться для добавления номеров месяцев и кварталов. Поскольку в данном случае требуется добавить немного больше данных, для создания оператора load inline будет использоваться мастер встроенных данных. Обычно это более удобный способ по сравнению с вводом данных напрямую в скрипт.

- $\mathbf{1}$ Откройте диалоговое окно Редактор скрипта.
- $\overline{2}$ Расположите курсор в конце скрипта.
- $\mathbf{3}$ Откройте Мастер встроенных данных в меню Вставить. Оператор Load, Загрузить встроенные данные.
- $\overline{4}$ Открывшееся диалоговое окно выглядит как небольшая электронная таблица и работает точно также. Однако нет поддержки формул в ячейках ланных.
- 5 Курсор будет перемещен в верхнюю левую ячейку данных. Введите данные, как показано на рисунке ниже. Используйте клавишу ENTER или клавиши со стрелками для перемещения между ячейками и заполнения таблицы, как показано ниже.
- 6 В конце дважды шелкните заголовок над  $I$  и введите имя поля Month. Повторите лействия для оставшихся столбцов, как показано ниже.

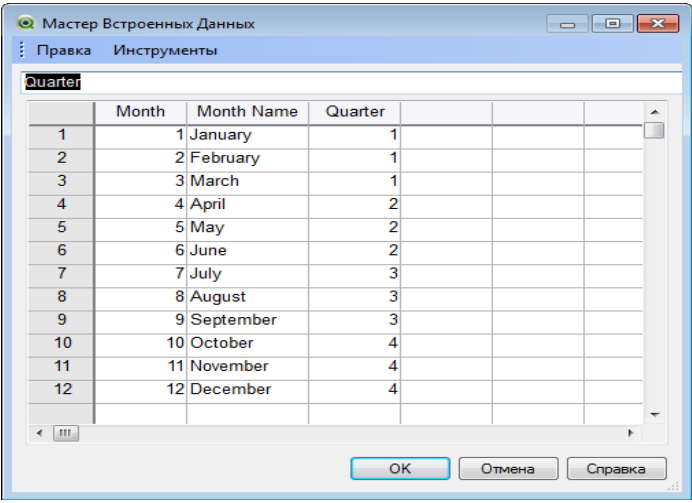

Рис. 61. Мастер встроенных данных

Совет! Если уже есть таблица, сохраненная в программе, например в Excel, ее можно вставить в мастер встроенных данных QlikView.

 $\overline{7}$ Нажмите ОК. Теперь часть скрипта выглядит следующим образом.

```
LOAD * INLINE [
Month, Month Name, Ouarter
1, January, 1
2, February, 1
3. March. 14, April, 2
5, May, 2
6, June, 2
7, July, 3
8, August, 3
9, September, 3
10. October. 4
11, November, 4
12, December, 41;
```
 $\mathbf{R}$ Щелкните Загрузка.

Лва новых поля было добавлено в список доступных полей: Month Name и Quarter. Встроенная таблица была связана с таблицей Sales через поле Month.

- 9 Нажмите ОК.
- $10<sup>1</sup>$ Создайте гистограмму, показывающую объем продаж за квартал (выберите *Ouarter* в качестве измерения и добавьте выражение *Sum of Sales*). В случае затруднений см. Работа с OlikView на стр. 67.

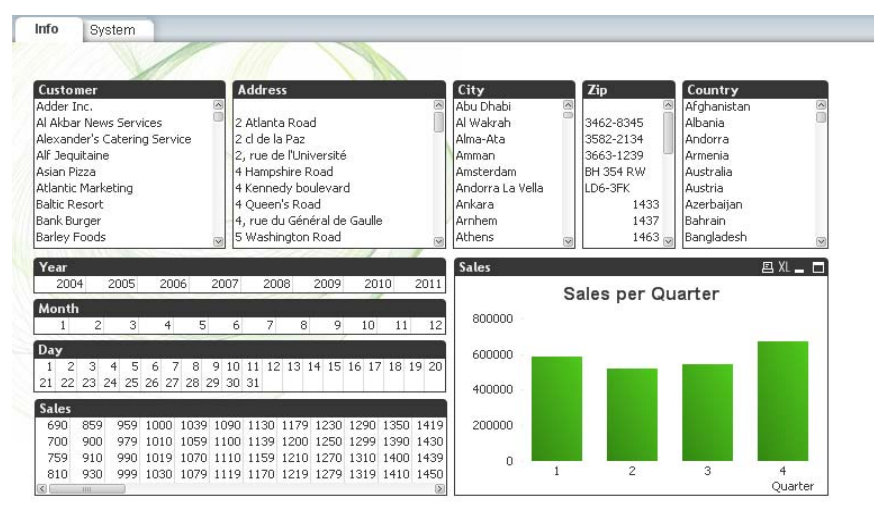

Рис. 62. Предположительный вид документа Inline.avw

- $11$ Сохраните документ и закройте файл. Если требуется, сравните файл с файлом InlineFinal.qvw.
- 12 Если какое-то время не планируется работать с OlikView, можно выйти из программы.

## **УРОК 20 ГРУППЫ ПОЛЕЙ И ЦИКЛИЧЕСКОЕ ОТОБРАЖЕНИЕ**

Вместо отображения отдельных полей как измерений в диаграммах можно задать группы полей. Работа с группами полей позволяет отображать данные более эффективно, поскольку в результирующей диаграмме отображаются выбранные поля в иерархической (на уровень вниз) или циклической последовательности. В этом уроке будет рассказано об этих важных функциях: будут заданы иерархические и циклические группы полей и созданы соответствующие диаграммы.

Использование групп полей не следует путать с циклическим отображением в диаграммах. Циклическое отображение, которому посвящена последняя часть этого урока, можно применить к любой диаграмме, содержащей более одного выражения, и результаты *выражений* будут отображаться последовательно. Все точно так же, как при использовании групп полей, однако в этом случае сохраняется пространство, что позволяет выполнить быстрые изменения в данных, отображаемых в диаграмме.

## **Группы полей**

Основным отличием между QlikView и многими другими средствами просмотра, инструментами OLAP и т. п. является отсутствие необходимости задавать иерархию данных. Уникальная ассоциативная логика QlikView позволяет получать доступ к любому полю в виде полного измерения в любом порядке.

В большинстве случаев эта возможность играет огромное значение. Иногда иерархия обеспечивает более эффективное отображение данных. QlikView предлагает возможность задавать группы полей. Группы могут быть иерархическими (на уровень вниз) или неиерархическими (циклическими).

#### **Создание группы на уровень вниз**

Если несколько полей формируют естественную иерархию, имеет смысл создать группу на уровень вниз.

- 1 Запустите QlikView и откройте файл *Groups.qvw* в директории ..*\Tutorial\Advanced*.
- 2 В меню **Параметры** выберите **Свойства документа** и перейдите на страницу **Группы**.
- 3 Нажмите кнопку **Новый**. Откроется диалоговое окно **Параметры группы**.
- 4 В поле **Имя группы** измените имя по умолчанию на *Time*.
- 5 Выберите *Year*, *Quarter* и *Month* в списке доступных полей, щелкая их кнопкой мыши, удерживая при этом клавишу CTRL, затем нажмите **Добавить**, чтобы переместить их в столбец используемых полей. Можно также дважды щелкнуть их для перемещения.
- 6 Используйте кнопки **Повысить** и **Понизить**, чтобы получить правильную иерархию: *Year*, *Quarter*, *Month*. Это чрезвычайно важно, поскольку порядок полей в группе соответствует порядку отображения в диаграммах.
- 7 Нажмите **OK** дважды, чтобы закрыть все диалоговые окна.

Теперь созданную группу на уровень вниз можно использовать как измерение в диаграмме.

#### **Создание и использование диаграммы с функцией на уровень вниз**

Чтобы создать гистограмму на уровень вниз, выполните следующее.

- 1 Перейдите на лист *Sales*, нажмите кнопку **Создать диаграмму** на панели инструментов (если панель инструментов «Дизайн» не отображается, выберите **Панели инструментов – Дизайн** в меню **Вид**).
- 2 Введите *Drill-down* как заголовок окна, затем нажмите **Далее >**, чтобы перейти на страницу **Измерения**.

Созданная ранее группа *Time* перечисляется среди имен обычных полей. Однако ее можно легко от них отличить: перед именами групп полей всегда стоит специальный символ. Для групп на уровень вниз этим символом является прямая стрелка.

- 
- 3 Выберите *Time* как измерение, переместив его в **Используемые изменения**.
- 4 Нажмите **Далее >**.
- 5 Откроется диалоговое окно **Редактировать выражение**. Создайте выражение *Sum (Sales)*, затем нажмите **Вставить**. Или можно ввести выражение непосредственно в поле редактирования. Нажмите **OK**.
- 6 Введите *Sales* в поле **Метка**.
- 7 Нажимайте **Далее >**, пока не откроется страница **Цвета**. Установите флажок **Разноцветный**.
- 8 Нажмите **Далее >**, чтобы перейти на страницу **Номер**.

9 На странице **Номер** выделите выражение и выберите **Целое**. Введите *1000\$* в поле **Символ тыс.**, затем нажмите **Готово**.

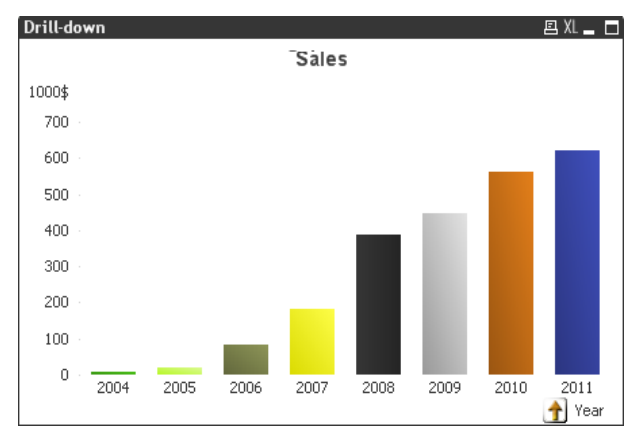

#### *Рис. 63. Диаграмма на уровень вниз*

Диаграмма, показывающая общий объем продаж за год, выглядит как и любая другая гистограмма. Однако, если выполнить соответствующие настройки, чтобы в поле *Year* могло быть только одно возможное значение, можно увидеть, что она является диаграммой на уровень вниз.

10 Выберите в диаграмме полоску *2008*.

В обычной диаграмме в данном случае отобразится одна полоска, представляющая общий объем продаж за 2008 год. В этой же диаграмме показан общий объем продаж за каждый *квартал* 2008 года (второе поле в списке полей задано как *Quarter*).

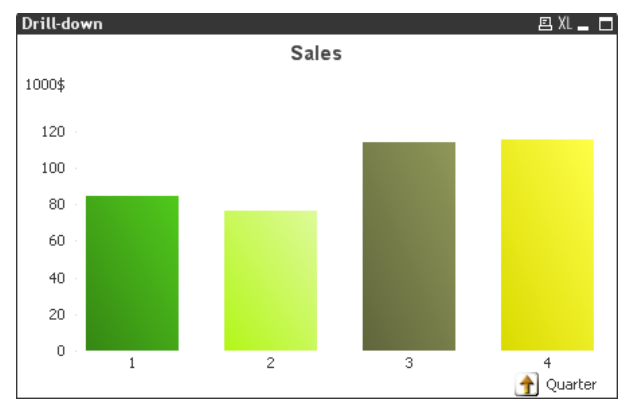

*Рис. 64. Диаграмма на уровень вниз показывает второе поле в иерархии*

11 Выберите полоску, представляющую четвертый квартал.

Диаграмма изменится, и отобразится объем продаж для каждого месяца выбранного квартала. Поле *Month* является третьим и последним полем в группе полей.

Как только несколько значений становятся доступными в полях в верхней части иерархии, диаграмма автоматически выполнит детализацию на верхнем уровне.

Чтобы вернуться в начало иерархии, щелкните значок перехода на один уровень вверх, расположенный рядом с именем поля.

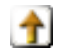

12 Сверните диаграмму.

#### **Создание циклической группы**

Иногда может быть целесообразным сгруппировать поля, которые не входят в естественную иерархию или не имеют ничего общего. Основанием для этого может быть внесение быстрых изменений данных, отображаемых в диаграмме, и сохранение пространства.

В циклической группе можно группировать любые поля.

- 1 В меню **Параметры** выберите **Свойства документа** и перейдите на страницу **Группы**.
- 2 Нажмите кнопку **Новый**. Откроется диалоговое окно **Параметры группы**.
- 3 В поле **Имя группы** измените имя по умолчанию на *Cyclic*.
- 4 Выберите параметр **Циклическая группа**.

© Группа на уровень вни: **© Циклическая Группа** 

- 5 Дважды щелкните *Country*, *Salesman* и *Year* в списке доступных полей, чтобы переместить их в столбец используемых полей. Порядок полей в списке не важен при задании циклических групп.
- 6 Дважды нажмите **OK**.

Создание циклической группы завершено. Когда она используется как измерение в диаграмме, разрешается переключение между полями группы (по оси x) при сохранении того же выражения (по оси y).

#### **Создание и использование циклической гистограммы**

Чтобы создать циклическую диаграмму, выполните следующее.

- 1 Нажмите кнопку **Создать диаграмму** на панели инструментов.
- 2 Введите *Cyclic* как заголовок окна, затем нажмите **Далее >**, чтобы перейти на страницу **Измерения**.

Группа Cyclic перечисляется среди имен обычных полей. Как и в случае с группой на уровень вниз, имени группы предшествует символ. Для циклических групп этим символом является круговая стрелка.

- $\overline{\mathbf{3}}$ Дважды щелкните группу Cyclic, чтобы переместить ее в столбен отображаемых полей/групп.
- $\overline{4}$ Нажмите Далее >.
- $\overline{\mathcal{L}}$ Откроется диалоговое окно Редактировать выражение. Создайте выражение Sum of Sales, затем нажмите **ОК**, чтобы закрыть лиалоговое окно.
- 6 Ввелите Sales в поле **Метка**
- $\overline{7}$ Нажмите **Далее >**. На странице **Сортировка** отсортируйте значения по характеристике Y-значение, По убыванию. Нажимайте Далее >, пока не откроется страница Пределы измерени-Я.
- 8 На странице Пределы измерения установите флажок Ограничение списка отображаемых значений с использованием первого выражения и выберите кнопку-переключатель Только показать. В раскрывающемся списке выберите Наибольшее и ввелите число 10.
- $\mathbf Q$ Нажимайте Далее >, пока не откроется страница Цвета. Установите флажок Разноцветный. Нажмите Далее >. чтобы перейти на страницу Номер.
- $1<sub>0</sub>$ На странице Номер выделите выражение, выберите Целое и введите 1000\$ в поле Символ тыс., затем нажмите Готово.

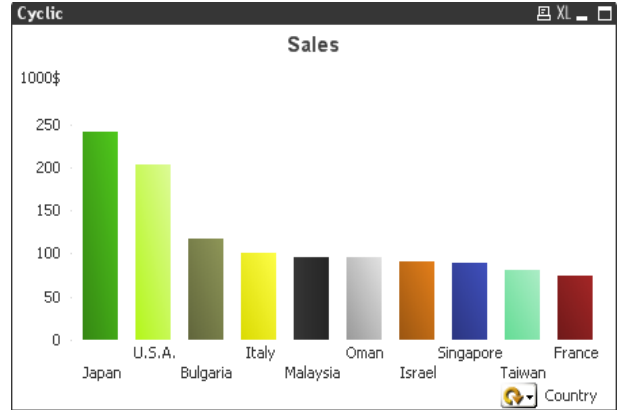

Рис. 65. Циклическая диаграмма

o

Изначально диаграмма показывает общий объем продаж для поля *Country*, которое является первым полем в списке полей.

- 11 Перейдите на следующее поле, щелкнув значок цикла в правом нижнем углу диаграммы. Теперь отображается второе поле – *Salesman*.
- 12 Если щелкнуть значок еще раз, будет показан общий объем продаж за год. Поле *Year* является третьим и последним полем в группе полей.

После использования последнего поля в списке происходит переключение снова на первое поле. Диаграмму можно использовать в цикле неограниченное количество раз.

Также можно щелкнуть правой кнопкой мыши значок цикла, в этом случае отобразится список полей циклической группы для осуществления прямого выбора.

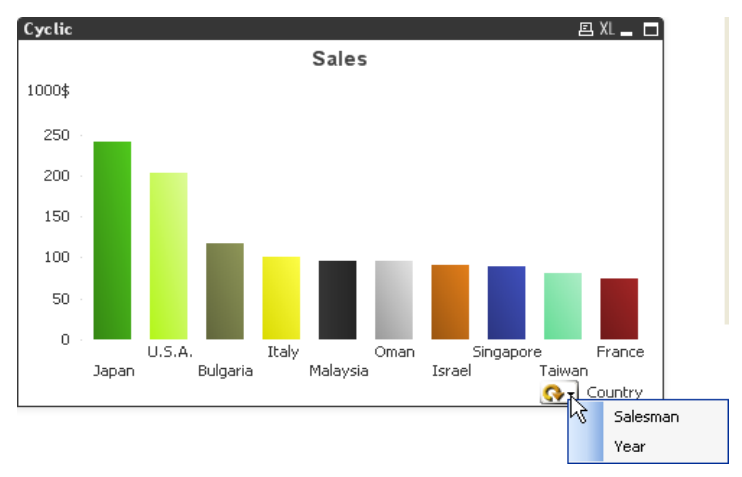

*Рис. 66. Прямой выбор с помощью щелчка правой кнопкой мыши значка цикла*

#### 13 Сверните диаграмму.

Отображение трех диаграмм в одной рамке в данном случае является наиболее эффективным способом отображения данных. Это также позволяет вносить быстрые изменения в графические данные.
# <span id="page-216-0"></span>Циклическое отображение выражений

Страница Выражения в диалоговом окне Свойства диаграммы предоставляет возможность группировки нескольких выражений вместе. Сгруппированные выражения отображаются последовательно, а не одновременно. Переход между выражениями осуществляется с помощью кнопки, функции которой аналогичны функциям кнопки, используемой в циклических диаграммах.

Чтобы создать гистограммы с циклическим отображением выражений, выполните следующее.

- $\mathbf{1}$ Нажмите кнопку Создать диаграмму на панели инструментов.
- $\overline{2}$ Выберите Cyclic Display как заголовок окна, затем нажмите **Далее >**, чтобы перейти на страницу Измерения.
- $\overline{\mathcal{E}}$ Переместите поле Year в столбец отображаемых полей и нажмите Дале $e > 0$
- $\Delta$ Откроется диалоговое окно Редактировать выражение. Создайте выражение Sum of Sales, затем нажмите **ОК**, чтобы закрыть диалоговое ОКНО.
- $\overline{\mathcal{L}}$ Введите Sum of Sales в поле Метка.

Обратите внимание, что кнопка Группа отключена. В диаграмме должно быть два выражения, чтобы можно было использовать эту кнопку.

- 6 Нажмите Добавить, чтобы добавить второе выражение.
- $\overline{7}$ На этот раз создайте выражение Count (distinct [Tansaction ID]). Чтобы это сделать, выберите Агрегирование Обший счетчик и Поле *Transaction ID*. Выберите параметр **Уникальный**, чтобы убедиться, что несколько вхождений одной транзакции учитываются один раз. Нажмите Вставить.
- 8 Нажмите ОК, чтобы закрыть диалоговое окно.
- 9 Введите Count of Sales в поле Метка.
- 10 Теперь кнопка Группа включена. Нажмите ее.
- 11 Нажимайте Далее >, пока не откроется страница Цвета. Установите флажок Разноцветный. Нажмите Далее >.
- $12<sup>°</sup>$ На странице Номер выделите выражение Sum of Sales, выберите Целое и установите значение 1000\$ для Символ тыс. (для первого выражения), затем нажмите Готово.

Диаграмма выглядит как обычная гистограмма, отражающая общий объем продаж за год. Однако значок цикла в левом нижнем углу показывает, что диаграмму можно использовать и далее.

13 Щелкните значок цикла.

Теперь в диаграмме показано число (общее число) продаж, осуществленных в течение разных лет.

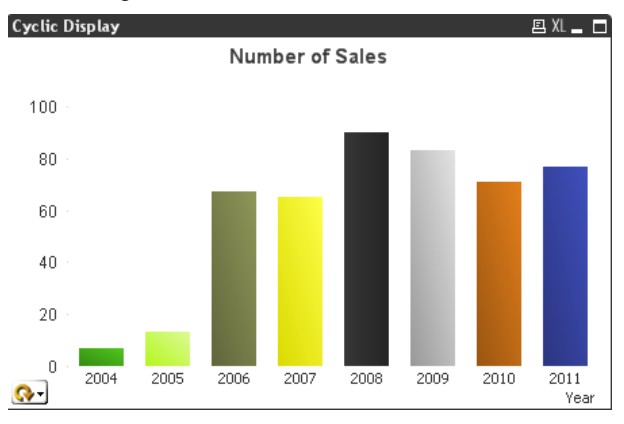

*Рис. 67. Диаграмма с использованием второго выражения*

Обычно, таким образом можно выбрать отображение более двух выражений. Также можно объединить группы и циклическое отображение в эффективные многомерные диаграммы. Ограничением здесь является только воображение.

- 14 Сохраните документ под любым именем. Если требуется, сравните файл с файлом *GroupsFinal.qvw*.
- 15 Закройте файл. Если какое-то время не планируется работать с QlikView, можно выйти из программы.

# <span id="page-218-0"></span>**УРОК 21 ЗАГРУЗКА ПЕРЕКРЕСТНЫХ ТАБЛИЦ**

Перекрестная таблица — распространенный тип таблиц, включающих матрицу значений, расположенную между двумя ортогональными списками данных в заголовках. При использовании оператора QlikView **crosstable** можно загружать таблицы этого типа очень удобным способом. Процедура описана в данной главе.

# **Загрузка перекрестной таблицы**

Начнем с просмотра перекрестной таблицы в приложении Excel (или в любой аналогичной программе).

Откройте проводник, найдите файл *Crosstable1.csv* в директории ..*\Tutorial\Advanced\Data Sources* и дважды щелкните его.

Файл откроется в приложении Excel. Он выглядит так, как показано ниже.

| Year |      | Jan | Feb | Mar | Apr | May | Jun |
|------|------|-----|-----|-----|-----|-----|-----|
|      | 2007 | 45  | 65  | 78  | 12  | 78  | 22  |
|      | 2008 | 11  | 23  | 22  | 22  | 45  | 85  |
|      | 2009 | 65  | 56  | 22  | 79  | 12  | 56  |
|      | 2010 | 45  | 24  | 32  | 78  | 55  | 15  |
|      | 2011 | 45  | 56  | 35  | 78  | 68  | 82  |

*Рис. 68. Файл Crosstable1.csv*

Эта таблица содержит информацию о числе заказов за месяц. Загрузите таблицу в QlikView обычным способом.

1 Закройте файл.

- 2 Запустите QlikView и выберите **Новый** в меню **Файл**. Задайте имя документа *Crosstable1.qvw* и сохраните его в папке *Advanced*.
- 3 Откройте диалоговое окно **Редактор скрипта**.
- 4 Щелкните **Табл. поля** и найдите файл *Crosstable1.csv* в папке *Advanced* в каталоге *Data Sources*. Нажмите **Открыть**.
- 5 Если мастер создания файла выполнил правильную интерпретацию, нажмите **Готово**.

В скрипте сгенерирован следующий оператор.

```
Load Year,
         Jan,
         Feb,
         Mar,
         Apr,
         May,
         Jun
FROM [Data Sources\Crosstable1.csv] 
(txt, codepage is 1252, embedded labels, delimiter is 
',', msq);
```
- 6 Загрузите скрипт, щелкнув **Загрузка**.
- 7 В открытом диалоговом окне **Свойства листа** добавьте все поля, кроме системных полей, в **Поля, отображаемые в списках**.
- 8 Нажмите **OK**. На экране отобразятся следующие списки.

| Year | Jan | eb | Mar     | Apr | May | Jun |    |
|------|-----|----|---------|-----|-----|-----|----|
| 2007 |     | 23 | つつ<br>ے | 12  | 12  |     | 15 |
| 2008 | 45  | 24 | 32      | 22  | 45  |     | 22 |
| 2009 | 65  | 56 | 35      | 78  | 55  |     | 56 |
| 2010 |     | 65 | 78 I    | 79  | 68  |     | 82 |
| 2011 |     |    |         |     | 78  |     | 85 |

*Рис. 69. Результирующие списки*

Результатом этого процесса загрузки является появление одного поля для *Year* и по одному полю для каждого месяца. Но это не то, что требовалось. Требовалось сгенерировать три поля: по одному для каждой категории (*Year* и *Month*) и одно для значений данных в матрице.

- 9 Снова откройте диалоговое окно **Редактор скрипта**.
- 10 Теперь добавьте префикс **crosstable**, показывающий, что загружаемая таблица является перекрестной таблицей, в оператор **load**. После префикса **crosstable** должны следовать скобки, в которых перечисляются имена, которые требуется применить к новым полям, т. е. в данном случае *Month* и *Orders*.

```
Crosstable(Month,Orders) LOAD Year,
          Jan,
          Feb,
          Mar,
          Apr,
         May,
          Jun
FROM Data Sources\Crosstable1.csv 
(txt, codepage is 1252, embedded labels, delimiter is 
',', msq);
```
11 Щелкните **Загрузка**. Откроется страница **Поля** диалогового окна **Свойства листа**. Переместите поля *Month* и *Orders* в столбец отображаемых полей (поле *Year* уже там), затем нажмите **OK**.

На экране отобразятся следующие списки.

| ear  | Month      | <b>Orders</b> |                         |
|------|------------|---------------|-------------------------|
|      | 2007   Apr |               | ×                       |
|      | 2008   Feb |               | 12                      |
|      | 2009 Jan   |               | 15                      |
|      | 2010 Jun   |               | 22                      |
| 2011 | lMar       |               | 23                      |
|      | May        |               | 24<br>$\overline{\vee}$ |

*Рис. 70. Списки, отображающиеся в результате запуска скрипта с использованием префикса crosstable*

Распределение значений имеет гораздо больше смысла. Если требуется настроить макет списков (изменить порядок сортировки и число отображаемых столбцов), см. главу «списки и блоки [статистики](#page-54-0)» на стр. 55.

- 12 Удалите устаревшие (теперь пустые) списки для отдельных месяцев.
- 13 Сохраните документ и закройте его.

# **Загрузка перекрестной таблицы с несколькими обычными столбцами**

Перед перекрестной таблицей часто располагаются несколько обычных столбцов, которые могут загружаться напрямую. В данном случае рассмотрим следующую таблицу *Crosstable2.csv*.

| Salesman Year |      | Jan | Feb | Mar | Apr | May | Jun |
|---------------|------|-----|-----|-----|-----|-----|-----|
| А             | 2007 | 45  | 65  | 78  | 12  | 78  | 22  |
| А             | 2008 | 11  | 23  | 22  | 22  | 45  | 85  |
| A             | 2009 | 65  | 56  | 22  | 79  | 12  | 56  |
| A             | 2010 | 45  | 24  | 32  | 78  | 55  | 15  |
| А             | 2011 | 45  | 56  | 35  | 78  | 68  | 82  |
| В             | 2007 | 57  | 77  | 90  | 24  | 90  | 34  |
| В             | 2008 | 23  | 35  | 34  | 34  | 57  | 97  |
| B             | 2009 | 77  | 68  | 34  | 91  | 24  | 68  |
| B             | 2010 | 57  | 36  | 44  | 90  | 67  | 27  |
| В             | 2011 | 57  | 68  | 47  | 90  | 80  | 94  |

*Рис. 71. Crosstable2.csv*

В этой таблице перед столбцами матрицы располагаются два обычных столбца: *Salesman* и *Year*. Возможно, потребуется, чтобы система QlikView отобразила содержимое таблицы с использованием четырех полей.

- Поле *Salesman* содержит значения первого (обычного) столбца.
- Поле *Year* содержит значения второго (обычного) столбца.
- Поле *Month* содержит заголовки оставшихся столбцов.
- Поле *Sales* содержит значения оставшихся столбцов.

Чтобы получить этот результат, выполните следующее.

- 1 Выберите **Новый** в меню **Файл**.
- 2 Задайте имя документа *Crosstable2.qvw* и сохраните его в папке *Advanced*. Откройте диалоговое окно **Редактор скрипта**.
- 3 Щелкните **Табл. поля** и найдите файл *Crosstable2.csv* в папке *Advanced* в каталоге *Data Sources*. Нажмите **Открыть**. Откроется **Мастер создания файла**. Этот мастер будет использоваться для создания оператора **crosstable**.
- 4 Дважды нажмите **Далее >**. Откроется страница **Мастер создания файла: Опции**.
- 5 Нажмите кнопку **Кросстаблица**. Откроется мастер **CrossTable**.
- 6 В поле **Опред. поля** задайте число определяющих полей, которые будут предшествовать таблице, которая будет трансформирована в *2*.
- 7 В **Поле атрибута** введите имя нового поля, в котором будут содержаться названия месяцев. Введите *Month*.

8 В **Поле данных**, т. е. в поле, в котором объединены цифры объема продаж, введите *Sales*.

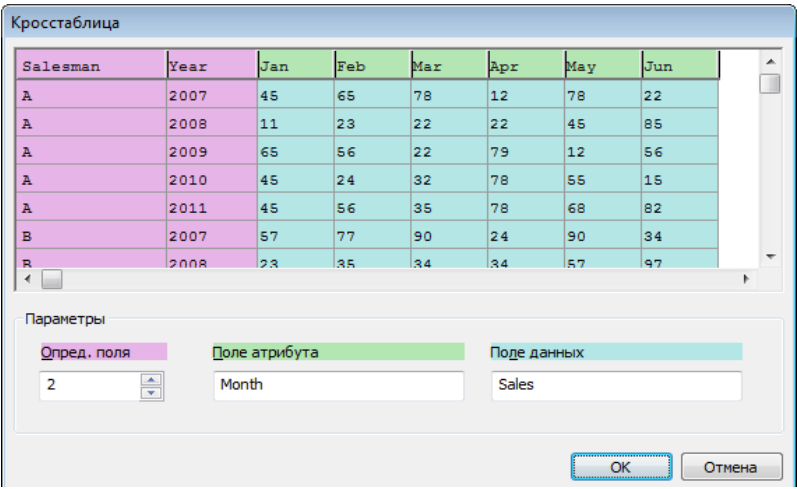

*Рис. 72. Мастер CrossTable использует цветовое кодирование для разных типов полей*

9 Нажмите **OK**. Теперь на панели просмотра можно увидеть трансформированную таблицу.

| Salesman | Year | Month | Sales |
|----------|------|-------|-------|
| A        | 2007 | Jan   | 45    |
| A        | 2007 | Feb   | 65    |
| A        | 2007 | Mar   | 78    |
| A        | 2007 | Apr   | 12    |
| A        | 2007 | May   | 78    |
| A        | 2007 | Jun   | 22    |
| A        | 2008 | Jan   | 11    |
| A        | 2008 | Feb   | 23    |

*Рис. 73. Трансформированная таблица в мастере создания файлов*

10 Нажмите **Готово**. Сгенерированный оператор скрипта выглядит следующим образом.

```
CROSSTABLE(Month, Sales, 2)
LOAD Salesman,
Year,
Jan,
Feb,
Mar,
Apr,
May,
Jun
FROM Data Sources\Crosstable2.csv (txt, codepage is 
1252, embedded labels, delimiter is ',', msq);
```
Обратите внимание, что префикс **crosstable** содержит число *2* в качестве третьего параметра. Это число означает количество обычных столбцов в первоначальной таблице. Если параметр не задан, используется 1.

- 11 Загрузите скрипт, щелкнув **Загрузка**.
- 12 Откроется страница **Поля** диалогового окна **Свойства листа**. Переместите все поля в столбец отображаемых полей и нажмите **OK**.

На экране отобразятся следующие списки.

| <b>Salesman</b> | Year       | Month | Orders                  |
|-----------------|------------|-------|-------------------------|
| д               | 2007   Apr |       | ۵                       |
| lв              | 2008   Feb |       | 12.                     |
|                 | 2009 Jan   |       | 15                      |
|                 | 2010 Jun   |       | 22                      |
|                 | 2011   Mar |       | 23                      |
|                 |            | May   | 24<br>$\overline{\vee}$ |

*Рис. 74. Результирующие списки*

13 Сохраните документ и закройте его. Если какое-то время не планируется работать с QlikView, можно выйти из программы.

<span id="page-223-0"></span>Для получения более подробного описания синтаксиса префикса **crosstable** см. *Справочное руководство по QlikView*.

# <span id="page-224-0"></span>**УРОК 22 РЕЖИМ ЛОГИЧЕСКОГО «И» В СПИСКЕ**

Две выборки в разных списках всегда интерпретируются как логический оператор **И**, т. е. QlikView отобразит все значения полей, связанные с этими двумя выборками. Множественный выбор в списке всегда интерпретируется как логический оператор **ИЛИ**, т. е. QlikView отобразит записи данных, связанные с *любым* из выбранных значений.

В некоторых обстоятельствах для множественного выбора в списке можно установить логический оператор **И**, что означает, что QlikView отобразит только записи данных, связанные со *всеми* выбранными значениями.

В этом уроке описывается список с установленным режимом логического **И**, который будет использоваться для обычных выборок и выборок с логическим отрицанием **Нет**. Также будут приведены обстоятельства, в которых для списка можно установить режим логического **И**.

# **Выбор в режиме логического «И»**

В файле *And.qvw* папки ..*\Tutorial\Advanced* содержится список, для которого можно включить режим логического **И**.

- 1 Запустите QlikView.
- 2 Откройте файл *And.qvw* в папке ..*\Tutorial\Advanced*.
- 3 Выберите вкладку *Geography* и найдите список *Membership*.

Это список организаций и географических зон, к которым принадлежат разные страны. Страна может быть членом нескольких организаций, а в организации могут состоять много членов. Поэтому здесь существует связь типа «множество – множество» между полем *Country* и полем *Membership*. Кроме того, поле *Membership* не связано напрямую с каким-либо другим полем, кроме *Country*. В данных обстоятельствах для поля *Membership* можно установить режим логического **И**. Множественный выбор в поле *Membership* будет интерпретирован как «показать только страны, которые являются членами всех выбранных организаций».

4 Щелкните список *Membership* правой кнопкой мыши, затем выберите **Свойства**.

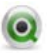

5 На странице Общие установите флажок **Режим логич. «И»** и нажмите кнопку **OK**.

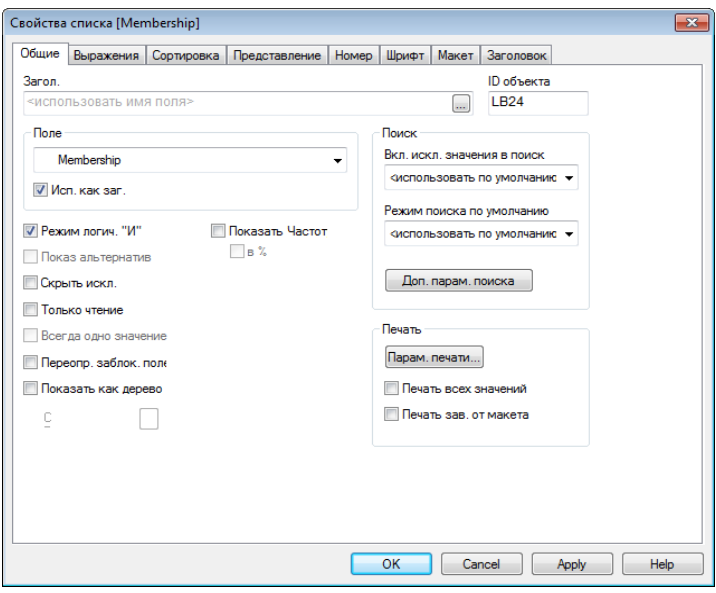

*Рис. 75. Лист свойств списка, в котором можно установить режим логического* **И**

#### 6 Выберите щелчком *Europe*.

Ячейка *Europe* должна стать зеленой с отображающимся амперсандом «&» слева. Организации, отображающиеся в качестве альтернативы (белым цветом), имеют одного или более членов в Европе. Исключенные организации не имеют членов в Европе.

7 Выберите элемент *G8*, щелкнув его, удерживая клавишу CTRL.

Теперь выбрана Европа *и* «Большая восьмерка», т. е. страны, которые являются членами обоих сообществ одновременно. Осталось свободными только пять стран: это все европейские страны, состоящие в «Большой восьмерке».

### <span id="page-225-0"></span>**Выбор с логическим отрицанием «Нет»**

Сходным способом можно исключить страны.

1 Отмените выбор элемента *G8*, щелкнув его, удерживая клавишу CTRL.

2 Выберите элемент *G8*, щелкнув его, удерживая нажатыми клавишу CTRL и кнопку мыши. Отпустите кнопку, когда ячейка станет красной.

Теперь выбрана Европа и *не* выбрана «Большая восьмерка». Остались свободными только европейские страны, не входящие в «Большую восьмерку». Этот тип выбора называется принудительным исключением и является наиболее эффективным при наличии связи типа «множество – множество».

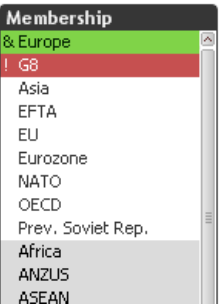

3 Закройте файл. Если какое-то время не планируется работать с QlikView, можно выйти из программы.

# **Характеристики таблицы в режиме логического «И»**

| Country        | Membership                     |
|----------------|--------------------------------|
| Afghanistan    | Asia                           |
| <b>Albania</b> | Europe                         |
| Albania        | <b>NATO</b>                    |
| Algeria        | Africa                         |
| Algeria        | <b>OPEC</b>                    |
| Andorra        | Europe                         |
| Angola         | Africa                         |
| Angola         | OPEC                           |
| Antigua        | <b>North America</b>           |
| Argentina      | <b>South America</b>           |
| Armenia        | Europe                         |
| Armenia        | Prev. Soviet Rep.              |
| Australia      | <b>ANZUS</b>                   |
| Australia      | <b>Australia &amp; Pacific</b> |
| Australia      | OECD                           |
| Austria        | EU                             |
| Austria        | Europe                         |
| Austria        | Eurozone                       |
| Austria        | <b>OECD</b>                    |
| Azerbaijan     | Europe                         |
| Azerbaijan     | Prev. Soviet Rep.              |
| <b>Bahamas</b> | <b>North America</b>           |
| <b>Bahrain</b> | Asia                           |

*Рис. 76. Таблица в режиме логического И*

Не для каждого поля можно установить режим логического **И**. Режим логического **И** возможен, только если поле соответствует второму столбцу таблицы, состоящей из двух столбцов.

Более того, поле не должно быть перенесено из нескольких таблиц, поскольку альтернатива **И** имеет логическое значение, только если рассматриваемое поле связано только с одним другим полем.

Также не должно быть дублирующих записей в таблице. Поэтому этот вид таблиц всегда загружается с использованием предиката **distinct** (см. *Справочное руководство по QlikView*).

<span id="page-227-0"></span>Если поле загружается данным способом, элемент управления **Режим логич. «И»** в диалоговом окне **Свойства списка** становится доступным, и логический режим списка можно изменить.

# <span id="page-228-0"></span>УРОК 23 ФОРМАТЫ ЧИСЕЛ

OlikView поддерживает правильную обработку текстовых строк, чисел, дат, значений времени, временных меток и валюты. Эти данные можно сортировать, отображать в нескольких различных форматах, также использовать в вычислениях. Например, это означает, что даты, значения времени и временные метки можно складывать и вычитать друг из друга.

Этот урок посвящен основам интерпретации и форматирования чисел. Приведенные примеры были созданы для компьютеров с региональными параметрами «Английский (США)». При использовании компьютера с другими региональными параметрами форматы чисел в источниках данных, в скрипте QlikView и в макете QlikView могут различаться.

# Обработка числовых данных

Проблема получения правильных форматов чисел в лействительности подразделяется на две разные проблемы.

- Интерпретация данных при загрузке.
- Отображение различных типов числовых данных.

### Хранение данных в QlikView

Чтобы понять интерпретацию данных и форматирование чисел в OlikView, необходимо знать, каким образом хранятся данные внутри программы. Все данные, загруженные в OlikView, хранятся в двух представлениях: в виде строки или числа.

- 1 Строковое представление доступно всегда и представляет собой то, что отображается в списках и других объектах листа. Форматирование данных в списках (числовой формат) влияет только на строковое представление.
- $\overline{2}$ Числовое представление доступно только в том случае, если данные можно интерпретировать как действительное число. Числовое представление используется для всех числовых расчетов и числовой сортировки.

Если несколько элементов данных, считываемых в одно поле, имеют одинаковое числовое представление, то они будут рассматриваться как одно и то же значение и все использовать первое обнаруженное строковое представление. Пример: числа 1.0, 1 и 1.000, считываемые в указанном порядке, будут иметь числовое представление 1 и исходное строковое представление 1.0.

## <span id="page-229-0"></span>Интерпретация числовых данных

#### Загрузка данных с использованием форматов по умолчанию

OlikView пытается интерпретировать данные как числа, дату, время и т. п. Пока для интерпретации данных используются системные настройки по умолчанию (на панели управления в разделе Язык и региональные **стандарты** в системе Windows XP или Windows 7), переменные в скрипте задаются правильно, интерпретация и форматирование выполняются автоматически системой OlikView. пользователю не требуется изменять скрипт или любые другие настройки OlikView.

- Откройте проводник, найдите файл Datel.csv в папке  $\mathbf{1}$ ..\Tutorial\Advanced\Data Sources. Дважды шелкните файл.
- 2 Файл откроется в приложении Excel. Он состоит из трех полей: Date, Customer и Sales. Обратите внимание, что даты в поле Date форматируются в соответствии с американским стандартом форматирования М/D/YYYY (М=месяц, D=день, YYYY=год), а в числах в поле Sales запятая используется в качестве разделителя тысяч.
- $\mathcal{L}$ Закройте файл.
- Запустите QlikView и выберите Новый в меню Файл. Coxn- $\overline{4}$ аните локумент в папке Advanced пол именем Number.avw.
- 5 Откройте диалоговое окно Редактор скрипта. Определенное количество операторов **set**, задающих разделители и форматы чисел через переменные интерпретации чисел, сгенерированы автоматически.
	- SET ThousandSep=',';
	- SET DecimalSep='.';
	- SET MoneyThousandSep=',';
	- SET MoneyDecimalSep='.';
	- SET MoneyFormat='\$#,##0.00; (\$#,##0.00)';
	- SET TimeFormat='h:mm:ss  $TT'$ ;
	- SET DateFormat='M/D/YYYY';
	- SET TimestampFormat='M/D/YYYY h:mm:ss[.fff] TT';
	- SET MonthNames='Jan;Feb;Mar;Apr;May;Jun;Jul;...';
	- SET DayNames='Mon;Tue;Wed;Thu;Fri;Sat;Sun';

Эти настройки берутся из региональных настроек компьютера, на котором генерируется скрипт, поэтому на другом компьютере они могут выглядеть несколько иначе. Переменные интерпретации чисел обеспечивают правильное выполнение скрипта OlikView на компьютерах с другими региональными настройками, что предполагает отсутствие изменений в файлах данных.

- 6 Откройте панель управления (меню Пуск, Настройки) и перейдите на Язык и региональные стандарты.
- $\overline{7}$ Просмотрите страницы диалогового окна Язык и региональные стандарты, особенно вкладки Числа и Дата, и обратите внимание, что настройки соответствуют настройкам, заданным с использованием переменных выше. Чтобы получить результаты как в этом примере, на первой странице следует выбрать «Английский (США)».
- 8 Закройте панель управления.

Переменные интерпретации чисел можно свободно удалять, редактировать или копировать. При изменении они заменяют настройки операционной системы по умолчанию.

Обратите внимание, что разделитель тысяч и формат даты, заданные переменными интерпретации чисел, также соответствуют форматам, используемым в файле Datel.csv. Таким образом, OlikView интерпретирует все данные правильно.

- $\mathbf{Q}$ Вернитесь в QlikView и щелкните Табл. поля в диалоговом окне Редактор скрипта.
- $10$ Найлите файл Datel.csv в папке...\Tutorial\Advanced\Data Sources и нажмите Открыть.
- $11$ Если мастер создания файла выполнил правильную интерпретацию содержимого, нажмите Готово.
- $12<sup>°</sup>$ Щелкните Загрузка, чтобы выполнить скрипт.
- 13 Переместите поля Customer, Date и Sales в столбец отображаемых полей и нажмите **ОК**
- 14 На листе отобразятся три списка. Переместите и измените их размер.

Это простой способ узнать, интерпретировала ли система OlikView содержимое как допустимые числа: допустимые числа всегда выровнены по правой стороне в списке, тогда как значения, интерпретированные как текстовые строки, выровнены по левой стороне. Содержимое обоих полей Sales и Date выровнено по правой стороне, т. е. можно сделать вывод, что числа интерпретированы правильно.

Если система QlikView интерпретировала данные как допустимые числа, можно применить другие форматы, используя страницу Номер в диалоговом окне Свойства списка. Форматирование будет описано в разделе «Форматирование данных» на стр. 233.

15 Сохраните документ и закройте его.

### Загрузка данных с использованием разных форматов

Предположим, что значения в поле *Date* имеют британский формат даты (DD/MM/YYYY) вместо американского, т. е. формат, который отличается от системных настроек и форматов, заданных в начале скрипта.

- Нажмите кнопку Новый, чтобы создать пустой документ. Сохр-1 аните документ в папке Advanced под именем Number2.qvw.
- $\overline{2}$ Откройте диалоговое окно Редактор скрипта и выберите Табл. поля.
- $\mathfrak{Z}$ Найдите файл Date2.csv в папке...\Tutorial\Advanced\Data Sources и нажмите Открыть.
- $\overline{4}$ Если мастер создания файла выполнил правильную интерпретацию содержимого, нажмите Готово.
- 5 Щелкните Загрузка, чтобы выполнить скрипт.
- 6 Переместите поля Customer. Date и Sales в столбец отображаемых полей и нажмите **ОК**
- $\tau$ На листе отобразятся три списка. Переместите и измените их размер.

На этот раз интерпретация чисел сработала неправильно. Первые две цифры в поле *Date* были интерпретированы как месяц, хотя они представляют день. Следовательно, даты, у которых дни больше 12, не распознаются как допустимые даты (выровнены по левой стороне) и в других значениях, месяц и дата были поменяны местами.

Пока дата не распознается как числовое значение, невозможно изменить формат чисел поля и выполнить вычисления с использованием япого поля.

Проблему можно решить, выбрав один из следующих способов:

- изменение системных настроек на панели управления;
- изменение настроек формата даты в скрипте;
- использование функции интерпретации в скрипте.

Изменение системных настроек обычно не приветствуется, за исключением тех случаев, когда большинство загружаемых файлов имеет тип региональных настроек, отличающийся от выбранного на компьюrepe.

### Изменение формата даты в скрипте

Изменение настроек формата даты в скрипте является лучшим решением (более того, оно больше подходит, если требуется, чтобы документ использовался на компьютере с другими системными настройками).

1 Откройте диалоговое окно Редактор скрипта для файла Number2.qvw. Измените настройку формата даты на DD/MM/ ҮҮҮҮ. Операторы **set** теперь имеют следующий вид.

```
SET ThousandSep=',';
SET DecimalSep=\cdot \cdot;
SET MoneyThousandSep=',';
SET MoneyDecimalSep='.';
SET MoneyFormat='$#,##0.00; ($#,##0.00)';
SET TimeFormat='h:mm:ss TT';
SET DateFormat='DD/MM/YYYY';
SET TimestampFormat='M/D/YYYY h:mm:ss[.fff] TT';
SET MonthNames='Jan;Feb;Mar;Apr;May;Jun;Jul;...';
SET DayNames='Mon;Tue;Wed;Thu;Fri;Sat;Sun';
```
Вследствие этого изменения даты в формате DD/MM/YYYY должны интерпретироваться правильно. Значения в формате М/D/YYYY больше не распознаются.

- $\mathfrak{D}$ Выполните скрипт, щелкнув Загрузка.
- $\mathcal{E}$ Нажмите ОК, чтобы закрыть диалоговое окно, затем изучите документ и убедитесь, что значения в списке Date теперь выровнены по правой стороне. Таким образом, теперь все они интерпретируются как допустимые даты.
- $\overline{4}$ Сохраните документ и закройте его.

#### Использование функций интерпретации

При загрузке нескольких файлов, которые имеют разные форматы чисел, может потребоваться использовать функцию интерпретации. Функции интерпретации используются для интерпретации содержимого полей или выражений.

1 Создайте пустой документ, щелкнув Новый. Сохраните документ в папке Advanced под именем Number3.qvw.

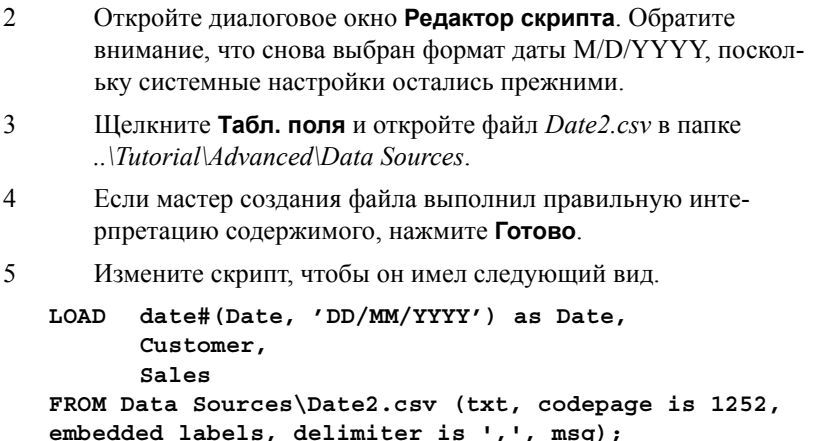

**date#** - функция интерпретации, Date — поле для интерпретации, DD/MM/YYYY — формат даты, в соответствии с которым требуется интерпретировать содержимое поля. Оператор **as** необходим для возврата измененному полю исходного имени Date, в противном случае date#(Date, 'DD/MM/YYYY') булет использоваться как имя поля. Синтаксис функции date# и другие примеры можно найти в Справочном руководстве по OlikView.

- 6 Щелкните Загрузка, чтобы выполнить скрипт.
- $\overline{7}$ Переместите поля Customer, Date и Sales в столбец отображаемых полей и нажмите **ОК**

Изучите документ и обратите внимание на то, что значения в поле Date снова интерпретированы правильно. Результат сходен с результатом выполнения файла Number2.qvw.

8 Сохраните документ.

Проблемы интерпретации вследствие использования разных разделителей решаются тем же способом.

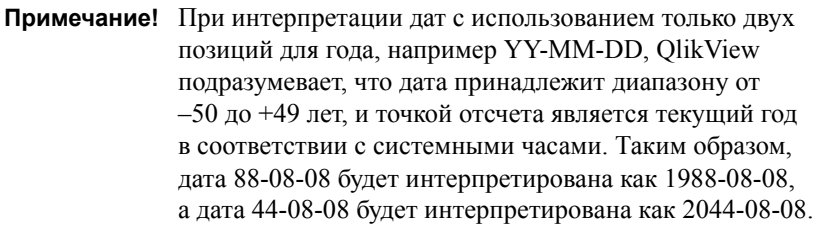

Файлы не всегда однотипны. Если имеется файл, содержащий поразному форматированные данные в одном и том же поле, можно использовать функцию alt, с помощью которой выполняется проверка того, содержит ли поле данные, форматированные в соответствии с заданными представлениями чисел. См. Справочное руководство по OlikView.

## <span id="page-234-1"></span><span id="page-234-0"></span>Форматирование данных

Когда система QlikView интерпретировала данные как допустимые числа, для них назначается формат чисел по умолчанию, который можно просмотреть и изменить в диалоговом окне Свойства документа на странице Номер.

Также можно выбрать другой формат чисел в диалоговом окне свойств для объекта писта

- $\mathbf{1}$ Щелкните список Date правой кнопкой мыши, затем в плавающем меню выберите Свойства.
- $\overline{2}$ Перейдите на страницу Номер.
- $\overline{\mathbf{a}}$ Выберите Переопределить параметры документа, чтобы установить отдельный формат чисел для списка.
- $\overline{4}$ Установите флажок Дата, чтобы выбрать этот формат.
- $\overline{\mathcal{L}}$ В поле Формат отображается формат даты по умолчанию для операционной системы. Его можно изменить на любой другой необходимый формат. Например, можно выбрать стандартный формат ISO — YYYY-ММ-DD. Удалите содержимое поля Образец формата и введите новый формат или нажмите кнопку ISO.
- 6 Нажмите ОК

Заданный формат теперь применен к значениям списка Date. Чтобы выбрать другой формат даты, просто откройте страницу Число в диалоговом окне свойств и измените содержимое поля Формат.

Если поле изначально содержало значения в разных форматах, например определенные даты в формате M/D/YY, а другие в формате DD/MM/YY, может потребоваться вернуть исходное форматирование. Для обычных текстовых файлов это возможно, если скрипт выполняется, когда снят флажок Раб. после перезагр. (диалоговое окно Свойства документа, страница Число).

Кнопка Значение по умолчанию на странице Число доступна только для полей с заданным типом данных, считанных из базы данных через ОДВС.

7 Сохраните и закройте документ. Если какое-то время не планируется работать с QlikView, можно выйти из программы.

Также можно задать форматирование с помощью функций форматирования в скрипте. См. *Справочное руководство по QlikView*.

<span id="page-235-0"></span>Для получения более подробной информации о форматах чисел см. *Справочное руководство по QlikView.*

# <span id="page-236-0"></span>**УРОК 24 БЕЗОПАСНОСТЬ**

Важно, чтобы информация предоставлялась только тем пользователям, кто имеет право на ее просмотр. Поскольку QlikView делает ранее сложный и объемный процесс получения информации очень простым, очевидно, что вопрос безопасности является очень важным.

Механизм защиты может быть задан двумя различными способами: он может быть либо встроен в скрипт документа QlikView, либо задан посредством использования QlikView Publisher.

Если OlikView Publisher настроен на обработку безопасности, то кажлый файл OlikView будет разделен на несколько файлов, каждый из которых будет содержать данные, относящиеся к определенному пользователю или группе пользователей. Ланные файлы будут храниться в папках с текушими настройками безопасности OC, т. е. OlikView позволяет операционной системе обработать доступ. Однако в сам файл безопасность не встроена, поэтому на загруженном файле зашита отсутствует.

Поскольку в этом уроке (последнем в этом учебнике) не рассматривается работа с QlikView Server и Publisher, обратимся ко второй возможности: настройки безопасности, встроенные в скрипт документа. В данном случае можно создать один единственный файл для хранения данных для определенного количества пользователей или групп пользователей. OlikView будет использовать эту информацию в скрипте, чтобы разрешить или запретить доступ.

# Разделы скрипта

Управление доступом осуществляется с помощью одной или нескольких таблиц безопасности, загруженных так же, как QlikView обычно загружает данные. Таким образом, возможно хранить данные таблицы в обычной базе ланных.

Операторы скрипта, управляющие таблицами безопасности, даны в секции доступа, которая в скрипте запускается оператором **section access**. Если в скрипте определена секция доступа, то часть скрипта, загружающая «обычные» данные, должна быть помещена в другую секцию, запускаемую оператором **section application**. Для получения дополнительной информации о синтаксисе оператора section см. Справочное руководство по QlikView.

# **Уровни доступа**

Доступ к документам QlikView может быть авторизован для указанных пользователей или групп пользователей. В таблице безопасности для пользователей назначены уровни доступа ADMIN или USER. Если уровень доступа не назначен, пользователь не сможет открыть документ QlikView.

Пользователь с доступом ADMIN может выполнять любые изменения в документе. С помощью страницы **Безопасность** в диалоговых окнах **Свойства документа** и **Свойства листа** пользователь с доступом ADMIN может ограничивать права других пользователей на изменение документа. Пользователь с правами USER не имеет доступа к этим страницам.

#### **Пример:**

**Section Access; LOAD \* INLINE [ACCESS,USERID,PASSWORD ADMIN,A,X USER,U,Y ]; Section Application; LOAD ... FROM ...**

# <span id="page-237-0"></span>**Поля настроек безопасности**

Уровни доступа назначаются пользователям в одной или нескольких таблицах, загруженных в секции доступа. Эти таблицы могут содержать несколько специальных полей настроек безопасности (обычно *USER-ID* и *PASSWORD* или *NTNAME*) и поле *ACCESS*, в котором задается уровень доступа. Для получения информации о полном наборе полей настроек безопасности см. *Справочное руководство по QlikView*.

Другие поля, такие как *GROUP* или *ORGANISATION*, можно добавить для облегчения администрирования, но для системы QlikView эти поля не являются особенными.

В секцию доступа можно загрузить ни одного, все или любую комбинацию полей настроек безопасности. Однако если поле *ACCESS* не загружено, секция доступа не будет иметь значения.

*ACCESS*

Поле, определяющее, какой уровень доступа имеет соответствующий пользователь.

*USERID*

Поле, содержащее принятый идентификатор пользователя. QlikView запросит идентификатор пользователя и сравнит его со значением в данном поле. Данный идентификатор пользователя не совпадает с идентификатором пользователя Windows.

#### *PASSWORD*

Поле, содержащее принятый пароль. QlikView запросит пароль и сравнит его со значением в данном поле. Данный пароль не совпадает с паролем Windows.

*SERIAL*

Поле, содержащее номер, соответствующий номеру лицензии QlikView (серийному номеру). Пример: 4900 2394 7113 7304. QlikView выполнит проверку номера лицензии пользователя и сравнит его со значением в этом поле.

#### *NTNAME*

Поле, содержащее строку, соответствующую имени пользователя или группы домена NT Windows. QlikView выдаст сведения о пользователе из операционной системы и сравнит их со значением в этом поле.

QlikView сначала сравнит номер лицензии QlikView (серийный номер) со значением в поле *SERIAL*. После этого запросит информацию о пользователе, вошедшем в операционную систему. Затем, если это необходимо, система запросит идентификатор пользователя и пароль и сравнит их со значениями в полях *USERID* и *PASSWORD*.

Если идентификатор пользователя Windows, идентификатор пользователя QlikView, пароль и номер лицензии QlikView найдены в таблице безопасности, документ откроется с соответствующим уровнем доступа. Если данное сочетание найдено не будет, QlikView откажет пользователю в доступе к документу. Если идентификатор пользователя и/или пароль введены неверно три раза подряд, необходимо полностью повторить процедуру входа.

#### **Пример 1.**

Проверяется только номер лицензии. Определенный компьютер получает доступ ADMIN. Все остальные получают доступ USER. Обратите внимание, что с помощью символа звездочки можно указать «любой номер лицензии».

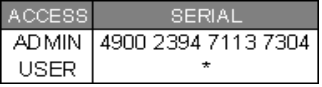

### **Пример 2.**

Администратор и компьютер с номером лицензии «4900 2394 7113 7304» (сервер, на котором выполняется пакетная работа QlikView) получают доступ ADMIN. Все остальные участники получают доступ USER при вводе «USER» в качестве идентификатора пользователя и пароля.

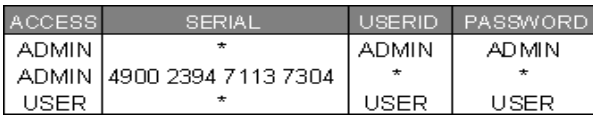

Если документ с ограничениями доступа был открыт с помощью ввода правильного имени пользователя и пароля, документ будет снова открыт с использованием тех же данных без запроса на их ввод, если сеанс QlikView продолжается.

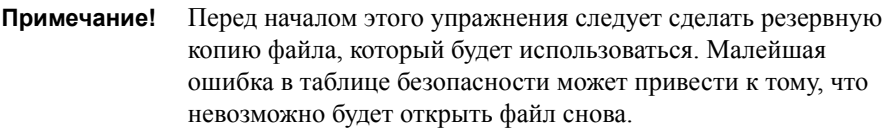

# **Загрузка таблиц безопасности**

Предположим, что имеются две таблицы, содержащие информацию о безопасности. Первая таблица с именем *AccessList.csv* содержит поля настроек безопасности *USERID*, *PASSWORD* и *ACCESS*. Вторая таблица с именем *AccessSerial.csv*  содержит поле настроек безопасности *SERIAL*. Поскольку та же ассоциативная логика, являющаяся отличительной особенностью QlikView, также используется и в секции доступа, таблицы будут связаны через дополнительное поле *COMPUTER NAME*.

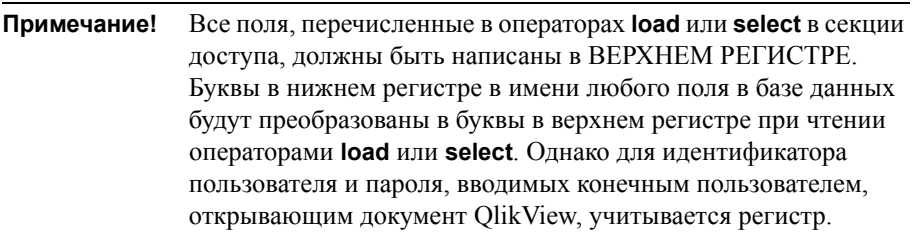

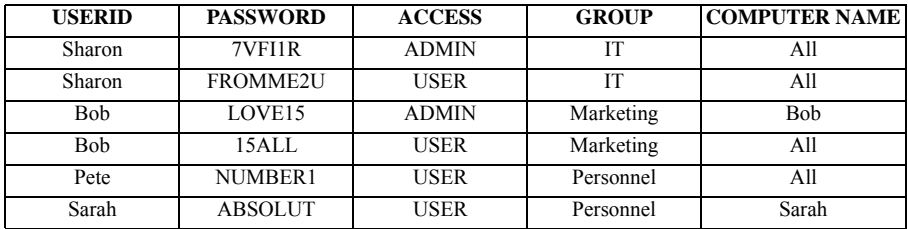

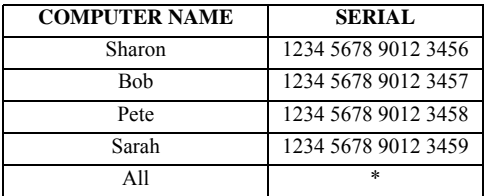

#### Номер лицензии должен состоять из групп чисел 4х4, раздел-Примечание! енных пробелами.

Теперь загрузим приведенные выше таблицы в QlikView.

- $\mathbf{1}$ Откройте документ, для которого требуется установить контроль доступа, например Advanced.qvw.
- $\mathfrak{D}$ Сохраните файл как Access. qvw в той же папке.
- 3 Откройте диалоговое окно Редактор скрипта и расположите курсор в начале скрипта, но после операторов set.
- $\Delta$ Операторы, с помощью которых загружаются таблицы для контроля доступа, должны размещаться в отдельной секции. Введите section **access**; и нажмите ВОЗВРАТ, чтобы перейти на другую строку. Не забывайте ставить точку с запятой. Она означает конец оператора.
- 5 Щелкните Табл. поля.
- 6 Выберите файлы AccessList.csv и AccessSerial.csv (в директории ..\Tutorial\Advanced\Data Sources) и нажмите Открыть.
- $\overline{7}$ Файлы открываются в мастере создания файлов. Убедитесь, что метки распознаются правильно, а затем нажмите Готово для обоих файлов.
- 8 Чтобы разграничить секцию доступа и секцию приложения, расположите курсор после операторов, выполняющих загрузку таблиц безопасности, и введите **section application**; Снова не забудьте поставить точку с запятой.

Теперь первая часть скрипта будет выглядеть следующим образом.

```
Section access;
Directory;
LOAD USERID,
      PASSWORD,
      ACCESS,
      GROUP,
       [COMPUTER NAME]
FROM Data Sources\AccessList.csv (txt, codepage is 
1252, embedded labels, delimiter is ',', msq);
LOAD [COMPUTER NAME],
       SERIAL
FROM Data Sources\AccessSerial.csv (txt, codepage is 
1252, embedded labels, delimiter is ',', msq);
Section application;
Directory;
Country:
LOAD Country,
     Capital,...
```
- 9 Щелкните **Загрузка**, чтобы выполнить скрипт.
- 10 Чтобы закрыть диалоговое окно, нажмите **OK**.

Будут предоставлены следующие права доступа.

- Sharon будет иметь права доступа на всех компьютерах (поскольку разрешены все номера лицензий). В зависимости от того, какой пароль она использует, ей будут предоставлены права доступа ADMIN или USER.
- Bob будет иметь права доступа ADMIN, когда он находится за своим компьютером (номер лицензии «1234 5678 9012 3457») и вводит свой идентификатор пользователя (Bob) и пароль (LOVE15). Он будет иметь права доступа USER на всех компьютерах (разрешены все номера лицензий), когда он вводит свой идентификатор пользователя (Bob) и пароль (15ALL).
- Pete будет иметь права доступа USER на всех компьютерах, если он вводит свой идентификатор пользователя и правильный пароль.
- Sarah будет должна использовать свой компьютер (номер лицензии «1234 5678 9012 3459») и вводить правильный идентификатор пользователя и пароль, чтобы открыть документ QlikView с правами пользователя USER.

# <span id="page-242-0"></span>Использование страниц «Безопасность»

Пользователи с правами ADMIN могут запретить выполнение определенных команд.

- $\mathbf{1}$ Выберите Свойства Документа в меню Параметры.
- $\overline{2}$ Перейдите на страницу Безопасность.

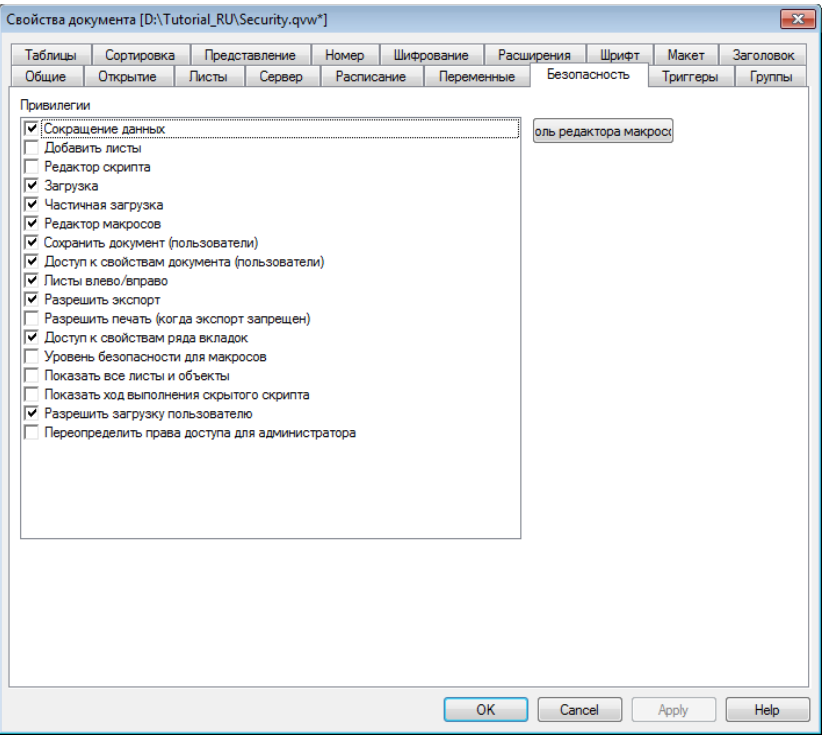

Рис. 77. Страница Безопасность в свойствах документа

Страница **Безопасность** содержит список команд OlikView. Если снять соответствующий флажок, эту команду больше невозможно будет выполнить.

3 Отмените выбор параметров Добавить листы и Редактор скрипта и нажмите ОК. Убедитесь, что отмененные команды недоступны.

Отмененные команды недоступны даже для пользователей с правами доступа ADMIN, но, в отличие от пользователей с правами USER, эти пользователи могут снова активировать их в любое время. Если отмененные команды должны быть доступны для пользователей с правами ADMIN в любое время, можно выбрать параметр Переопределить права доступа для администратора.

4 Сохраните файл, закройте его и выйдите из QlikView.

Также страница **Безопасность** имеется в диалоговом окне **Свойства листа** и содержит настройки безопасности для листа.

# **Открытие документа с ограничением доступа**

Предположим, что вы являетесь пользователем с именем Pete, и вам требуется поработать с документом *Access.qvw.*

- 1 Откройте QlikView и выберите **Открыть** в меню **Файл**.
- 2 Найдите файл *Access.qvw* и нажмите **Открыть**.
- 3 QlikView выдаст запрос на ввод правильного идентификатора пользователя. Введите *Pete* и нажмите **OK**.
- 4 Теперь QlikView выдаст запрос на ввод правильного пароля. В качестве пользователя с именем Pete вы имеете права доступа USER на всех компьютерах. Введите свой пароль, т. е. *NUMBER1* (с учетом регистра). Нажмите **OK**.

Если все выполнено правильно, документ откроется и с ним можно будет работать. Обратите внимание, что вы, однако, не сможете добавлять листы и просматривать скрипт, поскольку эти команды были отключены. Также следует отметить, что у вас нет доступа к страницам **Безопасность**: эти страницы доступны только для пользователей с правами ADMIN.

Если требуется доступ ко всем частям документа, необходимо ввести идентификатор пользователя и пароль пользователя Sharon (используйте пароль для получения прав пользователя ADMIN).

5 Закройте файл. Если какое-то время не планируется работать с QlikView, можно выйти из программы.

<span id="page-243-0"></span>Кроме настроек безопасности, упомянутых выше, QlikView поддерживает функцию, позволяющую скрыть некоторые данные в документе от пользователя на основе входа в секцию доступа. Для ознакомления с примером см. *Справочное руководство по QlikView*.

# **ДАЛЬНЕЙШАЯ РАБОТА**

Работа с уроками в данном *учебнике* закончена. Изучена работа с документами QlikView, и завершено ознакомление с основными шагами создания скрипта и соответствующих структур данных, а также правильных и эффективных макетов.

Несомненно, QlikView предлагает гораздо больше функциональных возможностей, чем представлено в данном учебнике. Для получения дополнительной информации о функциях, настройках и характеристиках см. *Справочное руководство по QlikView* и документ *Справка QlikView*.

Кроме этой документации, существуют дополнительные полезные ресурсы для пользователей QlikView. Рекомендуется использовать всю полезную информацию, которую можно найти. Здесь приведен краткий обзор.

# **Подготовительная программа QlikView**

Кроме этого учебника, подготовительная программа QlikView предлагает различные курсы, такие как подготовка в группах и интерактивное обучение через Интернет от основного уровня для начинающих до более усовершенствованных уровней. Всю информацию о подготовительной программе можно найти на сайте www.qlikview.com в разделе **Услуги** — **Обучение**.

На этой странице содержатся рекомендации по подходящим курсам для разных групп пользователей — конечных пользователей, дизайнеров, разработчиков и администраторов. Можно зарегистрироваться на курсы в своем регионе, узнать информацию о новых курсах и загрузить руководство по курсам прямо с этой страницы. Команда преподавателей вашего региона также доступна для любых вопросов по подготовке и курсам.

# **QlikCommunity**

Другим очень ценным ресурсом является сообщество QlikCommunity, которое можно найти на сайте http://community.qlikview.com. QlikCommunity — это глобальное интерактивное сообщество QlikView, объединяющее всех пользователей системы QlikView для общения, обучения и обмена опытом.

Участники сообщества QlikCommunity ведут блоги, посвященные последним новостям и интересной информации от сотрудников компании QlikTech, а также предоставляют гиперссылки на сторонние блоги, имеющие отношение к QlikView.

Форумы по разным продуктам QlikView посвящены бесчисленным вопросам пользователей и предоставляют профессиональные ответы как на самые простые, так и на более сложные и углубленные вопросы. Форум можно рассматривать как огромную базу знаний, которая расширяется с каждым днем.

QlikCommunity также предоставляет пространство, где члены сообщества могут обмениваться документами QlikView и выставлять свою работу на всеобщее обозрение. Не столь важно, ищете ли вы удачный шаблон проекта, специальное бизнес-приложение или решение технических проблем, всегда стоит воспользоваться общедоступными ресурсами QlikView.

Наконец, сообщество QlikCommunity связано с локальными группами пользователей QlikView по всему миру для предоставления информации для местного рынка на соответствующем языке.

# **Демонстрационные приложения QlikView**

На сайте demo.qlikview.com можно найти огромное количество сложных демонстрационных документов QlikView для разных отраслей промышленности и областей применения. Все эти документы являются превосходными примерами того, как можно эффективно использовать систему QlikView, чтобы превратить данные в ценную и доступную информацию.

# **УКАЗАТЕЛЬ**

# **А**

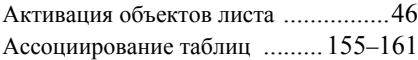

### **Б**

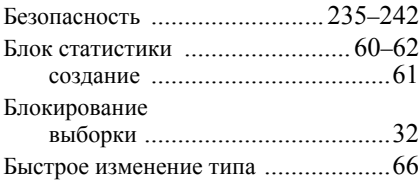

### **В**

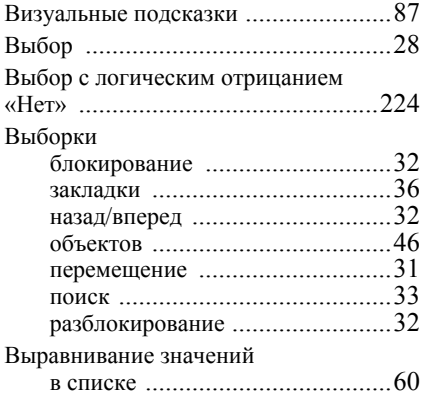

### **Г**

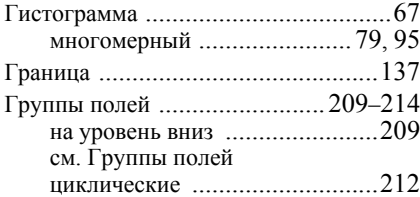

## **Д**

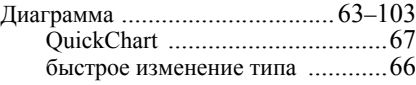

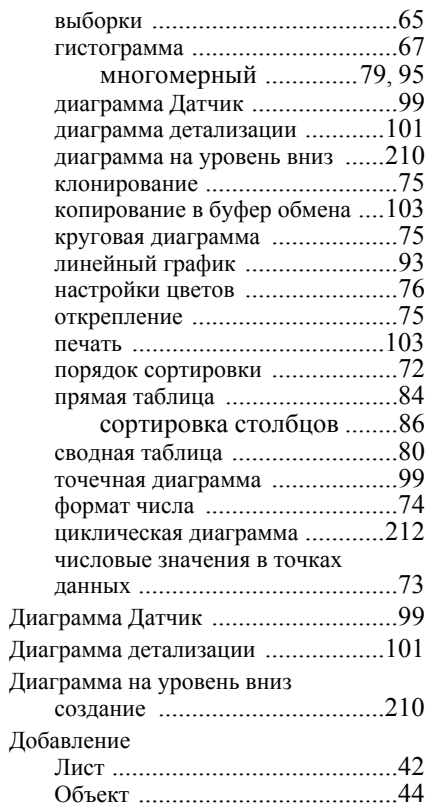

### **З**

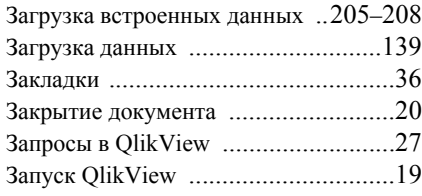

### **И**

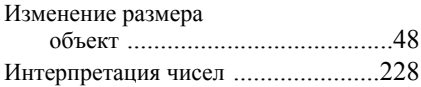

## **К**

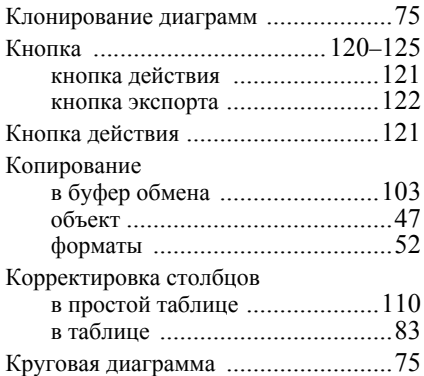

# **Л**

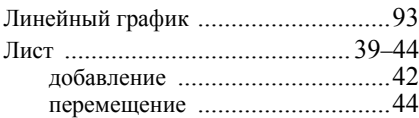

### **М**

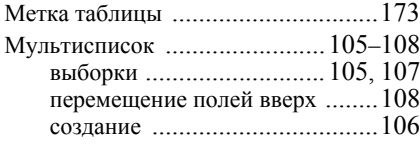

### **Н**

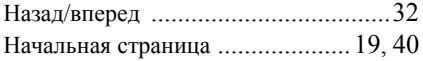

# **О**

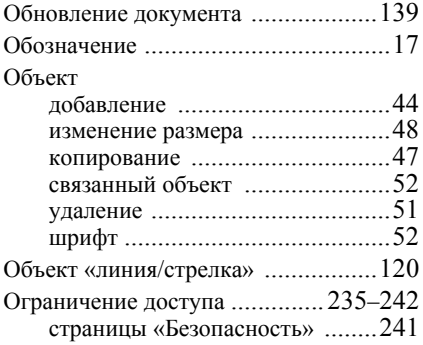

#### OLE DB

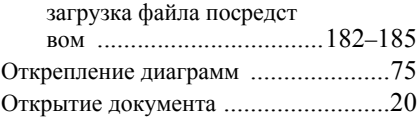

# **П**

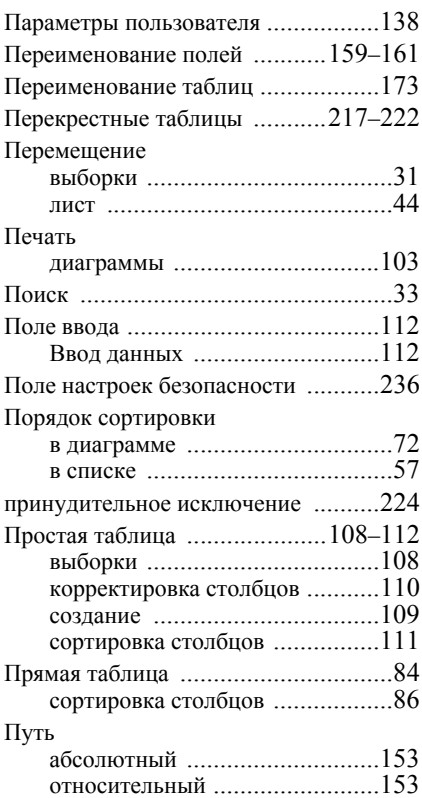

### **Р**

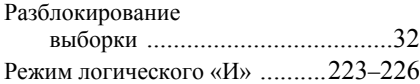

### **С**

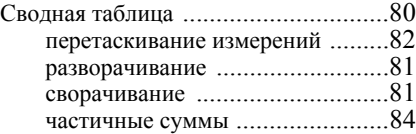

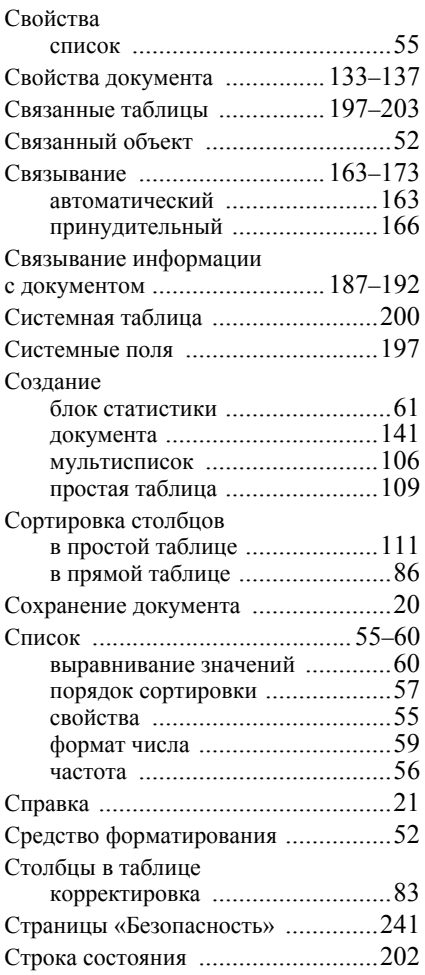

# **Т**

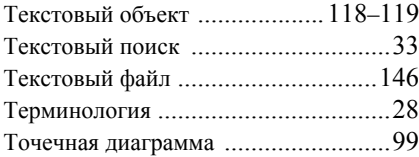

#### **У**

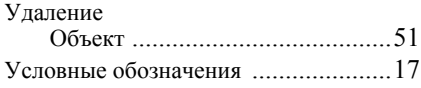

### **Ф**

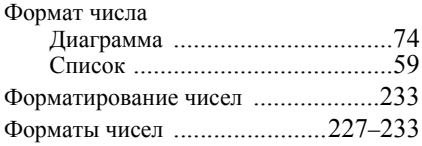

# **Ц**

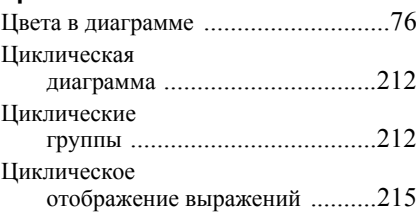

# **Ч**

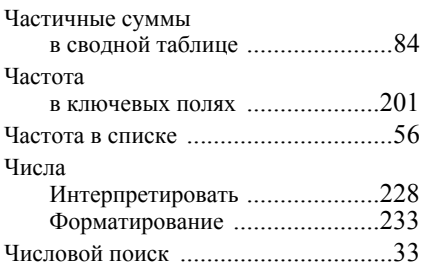

# **Ш**

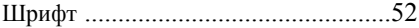

### **Э**

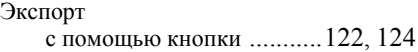

# **Q**

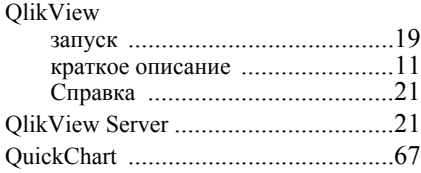